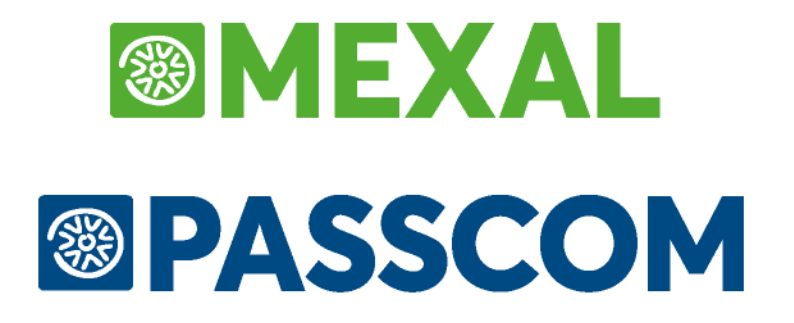

# **MANUALE UTENTE**

**versione 2024D**

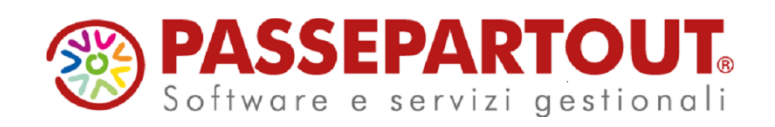

## **@MEXAL @PASSCOM**

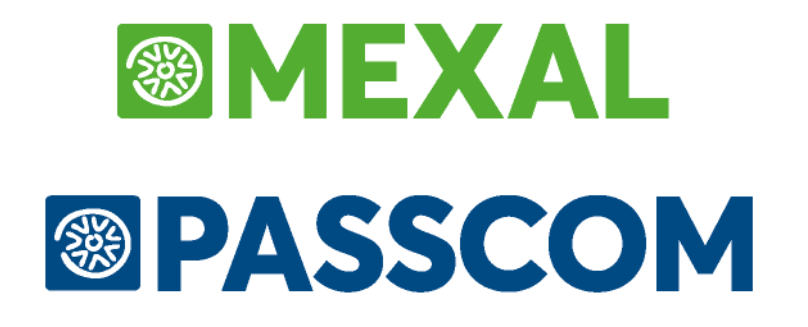

# **PARCELLAZIONE STUDIO**

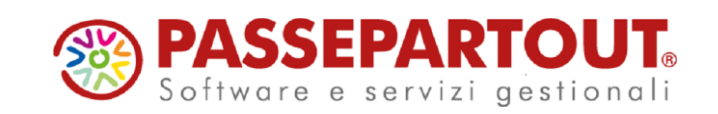

# **PARCELLAZIONE STUDIO**

Per poter attivare la **PARCELLAZIONE STUDIO** è indispensabile essere in possesso di un codice contratto che ne abiliti la gestione. In questo capitolo sono descritti i parametri per l'installazione e le varie funzionalità presenti.

*NOTA BENE: nel caso sia attivo il Controllo di Gestione, non esiste passaggio automatico delle informazioni dai documenti Notula/Parcella alla Contabilità Analitica. I movimenti dovranno essere inseriti manualmente o da Prima Nota o dall'immissione della Contabilità Analitica.*

### **PARAMETRI STUDIO**

(menù AZIENDE – ANAGRAFICA AZIENDA)

Questa videata presente all'interno della funzione ANAGRAFICA AZIENDA all'interno dei DATI AZIENDALI (tasto F4), permette di impostare i dati utilizzati dal professionista o dall'impresa per gestire la parcellazione. A seconda che si stia lavorando su un'azienda di tipo IMPRESA o su un'azienda PROFESSIONISTA la videata dei parametri studio viene visualizzata con dati leggermente diversi. La finestra è precompilata con i conti contabili di default ma possono essere modificati dall'utente in base alle esigenze.

Vediamo ora entrambe le videate ed analizziamo successivamente i campi presenti:

**AZIENDA PROFESSIONISTI**

# **®MEXAL ®PASSCOM**

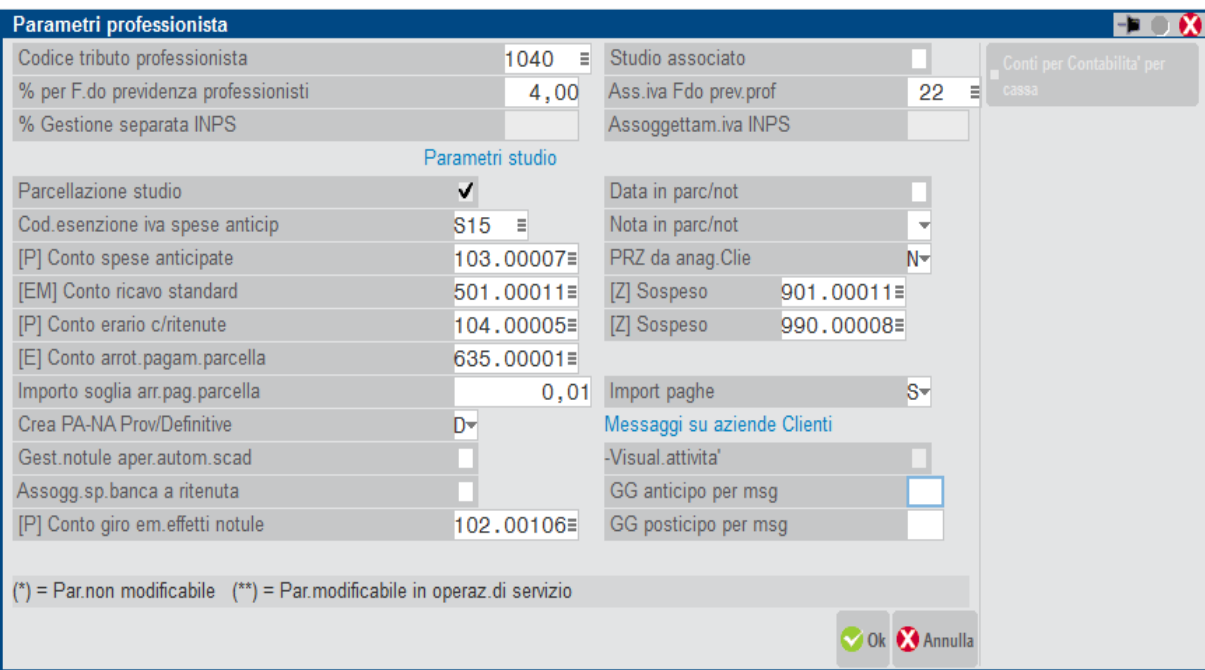

### **AZIENDA IMPRESA**

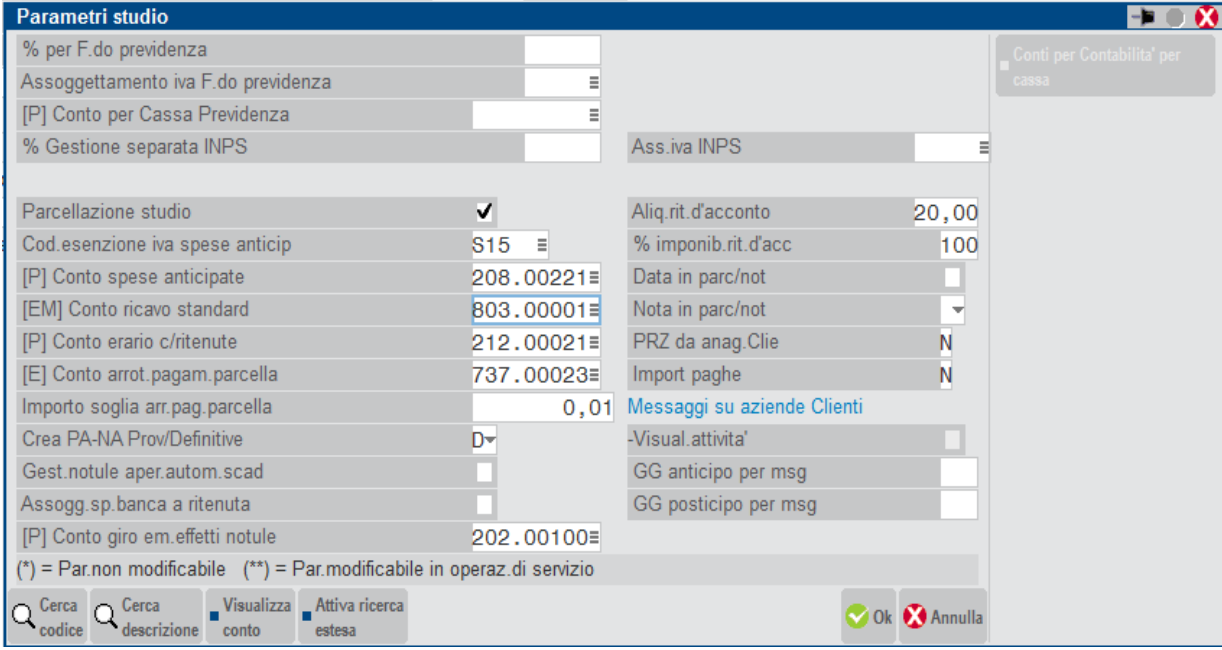

Vediamo di seguito i campi comuni alle due videate presenti nella sezione PARAMETRI STUDIO.

**PARCELLAZIONE STUDIO (S/N)** – Questo parametro è il parametro fondamentale per l'abilitazione della PARCELLAZIONE STUDIO. Impostando a "S" questo campo, vengono attivate tutte le funzionalità relative alla PARCELLAZIONE ed i relativi menù. Qualora il campo sia impostato a "N" i campi successivi non sono accessibili ed i menù relativi non sono visualizzati dalla procedura. Il campo non può essere abilitato nel caso in cui risulti attivo un Idesk base o un Idesk esteso ma con il livello azienda 1F.

Se questo campo viene impostato a "S" su un'azienda già esistente alla conferma della videata principale dell'Anagrafica Azienda viene richiesto di creare i seguenti file mancanti tramite un messaggio simile al seguente:

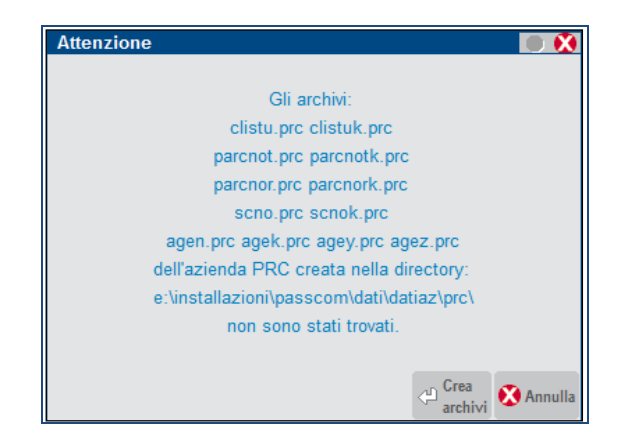

**COD.ESENZIONE IVA SPESE ANTICIPATE** – Codice di non assoggettamento IVA per le SPESE ANTICIPATE del CLIENTE. Tali spese sono gestite dalla procedura come spese sostenute in nome e per conto del cliente che vengono riaddebitate al cliente stesso all'atto della parcellazione. Tali spese sono NON SOGGETTE ad IVA.

**CONTO SPESE ANTICIPATE (P) –** Conto di tipo patrimoniale P G sul quale vengono contabilizzate le spese anticipate in nome e per conto del cliente in fase di contabilizzazione delle parcelle in primanota.

**CONTO RICAVO STANDARD (EM) –** Conto di tipo economico E G o E M che verrà proposto automaticamente nell'anagrafica delle PRESTAZIONI CLIENTI come contropartita contabile per la contabilizzazione delle parcelle (per i professionisti vedere di seguito anche il relativo conto sospeso).

**CONTO ERARIO C/RITENUTE(P)** – Conto di tipo patrimoniale P G su cui viene riportato l'importo della ritenuta d'acconto durante la contabilizzazione delle parcelle emesse (per i professionisti vedere di seguito anche il relativo conto sospeso).

**CONTO ARROT.PAGAM.PARCELLA (E)** – Conto di tipo economico E G su cui riportare l'eventuale arrotondamento (attivo o passivo) durante la contabilizzazione del pagamento delle parcelle emesse.

**IMPORTO SOGLIA ARROT.PAGAM.PARCELLA** – Importo limite entro cui eseguire l'arrotondamento sul pagamento della parcella. Ogni qualvolta si emetta una parcella DEFINITIVA, questa viene contabilizzata in primanota (FE) con il relativo pagamento (PG). L'emissione di una parcella definitiva prevede la richiesta dell'IMPORTO PAGATO; qualora questo differisca dal TOTALE DA PAGARE della parcella per un valore INFERIORE o UGUALE a quello inserito in questo campo, il programma permette di proseguire con la contabilizzazione e rileva l'arrotondamento sul conto specificato nel campo precedente, se la differenza supera questo valore, il programma di emissione parcella non permette di confermare il documento.

### **@MEXAL @PASSCOM**

Tale soglia risulta particolarmente utile per gestire gli arrotondamenti di pochi centesimi derivanti dalla gestione ordinaria, ma soprattutto contribuisce a controllare che non vengano contabilizzati importi inseriti in modo errato. La procedura propone in automatico come valore di soglia 0,01.

**CREA PA-NA PROV/DEFINITIVE (P/D)** – Questo parametro serve per impostare in automatico lo STATO di emissione della parcella e nota di credito. Sono accettati i seguenti valori:

- **P** = Provvisoria
- $D =$  Definitiva.

La procedura permette infatti di emettere documenti provvisori o definitivi. Nel primo caso pur essendo documenti a tutti gli effetti, non generano operazioni contabili. Nel secondo caso l'emissione genera anche la relativa scrittura contabile. In ogni caso, indipendentemente dall'impostazione di questo parametro, durante l'emissione della parcella-nota di credito lo "stato" (P o D) è sempre modificabile dall'utente.

**GEST.NOTULE CON APER.AUTOM.SCAD(S/N)** – Questo parametro consente di eseguire l'apertura automatica dello scadenzario notule durante l'emissione di una "NOTULA" o "AVVISO DI PARCELLA". In ogni caso durante l'emissione di una notula, il relativo scadenzario può essere sempre aperto tramite un apposito tasto funzione.

**ASSOGG. SP. BANCA A RITENUTA –** Questo parametro consente di scegliere se le spese banca saranno incluse oppure nel calcolo della ritenuta d'acconto. Il valore predefinito è "N", le eventuali spese banca specificate nel pagamento non rientrano nel calcolo della RDA. Se impostato a "S", tutti i documenti saranno emessi con le spese banca assoggettate a ritenuta d'acconto. In ogni caso prima della conferma del documento sarà possibile modificare il parametro direttamente nel piede del documento tramite il pulsante [SH+F7] "Ulteriori dati documento".

**CONTO DI GIRO EMIS. EFFETTI NOTULE –** Conto patrimoniale di tipo P G che viene utilizzato dalla procedura per eseguire l'operazione contabile derivante dall'emissione effetti da NOTULE.

**DATA IN PARC/NOT** – Questo parametro serve per definire il valore da proporre nel campo "Riporta data in NO/PA" previsto nell'agenda di lavoro. Per approfondimenti si veda al paragrafo "AGENDA DI LAVORO".

**NOTA IN PARC/NOT** – Questo parametro serve per definire il valore da proporre nel campo "Riporta nota in NO/PA" previsto nell'agenda di lavoro. Per approfondimenti si veda al paragrafo "AGENDA DI LAVORO".

**PREZZI PARTICOLARI DA ANAGRAFICA CLI** – La definizione di tale parametro viene utilizzata dal programma Servizi – Variazioni – Contabilità – GENERAZIONE CONTRATTI DA PRESTAZ.CLI; se impostato a "S" per ogni cliente che ha definito un prezzo specifico per prestazione all'interno della videata di Rubrica clienti/fornitori/banche – Dati parcella – PRESTAZIONI la procedura crea una particolarità prezzo. Per ulteriori informazioni si rimanda alla consultazione del manuale associato al programma Servizi – Variazioni – Contabilità – GENERAZIONE CONTRATTI DA PRESTAZ.CLI.

**IMPORT PAGHE –** Questo parametro consente di abilitare nel menu "Generazione notule/parcelle" l'import del file parcelle generate da "Passepartout GP". Funzionalità presente in Passcom.

Oltre ai suddetti campi esiste una sezione **MESSAGGI SU AZIENDE CLIENTI** che consente appunto di indirizzare e visualizzare dei messaggi che vengono predisposti dallo STUDIO direttamente quando si opera sull'azienda cliente durante la sua apertura. I campi sono i seguenti:

**VISUALIZZA ATTIVITA' –** Questo parametro consente di visualizzare, durante l'apertura di ogni singola azienda cliente, le attività che lo STUDIO ha ASSEGNATO a quella stessa azienda nella sua agenda di lavoro. Più precisamente, nell'azienda cliente, tali attività vengono visualizzate sotto forma di messaggio.

#### *ATTENZIONE: affinché un'attività venga considerata come messaggio da visualizzare durante l'apertura della relativa azienda cliente, è OBBLIGATORIO che venga ASSEGNATA ad un cliente nella cui anagrafica, all'interno della finestra DATI PARCELLAZIONE (tasto SH+F4, pag. 2), sia stata memorizzata una SIGLA AZIENDA valida.*

Se il parametro viene impostato a "S", ogni qualvolta venga inserita un'attività con il campo "STATO" impostato ad "A" (Assegnata), oltre ad essere inserita nell'AGENDA DELLO STUDIO, tale attività sarà inserita, sotto forma di messaggio, nel file dei messaggi per le aziende clienti. Allo stesso modo, quando un'attività ASSEGNATA già memorizzata nell'agenda dello studio viene revisionata e/o modificata viene variato anche il relativo messaggio. Se lo "STATO" dell'attività viene modificato da "A" ad "F" (Fatta) o a "P" (Parcellata), il messaggio relativo all'attività in oggetto viene eliminato dal file dei messaggio degli STUDI, infine se un'attività "Assegnata" viene eliminata dall'agenda questa viene cancellata anche dal file dei messaggi.

#### *NOTA BENE: per definire l'impostazione del parametro, occorre OBBLIGATORIAMENTE operare dall'apposita funzione di variazione situata nel menù SERVIZI – VARIAZIONI – PARAMETRI AZIENDALI (parametro "Gest. messaggi su az.CLI.").*

**GG ANTICIPO PER MESSAGGI** – Questo parametro consente di impostare il numero di giorni che devono essere sottratti alla data di lavoro, memorizzata sull'agenda dello studio, al fine di determinare la data da cui deve essere visualizzato il relativo messaggio quando si apre l'azienda cliente. Questo dato è sempre modificabile da parte dell'utente. Se questo campo viene lasciato vuoto la data di inizio visualizzazione del messaggio sull'azienda cliente coinciderà sempre con la data lavoro memorizzata nell'agenda. Ad esempio, se la data lavoro dell'agenda è 10/07/2004 ed i giorni di anticipo sono 5, il messaggio verrà visualizzato sull'azienda cliente a partire dal 05/07/2004; se i giorni di anticipo NON sono impostati la data di inizio visualizzazione del messaggio sarà 10/07/2004.

**GG POSTICIPO PER MESSAGGI** – Questo parametro consente di impostare il numero di giorni che devono essere sommati alla data di lavoro, memorizzata sull'agenda dello studio, al fine di determinare la data fino a cui deve essere visualizzato il relativo messaggio quando si apre l'azienda cliente. Questo dato è sempre modificabile da parte dell'utente. Se questo campo viene lasciato vuoto la data di fine visualizzazione del messaggio sull'azienda cliente coinciderà sempre con la data lavoro memorizzata nell'agenda. Ad esempio se la data lavoro dell'agenda è 10/07/2004 ed i giorni di posticipo sono 5, il messaggio verrà visualizzato sull'azienda cliente fino al 15/07/2004; se i giorni di posticipo NON sono impostati la data di fine visualizzazione del messaggio sarà il 10/07/2004.

È disponibile il pulsante **F6** per accedere al campo "**Causale pagamento mod.770S**", che rappresenta il codice della causale pagamento della ritenuta d'acconto necessario per la generazione del file per l'invio della fattura elettronica alla pubblica amministrazione. Il pulsante **F2** visualizza l'elenco dei codici ammessi dalla normativa di riferimento.

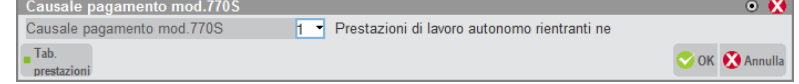

Inoltre è disponibile il pulsante **F5** per accedere alla finestra "**Tipo cassa previdenza FatturaXML**", che permette di inserire i codici della cassa previdenza per la generazione del file per l'invio della fattura elettronica. Il pulsante **F2** visualizza l'elenco dei codici ammessi dalla normativa di riferimento. Il pulsante è acceso anche se non sono stati attivati i servizi di fatturazione elettronica nell'azienda.

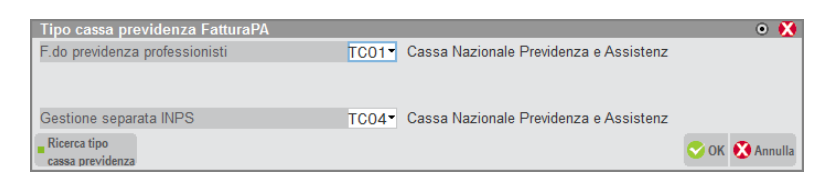

Nel caso di "Studio associato" vengono richiesti tre distinti valori relativi al "Fondo previdenza professionisti":

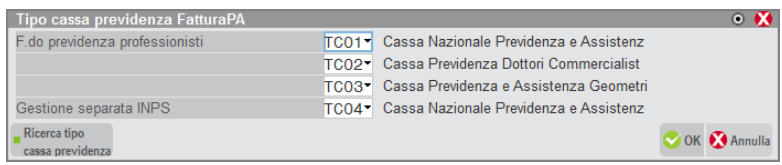

*Se viene inserito il valore TC09 ENPAM o TC22 INPS nel tipo cassa viene attivata la possibilità di emettere documenti con trattenuta ENPAM e/o INPSex-ENPALS. Per ulteriori dettagli sulla gestione si rimanda al paragrafo 'TRATTENUTE PREVIDENZIALI ENPAM E ENPALS' in fondo a questo capitolo.*

Di seguito sono riportati i campi specifici per le diverse tipologie di aziende PROFESSIONISTI ed IMPRESE:

### **CAMPI SPECIFICI PER PROFESSIONISTI**

Per i professionisti esistono oltre ai parametri studio i parametri per la gestione dell'azienda professionista ovvero la sezione PARAMETRI PROFESSIONISTA:

**CODICE TRIBUTO** - Codice del tributo del professionista. Deve essere presente nella tabella dei Codici Tributo situata nei "parametri di base". Premendo il tasto funzione F2 viene visualizzata una tabella con i Codici Tributo codificati. Scorrendo su o giù è possibile selezionare il codice desiderato premendo il tasto INVIO.

Questo campo, ai fini della parcellazione, serve per reperire la percentuale di ritenuta d'acconto e la percentuale d'imponibile su cui calcolare la ritenuta stessa. Vengono prese le percentuali specificate nella AZIENDE – PARAMETRI DI BASE – CODICI TRIBUTO relative al codice tributo impostato.

**STUDIO ASSOCIATO –** Questo parametro identifica se l'azienda professionista è un'associazione professionale composta da professionisti diversi (es. studio professionale fra un dottore commercialista ed un avvocato).

**S =** Se il parametro è impostato a "S", allora si tratta di uno studio associato ed il campo successivo "% PER F.DO PROFESSIONISTI" non è di input, ma riporta la dicitura "**Vedi tabella**". In questo caso è necessario specificare le eventuali percentuali diverse di "cassa previdenza" in funzione del tipo di professione esercitata all'interno dello studio e definire la relativa quota (espressa in %) su cui applicare la "cassa previdenza". Tale quota percentuale rappresenta la quota partecipativa societaria all'interno dello studio. Per specificare le diverse percentuali di "cassa previdenza" e la relativa quota di partecipazione viene visualizzata la seguente finestra:

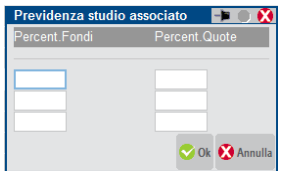

**PERCENTUALE FONDI –** Percentuale di assoggettamento delle prestazioni alla Cassa Professionale. Si possono specificare fino a 3 diverse percentuali di fondo cassa previdenza.

**PERCENTUALE QUOTA** – In questo campo occorre specificare (in termini percentuali) la quota di partecipazione societaria del professionista (o dei professionisti aventi stessa percentuale di fondo cassa) all'interno dello studio, al fine di determinare correttamente la ripartizione dell'imponibile su cui calcolare il fondo cassa totale.

In pratica, se in uno studio associato composto da tre professionisti, due hanno una percentuale di fondo cassa del 2%, mentre il terzo ha la percentuale fondo cassa professionisti del 4%, nella finestra è sufficiente specificare 2 percentuali di fondo cassa (2% e 4%) e nelle relative quote occorre indicare la sommatoria delle due quote partecipative dei due professionisti al 2% e per il terzo la sua quota partecipativa.

### **®MEXAL ®PASSCOM**

*ATTENZIONE: è possibile accedere al campo "Studio associato" SOLO nel caso in cui NON sia stato impostato nulla nei campi "% gestione separata INPS" e "Assoggettamento Iva INPS".*

**N =** Non si tratta di uno studio associato e quindi, anziché la tabella sopra descritta viene richiesto solo il parametro. In questo caso occorre specificare se il professionista è iscritto ad una cassa previdenziale oppure è iscritto alla Gestione separa INPS. A seconda del tipo di iscrizione dovranno essere compilati, alternativamente i dati riguardanti il FONDO CASSA PREVIDENZIALE oppure i dati riguardanti la GESTIONE SEPARATA INPS.

**% PER F.DO PROFESSIONISTI** - Percentuale di assoggettamento delle prestazioni alla Cassa Professionale. Se lasciato vuoto implica che il professionista fa parte di quella categoria non obbligata a tenere il fondo cassa. Sulle parcelle emesse verrà utilizzata questa percentuale per la determinazione del "Fondo cassa professionisti".

**ASSOGGETTAMENTO IVA F.O PROFES. –** Aliquota iva o articolo di esenzione a cui deve essere assoggettato il valore immesso nel campo "% per f.do professionisti" o i valori specificati nella tabella (se STUDIO ASSOCIATO = S).

*NOTA BENE: per la parcellazione dei PROFESSIONISTI vengono utilizzati i conti SPESE BANCA, IVA VENDITE e F.DO PREVIDENZA PROF. "reali"abbinati ai relativi conti automatici sospesi di tipo "Z".*

**% GESTIONE SEPARATA INPS –** Percentuale del contributo INPS applicato ai compensi lordi e addebitato al cliente a titolo di rivalsa.

**ASSOGETTAMENTO IVA INPS –** Percentuale iva a cui verrà assoggettato il contributo INPS calcolato sui compensi lordi.

**CONTO RICAVO STANDARD SOSPESO (Z) –** Conto di tipo Z che verrà proposto automaticamente nell'anagrafica delle PRESTAZIONI CLIENTI come contropartita contabile per la contabilizzazione delle parcelle NON TOTALMENTE PAGATE.

**CONTO ERARIO C/RITENUTE SOSPESO (Z)** – Conto di tipo patrimoniale Z su cui viene riportato l'importo della ritenuta d'acconto durante la contabilizzazione delle parcelle emesse NON TOTALMENTE PAGATE.

### **CAMPI SPECIFICI PER IMPRESE**

Per l'azienda IMPRESA non esiste la possibilità di agganciare un codice tributo. Per specificare l'aliquota della ritenuta d'acconto, la percentuale di imponibile su cui calcolarla, i dati relativi alla Cassa previdenziale o in alternativa i dati riguardanti la Gestione Separata INPS, sono richiesti i seguenti campi.

**STUDIO ASSOCIATO –** Questo parametro identifica se l'azienda/impresa è un'associazione professionale composta da professionisti diversi (es. studio professionale fra un dottore commercialista ed un avvocato in una SRL).

**S =** Se il parametro è impostato a "S", allora si tratta di uno studio associato ed il campo successivo "% PER F.DO PROFESSIONISTI" non è di input, ma riporta la dicitura "**Vedi tabella**". In questo caso è necessario specificare le eventuali percentuali diverse di "cassa previdenza" in funzione del tipo di professione esercitata all'interno dello studio e definire la relativa quota (espressa in %) su cui applicare la "cassa previdenza". Tale quota percentuale rappresenta la quota partecipativa societaria all'interno dello studio. Per specificare le diverse percentuali di "cassa previdenza" e la relativa quota di partecipazione viene visualizzata la seguente finestra:

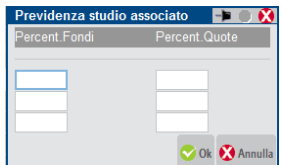

**% PER F.DO PREVIDENZA** – Percentuale di assoggettamento delle prestazioni alla Cassa Previdenziale. Se lasciato vuoto implica che l'impresa non gestisce il fondo cassa. Sulle parcelle emesse verrà utilizzata questa percentuale per la determinazione del "Fondo cassa previdenziale".

**ASSOGGETTAMENTO IVA F.DO PREVIDENZA.** – Aliquota iva o articolo di esenzione a cui deve essere assoggettato il valore immesso nel campo "% per f.do previdenza".

**CONTO PER CASSA PREVIDENZA (P) –** Conto di tipo P che verrà proposto automaticamente per la contabilizzazione delle parcelle emesse. Il conto è sempre aziendale anche se l'azienda è di raggruppamento.

**% GESTIONE SEPARATA INPS -** Percentuale del contributo INPS applicato ai compensi lordi e addebitato al cliente a titolo di rivalsa.

**ASSOGETTAMENTO IVA INPS -** Percentuale iva a cui verrà assoggettato il contributo INPS calcolato sui compensi lordi.

**ALIQUOTA RITENUTA D'ACCONTO** – Indicare l'aliquota di ritenuta d'acconto che deve essere utilizzata durante la parcellazione.

**% IMPONIBILE RIT.D'ACCONTO**. – Indicare la percentuale di imponibile sulla quale deve essere applicata l'aliquota della ritenuta specificata nel campo precedente.

*NOTA BENE: per la parcellazione delle IMPRESE vengono utilizzati i conti SPESE BANCA ed IVA VENDITE specificati nei relativi conti automatici.*

### **CONTI AUTOMATICI**

(menù AZIENDE – PARAMETRI DI BASE – CONTI AUTOMATICI)

Nei conti automatici (seconda videata richiamabile con il tasto F5 ALTRI CONTI), sono presenti due conti "CODICE FORNITORE STUDIO" e "COSTO PRESTAZIONE CLIENTE" necessari per poter eseguire la contabilizzazione delle parcelle emesse dall'azienda studio nell'azienda cliente dello studio. Questi conti devono essere codificati nell'azienda cliente dello studio, nel caso in cui nello STUDIO (che emette le parcelle) non siano stati compilati i campi necessari (vedi ANAGRAFICA CLIENTI – DATI PARCELLAZIONE).

I conti richiesti hanno natura diversa, a seconda dell'azienda in cui si è posizionati. Se l'azienda è di tipo "Impresa" la videata proposta è la seguente:

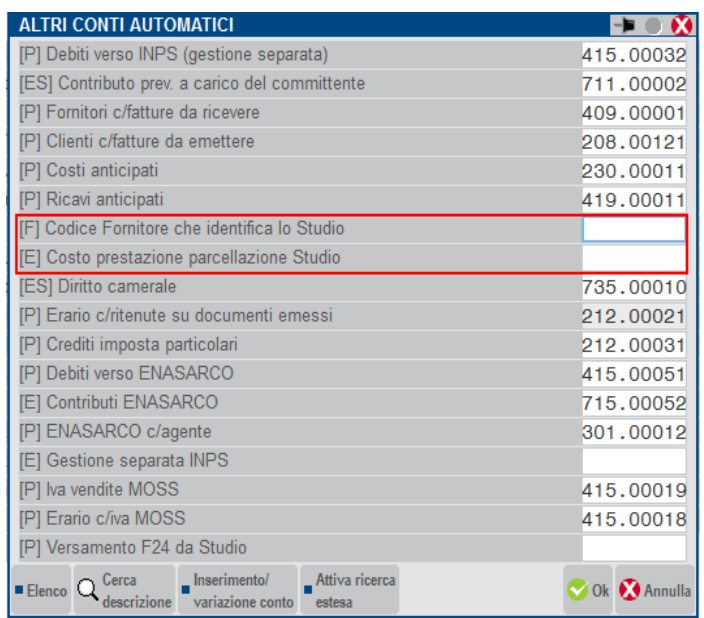

come si può notare il conto "Costo prestazione parcellazione studio" è economico di tipo "G".

Nel caso in cui l'azienda cliente dello studio sia di tipo "Professionista" la videata è la seguente:

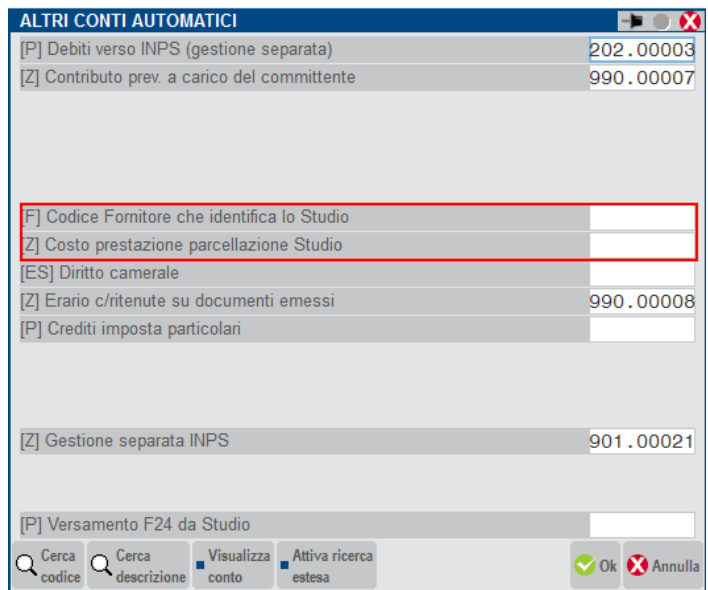

il conto di costo relativo alla prestazione è patrimoniale di tipo "Z".

### **ANAGRAFICA CLIENTI – DATI PARCELLAZIONE**

(menù CONTABILITA' – RUBRICA CLIENTI/FORNITORI)

Se il parametro "Gestione parcellazione" è impostato a "S", all'interno dell'anagrafica Clienti nella scheda [F6]Condizioni e automatismi, è presente la sezione DATI PARCELLAZIONE per l'inserimento dei dati relativi alla parcellazione.

Tali informazioni sono suddivise in due videate:

# **@MEXAL @PASSCOM**

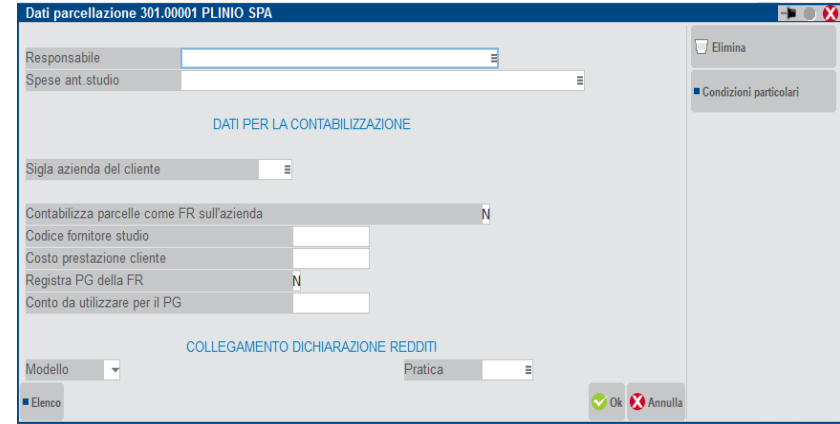

La seconda è visibile utilizzando il tasto funzione [F11]Condizioni particolari:

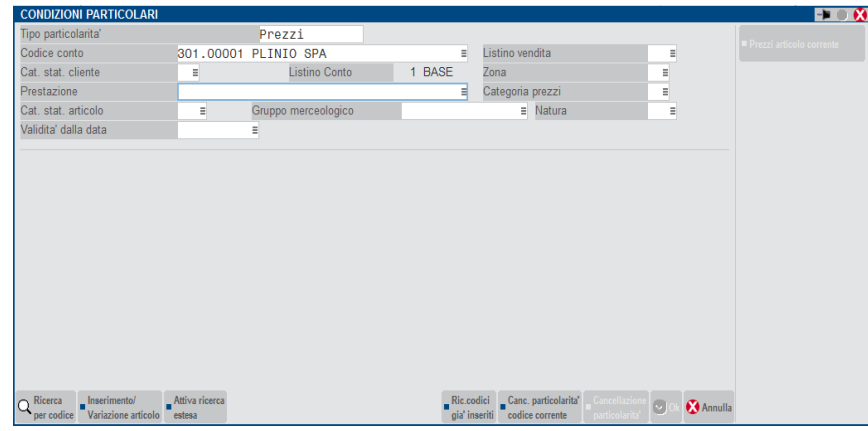

Nella prima videata è possibile immettere i seguenti dati:

**RESPONSABILE –** Rappresenta l'utente responsabile del cliente. Nel campo è disponibile il comando Elenco [F2] per selezionare il nominativo, nell'elenco il nome è seguito dalla descrizione del gruppo di appartenenza dell'utente. Se negli ulteriori dati dell'anagrafica dell'utente non è stato definito un nome completo, il campo gestirà il nome dell'utente (login). Nel prodotto Passcom sarà possibile selezionare un utente appartenente ai gruppi di tipo "S", "s" e l'amministratore di sistema. Il campo non è obbligatorio.

**SPESE ANT.STUDIO –** Inserire il codice del conto di tipo patrimoniale dell'azienda Studio (azienda in uso) che verrà utilizzato in sede di registrazione della parcella in primanota, per contabilizzare le spese anticipate per conto del cliente dello studio. Il dato non è obbligatorio. Se non inserito, la contabilizzazione utilizzerà il conto indicato nei parametri dello studio, pertanto dovrà essere valorizzato questo campo solo se specifico per il cliente in uso. Sul campo è attivo il tasto funzione F2 per richiamare l'elenco dei conti dell'azienda in uso.

**SIGLA AZIENDA DEL CLIENTE –** Indicare la sigla dell'azienda che identifica il cliente dello studio su cui dovrà avvenire la contabilizzazione della parcella (e se richiesto anche del relativo pagamento) emessa dall'azienda in uso come fattura ricevuta "FR". Il programma verifica che l'azienda sia codificata all'interno del programma. Il campo è obbligatorio nel caso in cui si intenda utilizzare la funzione "CONTABILIZZA PARCELLE SU AZIENDE CLIENTI DELLO STUDIO". Sul campo è attivo il tasto funzione F2 che richiama l'elenco delle aziende gestite con Passepartout. Nel caso in cui il campo venga valorizzato è possibile accedere al campo successivo "CONTABILIZZA PARCELLE COME FR SULL'AZIENDA XXX".

Questo campo, oltre alla possibilità di eseguire la contabilizzazione delle parcelle sull'azienda cliente, consente, qualora l'azienda gestisca la visualizzazione dei messaggi sulle aziende clienti (per i dettagli si rimanda al paragrafo PARAMETRI STUDIO di questo stesso capitolo), di predisporre i messaggi sull'azienda specificata in questo campo.

*NOTA BENE: se l'azienda cliente ha attivato le gestione delle sotto aziende non è possibile riportare le registrazioni relativa a "FR" fatture ricevute e "PG" pagamenti. In fase di utilizzo del programma di CONTABILIZZA PARCELLE SU AZIENDE CLI per i documenti in questione verrà indicato in stampa "Non contab: azienda con Art. 36 o sotto aziende".*

**CONTABILIZZA PARCELLE COME FR SULL'AZIENDA XXX –** Questo parametro consente di stabilire se, per questo cliente dello studio di cui si gestisce la contabilità (requisito essenziale), si vogliono contabilizzare le parcelle emesse dall'apposita funzione di "parcellazione". I valori ammessi sono i seguenti:

- **N** = Non è richiesta la contabilizzazione (valore proposto di default). In questo caso non è possibile accedere ai campi successivi.
- **S =** E' richiesta la contabilizzazione delle parcelle emesse, nell'azienda cliente dello studio. Se impostato a "S" è possibile accedere ai campi successivi.

**CODICE FORNIT.STUDIO –** Codice conto fornitore con cui è stato codificato lo studio nel piano dei conti dell'azienda cliente dello studio (sigla inserita nel campo precedente "SIGLA AZIENDA").

Tale dato non è obbligatorio. Se valorizzato, il programma in fase di contabilizzazione delle parcelle (apposita voce di menù), utilizza questo conto (come fornitore) per registrare l' FR nell'azienda cliente dello studio. Il programma non verifica che il conto immesso in questo campo, sia di tipo "PF". Nel caso in cui invece il conto non venga valorizzato, il programma (in sede di contabilizzazione in prova\defintivo)

verifica la presenza del "codice fornitore che identifica lo studio" nei conti automatici dell'azienda "cliente dello studio" in cui verrà rilevata l'FR e se richiesto il relativo PG.

Nel caso in cui entrambi i campi non siano stati compilati la contabilizzazione non verrà eseguita (stampando un apposito messaggio nel tabulato che si ottiene al termine della contabilizzazione in prova\definitivo).

**COSTO PREST.CLIENTE –** Codice del piano dei conti dell'azienda "cliente dello studio" (la cui sigla è stata indicata nel campo SIGLA AZIENDA), che identifica la contropartita di costo con cui verrà contabilizzata la prestazione. Il dato non è obbligatorio. Il programma non verifica la tipologia del conto immesso. Se non valorizzato, la contabilizzazione (sia in prova che in definitivo) verifica che sia valorizzato il conto automatico "costo prestazione cliente" dell'azienda "cliente dello studio", in oltre in questo caso verifica anche che la tipologia del conto immesso sia corretta: economico di tipo "G" (generale) nel caso in cui si tratti di un'azienda di tipo "I" e patrimoniale di tipo "Z" (patrimoniale sospeso) nel caso in cui si tratti di un'azienda di tipo "P" (professionista).

**REGISTRA PG DELLA FR (N/S)–** Parametro che consente, in fase di contabilizzazione, di generare la registrazione (nell'azienda specificata nel campo "SIGLA AZIENDA") del pagamento della fattura ricevuta precedentemente contabilizzata. Questo parametro viene controllato in fase di contabilizzazione in prova/definitivo. I valori ammessi sono i seguenti:

- $N =$  il pagamento non viene generato (valore proposto di default)
- **S =** il pagamento viene generato utilizzando come causale "PG" e come contropartita il conto immesso nel campo successivo

**CONTO DA UTILIZZARE PER IL PG** – Conto patrimoniale di tipo "G" utilizzato dal programma per generare la registrazione di tipo "PG"con cui verrà chiuso il fornitore (nel caso in cui il parametro "REGISTRA PG DELLA FR sia impostato a "S"). Il campo non è obbligatorio. Se non è specificato alcun conto, il programma di contabilizzazione utilizza il conto automatico "Cassa" specificato nell'azienda "cliente dello studio". Il controllo sulla valorizzazione del conto viene effettuato sia dalla contabilizzazione in prova che da quella definitiva e, nel caso in cui venga utilizzato il conto automatico cassa dell'azienda cliente dello studio, il tabulato ottenuto dalla contabilizzazione lo evidenzia.

In Passcom, se l'azienda gestisce le funzionalità del controllo di gestione studio la videata include ulteriori campi.

Affinché nell'import automatico gestito dal programma le attività del controllo di gestione studio siano associate ai relativi clienti occorre che nell'anagrafica sia indicato la "Sigla azienda del cliente" o il collegamento al modulo dei dichiarativi tramite i seguenti campi:

**MODELLO –** Codice del modello effettuato per il cliente (esempio: modello 730, unico persone fisiche, consolidato nazionale e mondiale).

**PRATICA –** Nome pratica/interno effettuata per il cliente.

*NOTA BENE: le informazioni MODELLO-PRATICA sono alternative alla SIGLA AZIENDA DEL CLIENTE.*

La seconda videata, permette di memorizzare sino a 255 prestazioni tipiche svolte per il cliente ora non più gestite dalla procedura. Nel caso siano presenti dei dati è possibile riportarli nell'archivio Contratti e nelle particolarità prezzi associate alle prestazioni clienti tramite la funzione Servizi – Variazioni – Contabilità – GENERAZIONE CONTRATTI DA PRESTAZ.CLI. Per ulteriori informazioni si rimanda alla consultazione del relativo manuale.

### **PRESTAZIONI CLIENTI**

(menù CONTABILITA' – PARCELLAZIONE STUDIO)

Richiamando la voce PRESTAZIONI CLIENTI, la procedura riporta all'interno di una lista l'elenco di tutte le prestazioni già inserite, con le principali informazioni. Si possono inserire, variare o cancellare le prestazioni dall'archivio. Le prestazioni vengono memorizzate nell'archivio degli articoli (ARTI) che è dedicato per ogni azienda, anche se questa fa parte di un raggruppamento ed ha il Piano dei Conti in comune con altre aziende.

Nell'anagrafica si possono inserire prestazioni vere e proprie dello studio, descrizioni e testi.

Accedendo a questa funzione la videata che si presenta è riportata nella figura sotto.

# **®MEXAL ®PASSCOM**

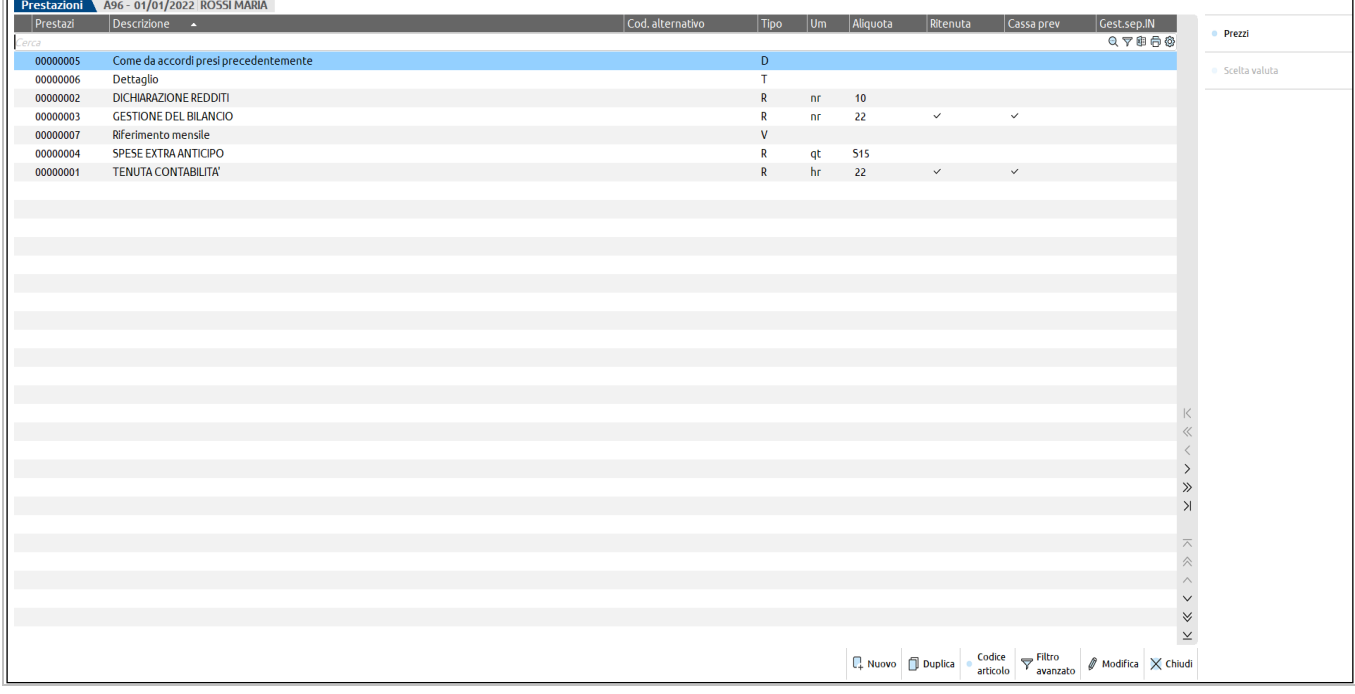

### **CREARE UNA NUOVA PRESTAZIONE**

La creazione è una delle operazioni basilari e più importanti per la successiva gestione dei dati, assegnando ad ogni prestazione una specifica identificazione rappresentata da caratteri numerici o letterali al fine di riconoscerlo in modo univoco.

L'inserimento della prestazione avviene utilizzando il tasto [F4]Nuovo che visualizzerà un'ulteriore videate nella quale inserire il Codice e il tipo di prestazione.

Inserendo una nuova prestazione si devono rispettare le regole imposte dalla tipologia di codifica selezionata nei parametri di magazzino (Tipo codice articolo).

*Nel codice primario di una prestazione NON è consentito l'utilizzo del carattere:*

*\$ (dollaro)*

*? (punto interrogativo)*

*Inoltre nella prima posizione NON si possono utilizzare i seguenti caratteri:*

*. , – + ' Blank (spazio vuoto)*

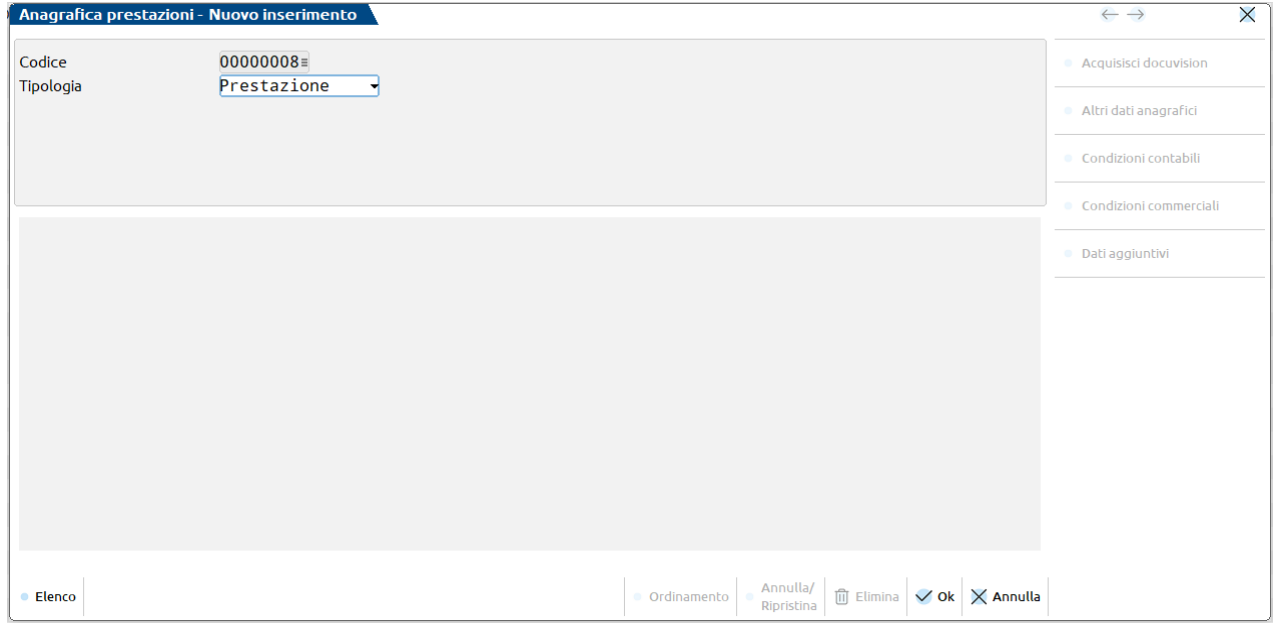

**TIPO CODICE** –  $(R, D, T, V)$ .

Tipologia del codice prestazione. Questo campo è accessibile solo quando se ne inserisce uno nuovo e non è più modificabile. Il significato delle tipologie è il seguente:

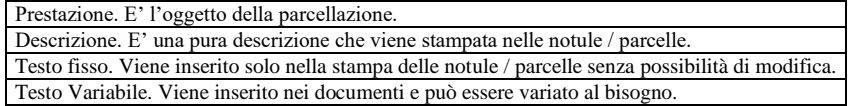

Confermando questa finestra si accede alla scheda anagrafica della prestazione che sarà diversa a seconda della tipologia del codice prestazione che si sta inserendo.

#### **DUPLICAZIONE DI UNA PRESTAZIONE**

È possibile inserire nuove prestazioni indicando al programma di riportare i campi in questa nuova scheda con i valori dell'ultima prestazione consultata.

La duplicazione è possibile solo se si sta inserendo la nuova prestazione dalla funzione *'Prestazioni clienti'*.

L'operatività è la seguente:

- Posizionarsi con il cursore sulla prestazione che si vuole duplicare e premere il pulsante [F5]Duplica
- Digitare il codice della nuova prestazione e premere il tasto [F10] Ok
- Confermare la tipologia di prestazione con il tasto [F10] Ok

Confermare dopo le eventuali rettifiche la nuova prestazione premendo [F10]Ok.

#### **CODICE DI TIPO PRESTAZIONE**

I codici di tipo 'Prestazione' sono le prestazioni oggetto di notule e fatture. Dopo aver immesso 'Prestazione' nel campo 'Tipologia' premendo [F10] Ok, si accede alla sua scheda anagrafica che si presenta come segue:

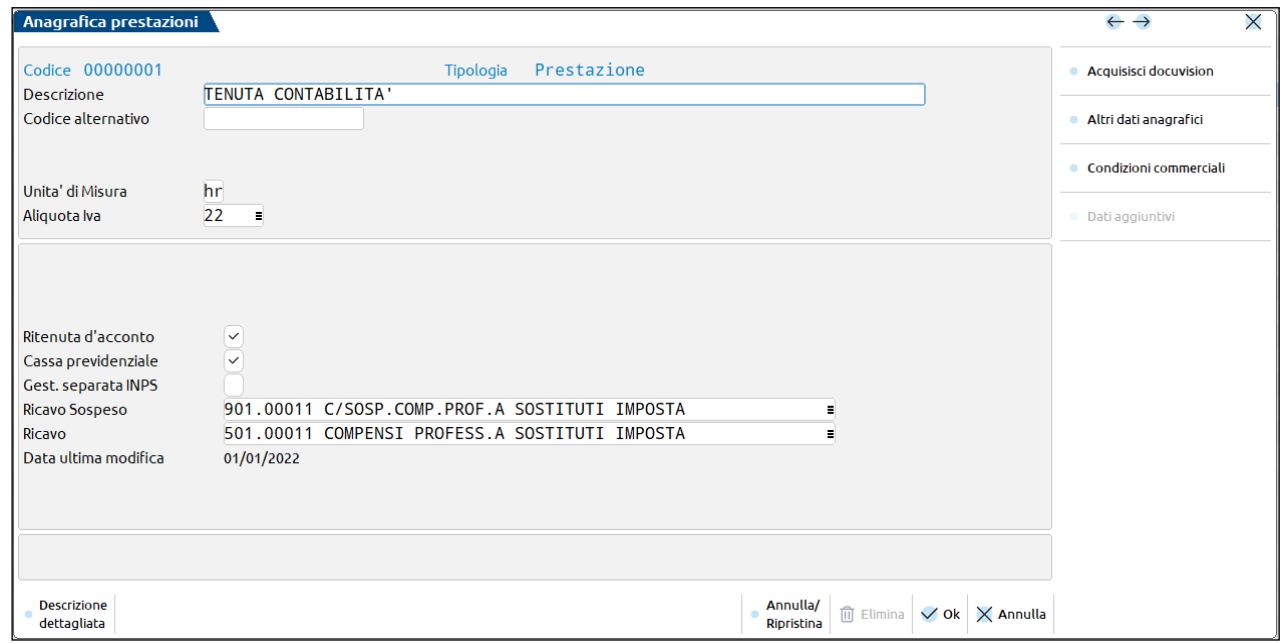

**DESCRIZIONE** – Descrizione della prestazione la cui lunghezza dipende dalla dimensione assegnata al Codice (la somma dei due campi è pari a 40 caratteri). Se la lunghezza del codice è superiore a 20 caratteri la parte di descrizione aggiunta oltre il 40° carattere viene considerata come una estensione ed è evidenziata, alla conferma del campo, in bassa intensità. Per codici prestazione aventi una lunghezza fino a 20 caratteri, l'estensione viene richiesta in un campo separato sottostante alla descrizione stessa, al quale si accede tramite il tasto Freccia Destra premuto alla fine della descrizione. La dimensione dell'estensione della descrizione è pari a 40 caratteri escluso i codici di tipo Descrittivi (tipo 'D'), la cui lunghezza corrisponde alla dimensione del codice articolo definita nei parametri di magazzino.

Su campo è attivo il pulsante **Descrizione dettagliata [F3]** che permette di inserire ulteriori caratteri di tipo descrittivo fino ad arrivare ai 1000 caratteri (995 effettivi) previsti all'interno del file XML per il tag <Descrizione>. La dimensione della finestra ospitante la descrizione di dettaglio è variabile e dipende dalla lunghezza del codice articolo.

Prospetto riepilogativo delle varie dimensioni in base alla lunghezza del codice articolo:

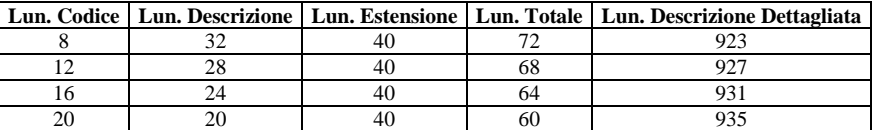

### **®MEXAL ®PASSCOM**

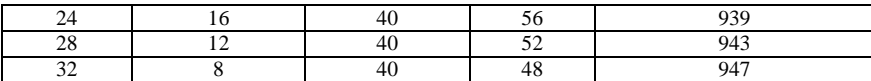

Se si gestiscono le 'Descrizioni in lingua'(max 9), è attivo il tasto funzione F5 che consente di inserire la descrizione nelle varie lingue. Per i Clienti nelle cui condizioni è definita una lingua estera è possibile abbinarne la descrizione in lingua nella stampa dei documenti. Premendo il tasto funzione F2 vengono richieste le descrizioni in lingua gestite (dichiarate nei parametri di magazzino), con 52 caratteri disponibili per la descrizione ad eccezione delle aziende con lunghezza codice articolo da 32. In questo caso la descrizione in lingua è pari alla descrizione in italiano. Questa finestra è simile alla seguente videata:

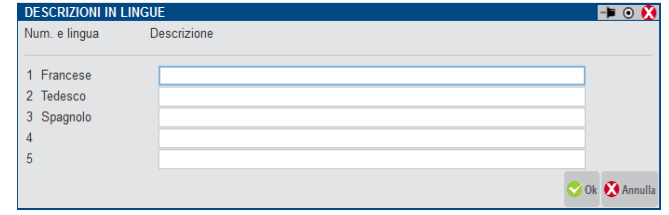

**ULTERIORE DESCRIZIONE** – Oltre al codice primario, che è la chiave di identificazione univoca della prestazione, è possibile assegnare anche un secondo codice che non deve essere necessariamente univoco. Tale codice alternativo può essere usato per esempio come chiave di ricerca all'interno di una categoria di prestazioni. A seconda della necessità la prestazione potrà così essere ricercata per codice primario (inserendo prima del codice il carattere '+'), o per codice secondario (inserendo prima del codice il carattere '–').

**UNITÀ DI MISURA –** Unità di misura relativa alla prestazione. Il campo non è obbligatorio.

**ALIQUOTA IVA** – Campo OBBLIGATORIO per tutti i codici prestazione di tipo 'Prestazione'. Tale campo è di 5 caratteri, alfanumerico, e richiede l'aliquota IVA o l'esenzione alla quale deve essere assoggettata la prestazione. Naturalmente se le condizioni commerciali del cliente indicano un'altra aliquota/esenzione, questa sarà prioritaria rispetto a quella definita nella prestazione ai fini dell'emissione di notule/parcelle. Se si immette un numero da 0,1 a 99,9 questo identifica l'aliquota IVA corrispondente. Se il numero è preceduto da un carattere alfabetico, questo definisce il tipo di esenzione o non assoggettamento, ed il numero ne definisce l'articolo. Si consiglia di usare lettere con una relazione mnemonica del tipo E per Esente, I per non Imponibile, S per non Soggetto, F per Fuori del campo di applicazione, ecc... E' comunque attivo il tasto di aiuto F2 che permette di visualizzare la tabella delle esenzioni IVA immessa nelle tabelle contabili.

**SOGGETTO ENPAM –** Il campo risulta visibile solo se è stato inserito in Parametri professionisti studio nella finestra [F5]"Tipo cassa prev.Fattura XML" il valore TC09. Il campo è in questo caso OBBLIGATORIO e definisce se la prestazione è soggetta a trattenuta Enpam o meno. Se l'indicatore è "Sì", il programma utilizzerà anche l'importo di questa prestazione per determinare la base su cui calcolare il contributo Enpam.

Se è valorizzato a Si – RDA (imponibile RDA al netto), l'importo di questa prestazione verrà utilizzato per determinare la base su cui calcolare la trattenuta Enpam e tale importo verrà decurtato dall'imponibile ritenuta d'acconto se presente nel documento.

Se è valorizzato a No, l'importo di questa prestazione non riguarda la trattenuta Enpam.

**SOGGETTO ENPALS –** Il campo risulta visibile solo se è stato inserito in Parametri professionisti studio nella finestra [F5]"Tipo cassa prev.Fattura XML" il valore TC22. Campo OBBLIGATORIO che definisce se la prestazione è soggetta a trattenuta Enpals o meno. Se l'indicatore è "S", il programma utilizzerà anche l'importo di questa prestazione per determinare la base su cui calcolare la trattenuta in parcella.

*Nota bene: Per ulteriori dettagli si rimanda al capitolo TRATTENUTE PREVIDENZIALI ENPAM E ENPALS IN presente in questo manuale*

**RITENUTA D'ACCONTO –** Campo OBBLIGATORIO che definisce se la prestazione è soggetta a ritenuta o meno. Se l'indicatore è "S", il programma utilizzerà anche l'importo di questa prestazione per determinare la base su cui calcolare la ritenuta d'acconto in parcella.

**ENASARCO –** Se attivato il parametro contabile "Gestione Enasarco" a "S" (parametro attivo solo nelle aziende di tipo Impresa) risulta obbligatorio indicare nella prestazione se questa è soggetta al calcolo del contributo Enasarco. Per ulteriori dettagli sulla gestione dell'Enasarco consultare l'APPENDICE E di Contabilità.

**CASSA PREVIDENZA –** Campo OBBLIGATORIO, alternativo al campo successivo "Gestione separata INPS", definisce se la prestazione è soggetta al calcolo della cassa previdenza o meno. Se l'indicatore è "S", il programma utilizzerà anche l'importo di questa prestazione per determinare la base su cui dovrà essere applicata la relativa aliquota (memorizzata nei parametri dello studio), per il calcolo della cassa previdenza. E' possibile accedere a tale campo SOLO se in Aziende – Anagrafica azienda – Dati aziendali – PARAMETRI PROFESSIONISTI/STUDIO è stato valorizzato il campo "% F.do previdenza professionisti".

**GESTIONE SEPARATA INPS –** Campo OBBLIGATORIO definisce se la prestazione è soggetta al calcolo della Gestione separata INPS o meno. Se l'indicatore è "S", il programma utilizzerà anche l'importo di questa prestazione per determinare la base su cui dovrà essere applicata la relativa aliquota (memorizzata nei parametri dello studio), per il calcolo della Gestione separata inps. E' possibile accedere a tale campo SOLO se in Aziende – Anagrafica azienda – Dati aziendali – PARAMETRI PROFESSIONISTI/STUDIO è stato valorizzato il campo "% Gestione separataF.do previdenza professionisti".

*NOTA BENE: A partire dalla versione 2019J se la prestazione ha attivo sia il check del calcolo della Cassa previdenza e della Gestione separata Inps, l'imponibile su cui verrà calcolata la Cassa previdenza sarà anche compreso dell'importo del contributo Gestione separata Inps*

**RICSOS –** Codice di contropartita sospesa del piano dei conti con il quale registrare in contabilità gli importi non incassati contestualmente all'emissione della parcella definitiva. Viene proposto il corrispondente conto presente nei parametri studio. Il campo è visibile solo nelle aziende di tipo "P" Professionista.

**RICAVO –** Codice di contropartita contabile (di tipo Economico GM) del piano dei conti con il quale registrare in contabilità l'emissione della parcella per tale prestazione.

Se codificato nei parametri studio, viene recuperato automaticamente.

**DATA ULTIMA MODIFICA** – Questa data, non editabile, è memorizzata automaticamente dal programma tutte le volte che dalla gestione dell'anagrafica prestazioni si conferma con F10 la scheda. Viene assunta la data del giorno e l'aggiornamento viene eseguito solo se questa è superiore alla data dell'ultima variazione.

Per il solo codice di tipo "Prestazione", è disponibile il tasto funzione **F8** "Condizioni commerciali" che provvede all'apertura di una apposita finestra in cui sono presenti le informazioni commerciali:

#### **CONDIZIONI COMMERCIALI**

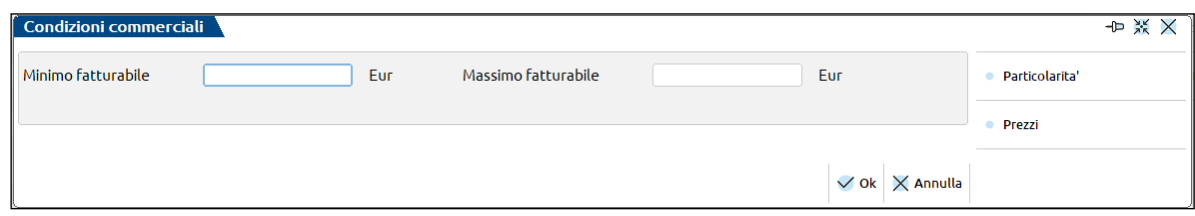

**MINIMO FATTURABILE –** Rappresenta l'importo minimo che dovrà essere fatturato al cliente per la prestazione specificata. Se valorizzato, ogni qualvolta la prestazione verrà movimentata e verrà calcolato un importo della prestazione da addebitare (ad esempio dato dalla quantità movimentata per il prezzo di listino) il programma evidenzierà se l'importo calcolato è inferiore al minimo fatturabile e consentirà di definire come importo da addebitare, quello definito nel campo "Minimo fatturabile".

**MASSIMO FATTURABILE –** Rappresenta l'importo massimo che dovrà essere fatturato al cliente per la prestazione specificata. Se valorizzato, ogni qualvolta la prestazione verrà movimentata (nei Contratti, Agenda di lavoro, Gestione notule e parcelle) e verrà calcolato un importo della prestazione da addebitare (ad esempio dato dalla quantità movimentata per il prezzo di listino) il programma evidenzierà se l'importo calcolato è superiore al massimo fatturabile e consentirà di definire come importo da addebitare, quello definito nel campo "Massimo fatturabile".

Attraverso il pulsante **F11** (Particolarità), sia per le aziende di livello 1F che per le aziende di livello 2, viene attivata la gestione delle Particolarità Prezzi. Tale funzione consente di definire delle particolarità distinte per ogni cliente, piuttosto che delle particolarità generiche per prestazione. In questo caso la videata che appare è la seguente:

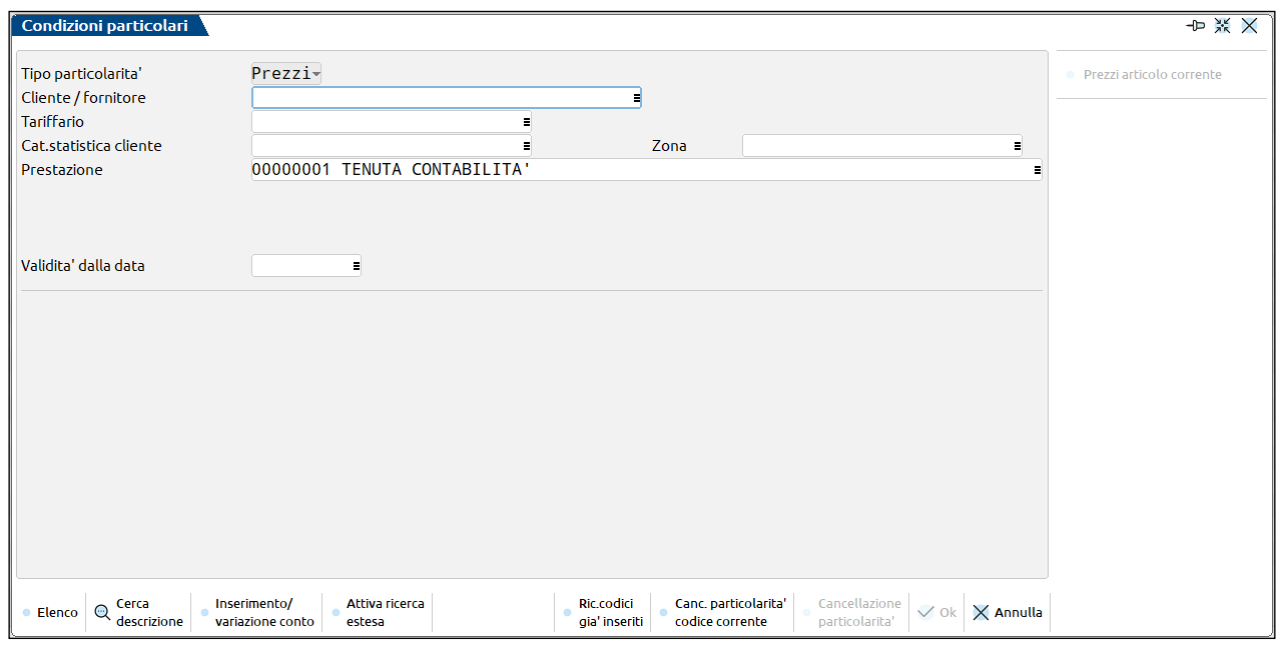

Tale funzione consente di definire dei prezzi diversificati per quantità oppure degli importi fissi. Sono presenti i seguenti campi:

**TIPO PARTICOLARITA' –** Campo di sola visualizzazione, settato automaticamente a Prezzo.

**CODICE CONTO –** Campo non obbligatorio, consente di richiamare solo conti appartenenti al mastro dei clienti. Se non viene specificato nulla la particolarità che si sta inserendo è generica, quindi valida per tutti i clienti, nel caso in cui venga specificato un codice cliente, la particolarità sarà valida solo per questo ed evidenziata nell'anagrafica del cliente attraverso la presenza di una "P" e richiamata attraverso il pulsante Condizioni Particolari [F11].

### **®MEXAL ®PASSCOM**

**TARIFFARIO -** Campo non obbligatorio e alternativo al precedente, in cui inserire il numero del tariffario su cui applicare la particolarità.

**PRESTAZIONE –** Codice della prestazione a cui fa riferimento la particolarità. Il campo è di sola visualizzazione.

**VALIDITA' DA DATA -** Data che delimita l'inizio della particolarità. Se non immessa la particolarità risulterà sempre valida.

Definiti i soggetti della particolarità si passa nella parte inferiore della videata per immettere i dettagli, che sono:

**FINO A DATA -** Data fino alla quale è valida la particolarità. Se non immessa la scadenza è indefinita.

**FINO A -** Modalità di formulazione della particolarità. Per le particolarità sul prezzo vengono accettati i seguenti caratteri:

- $F =$  Valore fisso, cioè in valore assoluto.
- $Q =$  Valore che varia in base alla quantità.

**QUANTITÀ -** Se si è specificato 'Q' nel campo 'Fino a' vengono proposti i campi per immettere i valori degli scaglioni della quantità per condizionare il relativo prezzo. Se nel campo 'Fino a' è stato specificato 'F' questi campi non sono imputabili.

**PREZZI -** Valore della particolarità prezzo riferito alla quantità 'Fino a' che lo precede (accettato anche lo zero). Se nel campo 'Fino a' si è specificato 'F' questi campi non sono imputabili.

**OLTRE -** Valore della particolarità prezzo assunta per le quantità superiori all'ultima immessa nei campi quantità. Se in 'Fino a' è stato specificato 'F' in questo campo si deve immettere il valore fisso della particolarità prezzo (la dicitura del campo viene modificata in 'Prezzo').

#### **COMANDI ATTIVI**

**F5 = RICERCA CODICI GIA' INSERITI** Questo tasto è attivo nella prima parte della finestra e consente di visualizzare tutte le particolarità.

**Sh+F5 = CANCELLAZIONE PARTICOLARITA' CODICE CONTO** – Tasto sempre attivo. Quando viene premuto cancella tutte le particolarità presenti per quella prestazione.

**Sh+F3** = **CANCELLA PARTICOLARITÀ** – Questo tasto è attivo solo se si è posizionati nella seconda parte della scheda e, se premuto, elimina solo la particolarità corrente.

**F8 = PREZZI -** Tariffario della prestazione.

#### **CODICE DI TIPO DESCRITTIVO**

Questo codice viene utilizzato per codificare una annotazione da riportare nel corpo dei documenti. Lo scopo di questo tipo di codice è quello di memorizzare delle diciture da riportare nei documenti richiamandoli per codice anziché digitarle tutte le volte. Quando infatti viene richiamato nel documento, il codice viene sostituito dalla descrizione. Si crea impostando con una 'D' il campo 'Tipo cod.'.

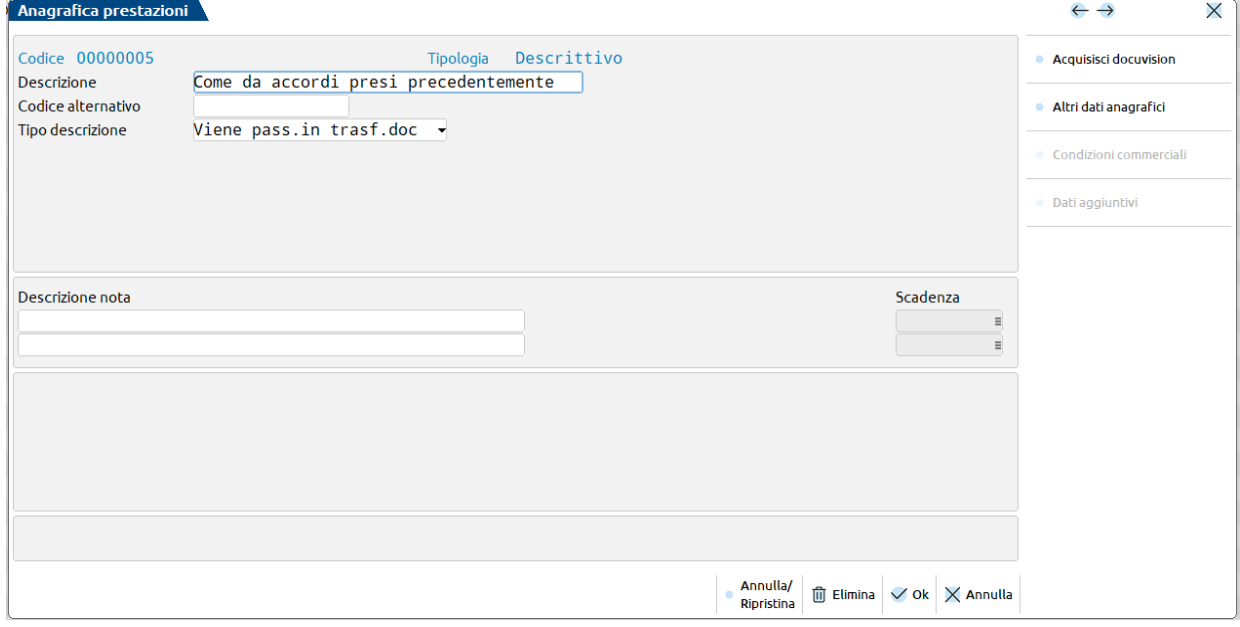

**DESCRIZIONE –** Vale quanto detto per articoli di tipo 'Prestazione'.

**CODICE ALTERNATIVO –** Vale quanto detto per articoli di tipo 'R'.

**DESCRIZIONE** – Messaggio che deve apparire quando si richiama il codice di tipo "D" nel documento. Tale messaggio può anche essere stampato in modulistica.

**TIPO DESCRIZIONE –** Questo è un campo da un carattere alfabetico utilizzato nella gestione della funzione 'Generazione notule/parcelle'. Vengono accettati i seguenti caratteri:

 **.** Viene pass.in trasf.doc = quando si passa ad un documento di livello superiore (Es.: da Notula a Parcella) il testo viene mantenuto anche nel nuovo documento.

**,** Rimane nel doc origine = quando si passa ad un documento di livello superiore il testo viene perso.

**SCADENZA** – Data di scadenza del messaggio. Se non viene immessa, il messaggio non ha scadenza e appare ogni volta che viene richiamato tale codice in un documento. Se viene immessa, il messaggio non appare più oltre tale data.

#### **[F5] ALTRI DATI ANAGRAFICI**

**ULTERIORE DESCRIZIONE** – Vale quanto detto per articoli di tipo 'Prestazione'.

**DATA CREAZIONE –** Data creazione della prestazione

**DATA ULTIMA MODIFICA –** Data ultima modifica della prestazione

#### **CODICE DI TIPO TESTO FISSO**

Questo è un codice prestazione che riporta un testo fisso su più righe del documento ciascuna formata da 75 caratteri. Si crea impostando con 'Testo fisso' il campo 'Tipologia'. Come si vede dalla seguente videata la scheda è simile a quella di un articolo di tipo 'Descrittivo' con in più una finestra in cui inserire il testo:

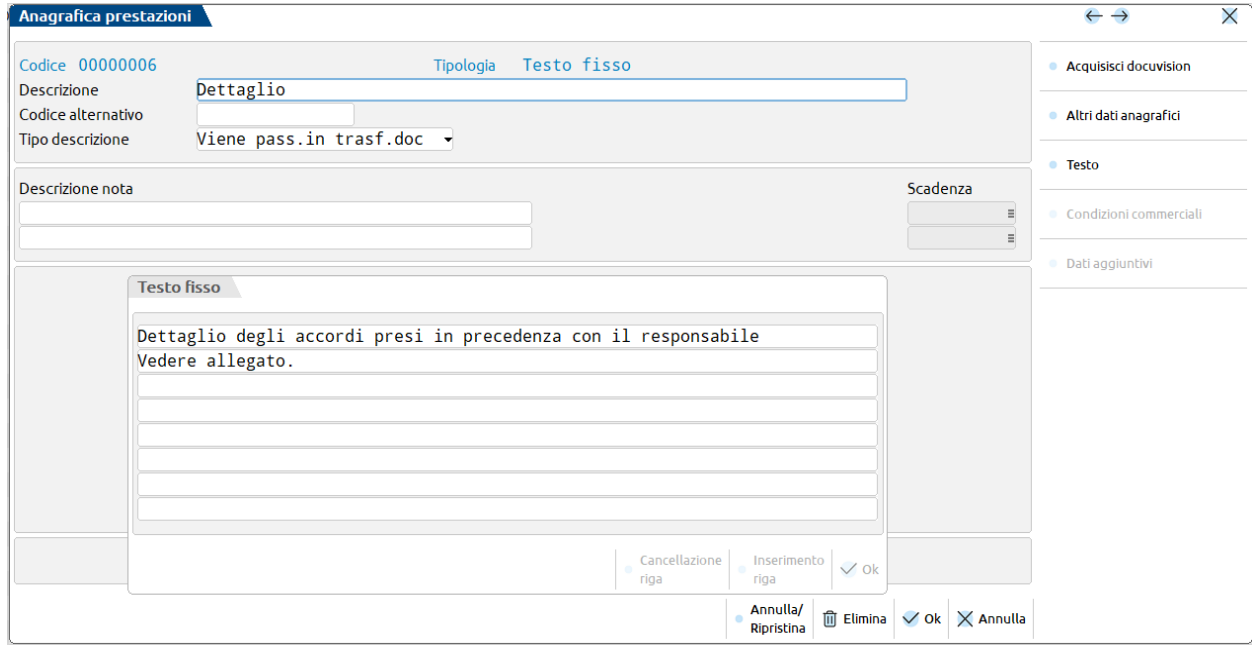

Per i campi vale quanto detto per il codice prestazione di tipo 'Descrittivo'.

Per passare ad editare il testo occorre premere il tasto F5. Nella prima riga dove c'è la dicitura TESTO FISSO appare un numero che rappresenta su quale riga si trova il cursore. Le righe disponibili sono 200, ciascuna da 75 caratteri alfanumerici. Il testo può essere scritto con caratteri maiuscoli e/o minuscoli più i caratteri speciali. Terminato l'inserimento occorre premere F10 per confermare il testo e di nuovo per confermare il codice. In fase di gestione notule/parcelle il testo viene esploso soltanto in fase di stampa e non a video.

#### **CODICE DI TIPO TESTO VARIABILE**

Questo è un codice prestazione che riporta un testo variabile su più righe del documento ciascuna formata da 40 caratteri. Si crea impostando con 'Testo Variabile' il campo 'Tipologia'. Come si vede dalla seguente videata, la scheda è uguale a quella di un articolo di tipo 'Testo fisso'.

#### **Manuale Utente**

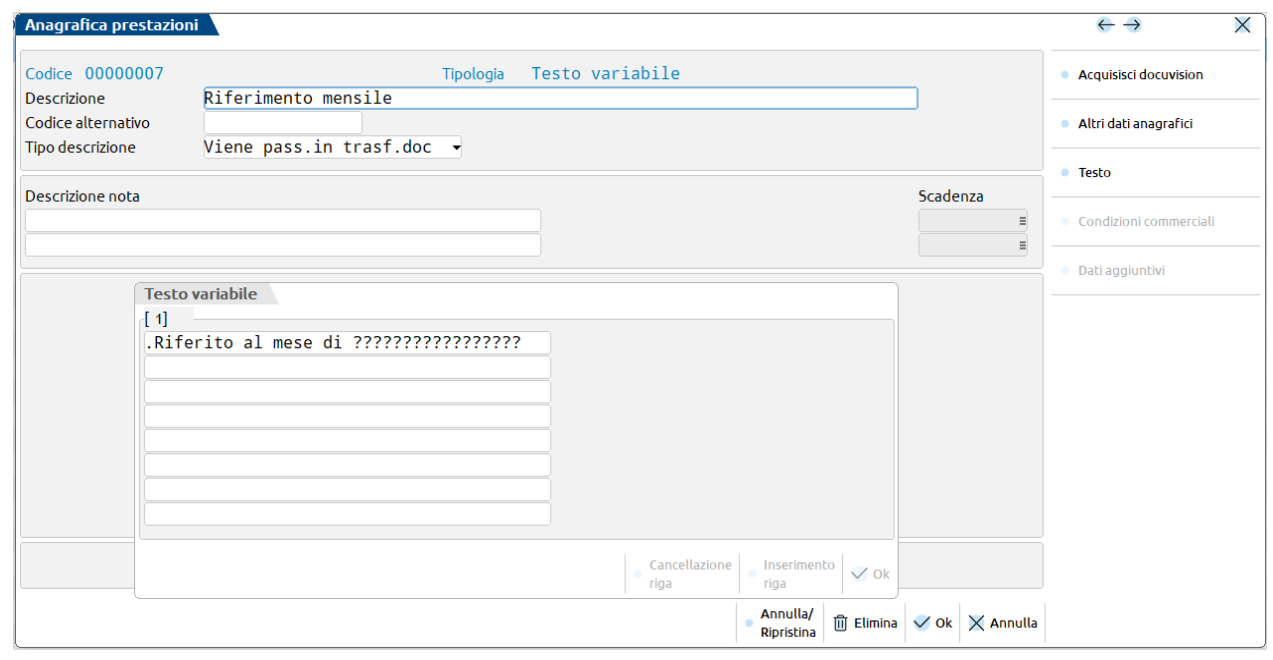

Per i campi vale quanto detto per l'articolo di tipo 'Descrittivo'.

Per passare ad editare il testo occorre premere il tasto F5. Nella prima riga dove c'è la dicitura TESTO VARIABILE appare un numero che rappresenta su quale riga si trova il cursore. Le righe disponibili sono 200. Ciascuna da 40 caratteri alfanumerici. Il testo può essere scritto solo con caratteri maiuscoli. Se all'interno del testo vengono inseriti dei caratteri '?' durante l'immissione del documento tali caratteri diventano campi di immissione.

#### Esempio:

PRESTAZIONE?????????? CONSULENZA??????????

Durante l'emissione di un documento il testo viene esploso completamente a video, quindi il cursore si posizionerà automaticamente sui campi identificati dai '?' per immettere le descrizioni desiderate. Terminato l'inserimento del testo occorre premere F10 per confermare il testo e di nuovo per confermare il codice prestazione.

#### **TASTI ATTIVI NON ESAMINATI IN PRECEDENZA**

Per ogni tipo di codice prestazione sono inoltre attivi i seguenti tasti funzione:

**F3** Se nei parametri di magazzino è stato abilitato l'utilizzo del 'Codice alternativo', questo tasto consente di cambiare la chiave di ricerca. Premendo [F3] "Codice articolo" dalla lista prestazioni e selezionato un articolo, nell'anagrafica della prestazione si attiva il pulsante F3 Ordinamento che, se premuto, visualizza la seguente finestra in cui immettere il tipo di chiave desiderata:

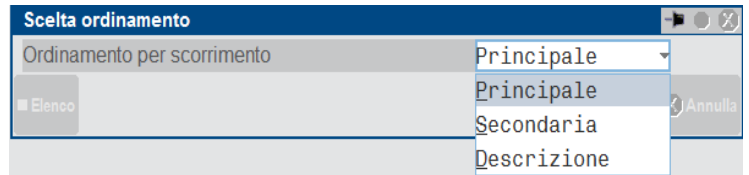

**Principale** – per codice primario **Descrizione –** per descrizione prestazione **Secondaria –** per codice secondario

**Shift+F3** Consente di cancellare la prestazione. Viene richiesta la conferma tramite apposita maschera, come illustrato di seguito:

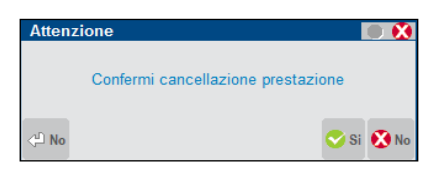

*NOTA BENE: per le prestazioni di tipo "Prestazione" e per i codici di tipo "Testo fisso" il tasto SH+F3 è attivo solo se tali prestazioni non sono mai state utilizzate ne all'interno dei documenti (NO e PA), ne nell'agenda, ne nelle anagrafiche dei clienti all'interno della finestra "Dati parcellazione".*

**Shift+F4** Consente di precancellare in modo logico il codice prestazione. La precancellazione logica serve per non visualizzare una prestazione nella finestra di ricerca. In ogni caso è possibile visualizzare anche le prestazioni precancellate nella finestra di ricerca utilizzando il pulsante [Shift+F5]Filtro Avanzato e modificando il valore di default del campo Annullati.

Confermando la finestra di avvertimento il programma ne apre un'altra per inserire l'eventuale codice sostitutivo. Per eseguire, in un secondo tempo, la cancellazione fisica di una prestazione si deve inserire, in questa finestra, un codice sostitutivo che sarà utilizzato dall'apposita funzione di servizio per sostituire fisicamente la prestazione nei vari punti dove è stata utilizzata.

Nell'elenco delle prestazioni queste precancellate con codice sostitutivo o senza vengono evidenziate con il simbolo C o S.

Ad una prestazione precancellata è sempre concesso l'accesso se richiamata direttamente col proprio codice. Nell'anagrafica di una prestazione precancellata vengono visualizzate le seguenti evidenze:

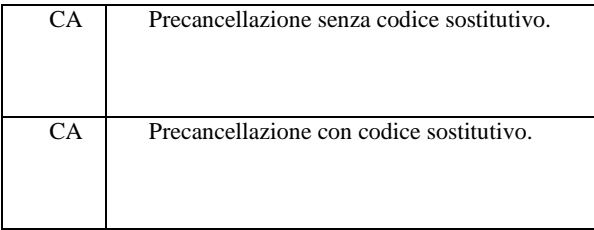

Per togliere la precancellazione è sufficiente premere di nuovo i tasti SHIFT+F4 e confermare la scheda anagrafica con F10. Esiste nei servizi (menù ZVMR) una funzione che permette di precancellare o ripristinare eventuali precancellazioni logiche. Esiste inoltre nei servizi (menù ZNL) una funzione che permette di cancellare fisicamente prestazioni precancellati ed agganciati a codici sostitutivi.

- **Shift+F8** Consente di aprire la finestra in cui inserire i dati integrativi definiti dall'utente tramite la funzione Servzi Personalizzazioni - VIDEATE ANAGR. ARTICOLO. L'utilizzo della videata Utente è segnalata nella scheda anagrafica della prestazione dalla dicitura 'VID' in reverse sotto la riga dei costi.
- **F4** Per le aziende che hanno abilitato in ANAGRAFICA AZIENDA il parametro "Gestione completa" è disponibile il pulsante Acquisisci per associare un documento di Docuvision alla prestazione. Quando uno o più documenti sono già collegati all'archivio il pulsante prende il nome di Allegati. Per ulteriori informazioni si rimanda al capitolo Docuvision – GESTIONE DOCUMENTO.

### **RICERCARE LE PRESTAZIONI NELLA LISTA**

Richiamando la voce PRESTAZIONI CLIENTI, la procedura riporta all'interno di una lista l'elenco di tutti i dati già codificati presentando per ognuno di esso le informazioni maggiormente identificative:

- *Prestazi*: codice della prestazione;
- *Descrizione*: descrizione della prestazione;
- *Ult descrizione:* ulteriore descrizione della prestazione;
- *T*: tipo prestazione (prestazione, testo fisso, variabile, descrittivo);
- *Um*: unità di misura della prestazione;

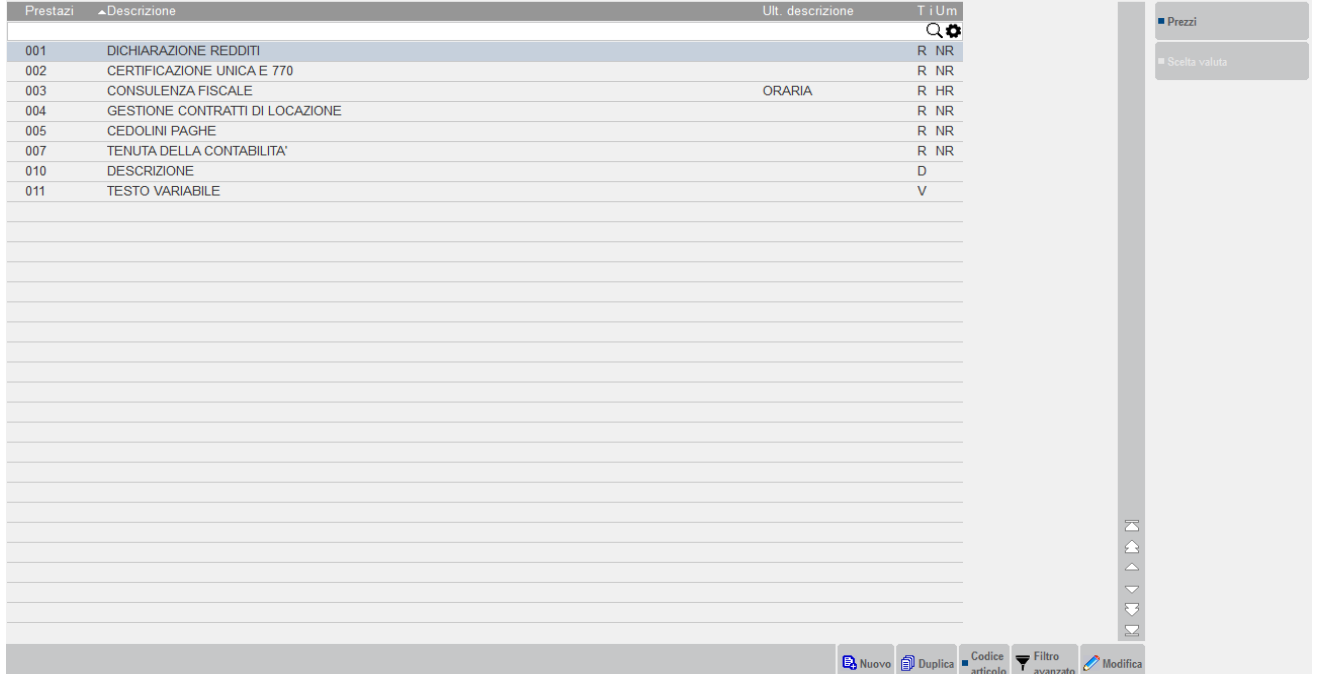

### **®MEXAL ®PASSCOM**

Il tasto funzione [F3]Prezzi visualizza il prezzo di listino impostato nelle prestazioni.

Tramite i pulsanti Freccia Destra/Sinistra (o i pulsanti corrispondenti della barra di navigazione) è possibile visualizzare tutte le informazioni sintetiche, scorrendo lateralmente la lista.

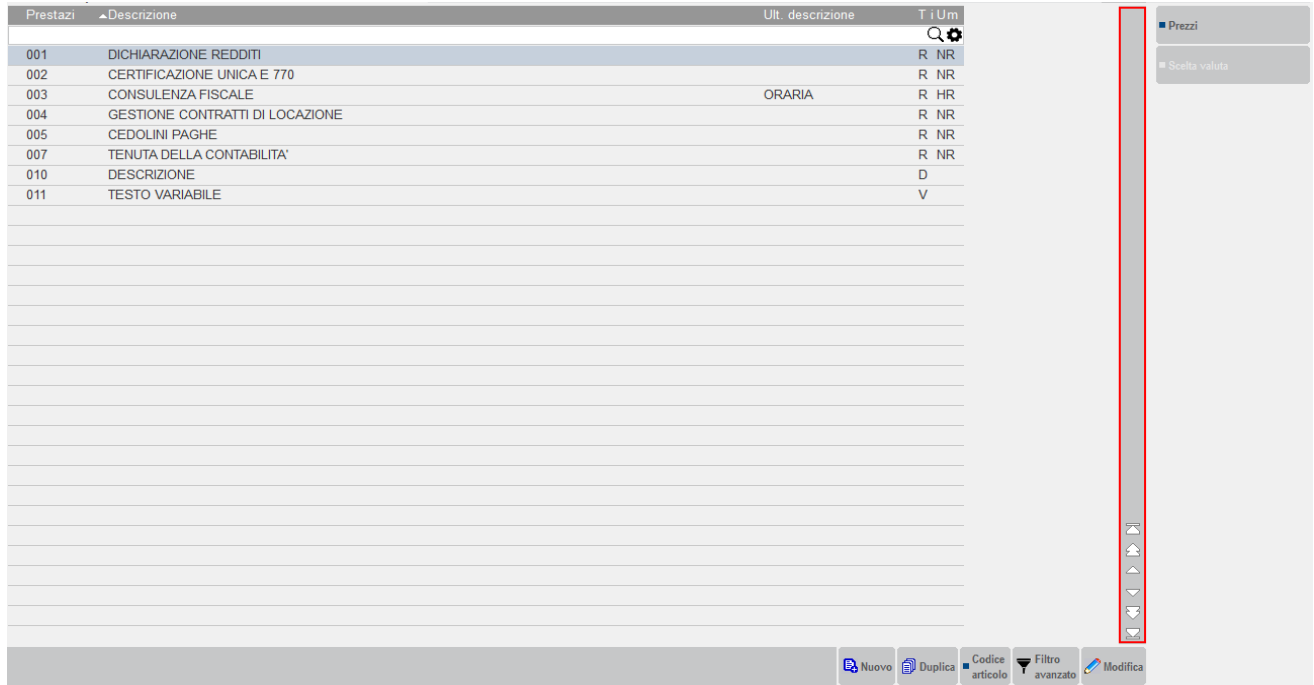

#### **ORDINAMENTO ELENCO**

I dati sono ordinati per il codice prestazione. Cliccando con il mouse nell'area specifica della barra di ordinamento posizionata in alto, è possibile eseguire dinamicamente ordinamenti diversi; per ognuno dei campi presenti in tale barra: descrizione, ulteriore descrizione, ecc.

La stessa cosa può essere effettuata utilizzando la tastiera: CTRL+F1 corrisponde all'elemento della prima colonna, CTRL+F2 all'elemento della seconda colonna, CTRL+F3 alla terza colonna, ecc.

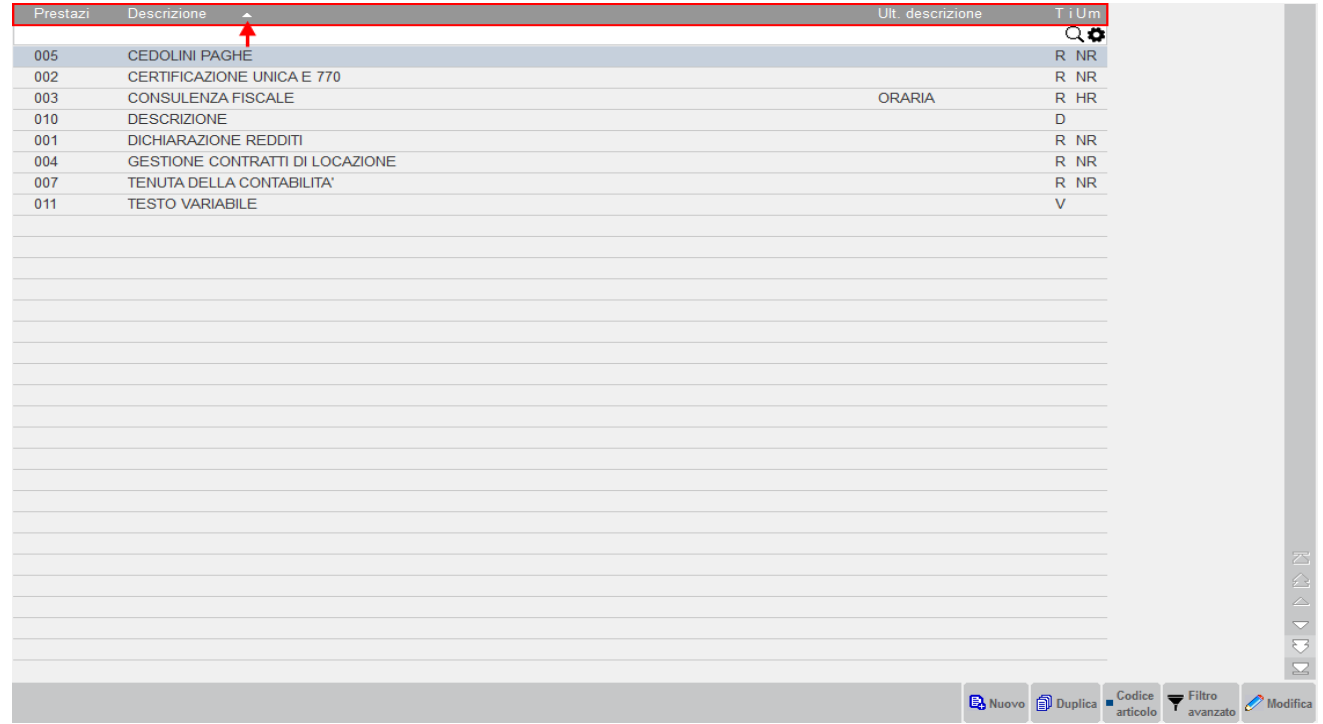

Cliccando nuovamente sulla stessa voce della barra di ordinamento si ottiene l'ordinamento inverso (dall'ultimo al primo anziché dal primo all'ultimo).

### **RICERCA PRESTAZIONI NELL'ELENCO**

Immediatamente al di sotto della barra di ordinamento è disponibile il campo di ricerca full text, attivabile cliccando l'icona della lente visibile a destra, o posizionandosi direttamente sulla riga a sinistra dell'icona.

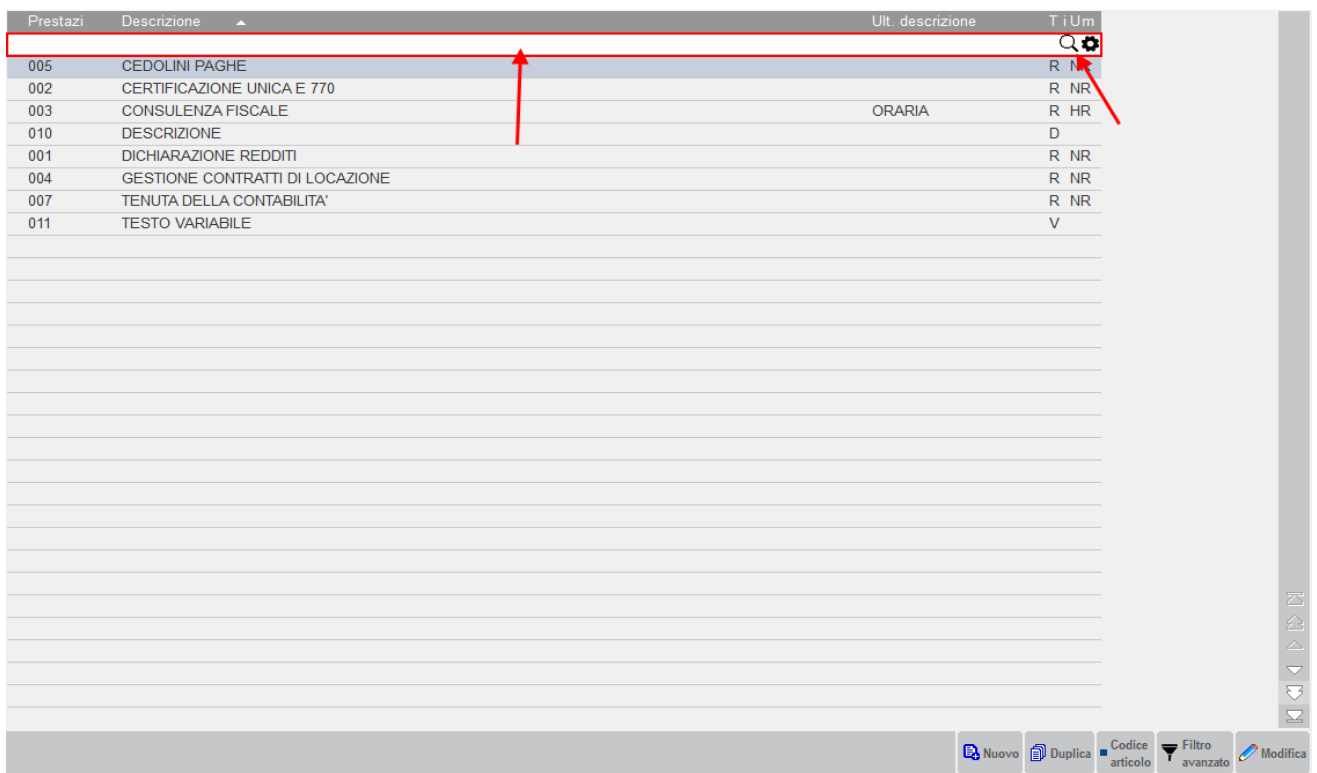

Nella barra di ordinamento è anche presente l'icona di configurazione elenco **che permette di scegliere quali dati visualizzare**, con quale ordinamento, quale tipo di ricerca effettuare e su quali dati effettuarle.

Le impostazioni sono memorizzate diverse per elenco, diverse per ogni utente e valgono per tutte le aziende.

La configurazione si attiva cliccando con il mouse sull'icona "Configura elenco" posta in alto a destra della lista:

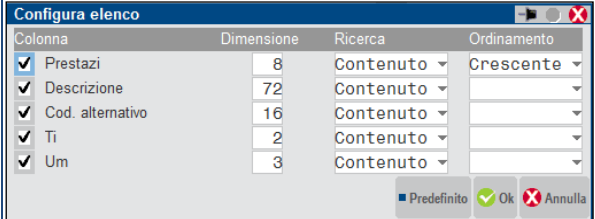

Nel campo di ricerca full text è possibile immettere i caratteri (minuscoli o maiuscoli senza distinzione) per la ricerca su tutti i valori presenti nelle anagrafiche elencate, ottenendo un filtro dinamico. In questo esempio, inserita la stringa di ricerca "con" vengono visualizzate le anagrafiche in cui è presente tale dato (ad esempio nella descrizione così come nel codice alternativo).

# **®MEXAL ®PASSCOM**

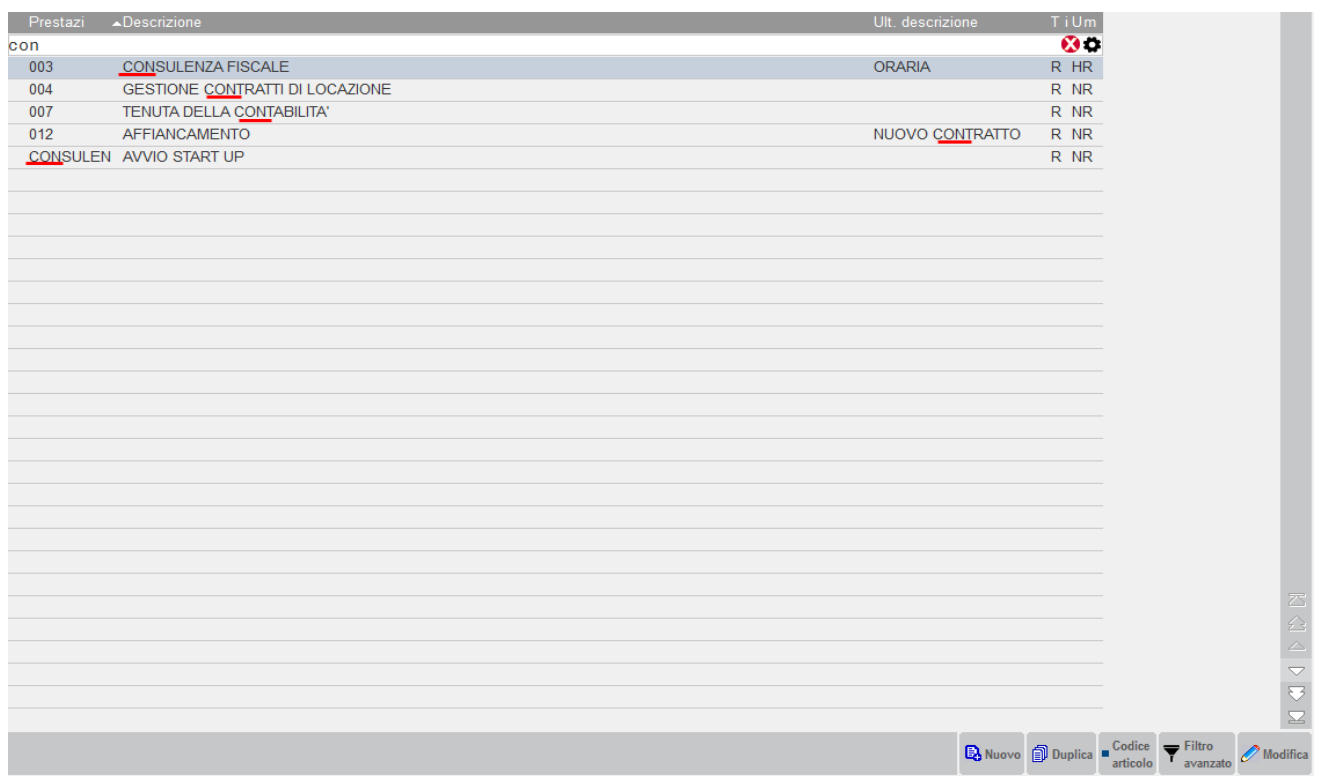

Cliccando sull'icona Annulla a destra del campo di ricerca full text o premendo il tasto Esc, si abbandona la ricerca full text e la lista ripresenta di nuovo tutti i dati in archivio.

Se i campi riportati nelle colonne della lista non permettono di effettuare selezioni più puntuali sui dati è disponibile il comando Filtro avanzato [ShF5] che richiama una specifica videata con numerosi dati di selezione.

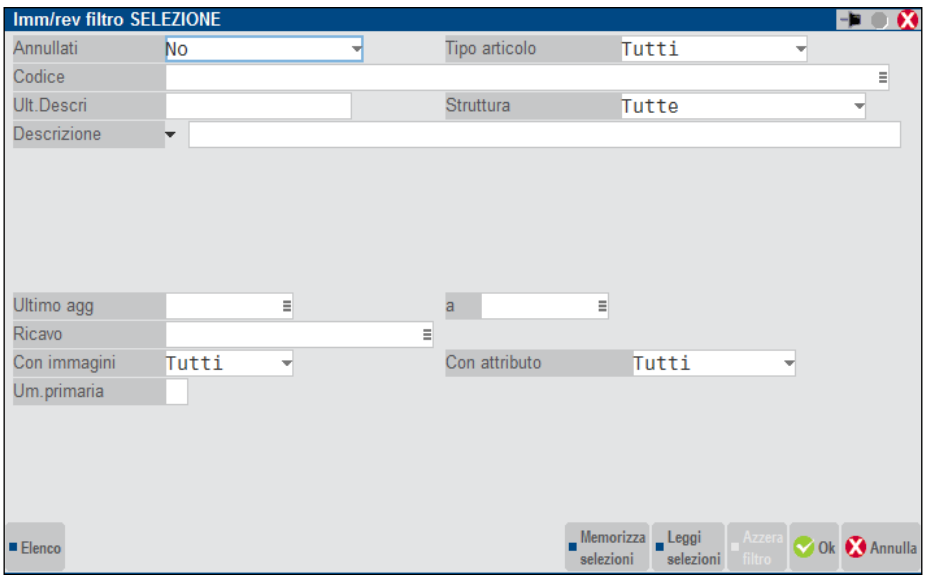

Inseriti i valori di interesse (fornitore primario, unità di misura, ecc.) si conferma con Ok [F10] ottenendo la lista filtrata. Per disattivare il filtro già nell'elenco dei dati è disponibile il comando Azzera filtro [ShF3].

### **RICERCA DIRETTA ARTICOLI**

Il pulsante [F3] Codice articolo apre un campo di ricerca diretto sulle anagrafiche. Il campo gestisce l'input per campi strutturati e tutte le modalità di ricerca: per codice primario, alternativo, descrizione, alias, codice articolo del fornitore, ricerche per stringa, ricerca guidata, ecc. Le operazioni eseguite sul campo non alterano le selezioni e gli ordinamenti sulla lista articoli.

### **FILTRI DI RICERCA PRESTAZIONI**

La funzione di ricerca prestazioni consente di ricercare le prestazioni anche per Tipologia e può essere utilizzata in fase di inserimento notule/parcelle. Per attivarla occorre inserire due volte il carattere di ricerca iniziale, inserendo i caratteri: "++" (ricerca per codice primario) o "--" (ricerca per codice secondario) o " ' " (ricerca per descrizione).

Si può scegliere fra due diverse modalità operative:

- modalità guidata tramite finestre di navigazione
- modalità diretta tramite specifica sintassi

### **La ricerca prestazioni con modalità guidata** funziona nel modo seguente:

dopo aver digitato i doppi caratteri già descritti, premendo **F2** (o **F3**) o **Invio** si aprirà una finestra con la selezione della Tipologia di prestazione da visualizzare.

Esempio:

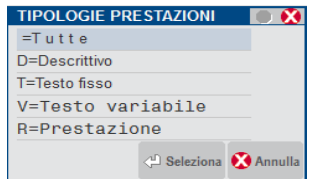

Utilizzando i tasti di navigazione ci si posiziona sulla tipologia desiderata e si preme **Invio**.

*NOTA BENE: la selezione "TUTTE", intende una selezione generica della tipologia, mentre il tasto ESC/FINE, interrompe l'immissione delle selezioni ed esegue la visualizzazione delle prestazioni, prendendo in considerazione i criteri di selezione impostati fino al momento dell'interruzione.*

# **®MEXAL ®PASSCOM**

**La ricerca prestazioni con modalità diretta** (cioè da tastiera senza l'aiuto delle finestre di selezione), tenendo conto della posizione fisica dei caratteri inseriti, funziona nel modo seguente:

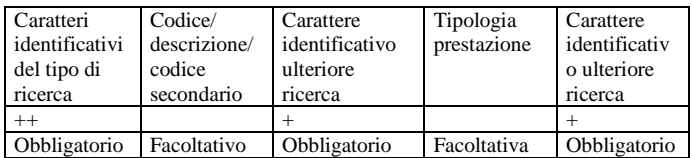

*NOTA BENE: fra i vari campi non devono essere lasciati spazi vuoti.*

#### ESEMPIO:

 $++NOT+R+$ 

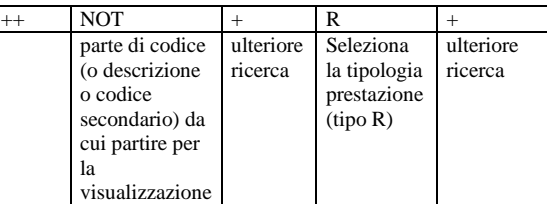

Premendo ad esempio il tasto F3 (visualizza anche le prestazioni precancellate), vengono visualizzati tutte le prestazioni di tipo R comprese quelle annullate a partire dalla prestazione più vicina alla parte inserita NOT, in ordine di codice.

### **CONTRATTI**

### (menù CONTABILITA' – PARCELLAZIONE STUDIO)

Questa funzione consente di definire contratti contenenti le varie prestazioni precedentemente pattuite con il cliente, col fine ultimo di notulare/parcellare le varie quote generate in base alle diverse periodicità di addebito.

Il programma consente la codifica di due diverse tipologie di contratti:

- "*Bozza*": possono essere intestati o meno al cliente e prevedono come stato "Costruzione" o "Annullato"; contengono l'elenco delle prestazioni clienti e le metodologie di addebito. Possono essere utilizzati dall'utente per definire ad esempio dei modelli distinti per tipologia di cliente da cui partire per generare eventualmente nuovi contratti intestati ai vari clienti;
- "*Contratto*": si tratta di un contratto vero e proprio; può assumere lo stato "Costruzione" quando il contratto è in via di definizione, "Attivo" quando consente di generare righe in agenda di lavoro con l'intento di riportarle in notule/parcelle (per questo richiede obbligatoriamente la specifica del cliente), e "Annullato" quando, ad esempio, è obsoleto o sostituito da altro contratto.

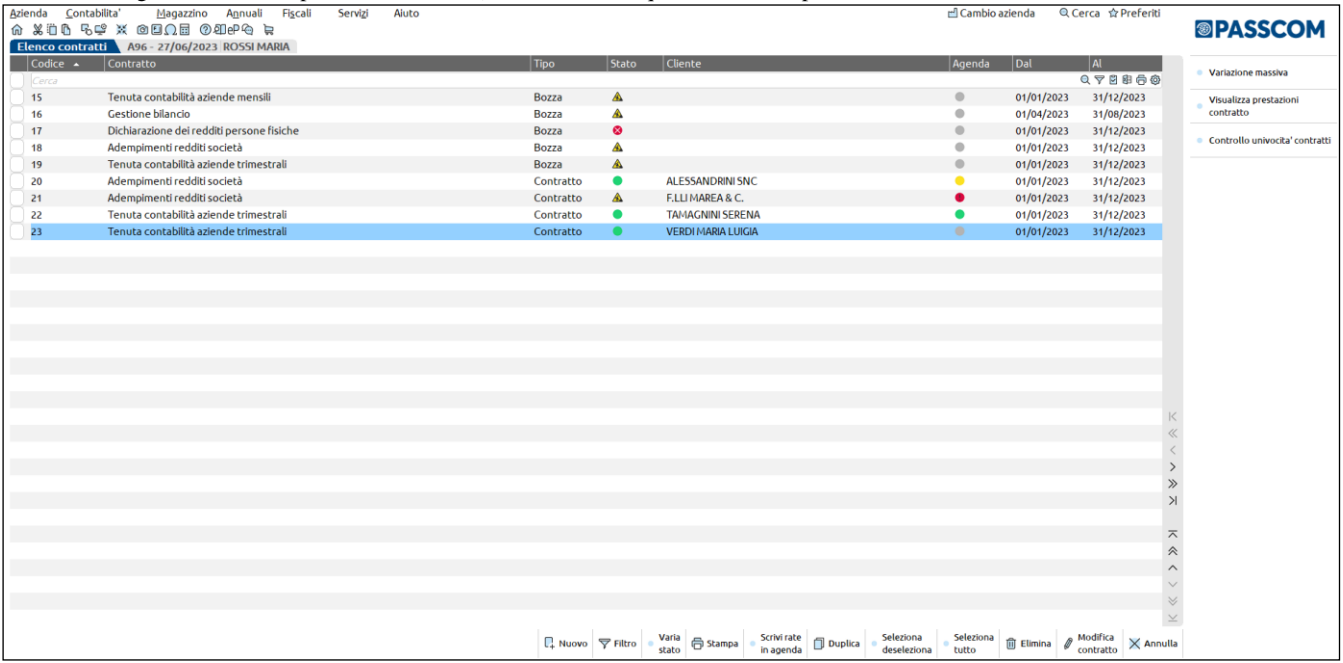

Accedendo all'archivio è possibile vedere l'elenco delle bozze e dei contratti precedentemente creati, con indicazione delle informazioni anagrafiche principali, quali – ad esempio – la descrizione, il tipo (Bozza o Contratto), lo stato (Costruzione, Attivo o Annullato), il cliente, la validità (dal..al…), il responsabile.

In particolare, per quanto concerne lo stato, per una facile lettura, tale informazione è identificata da una specifica icona: un bollino verde in caso di contratto attivo, il simbolo dei lavori in corso in presenza di bozza/contratto in costruzione o un bollino rosso con la "X" in caso di annullamento.

La colonna Agenda mostra l'attuale stato delle prestazioni contenute nel contratto, in base al fatto che le rate siano o meno state scritte in agenda. Se la colonna è valorizzata da un bollino verde tutte le prestazioni sono scritte in agenda; se il bollino è grigio, nessuna prestazione è stata riportata in agenda mentre il bollino giallo identifica che alcune prestazioni sono state scritte in agenda e altre no. Se invece la colonna evidenzia un bollino rosso con il punto esclamativo significa che almeno una prestazione è senza rate.

Il pulsante "**Visualizza prestazioni contratto**" **[Shift+F5]** mostra le prestazioni che compongono il contratto (visibili fino ad un massimo di 15) con indicazione del prezzo, l'eventuale spesa anticipata, il numero di rate generate e se queste sono o meno scritte in agenda. Allo scorrere del cursore sull'elenco contratti, la videata si aggiorna con le prestazioni del contratto su cui si è posizionati.

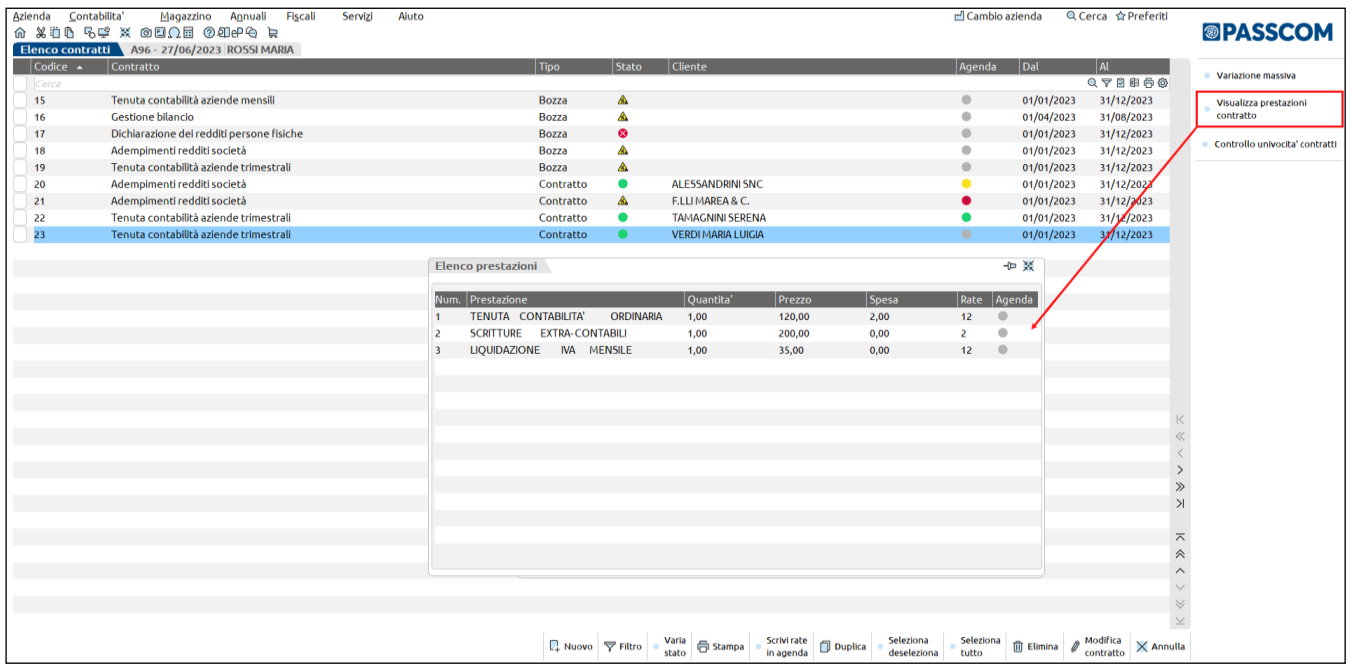

Il pulsante "**Controllo univocità contratti**" **[Shift+F8]** permette di verificare l'esistenza di eventuali contratti con stesse caratteristiche e prestazioni (ad es. stesso cliente, periodo di validità e prestazioni con identiche rate).

### **ANAGRAFICA CONTRATTO**

Con il pulsante Nuovo [F4] è possibile creare una nuova anagrafica contratto; il programma propone la tipologia Bozza in stato Costruzione, con data validità pari alla durata dell'anno contabile in cui si sta lavorando.

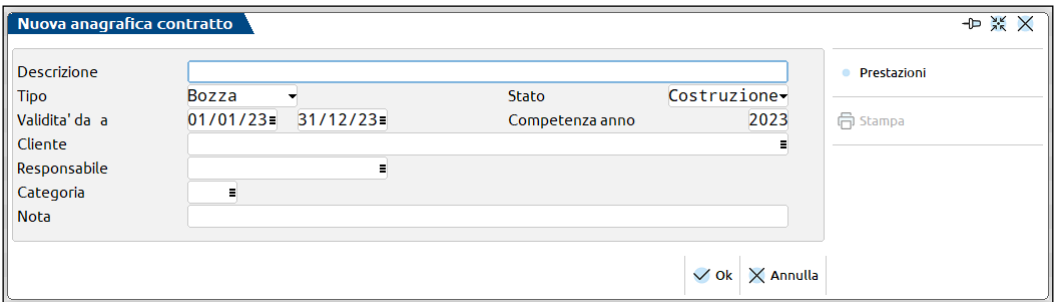

**DESCRIZIONE –** Campo alfanumerico di 60 caratteri. Identifica la descrizione del contratto e può essere variata anche successivamente alla memorizzazione dello stesso.

**TIPO –** Identifica la tipologia del contratto. Sono ammessi i seguenti valori:

- *Bozza;*
- *Contratto*.

**STATO –** Identifica lo stato del contratto; può assumere valori diversi a seconda del tipo di contratto precedentemente definito (se bozza o contratto). Sono ammesse le seguenti opzioni**:**

### **®MEXAL ®PASSCOM**

- *Costruzione* = è lo stato proposto per i nuovi contratti, sia di tipo bozza che contratto, generati a seguito della funzione Nuovo o Duplica;
- *Attivo* = l'impostazione dello stato ad "Attivo" è possibile solo per i contratti di tipo "Costruzione". Identifica il contratto attualmente in vigore;
- *Annullato* = questo stato deve essere utilizzato quando il contratto (o la bozza) non viene ritenuto più valido, ad esempio perché obsoleto.

*NOTA BENE: se nel contratto sono presenti prestazioni con attività riportate in agenda di lavoro, lo stato del contratto può essere modificato solo da Attivo ad Annullato.*

**VALIDITA' DA** – Data di inizio validità del contratto.

**VALIDITA' A** – Identifica la data in cui si conclude il rapporto con il cliente. Viene valorizzata con la data di fine anno contabile se non indicato diversamente. Oltre questa data il contratto si considera scaduto.

**COMPETENZA ANNO –** Anno di validità del contratto. E' un campo obbligatorio per poter confermare il contratto, sia questo di tipo "Bozza" oppure di tipo "Contratto". Il contratto ha sempre validità annuale.

**CLIENTE –** Cliente intestatario del contratto. Campo obbligatorio solo per le tipologie contratti di tipo "Contratto". Tale campo risulta modificabile fino a quando non sono state riportate in agenda le rate delle prestazioni.

**RESPONSABILE –** Responsabile del contratto. Campo non obbligatorio. Se è stato definito un responsabile nell'anagrafica del cliente, il programma valorizza automaticamente il campo con tale nominativo. E' attivo il comando di campo Elenco [F2] che visualizza l'elenco degli utenti appartenenti allo studio presenti in Servizi / Configurazioni /Amministrazione utenti.

**CATEGORIA –** Campo alfanumerico non obbligatorio, rappresenta la categoria statistica del contratto. E' attivo il pulsante Elenco [F2] per richiamare una categoria già presente in archivio (Contabilità – Parcellazione – Tabelle – Categorie statistiche contratti) o codificarne una nuova.

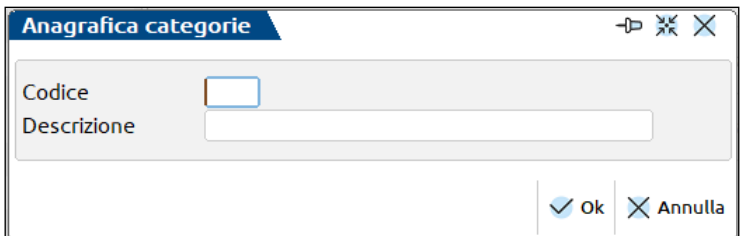

**NOTA –** Nota del contratto. Campo alfanumerico di 60 caratteri non obbligatorio.

*NOTA BENE: le informazioni di questa videata sono modificabili fintanto che non esiste almeno una prestazione scritta in agenda; a quel punto gli unici campi accessibili sono descrizione, categoria e nota.*

Una volta indicate le informazioni di interesse, cliccando sul pulsante "Prestazioni" [F5] si accede alla lista delle attività che comporranno il contratto.

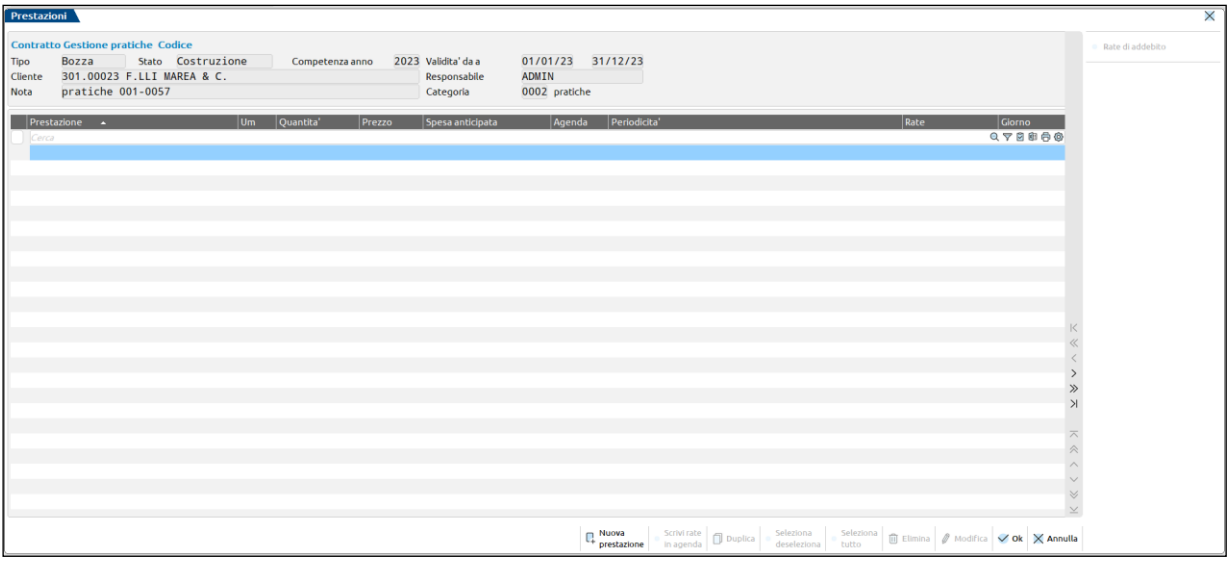

### **PRESTAZIONI DEL CONTRATTO**

"Nuova prestazione" [F4] apre la videata per l'inserimento dell'attività che si intende considerare nel contratto.

La videata è composta da due sezioni: la prima è analoga all'anagrafica prestazione dell'agenda di lavoro, mentre la seconda consente di determinare il metodo di calcolo delle rate.

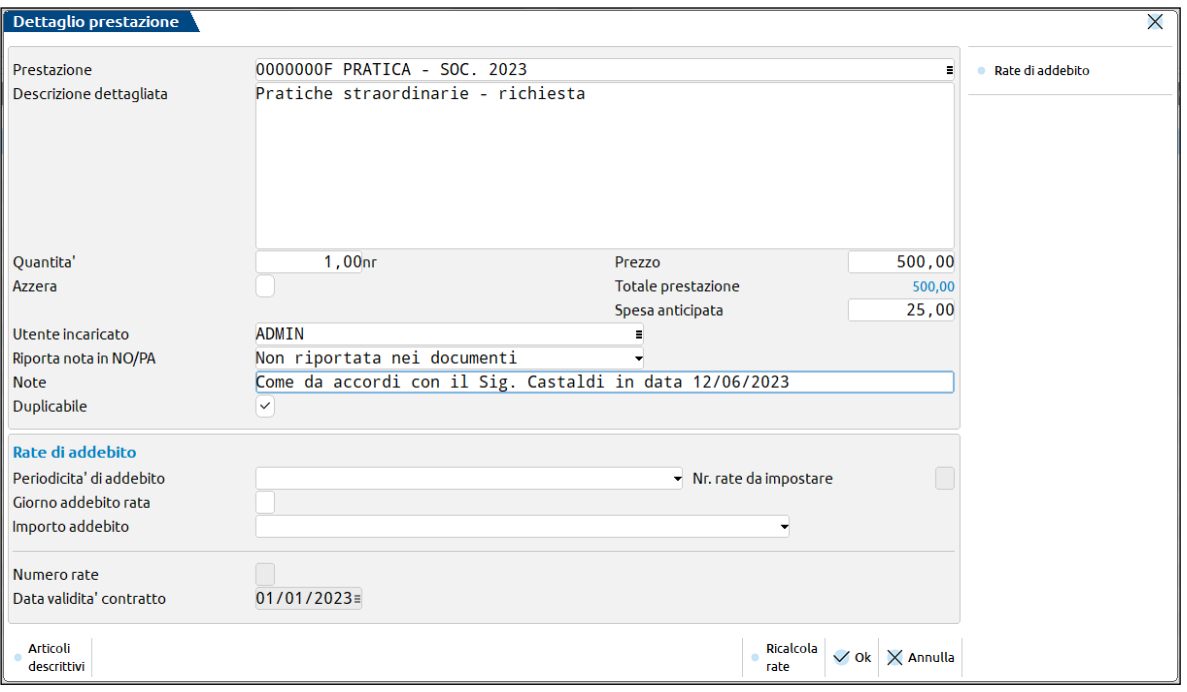

**PRESTAZIONE –** Campo in cui inserire il codice della prestazione cliente. Sono attivi i comandi di campo Ricerca per codice [F2] per richiamare una prestazione già esistente, oppure il comando Nuovo/Variazione [F4] per inserire una nuova prestazione o modificarne una già esistente.

**DESCRIZIONE DETTAGLIATA** – Permette di gestire una descrizione dettagliata di 1000 caratteri. Se presente, viene proposta quella inserita in anagrafica.

**QUANTITA' –** Identifica la quantità della prestazione. Il campo è obbligatorio, viene proposto il valore uno (1), ma può essere modificato dall'utente.

**PREZZO –** Rappresenta il prezzo della prestazione. Il programma riporta nel seguente ordine:

- particolarità legata al cliente (solo nel caso in cui il contratto sia intestato)
- particolarità generica legata alla prestazione
- prezzo di listino

E' comunque sempre possibile inserire un prezzo manuale.

**IMPORTO –** Identifica l'importo della prestazione, calcolato moltiplicando la quantità per il prezzo. Nel caso in cui, nell'anagrafica della prestazione siano stati valorizzati i campi "Minimo fatturabile" e "Massimo fatturabile" il programma evidenzia, attraverso un messaggio non bloccante, il controllo con le due soglie sopra indicate e, a seconda dell'importo ottenuto, consente all'utente l'impostazione del minimo o del massimo fatturabile.

**SPESE ANTICIPATE –** Importo delle spese anticipate sostenute per la prestazione precedentemente indicata.

**AZZERA –** A seconda dell'impostazione di questo campo, l'importo della prestazione e delle spese anticipate verrà addebitato oppure no in parcella. Di default il campo non è abilitato.

**UTENTE INCARICATO** – Nome dell'utente incaricato ad eseguire la prestazione. Se presente, viene proposto il nominativo del Responsabile indicato in anagrafica contratto.

**RIPORTA NOTA IN NO/PA** – Permette di scegliere se riportare nella stampa di notule e parcelle la nota eventualmente immessa nel campo "Note". I valori accettati sono:

- Non riportata nei documenti = la nota non verrà riportata nella stampa di notule e parcelle;
- Presente solo nel documento origine (virgola) = la nota verrà riportata in stampa della notula ma non della parcella derivante da notula. Se si emette direttamente una parcella, la nota verrà stampata.
- Mantenuta in fase di trasformazione doc (punto) = la nota verrà sempre riportata in stampa di notule e parcelle.

**NOTE –** Campo alfanumerico di 72 caratteri non obbligatorio in cui inserire una nota aggiuntiva legata alla prestazione.

**DUPLICABILE –** L'opzione definisce se la prestazione in questione, in caso di duplicazione, debba essere riportata o meno nel nuovo contratto appositamente creato. In fase di inserimento di una riga prestazione il dato viene proposto come duplicabile. In variazione il parametro risulta modificabile sino a quando la prestazione non è stata riporta nell'agenda di lavoro.

#### *RATE DI ADDEBITO*

### **®MEXAL ®PASSCOM**

**PERIODICITA' DI ADDEBITO –** Consente di definire la periodicità con cui verranno generate le rate di addebito relative alla prestazione. Ogni rata di addebito rappresenterà poi una riga di agenda di lavoro.

Sono ammesse le seguenti tipologie:

- *12 rate mensili da data inizio contratto =* il programma calcola 12 rate mensili a partire dalla data di validità del contratto, indipendentemente che il contratto abbia una decorrenza infrannuale. Come giorno riporta quello indicato nel campo "Giorno addebito rata", nel caso in cui questo non venga specificato viene assunto lo stesso giorno indicato nella data di validità.
- *Rate mensili da data contratto al 31/12 =* il programma calcola le rate con cadenza mensile fino al 31/12 dell'anno di riferimento del contratto. Come giorno riporta quello indicato nel campo "Giorno addebito rata", nel caso in cui questo non venga specificato viene assunto lo stesso giorno indicato nella data di validità. Nel caso in cui la data di validità sia infrannuale, il numero di rate sarà inferiore a 12.
- *Rate trimestrali da data contratto al 31/12 =* il programma calcola le rate con cadenza trimestrale solare fino al 31/12 dell'anno di riferimento del contratto. Come giorno riporta quello indicato nel campo "Giorno addebito rata", nel caso in cui questo non venga specificato viene assunto lo stesso giorno indicato nella data di validità.
- *Rate semestrali da data contratto al 31/12 =* il programma calcola le rate con cadenza semestrale solare fino al 31/12 dell'anno di riferimento del contratto. Come giorno riporta quello indicato nel campo "Giorno addebito rata", nel caso in cui questo non venga specificato viene assunto lo stesso giorno indicato nella data di validità. Nel caso in cui la data di validità sia infrannuale, il numero di rate sarà inferiore a 12.
- *Rata annuale nel mese di inizio contratto =* il programma calcola un'unica rata che riporta come mese quello di validità del contratto, come giorno quello indicato nel campo "Giorno addebito rata", nel caso in cui questo non venga specificato viene assunto lo stesso giorno indicato nella data di validità.
- *Personalizza =* il programma consente di indicare il numero di rate da generare (campo "Nr.da impostare"). Queste verranno calcolate in base a quanto impostato nel campo "Giorno addebito rata" (se non specificato viene assunto quello della data validità) e "Importo addebito".

**NR. RATE DA IMPOSTARE –** Campo obbligatorio in caso si sia scelto come Periodicità di addebito "Personalizza". Consente di specificare il numero di rate da gestire.

**GRNO ADDEBITO RATA** – Campo non obbligatorio. Identifica il giorno con cui vengono create le varie rate di addebito. Se si indica "31" il programma riporta la decodifica "fine mese". Nel caso in cui questo non venga specificato viene assunto lo stesso giorno indicato nella data di validità.

**IMPORTO ADDEBITO –** Definisce la modalità di definizione del compenso. Sono ammessi i seguenti valori:

- *Applicato su tutte le rate* = i valori definiti nei campi "importo" e "spese anticipate" vengono replicati su ogni rata.
- *Ripartito sul numero di rate dal mese di inizio contratto* = i valori definiti nei campi "importo" e "spese anticipate" vengono suddivisi per il numero delle rate.
- *Diviso per periodo e applicato al numero di rate* = i valori definiti nei campi "Importo" e "Spese anticipate" vengono suddivisi per il numero totale di rate definite nel campo periodicità e l'importo addebitato viene calcolato tenendo conto della data di decorrenza. Se ad esempio la periodicità è "Mensile solare", la data di decorrenza è il 01/06/2013, il programma rapporta l'importo totale della prestazione ad esempio pari a 1.200 euro ai 12 mesi. Verranno generate 7 rate ( da giugno a dicembre) e l'importo attribuito ad ogni rata sarà pari a 100 euro. Normalmente questa tipologia di calcolo viene utilizzata quando il numero di rate è inferiore a 12.

*NOTA BENE: effettuando la suddivisione dell'importo per in numero delle rate di addebito eventuali arrotondamenti vengono considerati solo sulla prima rata.*

ESEMPIO:

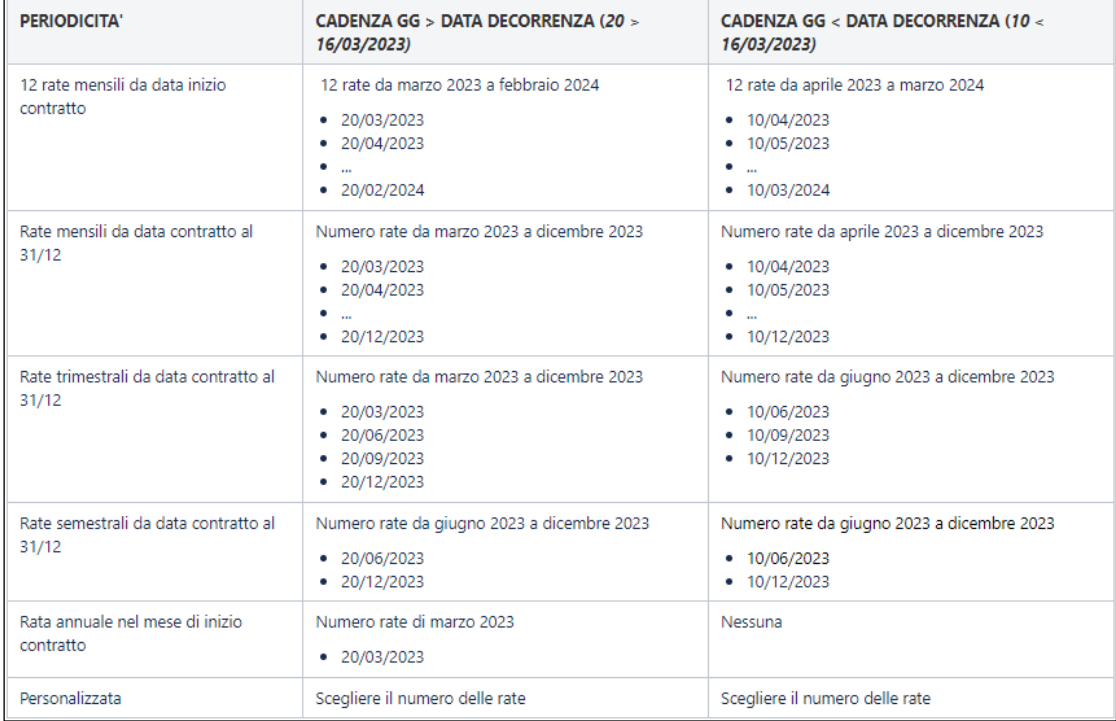

**NUMERO RATE –** Campo di sola visualizzazione che riporta il numero di rate calcolato in base ai parametri sopra esposti.

**DATA VALIDITA' CONTRATTO –** Campo di sola visualizzazione che riporta la data di validità specificata in testata del contratto.

Alla conferma della videata o cliccando su Ricalcola rate [F7], si apre la videata che mostra le rate calcolate in base alle impostazioni di periodicità e ripartizione del compenso. La stessa videata viene visualizzata anche con il pulsante Rate [F5].

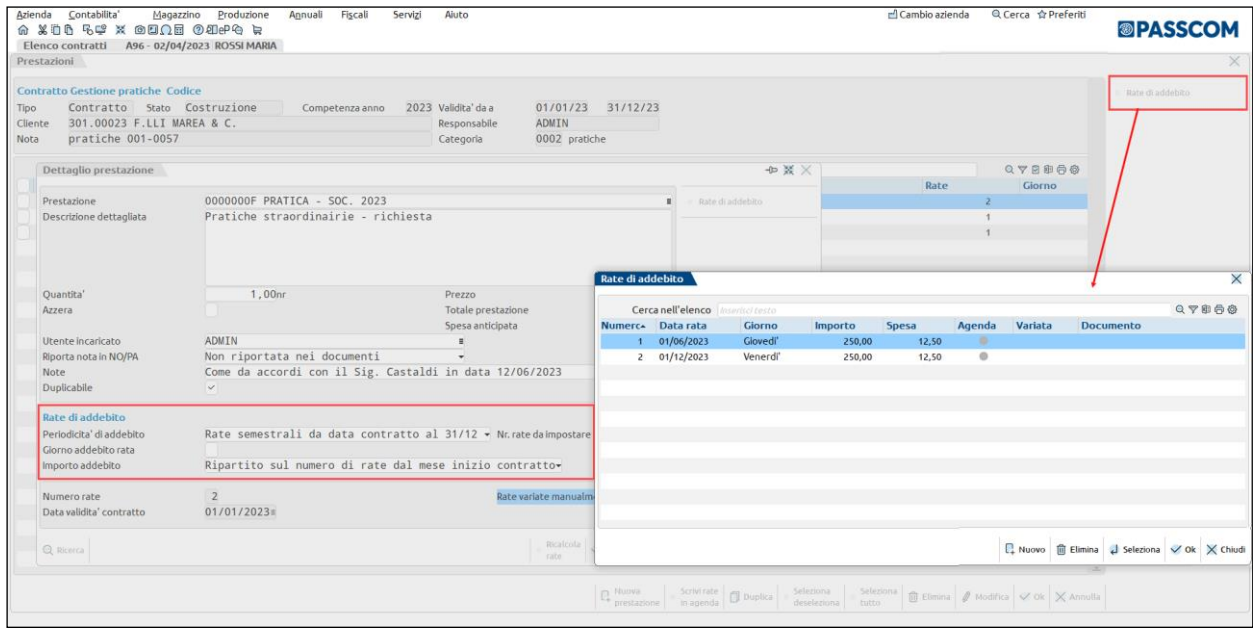

All'interno della videata sono attivi i seguenti comandi:

**Nuovo [F4]:** consente di inserire una nuova rata. Dopo averlo premuto appare la seguente videata:

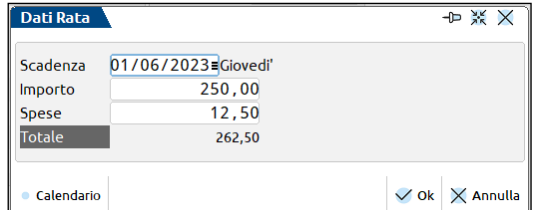

*NOTA BENE: nel caso in cui il campo "Importo addebito" sia stato impostato a "Applicato su tutte le rate" il programma avvisa, in caso di variazione, che la somma delle rate differenzia rispetto al valore previsto.*

### **®MEXAL ®PASSCOM**

**Elimina [Shift+F3]:** consente di eliminare una rata già esistente.

**Seleziona [Invio]:** entra nel dettaglio della rata.

**Ok [F10]:** consente di confermare la videata e di tornare alla finestra precedente, relativa alla prestazione.

**Chiudi [Esc]:** consente di uscire dalla videata senza confermare e di tornare alla finestra precedente.

Le rate calcolate in automatico possono essere variate manualmente; è possibile eliminarne alcune o variare la data e/o gli importi. A seguito di una variazione, tale operazione viene notificata sia nella videata "Rate di addebito" che in quella di "Dettaglio prestazione".

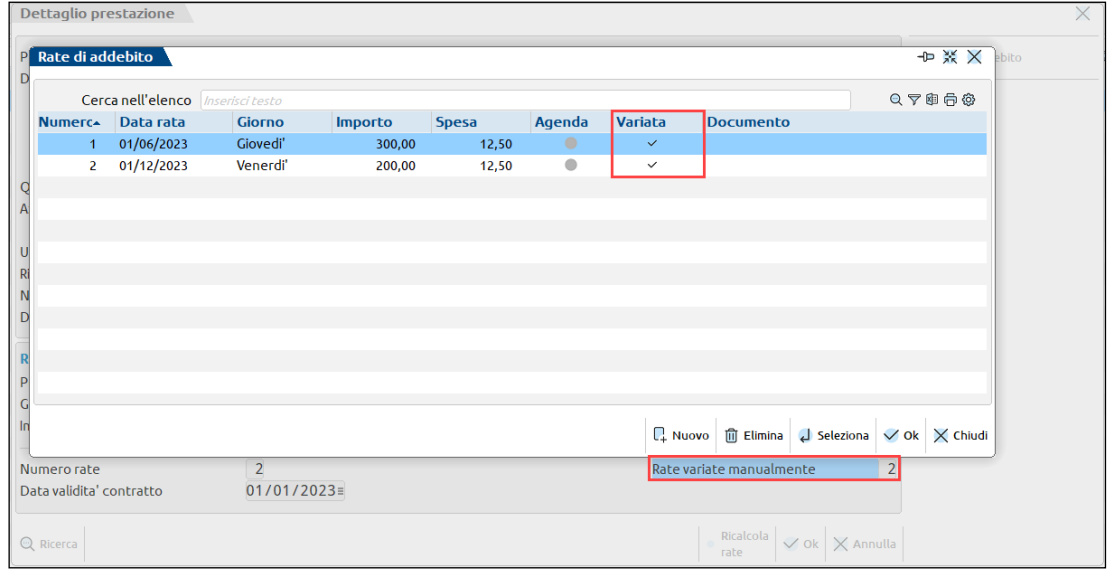

*NOTA BENE: è possibile inserire prestazioni senza rate (non si compilano i campi della sezione Rate di addebito); in elenco, queste avranno la colonna Agenda valorizzata con l'icona* 

Confermando, il programma rimane posizionato nella videata di elenco prestazioni, i cui pulsanti attivi sono:

**Nuovo [F4]**: permette di inserire nuove prestazioni;

Scrivi rate in agenda [F7]: consente di scrivere in agenda di lavoro le rate di una o più prestazioni (possibile solo se il contratto è in stato Attivo);

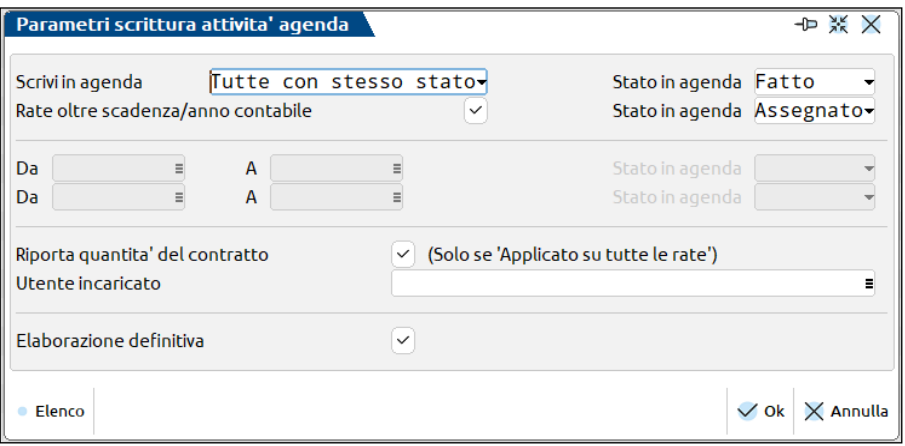

**Duplica [F5]**: consente di duplicare la prestazione selezionata o su cui è posizionato il cursore (visualizza una nuova anagrafica compilata con i dati della prestazione duplicata);

**Seleziona/deseleziona [F9]**: seleziona o deseleziona la prestazione;

**Seleziona tutto [Shift+F7]**: seleziona (o deseleziona) tutte le prestazioni del contratto;

**Elimina [Shift+F3]**: permette di cancellare una singola prestazione o effettuare un'eliminazione multipla;

**Modifica [Invio]**: entra in revisione dell'anagrafica della prestazione del contratto;

**Ok [F10]**: conferma la videata e ritorna in anagrafica contratto;

**Annulla [Esc]**: abbandona la videata tornando in anagrafica contratto.

### **SCRIVI RATE IN AGENDA**

Le rate delle prestazioni contenute in un contratto possono essere riportate in agenda, singolarmente o massivamente, tramite il pulsante "Scrivi rate in agenda" [F7], attivo sia nella finestra dell'elenco prestazioni che in quella di elenco contratti.

*NOTA BENE: per scrivere in agenda le rate occorre necessariamente che il contratto sia in stato Attivo.* 

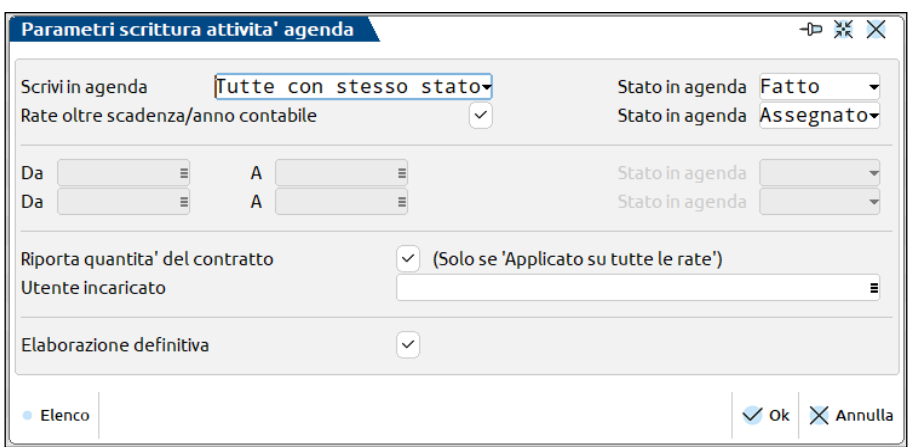

**SCRIVI IN AGENDA** – Permette di scegliere se assegnare o meno a tutte le prestazioni un preciso stato, nel momento in cui verranno scritte in agenda. Scegliendo "Tutte con stesso stato" si assegna a tutte le rate lo stato definito nel campo successivo, oppure con "Scelta dello stato" occorre compilare i campi "Da – A".

**STATO IN AGENDA** – Stato da assegnare alle attività che verranno scritte in agenda. Ammette i valori "Fatto" (default), "Assegnato" e "Sospeso".

**RATE OLTRE SCADENZA/ANNO CONTABILE** – Se abilitato, permette di assegnare uno stato differente alle rate delle prestazioni che superano, come data, la scadenza del contratto o l'anno contabile. Ammette i valori "Fatto", "Assegnato" (default) e "Sospeso".

**DA… A** – Permettono di differenziare lo stato in base alla data (01/01/nnnn – gg/mm/nnnn; gg+1/mm/nnnn – 31/12/nnnn).

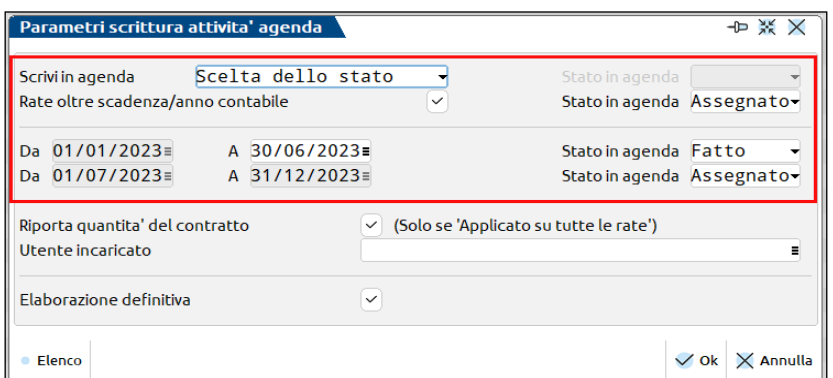

**RIPORTA QUANTITA' DEL CONTRATTO** – Solo se il metodo di calcolo dell'importo di ogni rata è "Applicato su tutte le rate" e nella prestazione si è indicata una quantità diversa da 1 (es. quantità 2 prezzo 200 euro), tramite questo parametro è possibile scegliere se l'attività in agenda dovrà essere scritta mantenendo le informazioni origine (quindi quantità 2 prezzo 200 euro) oppure deve riportare come prezzo il totale (quantità 1 prezzo 400 euro).

**UTENTE INCARICATO** – Permette di assegnare o sostituire l'utente incaricato nelle prestazioni da scrivere in agenda.

**ELABORAZIONE DEFINITIVA** – Consente di effettuare un'elaborazione in prova oppure definitiva. Al termine dell'elaborazione, sia di prova che definitiva, viene mostrata una videata di riepilogo con le operazioni compiute. Per stampare la videata di riepilogo, cliccare su Stampa messaggi [F11].

Sia che l'elaborazione venga fatta in definitiva che in prova, al termine dell'operazione viene mostrato l'elenco delle rate scritte o potenzialmente scrivibili in agenda.

**UOCO CONTTUDA ATTRATA! ACENDA (D)** 

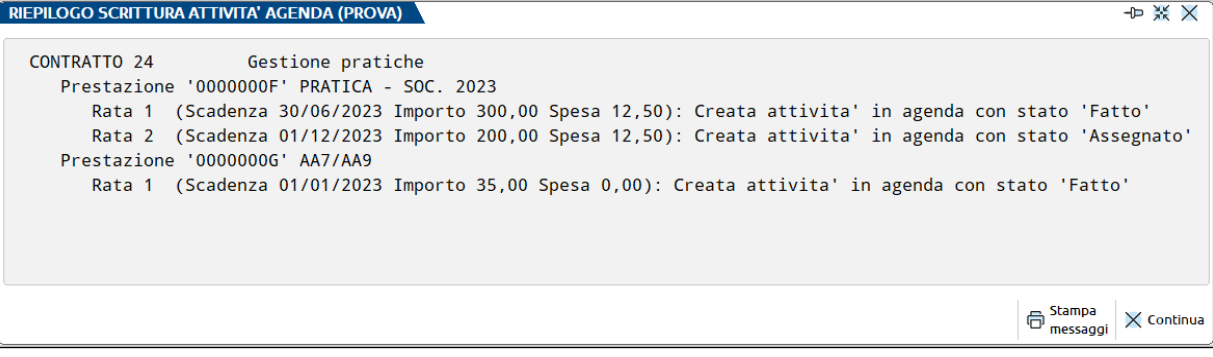

Se si richiama la funzione "Scrivi rate in agenda" dall'elenco dei contratti, la videata differenzia unicamente dalla presenza del campo Prestazione, che consente di selezionare le sole prestazioni che si intende riportare in agenda (attiva la multiselezione).

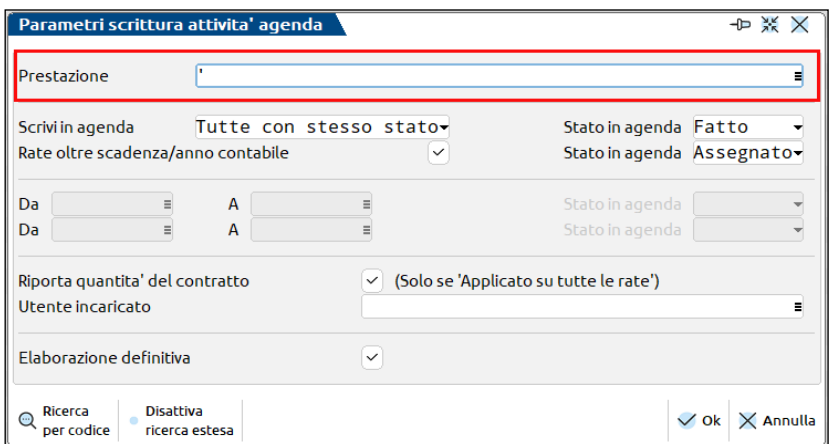

Se le rate scritte in agenda vengono cancellate, nel relativo contratto si aggiorna lo stato delle prestazioni.

In particolare, se vengono eliminate solo alcune delle rate di una prestazione, questa assumerà lo stato di "Non tutte le rate sono riportate", stato contraddistinto da un bollino giallo:

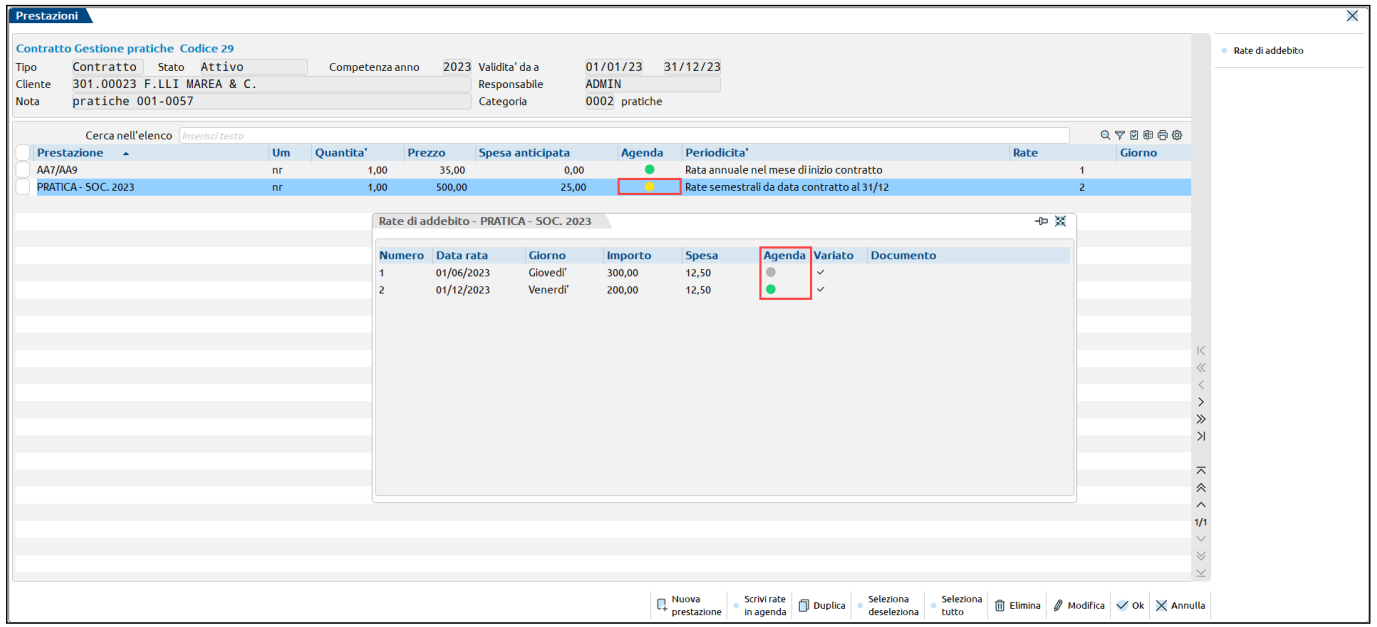

Invece, se vengono eliminate tutte le rate di una prestazione questa assumerà lo stato di "Prestazione non in agenda" (bollino grigio), così come le relative rate:

### **Manuale Utente**

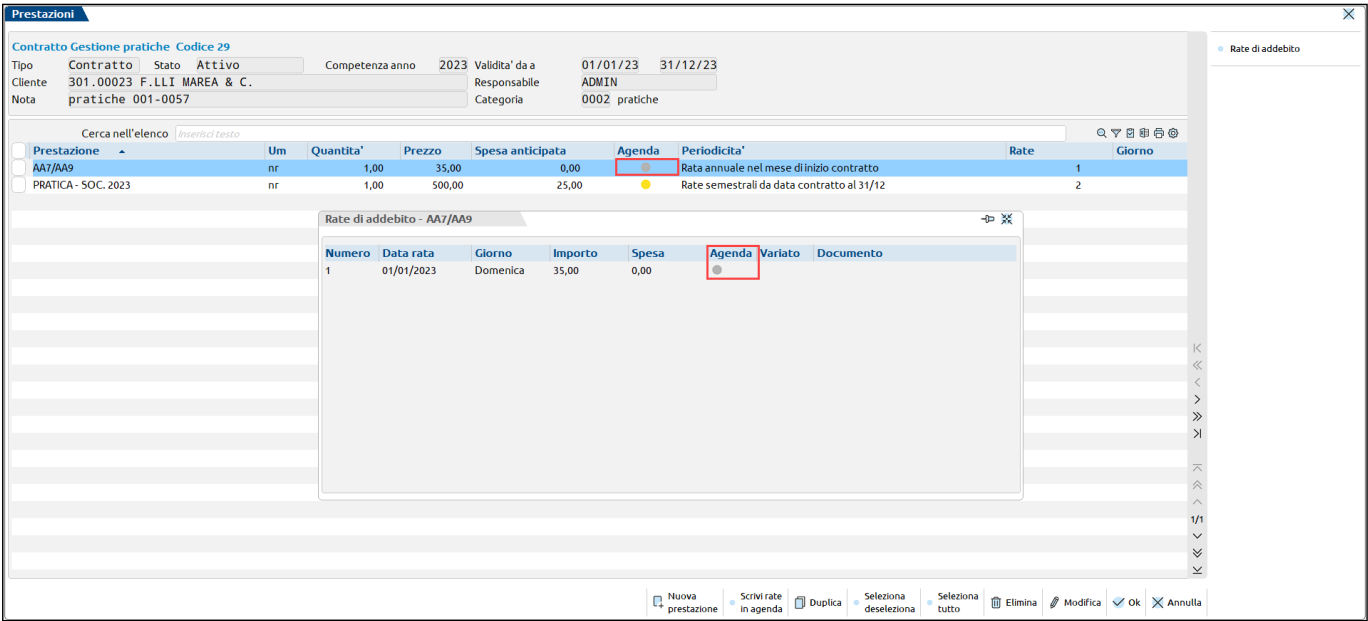

Se le rate in agenda vengono parcellate, i riferimenti al documento in cui sono confluite sono visibili nella colonna "Documento" di ogni singola rata.

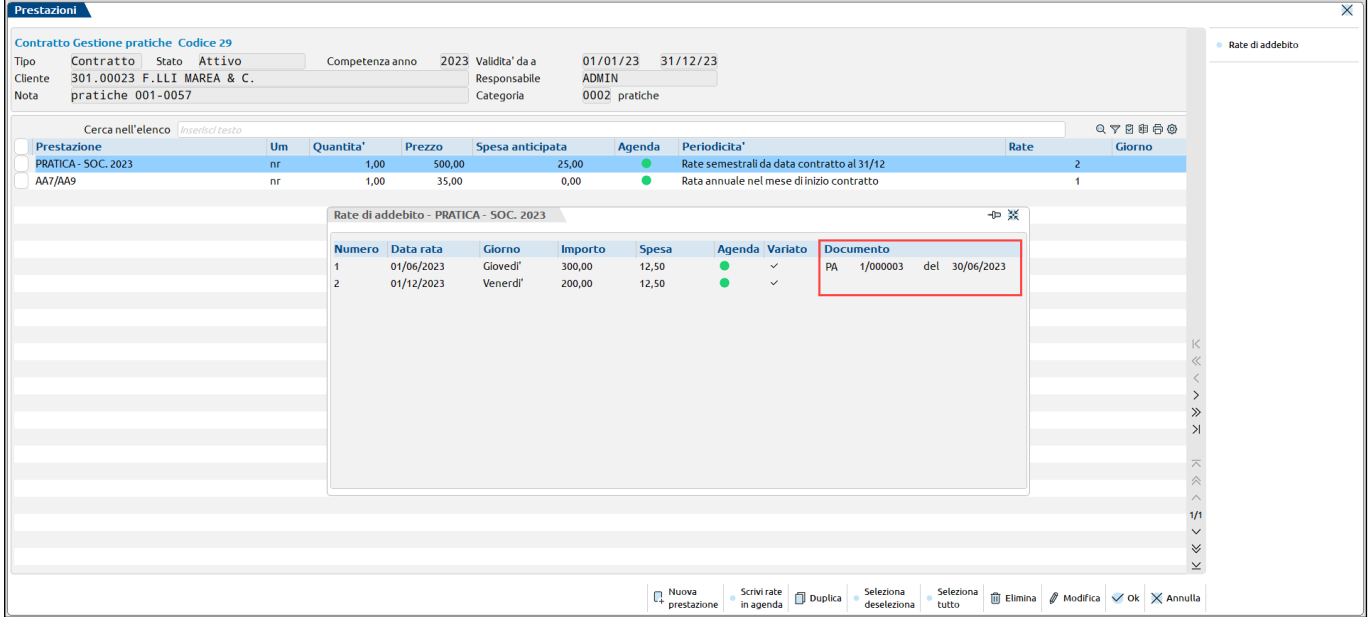

### **ALTRE FUNZIONALITA'**

Nella videata di elenco contratti sono attivi pulsanti tramite i quali effettuare diverse operazioni.

### **FILTRO**

Con il pulsante Filtro [F5] è possibile filtrare i contratti in base alle informazioni della sua anagrafica e/o le prestazioni.

#### **Manuale Utente**

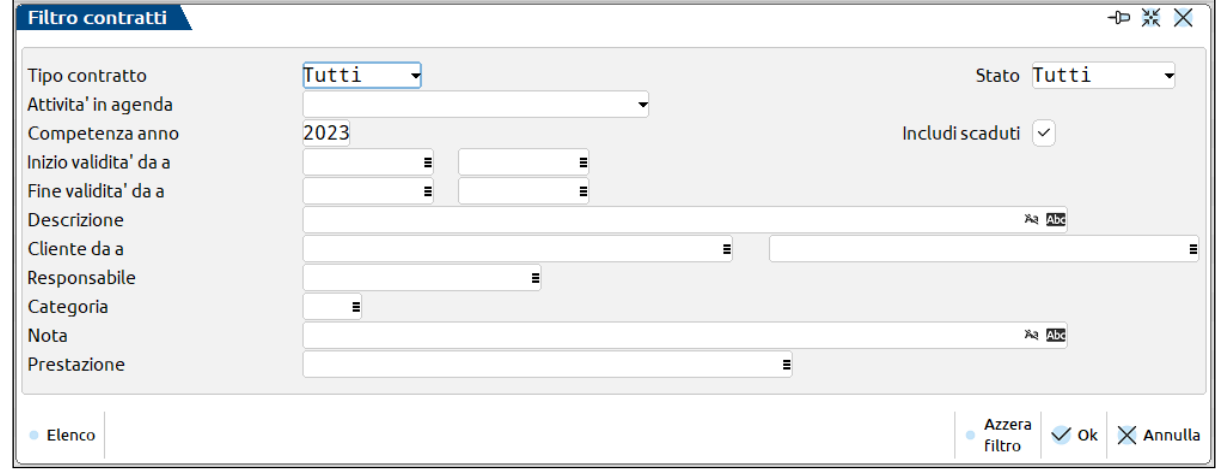

**TIPO CONTRATTO** – Indica la tipologia del contratto a cui limitare la selezione. Sono ammessi i valori "Tutti", "Bozza" o "Contratto".

**STATO** - Indica lo stato del contratto a cui limitare la selezione. Sono ammessi i valori "Tutti", "Costruzione", "Attivo" o "Annullato".

**ATTIVITA' IN AGENDA** – Permette di selezionare i contratti in base al fatto che le attività siano o meno riportate in agenda. E' possibile selezionare solo i contratti le cui attività sono tutte scritte in agenda, quelli che non ne hanno neanche una in agenda oppure i contratti che hanno alcune prestazioni in agenda e altre no.

**COMPETENZA ANNO** – Seleziona i contratti in base all'anno di competenza (proposto quello di accesso).

**INCLUDI SCADUTI** – Permette di includere o meno nella selezione anche i contratti scaduti.

**INIZIO VALIDITA' DA…A –** Permette di indicare il range temporale da considerare per la data di inizio validità indicata nei contratti.

**FINE VALIDITA' DA…A** – Permette di indicare il range temporale da considerare per la data di fine validità indicata nei contratti.

**DESCRIZIONE** – Campo alfanumerico di 60 caratteri che consente di selezionare la descrizione del contratto (o parte di essa) utilizzata come parametro di selezione.

**CLIENTE DA…A** – Consente di indicare i clienti da considerare per la visualizzazione dei contratti in elenco. E' possibile indicare un singolo cliente, oppure un gruppo di clienti.

**RESPONSABILE** – Consente di selezionare solo i contratti di un certo responsabile. Lasciando il campo vuoto verranno inclusi tutti i contratti indipendentemente dal responsabile.

**CATEGORIA** – Codice della categoria a cui limitare la selezione. Se il campo non viene compilato, si intendono tutte le categorie.

**NOTA** – Campo alfanumerico di 60 caratteri che consente di selezionare la nota del contratto (o parte di essa) utilizzata come parametro di selezione.

**PRESTAZIONE** – Consente di selezionare i soli contratti contenenti la prestazione o le prestazioni indicate in questo campo.

#### **VARIA STATO**

Il pulsante Varia stato [F6] consente di variare massivamente lo stato dei contratti.

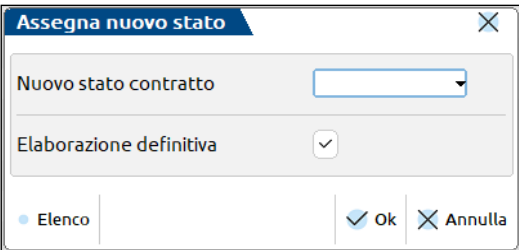

**NUOVO STATO CONTRATTO** – Richiede il nuovo stato da attribuite al contratto o ai contratti selezionati.

**ELABORAZIONE DEFINITIVA** – Consente di effettuare un'elaborazione in prova oppure definitiva. Al termine dell'elaborazione, sia di prova che definitiva, viene mostrata una videata di riepilogo con le operazioni compiute. Per stampare la videata di riepilogo, cliccare su Stampa messaggi [F11].

*NOTA BENE: un contratto da Attivo o Annullato può essere riportato in stato Costruzione solo se non sono state scritte prestazioni in agenda. Se il contratto è in stato Costruzione o Annullato può essere massivamente reso Attivo solo se nell'anagrafica è indicato il cliente e se sono presenti le rate per tutte le prestazioni in esso contenute.*
#### **STAMPA**

Il pulsante Stampa [F11] permette di stampare nel dettaglio tutti i contratti selezionati (se non è stato selezionato alcun contratto verranno stampati tutti quelli presenti nella videata). Lo stesso pulsante è attivo all'interno della singola anagrafica contratto (chiaramente verrà stampato unicamente quel contratto).

#### **DUPLICA**

Il pulsante Duplica [F8] consente di creare nuovi contratti partendo da uno già esistente (dal contratto selezionato o da quello su cui è posizionato il cursore).

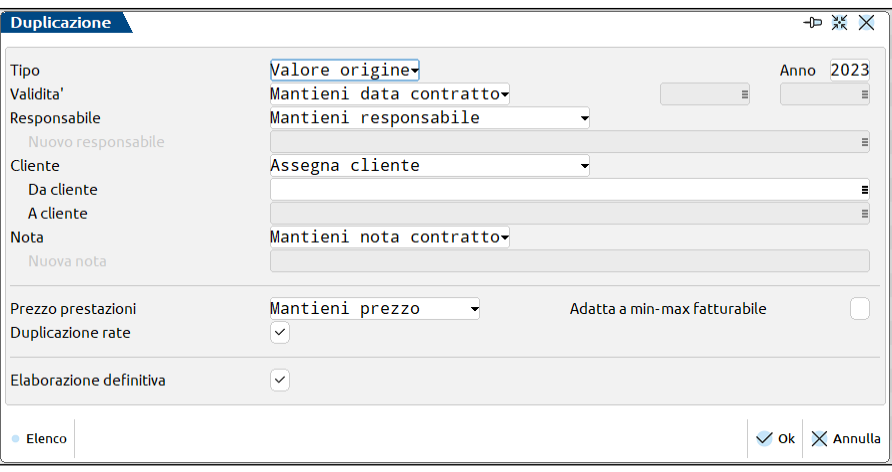

**TIPO –** Consente di stabilire la tipologia del nuovo contratto scaturito dalla duplicazione. Di default è impostato a "Valore origine", quindi, il nuovo contratto inserito avrà la stessa tipologia di quello selezionato per la duplicazione. In fase di duplicazione è possibile scegliere se il nuovo contratto dovrà essere di tipo "Bozza" o "Contratto".

**ANNO –** Indicare l'anno del contratto. Di default è impostato l'anno di apertura azienda.

**VALIDITA'** – Consente di impostare la validità del nuovo contratto scaturito dalla duplicazione. Di default viene impostato il valore "Mantieni data contratto", quindi, il nuovo contratto, avrà le stesse date di validità di quello selezionato per la duplicazione. Per definire delle nuove date di validità, impostare il valore "Imposta nuova data" – in questo caso si attiveranno dei campi data dove poter indicare le date di inizio e fine validità.

**RESPONSABILE –** Consente di impostare il responsabile del nuovo contratto scaturito dalla duplicazione. Di default viene impostato il valore "Mantieni responsabile", quindi, il nuovo contratto avrà lo stesso responsabile di quello utilizzato per la copia. Se si desidera indicare un nuovo responsabile, indicare il valore "Attribuisci nuovo responsabile", in automatico si attiverà il campo "Nuovo responsabile".

**CLIENTE –** Indicare il cliente per il quale eseguire la duplicazione. Di default viene impostato il valore "Assegna cliente", quindi, per poter procedere con l'elaborazione, sarà necessario indicare un cliente o un gruppo di cliente nei campi "Da cliente A cliente". Per mantenere lo stesso cliente indicato nel contratto utilizzato per la duplicazione, indicare il valore "Mantieni cliente"; mentre, per poter inserire un contratto senza cliente, magari duplicando uno già esistente, impostare il valore "Azzera cliente".

**NOTA –** Consente di definire se le note del nuovo contratto scaturito dalla duplicazione devono essere uguali al contratto di origine, oppure diverse. Di default viene impostato il valore "Mantieni nota contratto", ma è possibile indicare anche "Azzera nota contratto", per azzerare le note, oppure "Scrivi nuova nota" per poter indicare nel campo "Nuova nota" la nuova nota da riportare nel contratto.

**PREZZO PRESTAZIONI –** Consente di determinare il prezzo delle prestazioni nel nuovo contratto creato dalla duplicazione. Di default viene mantenuto il prezzo del contratto di origine, tramite il valore "Mantieni prezzo". E' possibile determinare il prezzo delle prestazioni anche tramite il "Listino cliente", oppure tramite le "Particolarità prezzo".

**ADATTA A MIN-MAX FATTURABILE –** Barrare l'opzione per adattare il valore della prestazione al range del minimo o massimo

fatturabile.

Se il valore della prestazione è inferiore o superiore al minimo/massimo fatturabile, l'importo sarà adattato al valore minimo o massimo più vicino.

Se, invece, il valore della prestazione rientra tra il range del valore minimo/massimo, non sarà fatto nessun adattamento.

**DUPLICAZIONE RATE –** Barrare l'opzione per duplicare le rate delle prestazioni del contratto di origine. L'opzione viene barrata di default.

Se non si desidera riportare le rate delle prestazioni, basta eliminare la spunta sul campo.

**ELABORAZIONE DEFINITIVA** – Consente di effettuare un'elaborazione in prova oppure definitiva. Al termine dell'elaborazione, sia di prova che definitiva, viene mostrata una videata di riepilogo con le operazioni compiute. Per stampare la videata di riepilogo, cliccare su Stampa messaggi [F11].

# **®MEXAL ®PASSCOM**

### **ELIMINA**

Il pulsante Elimina [Shift+F3] consente di eliminare il contratto o i contratti selezionati. Prima di procedere alla cancellazione, si ha la possibilità di escludere dall'operazione i contratti con prestazioni con almeno una rata scritta in agenda o di eseguire una semplice simulazione.

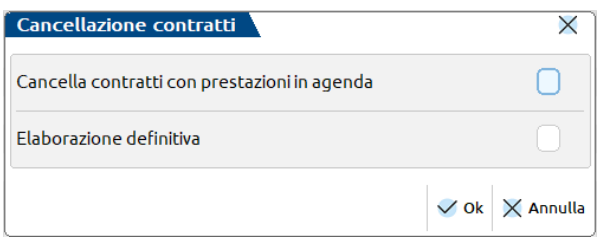

*NOTA BENE: se si cancella un contratto le cui prestazioni sono già state scritte in agenda, per queste viene modificata l'origine (passando da Contratti a Manuale) ma i riferimenti al contratto origine vengono mantenuti in appositi campi:*

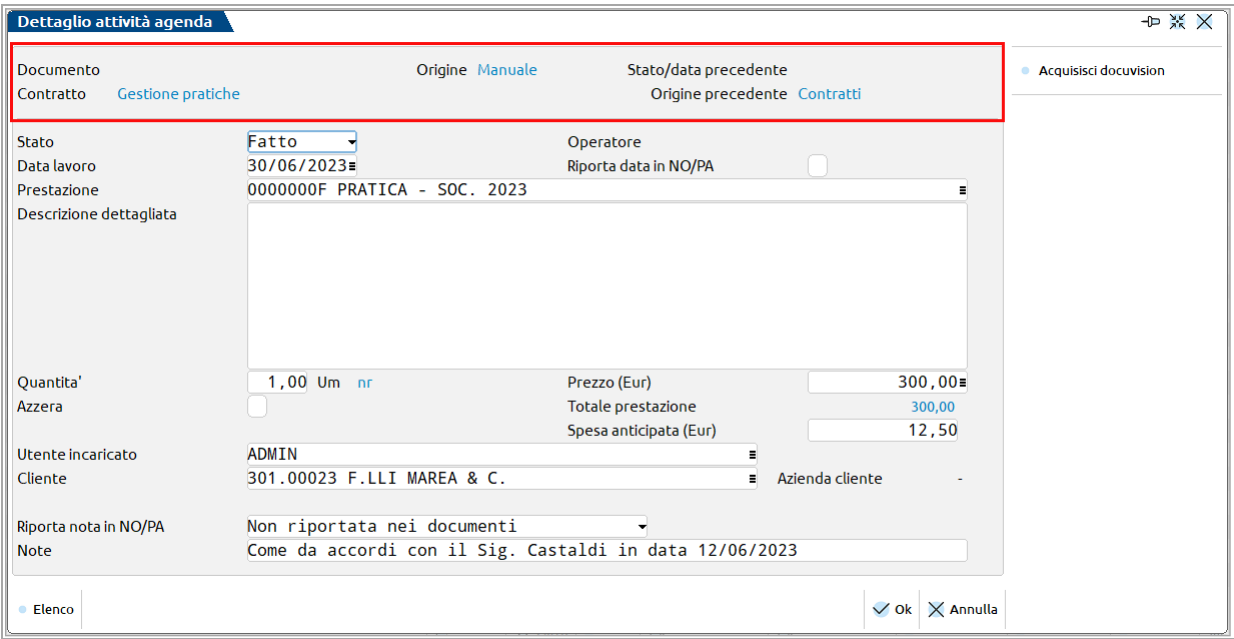

### **VARIAZIONI MASSIVE**

Dall'elenco dei contratti, è possibile richiamare la videata Variazione massiva [Shift+F6] per poter variare le informazioni presenti all'interno di uno o più contratti.

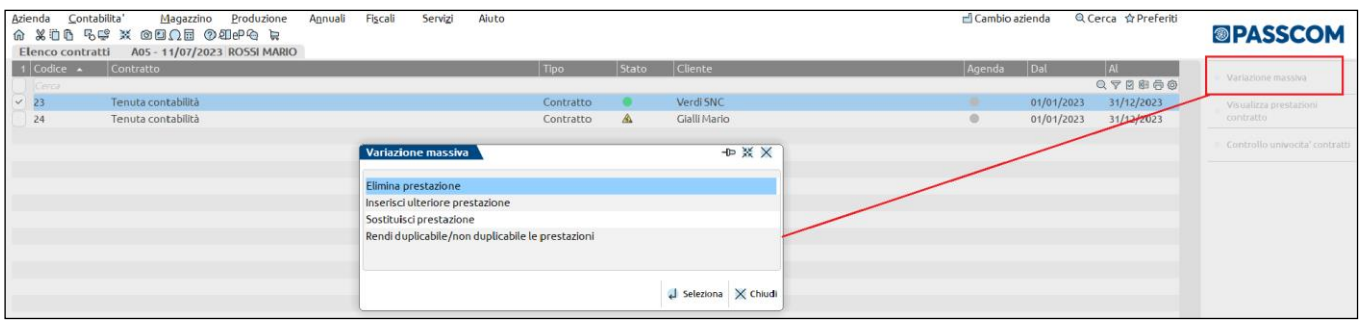

L'elaborazione massiva agisce sui contratti selezionati nell'elenco.

### **ELIMINA PRESTAZIONE**

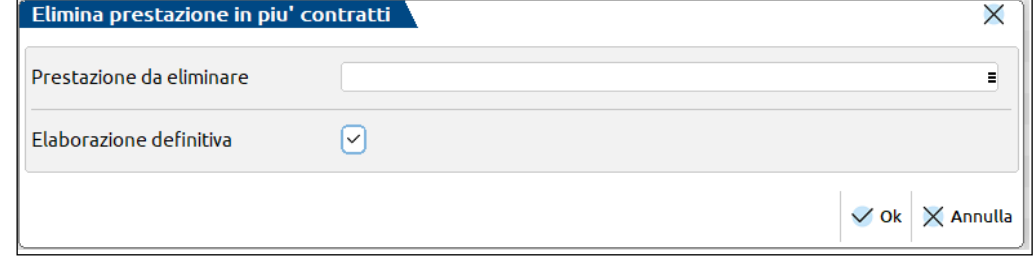

Nella videata è possibile indicare la prestazione da eliminare all'interno dei contratti selezionati.

**PRESTAZIONE DA ELIMINARE** – richiamare il codice della prestazione, oppure delle prestazioni da eliminare dai contratti selezionati.

**ELABORAZIONE DEFINITIVA** – Consente di effettuare un'elaborazione in prova oppure definitiva. Al termine dell'elaborazione, sia di prova che definitiva, viene mostrata una videata di riepilogo con le operazioni compiute. Per stampare la videata di riepilogo, cliccare su Stampa messaggi [F11].

### **INSERISCI ULTERIORE PRESTAZIONE**

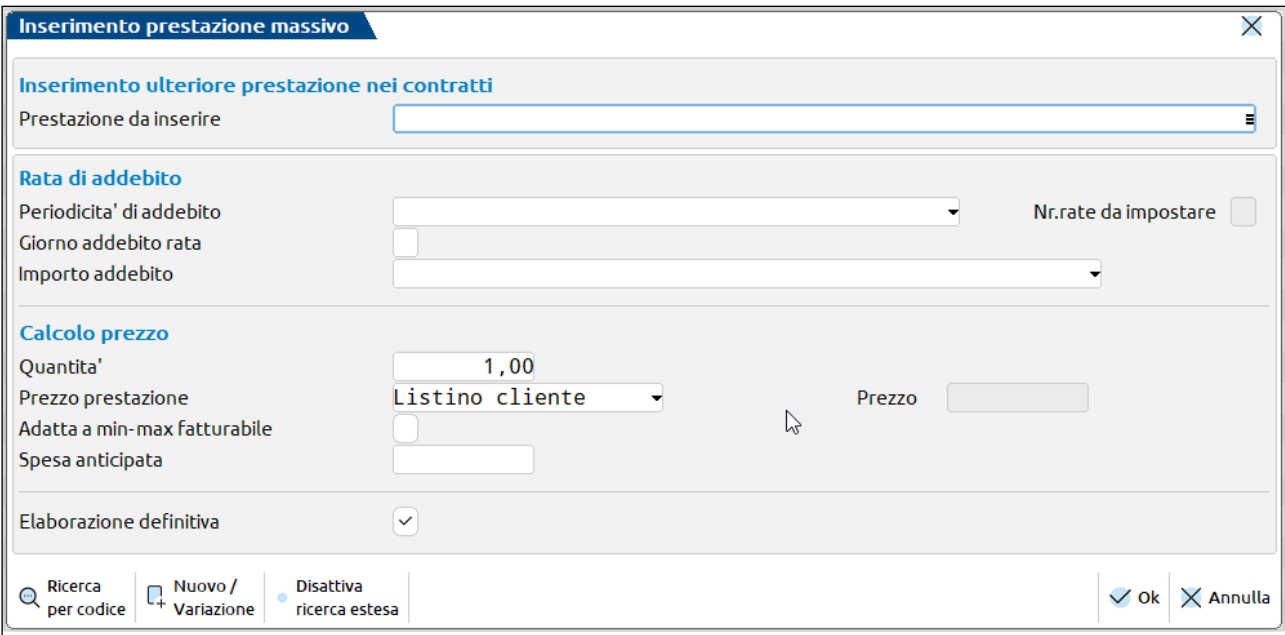

Nella videata è possibile indicare la singola prestazione da inserire nei contratti selezionati.

**PRESTAZIONE DA INSERIRE –** indicare la prestazione che si desidera inserire nei contratti selezionati.

Nella sezione "Rata di addebito", è possibile indicare i dati utili per il calcolo delle rate della nuova prestazione da inserire.

**PERIODICITA' DI ADDEBITO –** Consente di definire la periodicità con cui verranno generate le rate di addebito relative alla prestazione. Ogni rata di addebito rappresenterà poi una riga di agenda di lavoro.

Sono ammesse le seguenti tipologie:

- *12 rate mensili da data inizio contratto =* il programma calcola 12 rate mensili a partire dalla data di validità del contratto, indipendentemente che il contratto abbia una decorrenza infrannuale. Come giorno riporta quello indicato nel campo "Giorno addebito rata", nel caso in cui questo non venga specificato viene assunto lo stesso giorno indicato nella data di validità.
- *Rate mensili da data contratto al 31/12 =* il programma calcola le rate con cadenza mensile fino al 31/12 dell'anno di riferimento del contratto. Come giorno riporta quello indicato nel campo "Giorno addebito rata", nel caso in cui questo non venga specificato viene assunto lo stesso giorno indicato nella data di validità. Nel caso in cui la data di validità sia infrannuale, il numero di rate sarà inferiore a 12.
- *Rate trimestrali da data contratto al 31/12 =* il programma calcola le rate con cadenza trimestrale solare fino al 31/12 dell'anno di riferimento del contratto. Come giorno riporta quello indicato nel campo "Giorno addebito rata", nel caso in cui questo non venga specificato viene assunto lo stesso giorno indicato nella data di validità.
- *Rate semestrali da data contratto al 31/12 =* il programma calcola le rate con cadenza semestrale solare fino al 31/12 dell'anno di riferimento del contratto. Come giorno riporta quello indicato nel campo "Giorno addebito rata", nel caso in cui questo non venga

**®MEXAL ®PASSCOM** 

specificato viene assunto lo stesso giorno indicato nella data di validità. Nel caso in cui la data di validità sia infrannuale, il numero di rate sarà inferiore a 12.

- *Rata annuale nel mese di inizio contratto =* il programma calcola un'unica rata che riporta come mese quello di validità del contratto, come giorno quello indicato nel campo "Giorno addebito rata", nel caso in cui questo non venga specificato viene assunto lo stesso giorno indicato nella data di validità.
- *Personalizza =* il programma consente di indicare il numero di rate da generare (campo "Nr.da impostare"). Queste verranno calcolate in base a quanto impostato nel campo "Giorno addebito rata" (se non specificato viene assunto quello della data validità) e "Importo addebito".

**NR. RATE DA IMPOSTARE –** Campo obbligatorio in caso si sia scelto come Periodicità di addebito "Personalizza". Consente di specificare il numero di rate da gestire.

**GIORNO ADDEBITO RATA –** Campo non obbligatorio. Identifica il giorno con cui vengono create le varie rate di addebito. Se si indica "31" il programma riporta la decodifica "fine mese". Nel caso in cui questo non venga specificato viene assunto lo stesso giorno indicato nella data di validità.

**IMPORTO ADDEBITO –** Definisce la modalità di definizione del compenso. Sono ammessi i seguenti valori:

- *Applicato su tutte le rate* = i valori definiti nei campi "importo" e "spese anticipate" vengono replicati su ogni rata.
- *Ripartito sul numero di rate dal mese di inizio contratto* = i valori definiti nei campi "importo" e "spese anticipate" vengono suddivisi per il numero delle rate.
- *Diviso per periodo e applicato al numero di rate* = i valori definiti nei campi "Importo" e "Spese anticipate" vengono suddivisi per il numero totale di rate definite nel campo periodicità e l'importo addebitato viene calcolato tenendo conto della data di decorrenza. Se ad esempio la periodicità è "Mensile solare", la data di decorrenza è il 01/06/2013, il programma rapporta l'importo totale della prestazione ad esempio pari a 1.200 euro ai 12 mesi. Verranno generate 7 rate (da giugno a dicembre) e l'importo attribuito ad ogni rata sarà pari a 100 euro. Normalmente questa tipologia di calcolo viene utilizzata quando il numero di rate è inferiore a 12.

*NOTA BENE: effettuando la suddivisione dell'importo per in numero delle rate di addebito eventuali arrotondamenti vengono considerati solo sulla prima rata.*

**PREZZO PRESTAZIONE –** Definisce la modalità di definizione del prezzo del compenso. Sono ammessi i seguenti valori:

- *Listino cliente* **–** Se impostato, il prezzo attribuito alla prestazione sia quello del listino associato al cliente nelle condizioni commerciali. Nel caso in cui questo non risulti valorizzato o il parametro sia impostato a "N" il programma riporterà il valore specificato nel campo "Prezzo". Nell'eventualità in cui tutti i prezzi risultino non valorizzati, la prestazione non viene inserita all'interno del contratto/i precedentemente selezionato/i e lo evidenzia attraverso un apposito messaggio al termine dell'elaborazione.
- *Particolarità Prezzo* Se impostato, viene considerato il prezzo definito nella particolarità cliente o nella particolarità generica, ha priorità rispetto a quanto indicato nel listino o nel campo prezzo sopra descritto. Se impostato a "N" significa che le particolarità non devono essere prese in considerazione.
- *Prezzo specifico –* Se impostato, il prezzo utilizzato per la prestazione è quello indicato nel campo "Prezzo"*.*

*NOTA BENE: prima di applicare la particolarità il programma verifica che questa sia valida rispetto alla data di decorrenza di ogni singolo contratto. Nel caso cui risulti scaduta, verranno applicati nell'ordine il prezzo di listino eventualmente associato al cliente o l'importo definito nel campo "Prezzo".*

**ADATTA A MIN – MAX FATTURABILE –** Barrare l'opzione per adattare il valore della prestazione al range del minimo o massimo fatturabile.

Se il valore della prestazione è inferiore o superiore al minimo/massimo fatturabile, l'importo sarà adattato al valore minimo o massimo più vicino.

Se, invece, il valore della prestazione rientra tra il range del valore minimo/massimo, non sarà fatto nessun adattamento.

**SPESA ANTICIPATA** – Indicare l'importo della spesa anticipata da inserire nella prestazione.

**ELABORAZIONE DEFINITIVA** – Consente di effettuare un'elaborazione in prova oppure definitiva. Al termine dell'elaborazione, sia di prova che definitiva, viene mostrata una videata di riepilogo con le operazioni compiute. Per stampare la videata di riepilogo, cliccare su Stampa messaggi [F11].

### **SOSTITUISCI PRESTAZIONE**

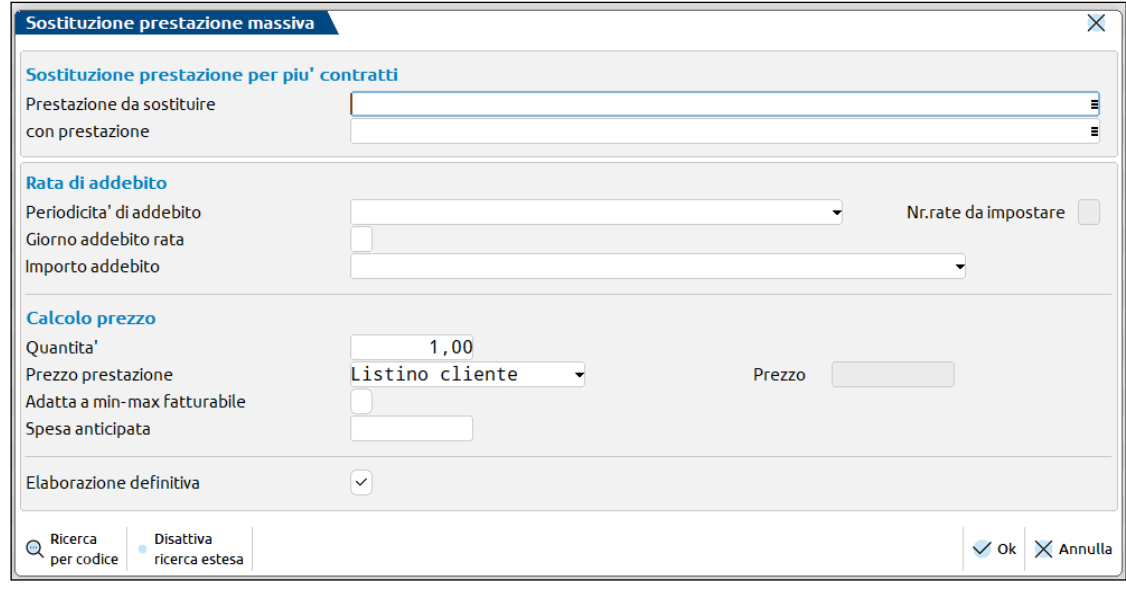

**PRESTAZIONE DA SOSTITUIRE CON PRESTAZIONE –** indicare la prestazione da sostituire all'interno dei contratti selezionati.

Nella sezione "Rata di addebito", è possibile indicare i dati utili per il calcolo delle rate della nuova prestazione da inserire.

**PERIODICITA' DI ADDEBITO –** Consente di definire la periodicità con cui verranno generate le rate di addebito relative alla prestazione. Ogni rata di addebito rappresenterà poi una riga di agenda di lavoro.

Sono ammesse le seguenti tipologie:

- *12 rate mensili da data inizio contratto =* il programma calcola 12 rate mensili a partire dalla data di validità del contratto, indipendentemente che il contratto abbia una decorrenza infrannuale. Come giorno riporta quello indicato nel campo "Giorno addebito rata", nel caso in cui questo non venga specificato viene assunto lo stesso giorno indicato nella data di validità.
- *Rate mensili da data contratto al 31/12 =* il programma calcola le rate con cadenza mensile fino al 31/12 dell'anno di riferimento del contratto. Come giorno riporta quello indicato nel campo "Giorno addebito rata", nel caso in cui questo non venga specificato viene assunto lo stesso giorno indicato nella data di validità. Nel caso in cui la data di validità sia infrannuale, il numero di rate sarà inferiore a 12.
- *Rate trimestrali da data contratto al 31/12 =* il programma calcola le rate con cadenza trimestrale solare fino al 31/12 dell'anno di riferimento del contratto. Come giorno riporta quello indicato nel campo "Giorno addebito rata", nel caso in cui questo non venga specificato viene assunto lo stesso giorno indicato nella data di validità.
- *Rate semestrali da data contratto al 31/12 =* il programma calcola le rate con cadenza semestrale solare fino al 31/12 dell'anno di riferimento del contratto. Come giorno riporta quello indicato nel campo "Giorno addebito rata", nel caso in cui questo non venga specificato viene assunto lo stesso giorno indicato nella data di validità. Nel caso in cui la data di validità sia infrannuale, il numero di rate sarà inferiore a 12.
- *Rata annuale nel mese di inizio contratto =* il programma calcola un'unica rata che riporta come mese quello di validità del contratto, come giorno quello indicato nel campo "Giorno addebito rata", nel caso in cui questo non venga specificato viene assunto lo stesso giorno indicato nella data di validità.
- *Personalizza =* il programma consente di indicare il numero di rate da generare (campo "Nr.da impostare"). Queste verranno calcolate in base a quanto impostato nel campo "Giorno addebito rata" (se non specificato viene assunto quello della data validità) e "Importo addebito".

**NR. RATE DA IMPOSTARE –** Campo obbligatorio in caso si sia scelto come Periodicità di addebito "Personalizza". Consente di specificare il numero di rate da gestire.

**GIORNO ADDEBITO RATA –** Campo non obbligatorio. Identifica il giorno con cui vengono create le varie rate di addebito. Se si indica "31" il programma riporta la decodifica "fine mese". Nel caso in cui questo non venga specificato viene assunto lo stesso giorno indicato nella data di validità.

**IMPORTO ADDEBITO –** Definisce la modalità di definizione del compenso. Sono ammessi i seguenti valori:

- *Applicato su tutte le rate* = i valori definiti nei campi "importo" e "spese anticipate" vengono replicati su ogni rata.
- *Ripartito sul numero di rate dal mese di inizio contratto* = i valori definiti nei campi "importo" e "spese anticipate" vengono suddivisi per il numero delle rate.
- *Diviso per periodo e applicato al numero di rate* = i valori definiti nei campi "Importo" e "Spese anticipate" vengono suddivisi per il numero totale di rate definite nel campo periodicità e l'importo addebitato viene calcolato tenendo conto della data di decorrenza. Se ad esempio la periodicità è "Mensile solare", la data di decorrenza è il 01/06/2013, il programma rapporta l'importo totale della prestazione ad esempio pari a 1.200 euro ai 12 mesi. Verranno generate 7 rate (da giugno a dicembre) e l'importo attribuito ad ogni rata sarà pari a 100 euro. Normalmente questa tipologia di calcolo viene utilizzata quando il numero di rate è inferiore a 12.

*NOTA BENE: effettuando la suddivisione dell'importo per in numero delle rate di addebito eventuali arrotondamenti vengono considerati solo sulla prima rata.*

## **®MEXAL ®PASSCOM**

**PREZZO PRESTAZIONE –** Definisce la modalità di definizione del prezzo del compenso. Sono ammessi i seguenti valori:

- *Listino cliente* **–** Se impostato, il prezzo attribuito alla prestazione sia quello del listino associato al cliente nelle condizioni commerciali. Nel caso in cui questo non risulti valorizzato o il parametro sia impostato a "N" il programma riporterà il valore specificato nel campo "Prezzo". Nell'eventualità in cui tutti i prezzi risultino non valorizzati, la prestazione non viene inserita all'interno del contratto/i precedentemente selezionato/i e lo evidenzia attraverso un apposito messaggio al termine dell'elaborazione.
- *Particolarità Prezzo* Se impostato, viene considerato il prezzo definito nella particolarità cliente o nella particolarità generica, ha priorità rispetto a quanto indicato nel listino o nel campo prezzo sopra descritto. Se impostato a "N" significa che le particolarità non devono essere prese in considerazione.
- *Prezzo specifico –* Se impostato, il prezzo utilizzato per la prestazione è quello indicato nel campo "Prezzo"*.*

*NOTA BENE: prima di applicare la particolarità il programma verifica che questa sia valida rispetto alla data di decorrenza di ogni singolo contratto. Nel caso cui risulti scaduta, verranno applicati nell'ordine il prezzo di listino eventualmente associato al cliente o l'importo definito nel campo "Prezzo".*

**ADATTA A MIN – MAX FATTURABILE –** Barrare l'opzione per adattare il valore della prestazione al range del minimo o massimo fatturabile.

Se il valore della prestazione è inferiore o superiore al minimo/massimo fatturabile, l'importo sarà adattato al valore minimo o massimo più vicino.

Se, invece, il valore della prestazione rientra tra il range del valore minimo/massimo, non sarà fatto nessun adattamento.

**SPESA ANTICIPATA** – indicare l'importo della spesa anticipata da inserire nella prestazione.

**ELABORAZIONE DEFINITIVA** – Consente di effettuare un'elaborazione in prova oppure definitiva. Al termine dell'elaborazione, sia di prova che definitiva, viene mostrata una videata di riepilogo con le operazioni compiute. Per stampare la videata di riepilogo, cliccare su Stampa messaggi [F11].

### **RENDI DUPLICABILE/NON DUPLICABILE LE PRESTAZIONI**

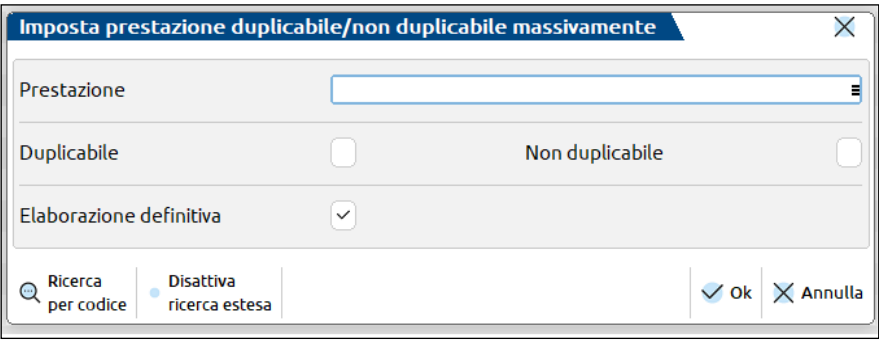

**PRESTAZIONE** – indicare una o più prestazioni sulle quale sarà necessario impostare l'opzione di "duplicabile" o "non duplicabile" all'interno dei contratti selezionati.

**DUPLICABILE** – permette di ripristinare lo stato di prestazione duplicabile così da essere nuovamente considerate in fase di duplicazione del contratto.

**NON DUPLICABILE** - consente di impostare una o più prestazioni, all'interno di uno o più contratti precedentemente selezionati, come non duplicabile al fine di non considerarla in una successiva duplicazione del contratto.

**ELABORAZIONE DEFINITIVA** – Consente di effettuare un'elaborazione in prova oppure definitiva. Al termine dell'elaborazione, sia di prova che definitiva, viene mostrata una videata di riepilogo con le operazioni compiute. Per stampare la videata di riepilogo, cliccare su Stampa messaggi [F11].

### **AGENDA DI LAVORO**

(menù CONTABILITA' – PARCELLAZIONE STUDIO)

Nell'agenda di lavoro è possibile inserire, visualizzare e modificare le attività da eseguire ed eseguite all'interno dello studio.

Può essere pertanto considerata come un giornale di lavoro dello studio, dove ogni attività corrisponde ad una prestazione eseguita o da eseguire. Inoltre, se lo studio gestisce la funzione di visualizzazione dei messaggi sulle aziende dei clienti, la gestione dell'agenda, oltre ad inserire le varie attività, aggiorna in automatico i messaggi che vengono visualizzati durante l'apertura dell'azienda cliente (per i dettagli vedere il paragrafo PARAMETRI STUDIO di questo stesso capitolo).

La videata principale riporta l'elenco di tutte le operazioni inserite nell'anno contabile in uso, ordinate per data di lavoro. Il cursore è posizionato sulla prima attività, mentre se non sono presenti movimenti, la lista si presenta vuota.

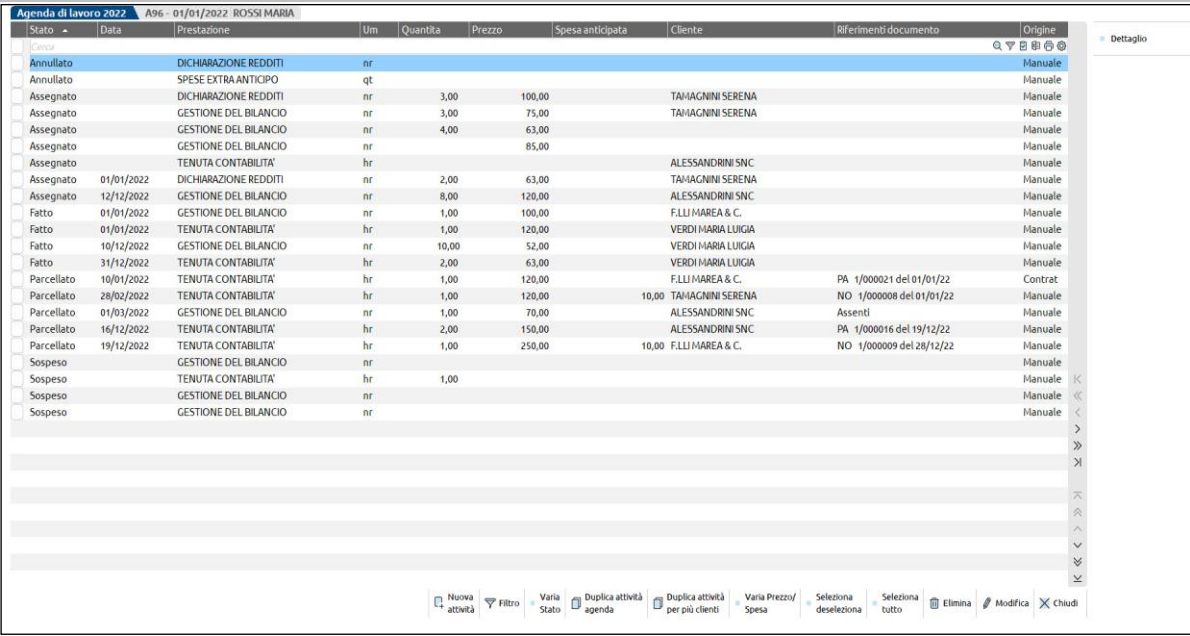

### **ORDINAMENTO ELENCO**

Cliccando con il mouse nell'area specifica della barra di ordinamento posta in alto, è possibile eseguire dinamicamente ordinamenti diversi per ognuno dei campi presenti in tale barra: Stato, Prestazione, Cliente, Utente ecc.

La stessa cosa può essere fatta utilizzando la tastiera: CTRL+F1 corrisponde all'elemento della prima colonna, CTRL+F2 all'elemento della seconda colonna, CTRL+F3 alla terza colonna, ecc.

Cliccando nuovamente sulla stessa voce della barra di ordinamento si ottiene l'ordinamento decrescente (dall'ultimo al primo anziché dal primo all'ultimo).

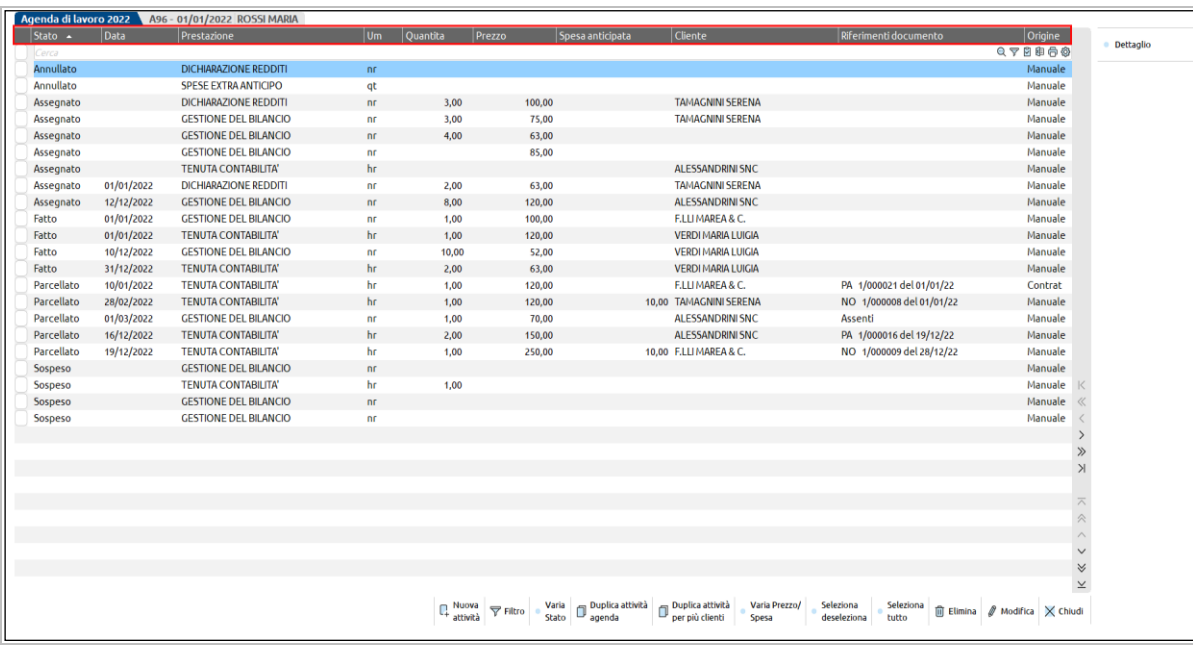

### **CERCARE NELL' ELENCO**

Immediatamente al di sotto della barra di ordinamento è disponibile il campo di ricerca full text, attivabile cliccando l'icona della lente visibile a destra, posizionandosi direttamente sulla riga a sinistra dell'icona, oppure utilizzando il tasto funzione F9

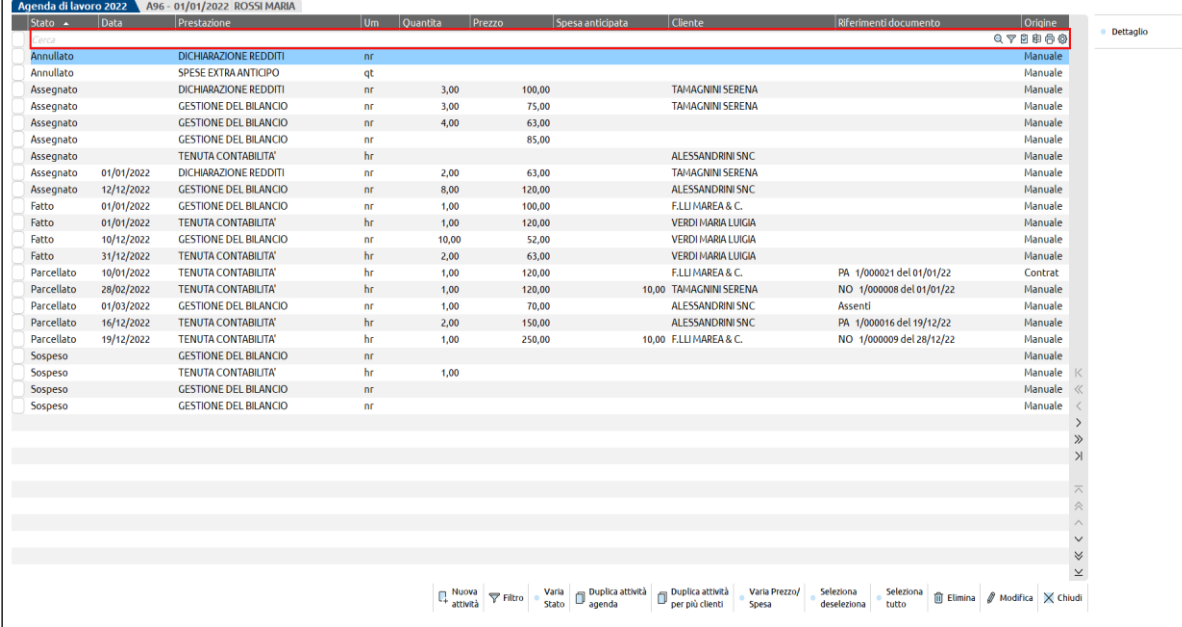

Sempre nella videata principale sono disponibili pulsanti nella barra di navigazione per spostarsi da una prestazione all'altra (freccia su o giù da tastiera), scorrere di una pagina (pagina su o giù da tastiera) oppure spostarsi sulla prima registrazione in elenco (CTRL+HOME da tastiera) o tornare all'ultima (CTRL+FINE da tastiera).

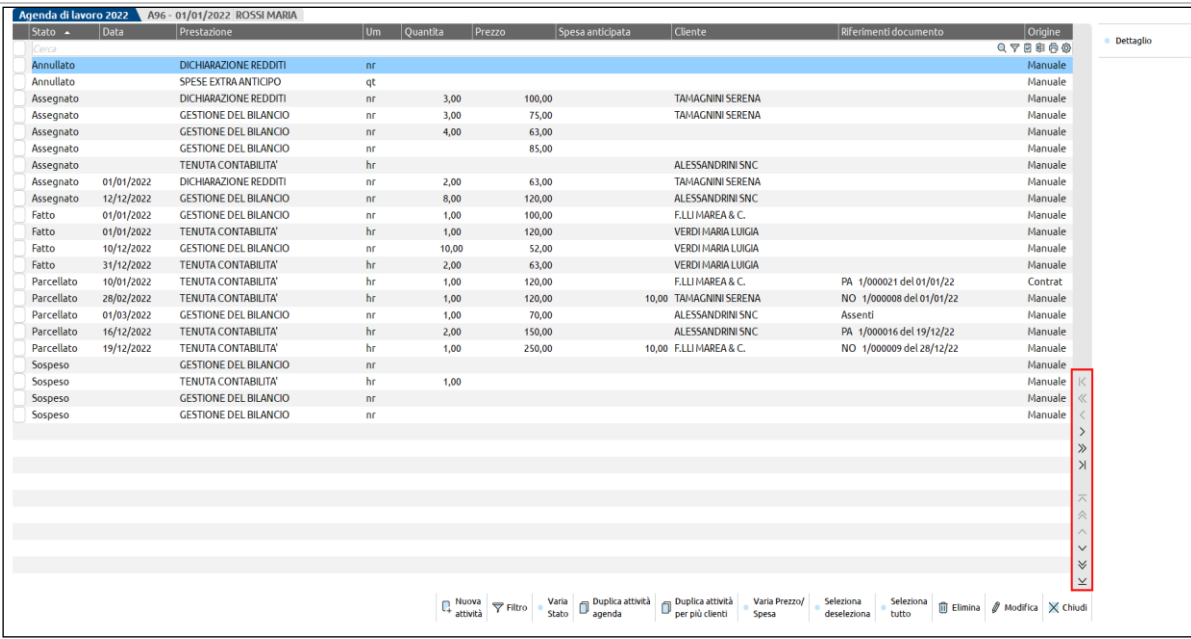

### **CREAZIONE DI UNA NUOVA ATTIVITA' AGENDA**

Nella videata è attivo il pulsante **Nuova attività [F4]** che permette di inserire una nuova attività in agenda di lavoro.

## **®MEXAL ®PASSCOM**

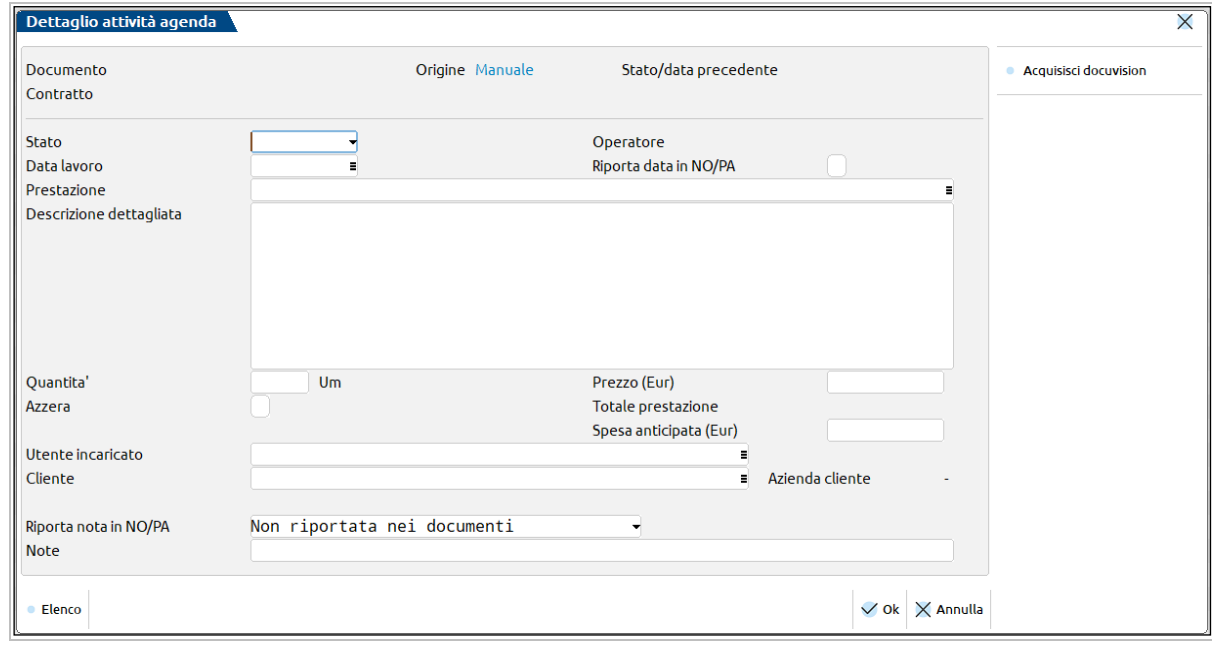

#### La prima sezione è di sola visualizzazione e riporta:

**DOCUMENTO –** Campo di sola visualizzazione che viene compilato con i riferimenti al documento in cui l'attività è confluita, tramite la funzione di Generazione notule/parcelle.

*NOTA BENE: in presenza di un riferimento al documento emesso l'attività non è più modificabile. La cancellazione del documento o l'eliminazione dell'attività in questione all'interno della notula/parcella o la variazione dell'intestatario documento riporta lo stato dell'attività nuovamente a "Fatto" o "Sospeso" eliminando anche il riferimento al documento. In caso di ripristino di stato "Sospeso" se l'attività precedentemente all'emissione della notula/parcella aveva il campo "Data lavoro" non impostato verrà cancellata anche la data aggiornata dalla procedura di GENERAZIONE NOTULE/PARCELLE (questa riporta, in tale situazione, la data del documento emesso anche come "Data lavoro"). L'attività nuovamente in stato "Fatto" o "Sospeso" potrà quindi essere di nuovo inserita in una notula/parcella.*

**ORIGINE –** Campo di sola visualizzazione contenente l'origine dell'attività, in inserimento viene assegnata l'origine "Manuale". Le prestazioni riportate in agenda dall'archivio contratti hanno come origine "Contratti"; le prestazioni derivanti dal controllo di gestione dello studio riportano come descrizione dell'origine "CDG Studio".

**STATO E DATA PRECEDENTE –** Campo di sola visualizzazione contenente lo stato precedente dell'attività con la relativa data.

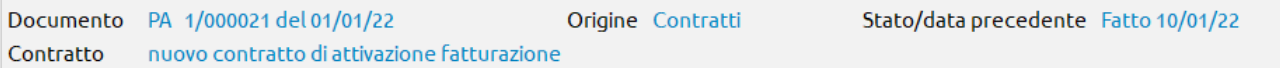

La sezione successiva riguarda invece i campi che creano la riga agenda.

**STATO** – I valori ammessi sono:

**Assegnato**: attività assegnata ad un utente o un cliente.

**Fatto**: attività già svolta. Alle prestazioni riportate in automatico dal controllo di gestione dello studio o da contratti attivi, viene assegnato tale stato.

**Parcellato**: attività già fatturata.

**Annullato**: attività che non si vuole riportare in un documento ma che si vuole comunque conservare nell'archivio.

**Sospeso**: attività da escludere momentaneamente dall'inclusione in un documento.

*NOTA BENE: la memorizzazione di un'attività con stato uguale "Sospeso" o "Annullato" prevede, come unico dato obbligatorio, la presenza del codice prestazione.*

**DATA LAVORO –** Questa data definisce quando l'attività è stata eseguita. E' obbligatoria nel caso in cui lo stato sia uguale a "Fatto" o a "Parcellato".

**RIPORTA DATA IN NO/PA** – Attivando questo parametro, la data di lavoro immessa nel campo precedente verrà memorizzata e riportata nei documenti notule e parcelle emessi a fronte della prestazione.

*NOTA BENE: per le prestazioni che nell'agenda di lavoro hanno il parametro "Riporta data in NO/PA" impostato "Sospeso", se nella funzione "Generazione notule/parcelle" il parametro "Raggruppa prest.agenda" è impostato a "S", la data di lavoro è elemento di rottura e il raggruppamento avviene a parità di data di lavoro.*

#### **Manuale Utente**

**PRESTAZIONE –** Indicare il codice della prestazione. Questo dato è obbligatorio. Sul campo sono attivi: il tasto funzione F2 per richiamare l'elenco delle prestazioni già caricate nell'archivio Prestazioni clienti, il tasto funzione F4 per inserire una nuova prestazione oppure modificare una prestazione già presente nell'archivio delle prestazioni, il tasto F9 per Attivare/Disattivare la ricerca estesa (full text).

**DESCRIZIONE DETTAGLIATA –** Si tratta di un ulteriore campo da utilizzare per la descrizione della prestazione. La prestazione breve in unione alla descrizione inserita in questo campo permettono di arrivare ad un valore di caratteri complessivi pari a 1000 (995 effettivi). All'interno del campo viene sempre proposta la eventuale descrizione inserita nella anagrafica della prestazione cui l'utente ha la possibilità di apportare una variazione.

**QUANTITA' –** Indicare la quantità di prestazioni espressa nell'unità di misura di cui sopra. Tale campo è obbligatorio in caso di Stato uguale a "Fatto" o a "Parcellato".

**UNITA' DI MISURA –** E' un campo di sola visualizzazione che riporta l'unità di misura definita nell'anagrafica della prestazione.

**PREZZO –** In questo campo può essere inserito (manualmente oppure scelto tramite il pulsante Tariffari [F2]) il prezzo della prestazione per la riga attualmente visualizzata. Sono ammessi anche valori negativi. Nel caso sia specificato un importo questo ha priorità; se non viene specificato alcun importo durante la Generazione Notule/Parcelle viene scelto, nell'ordine il prezzo di una particolarità prezzi definita in anagrafica prestazione o il prezzo per il listino associato al cliente. Per la spiegazione delle varie casistiche si rimanda al campo successivo "Totale prestazione".

*NOTA BENE: le attività provenienti dall'archivio contratti e le righe importate dal controllo di gestione dello studio relative ad attività gestite a costo orario e NON a quantità sono memorizzate in agenda con il campo "Prezzo" già compilato.* 

**TOTALE PRESTAZIONE -** Campo di sola visualizzazione corrispondente al totale prestazione dell'attività in oggetto. Se nel campo "Prezzo" è stato inserito un valore, verrà riportato il risultato dato dalla "Quantità" per il "Prezzo". Vedere il paragrafo "*Particolarità di calcolo del totale prestazione*".

**AZZERA -** Qualora si volesse riportare in notula/parcella la prestazione azzerando i dati relativi al prezzo, al totale prestazione e alle spese anticipate impostare a "S" (Sì) il campo. In fase di inserimento manuale il campo viene proposto uguale a "N" (No), l'utente può modificare il dato sino a quando la riga non verrà inclusa in un documento.

**SPESA ANTICIPATA –** In questo campo può essere inserito un importo di spesa eventualmente anticipata per conto del cliente, relativo alla prestazione. Tale importo verrà considerato dalla funzione di generazione automatica delle notule e parcelle.

**UTENTE INCARICATO–** Nome completo dell'utente che ha effettuato l'attività. E' disponibile il comando Elenco [F2] per selezionare l'utente, nel riquadro il nome è seguito dalla descrizione del gruppo di appartenenza dell'utente.

**CLIENTE –** Inserire il codice cliente del piano dei conti. E' il cliente per il quale viene eseguita l'attività ed è obbligatorio quando lo stato è "Fatto" o "Parcellato". Sul campo sono attivi: il tasto funzione F2 per richiamare l'elenco dei clienti presenti nel piano dei conti, il tasto funzione F3 per richiamare i clienti ordinandoli per nome e il tasto funzione F4 per effettuare le ricerche più avanzate sull'archivio clienti.

**RIPORTA NOTA IN NO/PA** – Tramite questo parametro è possibile scegliere se riportare nella stampa di notule e parcelle la nota eventualmente immessa nel campo successivo. I valori accettati sono:

**"Non riportata nei documenti"**: la nota non verrà riportata nella stampa di notule e parcelle.

**"Presente solo nel documenti origine"** (Virgola): la nota verrà riportata in stampa della notula ma non della parcella se derivante da notula. Se si emette direttamente una parcella la nota verrà stampata.

**"Mantenuta in fase di trasformazione documento"** (Punto): la nota verrà sempre riportata in stampa di notule e parcelle.

*NOTA BENE: per le prestazioni che nell'agenda di lavoro hanno il parametro "Riporta nota in NO/PA" impostato a "Presente solo nel documenti origine" o "Mantenuta in fase di trasformazione documento", se nella funzione "Generazione notule/parcelle" il parametro "Raggruppa prest.agenda" è impostato a "N" la nota segue la prestazione a cui è riferita. Se il parametro "Raggruppa prest.agenda" è impostato a "S" tutte le note vengono stampate dopo la prestazione che è stata raggruppata.*

**NOTE –** E' un campo alfanumerico di 72 caratteri in cui inserire qualunque tipo di informazione e su cui non viene effettuato alcun controllo. E' attivo il pulsante Articoli descrittivi [F2] che consente di richiamare un articolo descrittivo, creato in precedenza, da utilizzare in sostituzione di una dicitura manuale.

Per le aziende che hanno abilitato in Anagrafica Azienda – Configurazione moduli – DOCUVISION il parametro "Gestione completa" è disponibile il pulsante **ACQUISISCI DOCUVISION [F8]** per associare un documento di Docuvision all'agenda. Quando uno o più documenti sono già collegati all'archivio il pulsante prende il nome di Allegati. Per ulteriori informazioni si rimanda al capitolo Docuvision – GESTIONE DOCUMENTO.

### **PARTICOLARITA' DI CALCOLO DEL TOTALE PRESTAZIONE**

Se nel campo "Prezzo" non è stato indicato nulla la procedura visualizza il totale della prestazione che si assegnerà alla riga in fase di generazione notule/parcelle. In questo caso, accanto al campo viene riportato il carattere "#" per indicare che si tratta di un dato calcolato sulla base di quanto attualmente presente per la prestazione in questione come listini prezzi, particolarità, minimo e massimo fatturabile.

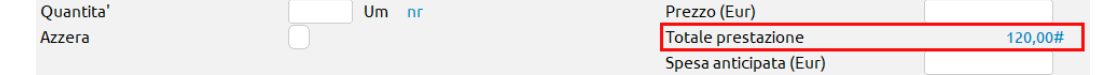

La procedura utilizza la seguente modalità per la scelta del prezzo da utilizzare per il calcolo del "Totale prestazione": la particolarità prezzo, purché valida nel giorno indicato nel campo "Data lavoro" ha priorità sul prezzo di listino. In presenza di più particolarità prezzo associate

alla stessa prestazione verrà scelta quella più specifica (esempio: la particolarità associata al singolo cliente viene preferita ad una particolarità prevista per tutti i clienti).

Se definiti in anagrafica prestazione, l'eventuale importo derivante dal listino o dalle particolarità viene confrontato con il valore dei campi "Minimo fatturabile" e "Massimo fatturabile".

#### *Esempio: prestazione con "Minimo fatturabile" di 10,00 Euro e "Massimo fatturabile" 60,00 Euro.*

Per la stessa prestazione è presente una particolarità prezzo per il cliente Mario Rossi: sino a quantità 10 il prezzo è 8,00 Euro. Alla scelta della prestazione la procedura propone come "Totale prestazione" il minimo fatturabile definito in anagrafica. Sino a quando non verrà indicato uno specifico cliente non potranno essere presi in considerazione prezzi associati a particolarità o listini.

#### *CASO 1:*

Nel campo "Quantità" si riporta 3,00 e nel campo "Cliente" si seleziona Mario Rossi. La procedura, come valore calcolato riporta 24,00 Euro derivanti dalla particolarità dove è previsto un prezzo unitario di 8,00.

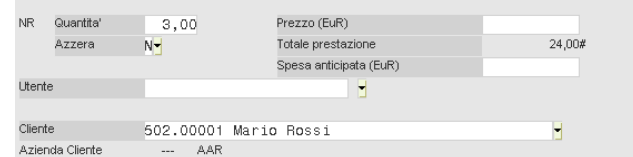

#### *CASO 2:*

Nel campo "Quantità" si indica 9,00 e nel campo "Cliente" si seleziona Mario Rossi. La procedura, come valore calcolato riporta 60, 00 Euro in quanto per la prestazione è previsto di fatturare sino ad un massimo di 60,00 e l'applicazione del prezzo particolare previsto per il cliente avrebbe superato tale valore (quantità 09,00 x prezzo 08,00 = 72,00).

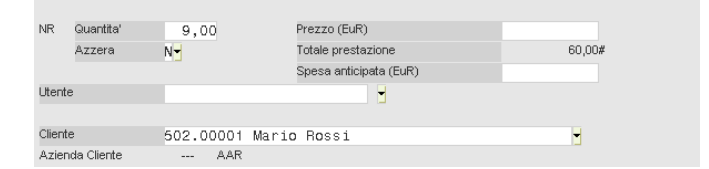

Si ricorda che l'inserimento manuale di un importo nel campo "Prezzo" sta ad indicare che questo avrà priorità su qualsiasi prezzo presente per la prestazione nelle particolarità, nei listini e nei campi "Minimo fatturabile" e "Massimo fatturabile" di anagrafica.

Se per la prestazione riportata in notula/parcella non era stato indicato manualmente uno specifico prezzo, nel campo "Totale prestazione" viene visualizzato solo il carattere speciale "#". Il valore assegnato alla riga può essere consultato nella stampa di controllo quale Stampe – Parcellazione studio – DOCUMENTI NOTULE/PARCELLE o nel documento stesso.

Per le righe prestazioni con stato "Parcellato" definito manualmente e "Prezzo" non impostato, la procedura anche in revisione continua a proporre nel campo "Totale prestazione" il valore che verrebbe riportato in notula/parcella in base all'attuale definizione di listini, particolarità, minimo e massimo fatturabile di anagrafica prestazione.

### **FUNZIONALITA' DELLA VIDEATA DI ELENCO ATTIVITA' AGENDA**

Nella videata principale sono presenti i seguenti tasti di tipo azione:

**FILTRO [Shift+F5]:** richiama una specifica videata per la ricerca delle righe agenda in base a diversi parametri di selezione.

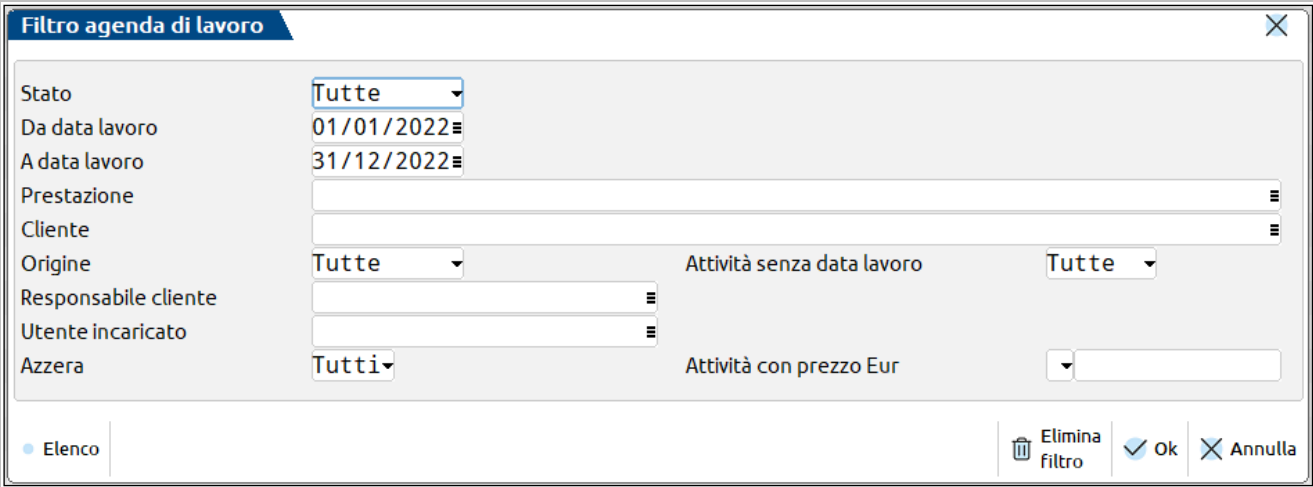

Nella videata relativa al filtro avanzato sono presenti i seguenti campi:

**STATO –** Stato delle righe prestazioni presenti in agenda a cui limitare la selezione. Le opzioni disponibili sono:

**Tutte**: verranno selezionate tutte le prestazioni indipendentemente dallo stato.

**Assegnato**: la selezione comprende le prestazioni assegnate ad un utente o un cliente.

**Fatto**: saranno selezionate le sole prestazione già svolte.

**Parcellato**: la selezione include le prestazione già fatturate.

**Annullato**: verranno filtrate le prestazioni che non si vuole più riportare in un documento.

**Sospeso**: la selezione comprende le prestazioni da escludere momentaneamente dall'inclusione in un documento.

**DA DATA LAVORO –** Indicare la data iniziale da cui deve partire la ricerca, riferita alla data di lavoro della prestazione in agenda.

**A DATA LAVORO –** Indicare la data finale a cui deve terminare la ricerca, riferita alla data di lavoro della prestazione in agenda.

**PRESTAZIONE –** Indicare il codice della prestazione. Se non viene indicato nulla si intendono tutte le prestazioni.

Sul campo è attivo il tasto funzione F2 per richiamare l'elenco delle prestazioni già caricate nell'archivio Prestazioni clienti, il tasto funzione F3 per richiamare anche le prestazioni precancellate e, una volta visualizzato l'elenco delle prestazioni, è nuovamente attivo il tasto funzione F3 per richiamare il listino collegato alla prestazione su cui si è posizionati.

**CLIENTE –** Indicare il codice del cliente a cui è stata fatta la prestazione. Se non viene indicato nulla si intendono tutti i clienti.

Sul campo sono attivi: il tasto funzione F2 per richiamare l'elenco dei clienti presenti nel piano dei conti, il tasto funzione F3 per richiamare i clienti ordinandoli per nome e il tasto funzione F4 per effettuare le ricerche più avanzate sull'archivio clienti.

**ORIGINE –** Origine delle prestazioni a cui limitare la selezione. Le opzioni disponibili sono:

**Tutte**: verranno selezionate tutte le righe agenda indipendentemente dall'origine.

**Manuale**: saranno selezionate le righe inserite manualmente dall'utente.

**Contratti**: la selezione riguarda righe riportate in automatico in agenda operando da un contratto attivo.

**CDG Studio**: saranno selezionate le righe importate recuperando le informazioni presenti nelle attività memorizzate nel controllo di gestione dello studio.

**ATTIVITA' SENZA DATA LAVORO –** Permette di includere nella selezione anche le righe senza data lavoro (opzione Tutte), mostrare solo quelle oppure escluderle dal risultato.

**RESPONSABILE CLIENTE –** Utente corrispondente al responsabile dei clienti per i quali si vuole effettuare la selezione dei dati. La procedura confronta il nominativo indicato nel campo con quelli attualmente presenti nel relativo campo delle anagrafiche clienti. Eventuali righe agenda non associate ad alcun cliente sono escluse dalla selezione. E' disponibile il pulsante Elenco [F2] per selezionare il soggetto.

**UTENTE INCARICATO –** Nome completo dell'utente che ha effettuato la prestazione. E' disponibile il comando Elenco [F2] per selezionare l'utente a cui limitare la ricerca dei dati presenti in agenda, nell'elenco il nome è seguito dalla descrizione del gruppo di appartenenza dell'utente.

**AZZERA –** E' possibile selezionare le sole righe che hanno il parametro "Azzera" impostato a No o a Sì. Lasciando il campo A Tutti, si prendono in considerazione tutte le righe prestazione.

**ATTIVITA' CON PREZZO EUR –** Consente di selezionare le attività con un prezzo uguale, maggiore o minore di un certo valore.

**VARIA STATO [F6]:** permette la variazione dello Stato su una o più attività selezionate. Se viene scelto lo stato Fatto o Parcellato, il programma richiede obbligatoriamente l'indicazione della data di lavoro; questa verrà assegnata solo in caso tale informazione non fosse presente nell'attività agenda selezionata (es. le attività in stato Assegnato, Annullato o Sospeso possono non averla).

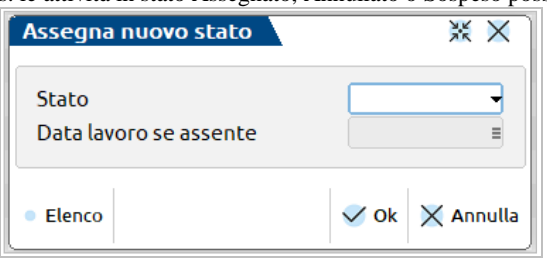

*NOTA BENE: per le attività agenda in stato Parcellato con riferimenti non è possibile alcuna variazione di stato.*

**DUPLICA ATTIVITA' AGENDA [F8]:** consente la duplicazione singola dell'attività su cui si è attualmente posizionati. Vengono riportati tutti i dati che caratterizzano l'attività di origine; l'utente dovrà indicare obbligatoriamente lo Stato che la nuova attività agenda dovrà assumere e variare le eventuali informazioni che dovranno differire rispetto all'attività di partenza.

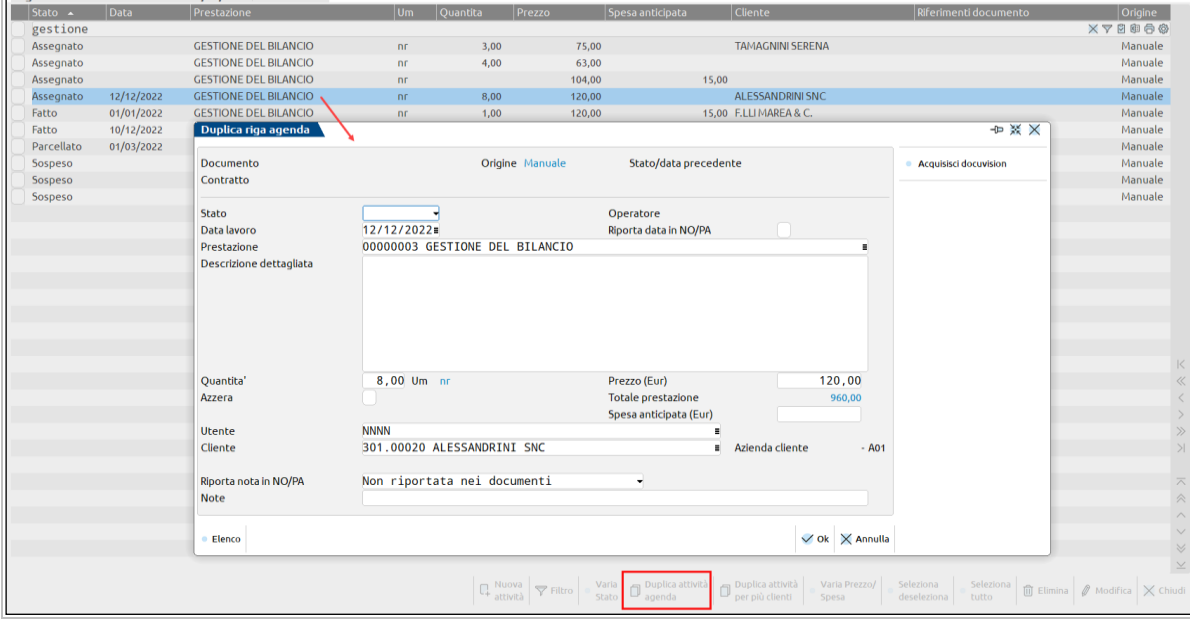

Lo stato della nuova attività sarà sempre Manuale; in Stato/data precedente verrà riportata la data di lavoro dell'attività origine (se specificata).

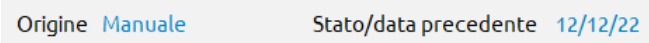

**DUPLICA ATTIVITA' PER PIU' CLIENTI [Shift+F8]:** permette di duplicare per più clienti l'attività agenda su cui si è posizionati.

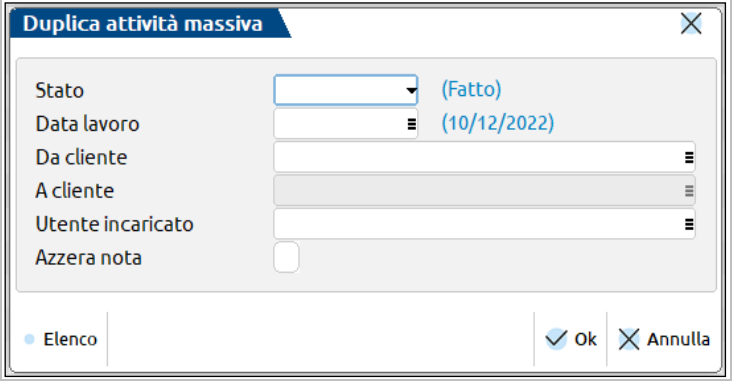

**STATO –** Stato che verrà impostato alle nuove attività agenda.

**DATA LAVORO** – Data lavoro che verrà assegnata alle nuove attività agenda. Tra parentesi la data di lavoro dell'attività origine duplicata.

**DA CLIENTE –** Codice del cliente a partire dal quale eseguire la duplicazione dell'attività.

**A CLIENTE –** Codice cliente fino al quale eseguire la duplicazione dell'attività.

*NOTA BENE: prestare attenzione nella scelta Da cliente – A cliente, in quanto anche se la videata di selezione ordina per ragione sociale, la selezione avviene in realtà "da codice a codice". Ad esempio se si seleziona Da cliente Alessandrini Marco (301.00001) a cliente Alessandrini Mario (301.00050) che per ragione sociale sono consecutivi, il programma non duplicherà la riga solo per questi due clienti ma per tutti quelli compresi dal codice 301.00001 al 301.00050.*

In alternativa è possibile sfruttare il campo "Da cliente" per effettuare una selezione mirata, senza sottostare ad un ordine preciso. Una volta selezionati i clienti, il campo "Da cliente" verrà valorizzato con la dicitura VARI.N (dove N è il numero di clienti scelti) e il campo "A cliente" non sarà modificabile.

**UTENTE INCARICATO –** Utente da assegnare alle nuove attività.

**AZZERA NOTA –** Azzera nelle attività duplicate eventuali note presenti in quella di origine.

# **®MEXAL ®PASSCOM**

**VARIA PREZZO/SPESA [Shift+F4]:** consente di variare il prezzo e/o la spesa anticipata delle attività agenda selezionate. E' ammessa una variazione in aumento in percentuale, a valore oppure pari ad un importo. Il campo "Valore" associato alla variazione assumerà un significato differente a seconda del tipo di variazione scelto.

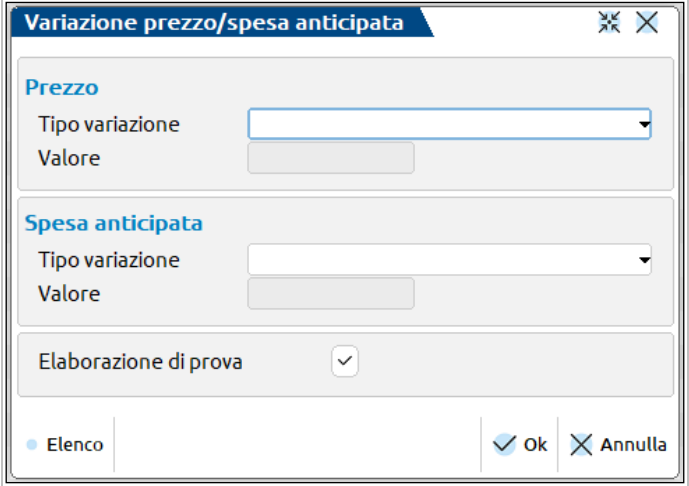

La variazione può essere effettuata di prova o in definitiva; in entrambi i casi viene visualizzata una stampa che mostra, in base alle variazioni scelte, il prezzo e/o la spesa anticipata iniziale e i valori modificati una volta applicata la variazione.

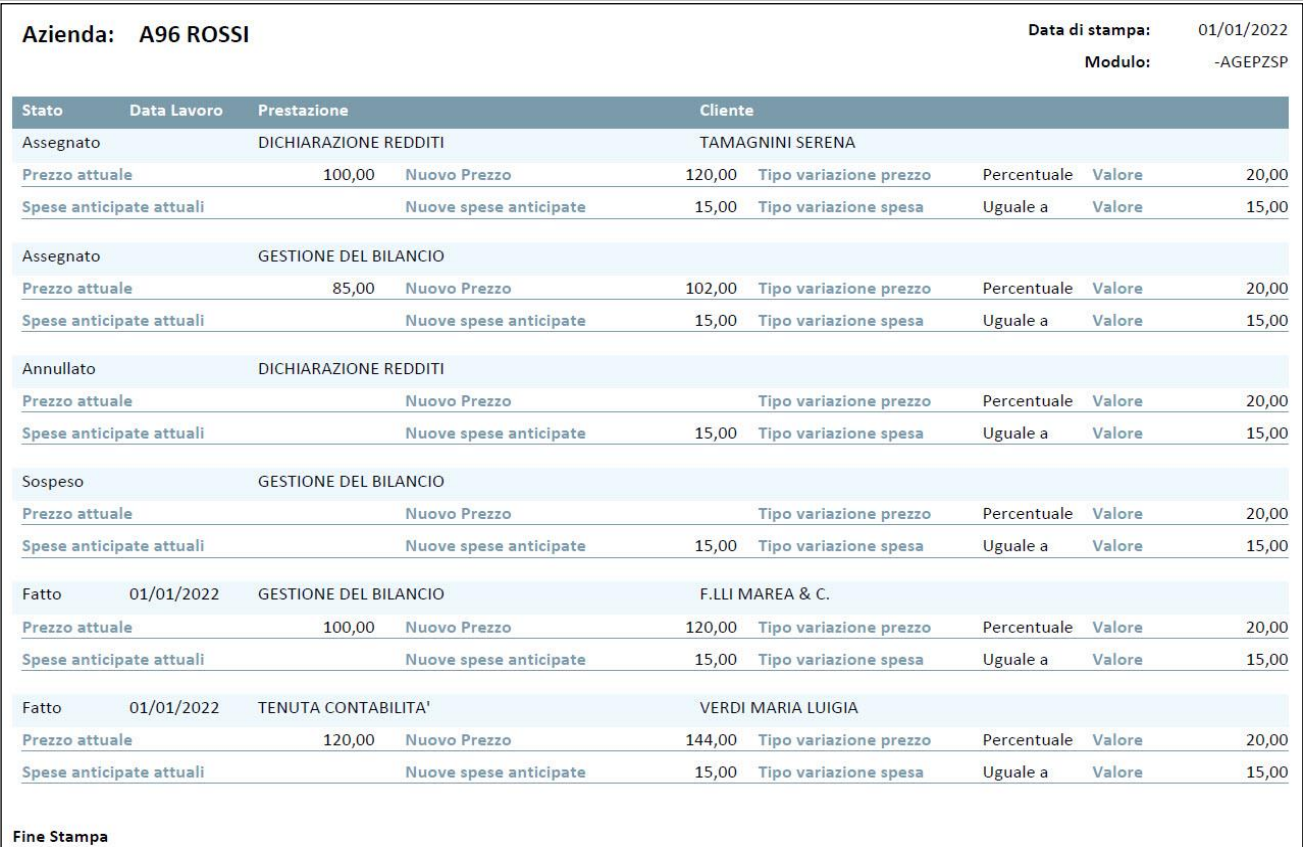

*NOTA BENE: per le attività agenda in stato Parcellato con riferimenti non è possibile alcuna variazione definitiva di prezzo/spesa.*

#### **SELEZIONA DESELEZIONA [F9]:** seleziona o deseleziona le attività agenda.

**SELEZIONA TUTTO [Shift+F7]:** seleziona tutte le attività agenda.

**ELIMINA [Shift+F3]:** cancella l'attività o le attività selezionate. Se si seleziona una sola attività (marcata oppure quella su cui è posizionato il cursore) e questa è in stato Parcellato, con indicazione dei riferimenti ad un documento, il programma richiede una conferma a procedere:

# **@MEXAL @PASSCOM**

#### **Manuale Utente**

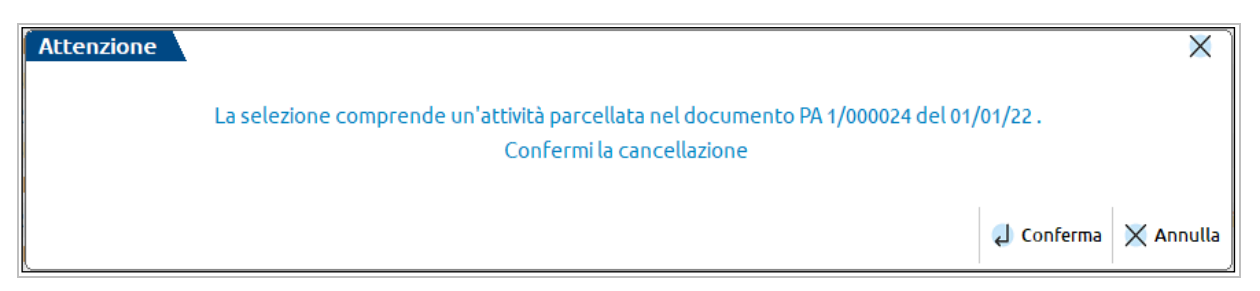

Selezionando, invece, più di un'attività, all'Elimina viene aperta una videata in cui è possibile scegliere come comportarsi in caso di attività parcellate (se procedere o meno alla loro eliminazione) e se la cancellazione deve o meno essere in definitivo.

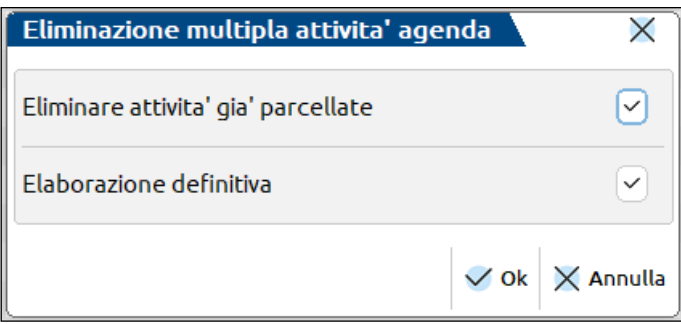

Al termine dell'elaborazione, sia in definitivo che in prova, appare l'elenco dei documenti cancellati o potenzialmente cancellabili.

**MODIFICA [Invio]:** richiama la prestazione su cui si è posizionati per visualizzarla o modificarla.

Con il pulsante **DETTAGLIO ATTIVITA' AGENDA [F2]** è possibile visualizzare le informazioni presenti in ogni singola attività agenda su cui è posizionato il cursore, senza dovervi accedere.

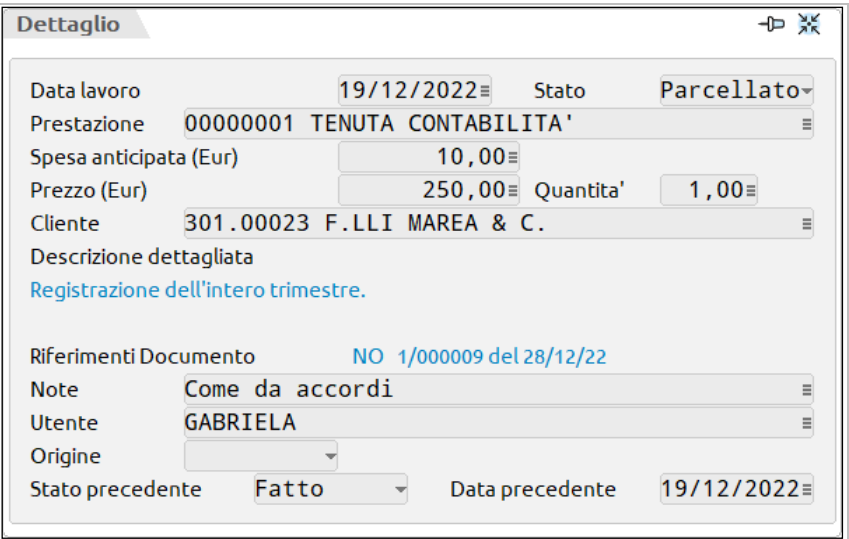

Se nell'installazione di Passcom, è stato attivato il controllo di gestione dello studio, richiamando la funzione come utente amministratore è disponibile il tasto azione **IMPORT DA CDG STUDIO [F7]**, per ulteriori informazioni si rimanda al paragrafo IMPORT DA CONTROLLO DI GESTIONE DELLO STUDIO.

### **IMPORT DA CONTROLLO DI GESTIONE DELLO STUDIO**

**IMPORT DA CDG STUDO [F7]:** consente di importare i movimenti dalla funzione "Immissione/revisione Attività Utente":

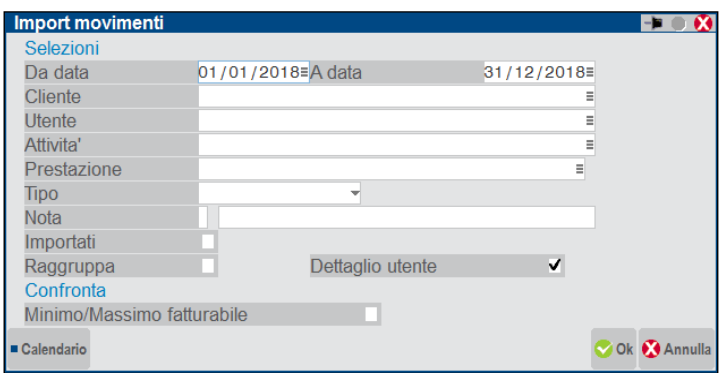

Le attività direttamente imputabili ad uno specifico cliente, memorizzate con la funzione di IMM./REV. ATTIVITA' UTENTE, possono essere riportate nell'agenda di lavoro del modulo parcellazione dell'azienda rappresentante lo studio al fine di essere incluse in notule o parcelle emesse al cliente.

*NOTA BENE: sono escluse dalla funzione di import le attività presenti in IMM./REV. ATTIVITA' UTENTE associate allo studio del commercialista (campo "Azienda studio" uguale a "S") o non associate a nessun cliente o al nominativo definito in Moduli – Configurazione – CONTROLLO DI GESTIONE STUDIO nel campo "Cliente per import non abbinabili".*

Le selezioni disponibili sono le seguenti:

**DA DATA –** Data dell'attività/movimento del controllo di gestione da cui iniziare la selezione dei dati.

**A DATA –** Data dell'attività/movimento del controllo di gestione con cui terminare la selezione dei dati.

**CLIENTE –** Codice del cliente a cui limitare la selezione dei movimenti del controllo di gestione dello studio. Sul campo sono disponibili i comandi Elenco [F2] per richiamare l'elenco dei clienti dell'azienda, Cerca Descrizione [F3] per richiamare i clienti ordinati per nome e Attiva/Disattiva ricerca estesa [F9], per effettuare ricerche full text sull'archivio clienti.

**UTENTE –** Nome dell'utente che ha rilevato le attività a cui si vogliono limitare le selezioni. Il comando Elenco [F2] riporta l'elenco degli utenti che possono utilizzare, all'interno dell'installazione, il controllo di gestione dello studio: l'amministratore, gli utenti appartenenti ai gruppi di tipo "S" (Studio) e "s" (idesk azienda gestisti da studio).

**ATTIVITA' –** Attività del controllo di gestione dello studio di cui si vogliono selezionare i movimenti. Per la scelta del dato sono disponibili i comandi Ricerca per Codice [F2] e Ricerca per Nome [F3]. Il comando Immissione/Variazione [ShF4] richiama il programma di Aziende – Studio/Checklist – ANAGRAFICA ATTIVITA' in inserimento o variazione di una scheda già esistente.

**PRESTAZIONE –** Il campo è composto da due sezioni. La prima, rappresentata da un solo carattere ("S"/ "N") permette di indicare se si vogliono selezionare tutti i movimenti del controllo di gestione dello studio relativi ad attività associate ad un'anagrafica prestazione (campo uguale a "S") oppure se si vogliono visionare tutti i movimenti relativi ad attività direttamente imputabili che, all'interno della relativa anagrafica attività, non risultano associati ad una prestazione di parcellazione (campo uguale a "N"). Le due opzioni sono alternative e non consentono ulteriori specifiche sull'archivio delle prestazioni.

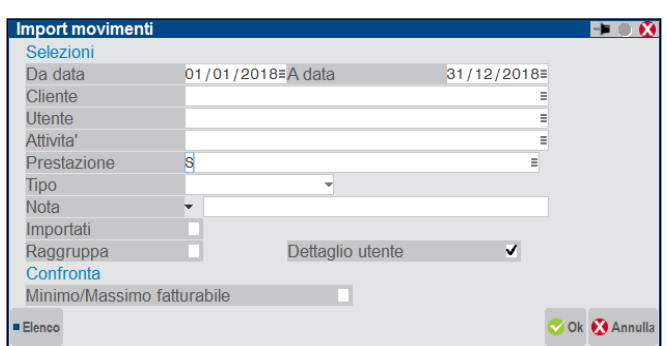

*NOTA BENE: la procedura permette di selezionare movimenti relativi ad attività non associate ad alcuna prestazione, l'utente - qualora voglia riportarle nell'agenda di lavoro - dovrà effettuare un abbinamento ad una prestazione prima della conferma definitiva dell'import dei dati.*

Non imputando alcun valore alla prima sezione del campo, risulta disponibile la seconda per indicare il codice della prestazione a cui limitare la selezione dei dati.

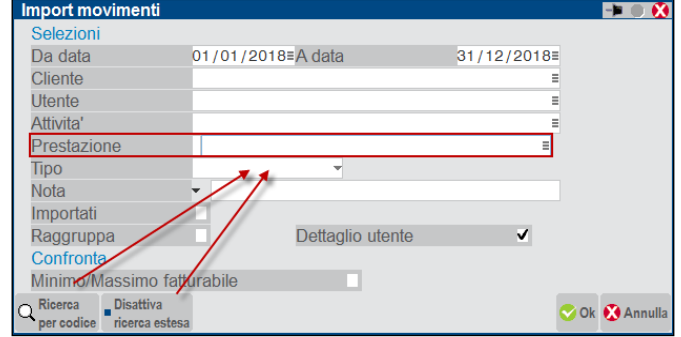

La procedura riporterà tutti i movimenti relativi ad attività del controllo di gestione che in anagrafica risultano associate alla prestazione indicata nel campo. Sono disponibili i comandi Ricerca per Codice [F2] e Attiva/Disattiva ricerca estesa [F9] per attivare /disattivare la ricerca estesa (full text) nell'elenco delle prestazioni codificate nell'azienda.

**TIPO –** Se l'azienda utilizza anche la gestione dei contratti è possibile effettuare un confronto con tale archivio, al fine di verificare se una stessa prestazione risulta associata alle due entità (contratti e movimenti di controllo di gestione studio). La procedura verifica se il codice della prestazione abbinata al movimento è presente anche in un contratto attivo nello stesso anno. Se presente, il movimento selezionato sarà contraddistinto con "C" (Contratto) nella colonna Tipo, per indicare la concomitanza dei dati, in caso non sia riscontrato alcun contratto attivo nello stesso anno per la prestazione in questione, la riga sarà contraddistinta con "E" (Extra-contratto) nella colonna Tipo.

**NOTA –** Nota presente nelle attività/movimenti di controllo di gestione dello studio a cui limitare la selezione dei dati. Nella prima sezione del campo, rappresentata da un carattere, è possibile definire se la stringa indicata nella seconda sezione debba essere ricercata all'interno del campo "Nota" dei movimenti presenti in Aziende – Studio/Checklist – IMM./REV. ATTIVITA' UTENTE esattamente uguale o, semplicemente, se all'interno del campo "Nota" sia contenuta (opzione "\*"). La procedura non effettua distinzioni tra caratteri minuscoli e maiuscoli.

**IMPORTATI –** L'opzione permette di ricercare le sole attività/movimenti del controllo di gestione dello studio non ancora importati nell'agenda di lavoro o quelli riportati precedentemente. Richiamando attività/movimenti già importati la procedura rende disponibili tutte le opzioni della funzione di import, avvisando con un messaggio specifico che si sta riportando in agenda di lavoro dei dati già importati in precedenza.

**RAGGRUPPA –** E' possibile o meno raggruppare attività svolte per uno stesso cliente all'interno del periodo definito nei campi "Da data" "A data" e corrispondenti ad un'unica prestazione da riportare in agenda di lavoro della parcellazione.

Con il parametro impostato a "N" la procedura comunque effettua un primo raggruppamento di dati, al fine di visualizzare un numero inferiore di righe: più movimenti effettuati all'interno di un giorno, da uno stesso utente per uno specifico cliente utilizzando la stessa attività verranno sommati.

**DETTAGLIO UTENTE –** E' possibile scegliere se conservare o meno l'informazione relativa all'utente che ha svolto l'attività del controllo di gestione studio. Lasciando il parametro con il valore proposto "S" (Sì) la procedura riporta il nome dell'utente che ha svolto il movimento. Eventuali raggruppamenti di dati resi disponibili prima dell'import in agenda di lavoro della parcellazione terranno conto della presenza di tale dato impedendo di raggruppare in un'unica riga prestazioni svolte allo stesso cliente da soggetti diversi, inoltre l'utente verrà riportato anche nella riga prestazione nel corrispondente campo "Utente". Con il dettaglio utente a "N" (No), l'assenza del nominativo dell'utente permette di raggruppare ulteriormente le attività/movimenti prima dell'import nell'agenda della parcellazione.

**MINIMO/MASSIMO FATTURABILE –** Per i movimenti del controllo di gestione non movimentati a quantità, è possibile confrontare il costo dell'attività svolta per il cliente (derivante dal costo orario dell'utente alla data del movimento) con l'eventuale importo di minimo/massimo fatturabile predisposto nell'anagrafica della prestazione dando priorità a questi nel caso in cui il costo del movimento sia inferiore al minimo fatturabile o superiore al massimo fatturabile.

Definite le diverse selezioni, il comando Ok [F10] presenta i movimenti risultato della ricerca.

# **®MEXAL ®PASSCOM**

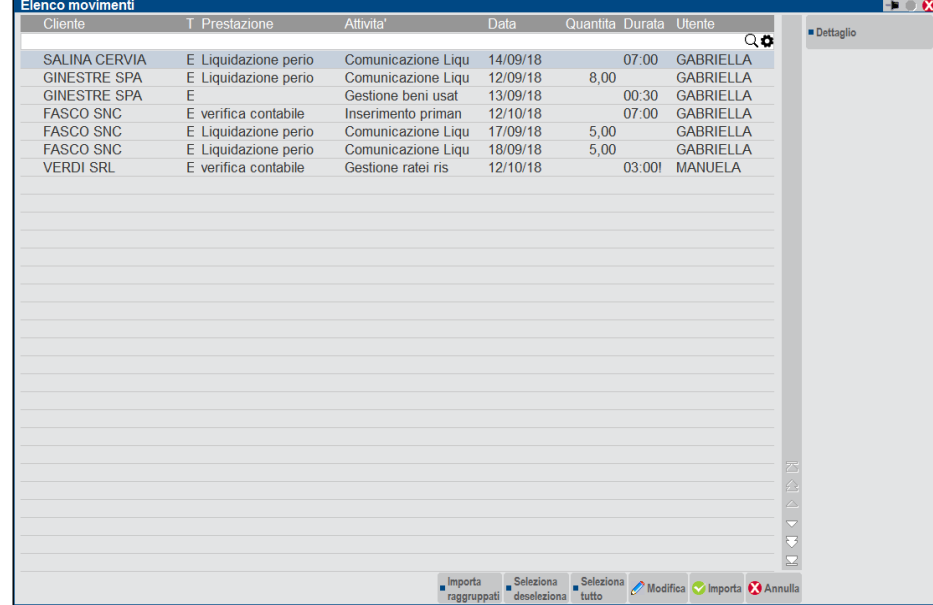

Con il massimo del dettaglio (campi "Raggruppa" uguale a "N" e "Dettaglio utente" uguale a "S") le colonne visibili sono:

*Cliente*: codice del cliente.

*T*: tipo di riga ("E" Extra-contratto, "C" Contratto).

*Prestazione*: codice della prestazione.

*Attività*: codice dell'attività del controllo di gestione dello studio. E' possibile avere più attività associate ad una stessa prestazione di parcellazione.

*Data*: data del movimento.

*Quantità*: quantità della prestazione eventualmente indicata nel movimento presente in IMM./REV. ATTIVITA' UTENTE al campo "Qtà". La quantità ha priorità sulla durata temporale dell'attività e il relativo importo.

*Durata*: durata temporale dell'attività. L'utente nella funzione di IMM./REV. ATTIVITA' UTENTE non ha utilizzato il campo "Qtà".

*NOTA BENE: le due colonne sono alternative e la procedura effettua sempre una distinzione tra i movimenti in cui è presente la quantità rispetto a quelli gestiti esclusivamente con l'assegnazione di un valore/importo orario.*

*Utente*: nome completo dell'utente che ha effettuato l'attività di controllo di gestione. In assenza di tale informazione negli ulteriori dati dell'anagrafica utente, la procedura riporta il nome (login) dell'utente stesso.

Per l'esempio riportato si evidenzia che:

- la prima riga non ha alcun valore nella colonna QUANTITA' e riporta 7:00 nella colonna DURATA. Significa che nell'agenda dell'utente GABRIELLA l'attività lavorativa contiene l'informazione relativa al tempo impiegato e non è stato indicata manualmente alcuna quantità;
- la seconda riga (cliente GINESTE SPA, prestazione LIQUIDAZIONE PERIODICA) non ha alcun valore nella colonna DURATA. e nella colonna QUANTITA' riporta 08,00. Nel movimento del controllo di gestione, l'utente GABRIELLA ha indicato nel campo QUANTITA' il valore 08,00. Indipendentemente dal tempo impiegato per effettuare tale lavoro si vuole fatturare al cliente il prezzo previsto per la prestazione LIQUIDAZIONE PERIODICA moltiplicato per 08,00 unità.
- la terza riga non riporta alcuna informazione nella colonna PRESTAZIONE. Il movimento di controllo di gestione dello studio è relativo ad un'attività che non è associata ad una anagrafica prestazione cliente e nella selezione dei dati per l'import nella prima sezione del campo "Prestazione" non si è indicato nulla;
- nell'ultima riga (cliente VERDI SRL, prestazione VERIFICA CONTABILE) accanto alla colonna DURATA appare il carattere "!". Questo sta ad indicare che al momento della memorizzazione dell'attività nell'anagrafica dell'utente MANUELA non era previsto alcun importo nel campo "Costo orario". Ne consegue che il movimento non ha valore.

Nella videata sono presenti i comandi:<br>Seleziona/Deseleziona [F9]

permette di selezionare la riga su cui si è posizionati e, successivamente, di de-selezionarla. Scegliendo un movimento contenente delle informazioni errate o assenti (si veda la prestazione mancante nella seconda riga dell'esempio) la procedura indica l'impossibilità di selezionare il movimento per l'import in agenda. Tramite l'uso del comando Modifica [Invio] sarà possibile modificare/aggiungere i dati necessari;

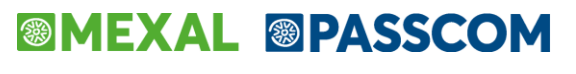

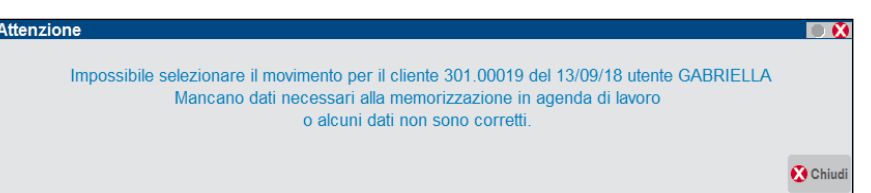

Seleziona Tutti [F5] permette di selezionare tutte le righe movimenti. Una volta utilizzato il pulsante viene rinominato in Deseleziona [SH+F7] per dare la possibilità all'utente di escludere dalla selezione tutte le righe;

**Importa Raggruppati [F11]** permette ti riportare tutti i movimenti evidenziati con il check nell'agenda di lavoro di parcellazione effettuando – ove possibile – un raggruppamento di dati analoghi;

**Modifica [Invio]** permette di consultare ed eventualmente variare tutti i dati relativi al movimento evidenziato. Se la riga selezionata riguarda un movimento gestito a tempo ma con valore zero (si veda l'ultima riga dell'esempio ove è presente il carattere "!") la procedura ricorda l'assenza dello stesso.

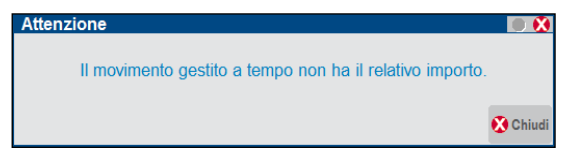

Nel caso di movimento dove non è stata indicata la quantità, in quanto si vuole fatturare al cliente il costo del collaboratore dello studio, nel campo "Prezzo" della videata visualizzata sarà riportato il valore dato dal costo orario dell'utente per la durata dell'attività svolta e nel campo "Quantità" non viene riportato nulla.

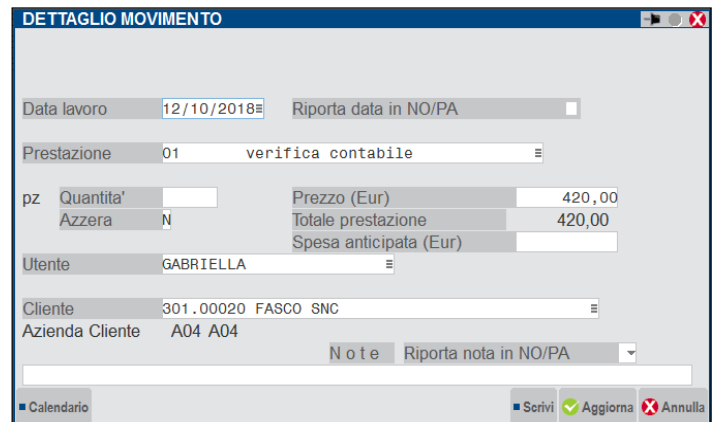

In un movimento dove è stata specificata una quantità, questa viene riportata nel campo "Quantità" e nel campo "Prezzo" non viene indicato nulla. La procedura visualizza nel "Totale prestazione" il dato che verrà utilizzato dal programma di GENERAZIONE NOTULE/PARCELLE in base a quanto definito nell'anagrafica prestazione come listini, particolarità prezzi, minimo e massimo fatturabile.

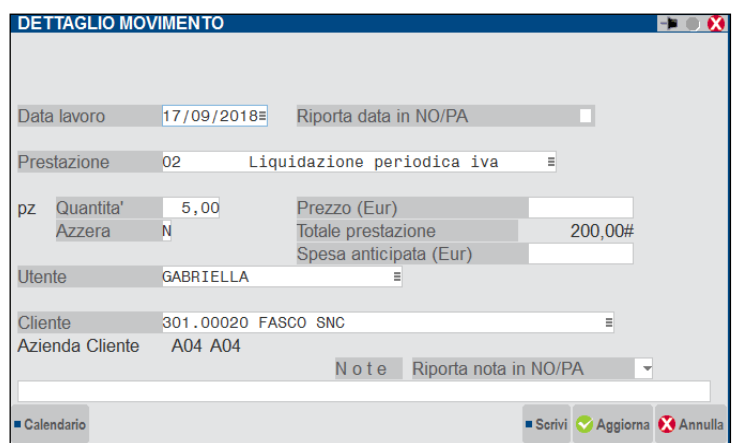

In questa videata è possibile apportare delle modifiche ai dati proposti dalla procedura. Utilizzando il pulsante Aggiorna [F10] il programma salva i valori presenti nel dettaglio movimento ritornando all'elenco precedente, il comando Annulla [Esc] chiude la finestra senza salvare eventuali variazioni. Il pulsante Scrivi [F7] effettua l'import del movimento visualizzato all'interno dell'agenda di lavoro. Il programma verifica che i dati presenti siano corretti e memorizza la riga in stato "F" (Fatto) inserendo - nel caso di movimento gestito a tempo/valore del costo orario - il valore "1" nel campo "Quantità".

*NOTA BENE: se viene importato un movimento gestito a tempo ove il valore è zero (si veda ultima riga dell'esempio) e quindi con campo "Prezzo" uguale a zero, poiché nel campo "Quantità" viene indicato "1", in fase di generazione*

### **®MEXAL ®PASSCOM**

*notula/parcella alla riga verrà assegnato il prezzo previsto per la prestazione per il listino associato al cliente, o per le eventuali particolarità o per il minimo fatturabile.*

**Importa [F10]** attivo solo se almeno una riga movimento è stata marcata, permette di riportare tutti i movimenti evidenziati con il check nell'agenda di lavoro di parcellazione;

**Annulla [Esc]** viene chiusa la videata di "Elenco movimenti".

**Dettaglio [F6]** tasto scheda presente a destra nell'area dei tasti scheda richiama una finestra contenente i dati visualizzati nell'elenco;

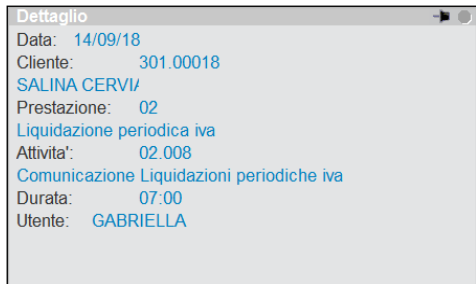

### **PARTICOLARITA' DEL PARAMETRO "RAGGRUPPA" S/N**

Definendo il parametro uguale a "S" il programma raggruppa in una sola riga le attività svolte per uno stesso cliente all'interno del periodo selezionato che risultano associate ad un'unica prestazione di parcellazione.

Si ricorda che attività/movimenti gestiti a quantità e attività/movimenti gestiti a tempo-valore, anche se rivolti ad uno stesso cliente e con uguale prestazione, non potranno essere raggruppati insieme. In tale casistica, si avranno sempre almeno due righe distinte.

Con il parametro uguale a "S" verranno ignorate eventuali "Note" presenti nelle singole attività/movimenti del controllo di gestione dello studio.

*Elenco movimenti dell'utente Amministratore con Raggruppa = N*

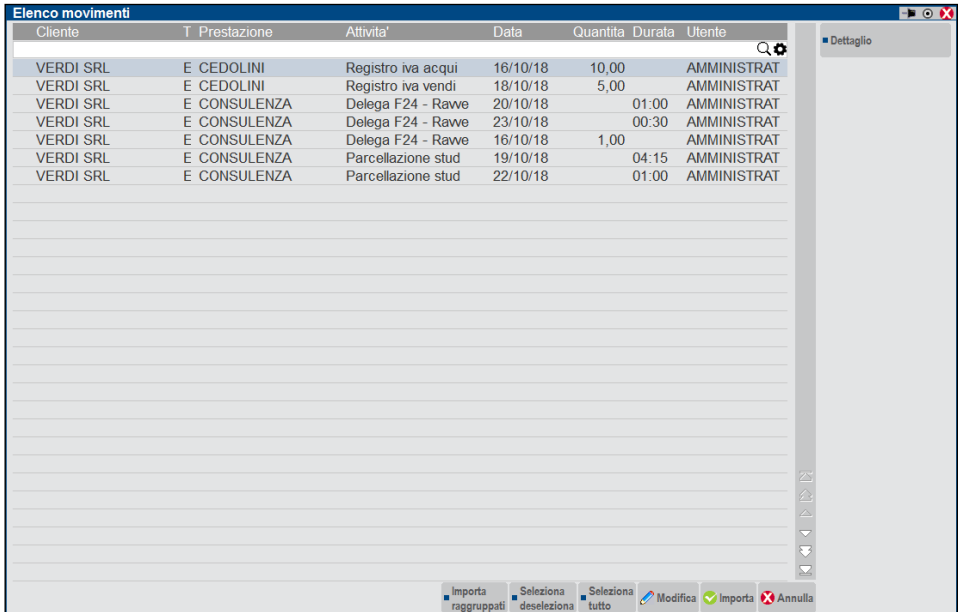

*Elenco movimenti dell'utente Amministratore con Raggruppa = S*

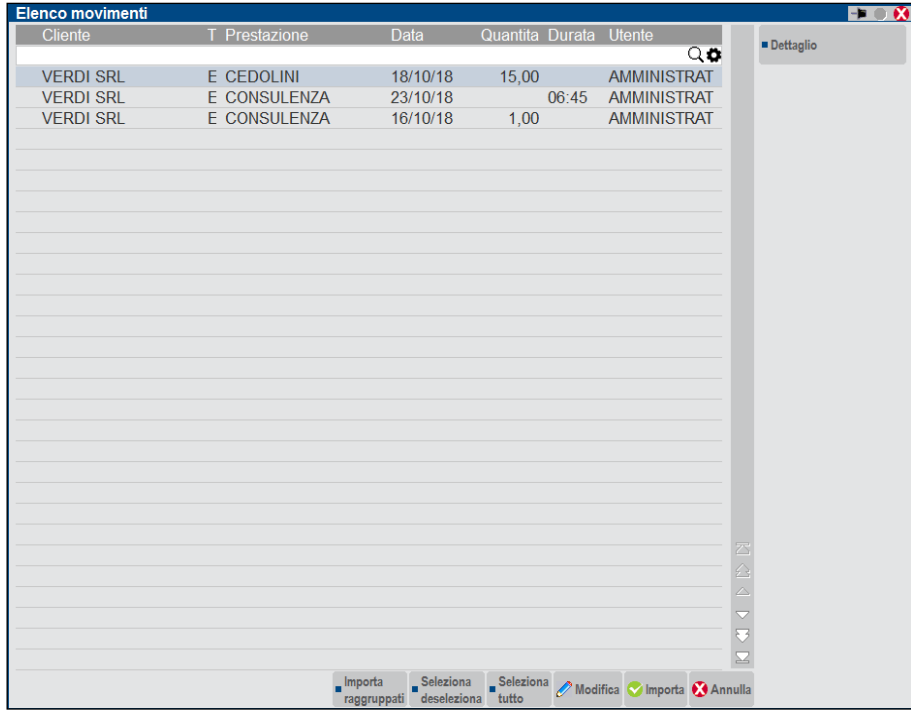

Per la prestazione CONSULENZA la procedura riporta due righe, la prima rappresenta la somma di tutti i movimenti per il cliente Verdi SRL di attività del controllo di gestione dello studio (01.001 e 04.001) gestiste esclusivamente a tempo. Nella colonna DURATA viene fatta la somma della durata dei diversi movimenti (4 ore e 15 minuti, un'ora, un'ora, trenta minuti per un totale di sei ore e 45 minuti), alla riga come data del movimento viene assegnata la maggiore tra quelle precedenti (23/10).

La seconda riga con prestazione CONSULENZA è distinta dalle altre in quanto l'utente nell'attività/movimento del controllo di gestione dello studio è stato utilizzato il campo "Quantità".

Anche le due righe relative alla prestazione CEDOLINI sono state riunite in un solo movimento effettuando la somma delle quantità (10,00+5,00), assegnando la data del 18/10 ed ignorando l'informazione differente relativa all'attività del controllo di gestione dello studio (01.004 e 03.003).

### **PARTICOLARITA' DEL PARAMETRO "DETTAGLIO UTENTE" S/N**

Definendo il parametro uguale a "N" il programma riporta le attività svolte per uno stesso cliente all'interno del periodo selezionato ignorando l'informazione relativa all'utente (collaboratore dello studio) che ha svolto tale lavoro. Il dato in questione (nominativo dell'utente) non verrà quindi riportato all'interno della riga prestazione in agenda di lavoro.

*Elenco movimenti con Dettaglio utente = S*

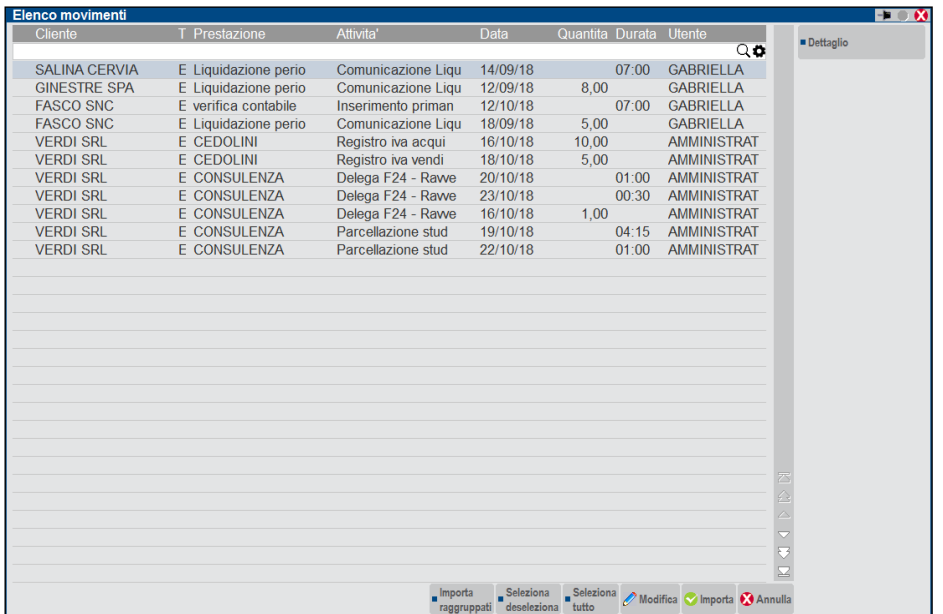

# **®MEXAL ®PASSCOM**

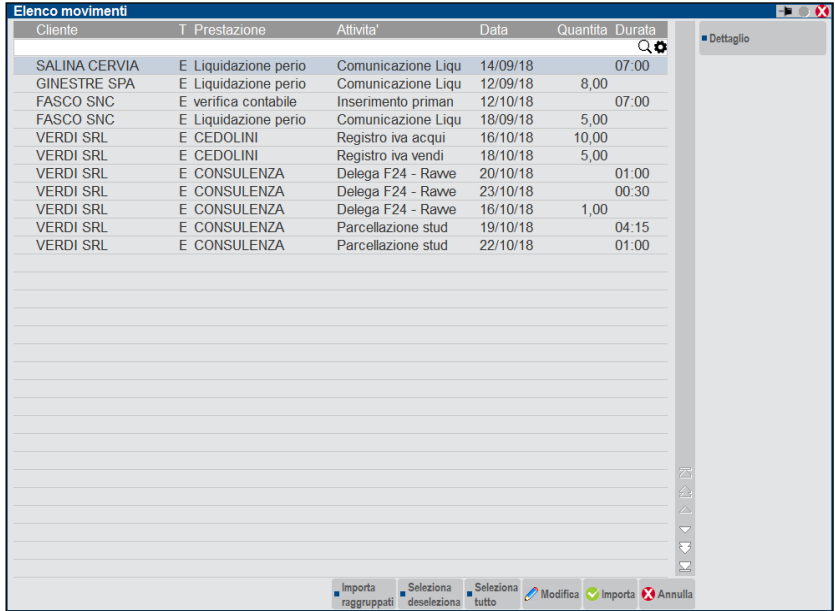

Non ritenendo rilevante l'informazione utente sarà possibile selezionare movimenti relativi ad uno stesso cliente e prestazione svolti da persone diverse e con il comando Importa Raggruppamento [F10] sommarli e riportarli in agenda di parcellazione in un'unica riga.

La definizione del parametro "Dettaglio utente" uguale a "N" in concomitanza dell'impostazione del parametro "Raggruppa" a "S" permette di effettuare un più ampio raggruppamento di dati.

### **PARTICOLARITA' DEL COMANDO IMPORTA/IMP.RAGG**

I comandi Importa [F10], Importa Raggruppati [F11] o Scrivi [F7] (all'interno del dettaglio movimento) creano righe nell'agenda di lavoro della parcellazione in stato "F" (Fatto) con origine "G" (CDG Studio) e nei movimenti del controllo di gestione relativi viene riportata l'indicazione che sono stati esportati.

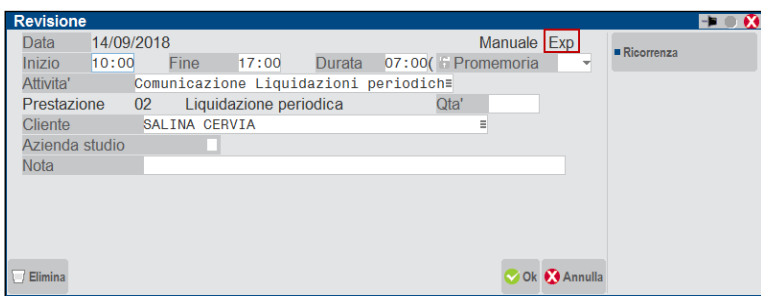

I comandi Importa [F10] e Scrivi [F7] trattano ogni riga presente nella videata "Elenco movimenti" singolarmente, il comando "Importa Raggruppati" [F11] raggruppa in un'unica riga di prestazione righe di movimenti effettuati allo stesso cliente con uguale prestazione e presenti nella videata "Elenco movimenti" sulla base delle seguenti regole:

- le righe con colonna DURATA. compilata potranno essere raggruppate solo con altre righe gestite a tempo e con colonna DURATA compilata;
- le righe con colonna QUANTITA' compilata potranno essere raggruppate solo con altre righe con colonna QUANTITA'. compilata;
- in presenza della colonna UTENTE il raggruppamento dei dati sarà effettuato solo all'interno dello stesso utente;
- i movimenti gestiti a tempo (dato nella colonna DURATA.) che hanno un prezzo uguale a zero saranno sommati solo con altri movimenti gestiti a tempo con prezzo nullo. La presenza di movimenti del controllo di gestione con tale caratteristica viene indicata all'utente utilizzando i comandi Importa [F10] e Importa Raggruppati [F11]. Si ricorda che tali movimenti sono riconoscibili nell'elenco per il carattere "!" che segue la colonna DURATA;

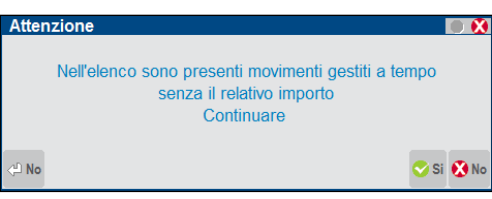

*NOTA BENE: se viene importato un movimento gestito a tempo ove il valore del campo "Prezzo" è zero, poiché nel campo "Quantità" viene indicato "1" in fase di generazione notula/parcella alla riga verrà assegnato il prezzo previsto per la prestazione per il listino associato al cliente, o alle eventuali particolarità o l'importo minimo fatturabile.*

- i movimenti gestiti a tempo (dato nella colonna DURATA) che hanno un prezzo diverso da zero dato dal costo orario dell'utente all'epoca della memorizzazione dell'attività per la durata della stessa - saranno sommati solo con altri movimenti gestiti a tempo con prezzo diverso da nullo. La riga di prestazione riportata in agenda di lavoro avrà "1" nel campo "Quantità" e la somma di tutti i prezzi nel campo "Prezzo";
- i movimenti gestiti a quantità (colonna DURATA vuota) che hanno prezzo zero vengono sommati con altri movimenti a quantità purché sempre a prezzo zero. La somma delle quantità verrà riportata come valore nel campo "Quantità" della riga di prestazione dell'agenda di lavoro e il campo "Prezzo" sarà lasciato vuoto. In questo modo si demanda al programma di GENERAZIONE NOTULE/PARCELLE l'assegnazione del prezzo sulla base del listino associato al cliente, della presenza di eventuali particolarità prezzi o minimo/massimo fatturabile;
- i movimenti gestiti a quantità (colonna DURATA vuota) che hanno prezzo diverso da zero derivante da una visualizzazione della riga movimento ed una assegnazione manuale di un valore nel campo "Prezzo" - vengono sommati con altri movimenti a quantità con prezzo diverso da zero, a parità di valore indicato nel campo "Prezzo". La somma delle quantità verrà riportata come valore nel campo "Quantità" della riga di prestazione dell'agenda di lavoro e nel campo "Prezzo" sarà riportato l'importo del prezzo che risulta essere uguale per tutte le righe raggruppate.

Alla conferma del comando Importa/Importa Raggruppato la procedura verifica se le righe selezionate hanno i dati minimi per essere riportate in agenda di parcellazione e se non sono presenti valori errati. In tale situazione appare una specifica finestra contenente i movimenti che verrebbero esclusi dall'import.

# **®MEXAL ®PASSCOM**

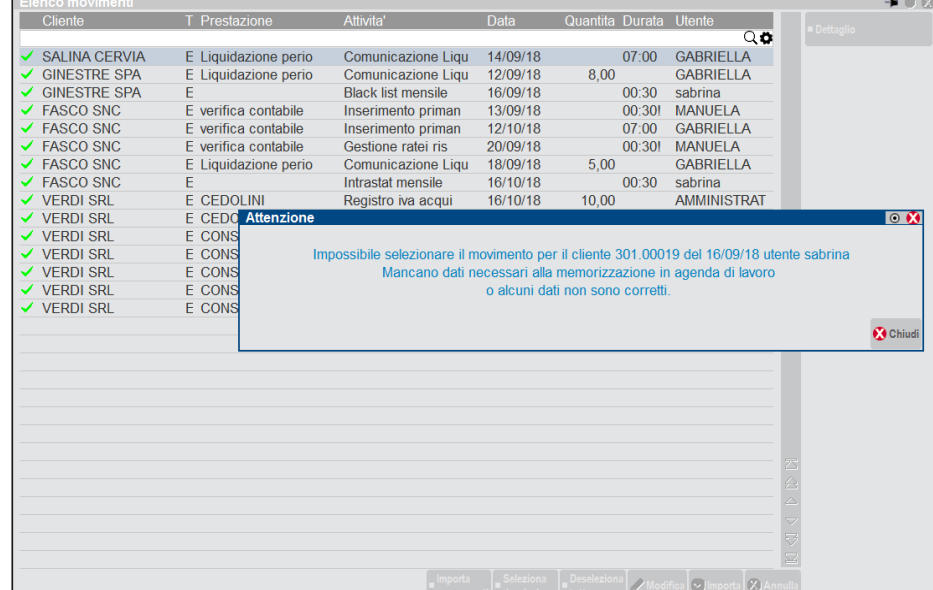

Chiuso il messaggio è possibile agire sul movimento evidenziato dal messaggio tramite i comandi:

**Marca/Smarca [F4]** permette di selezionare la riga su cui si è posizionati e, successivamente, di de-selezionarla. Sino a quando l'utente non procede al completamento/correzione dei dati attraverso il pulsante Visualizza, la riga non potrà essere selezionata; **Modifica [Invio]** permette di completare e correggere dati relativi alla riga evidenziata. In tale situazione, nel dettaglio del movimento non è disponibile il comando Scrivi [F7] e l'utilizzo del comando Aggiorna [F10] indica quali sono i dati mancanti;

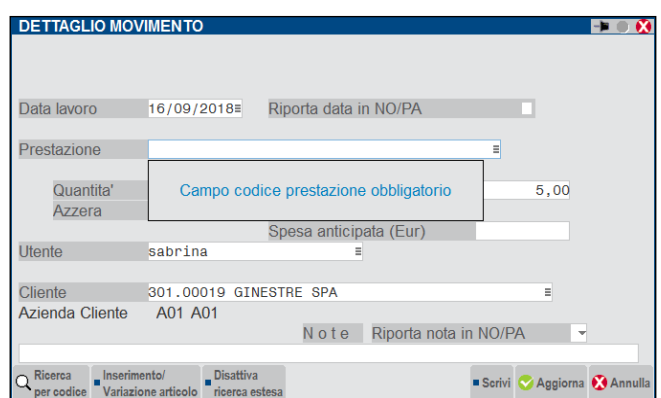

**Aggiorna [F10]** impostato il dato mancante (prestazione) e pigiando Aggiorna [F10] permette di ritornare alla videata precedente denominata "Elenco movimenti" dove tentare di effettuare nuovamente l'import definitivo dei dati. Se le righe incomplete/non corrette non vengono aggiornate e selezionate con il pulsante Marca/Smarca prima di procedere all'uso del comando Aggiorna, la procedura proporrà nuovamente il messaggio relativo al movimento errato; **Annulla [Esc]** viene chiusa la videata ritornando all'"Elenco movimenti" precedente.

**PARTICOLARITA' DEL PARAMETRO "MINIMO/MASSIMO FATTURABILE" S/N**

Per le attività/movimenti gestiti a tempo, colonna DUR. contenente un dato, in fase di import è possibile confrontare il prezzo che verrebbe assegnato dalla procedura alla riga in questione con l'importo definito in anagrafica prestazione per i nuovi campi "Minimo fatturabile" e "Massimo fatturabile" (si ricorda che possono essere stati effettuati dei raggruppamenti di più movimenti). Se l'importo derivante dai movimenti del controllo di gestione dello studio rientra tra il minimo e il massimo fatturabile, sarà utilizzato il "Prezzo" originario. Se l'importo derivante dai movimenti del controllo di gestione dello studio è inferiore al minimo fatturabile, nel campo "Prezzo" verrà riportato il valore del campo "Minimo fatturabile", se l'importo derivante dai movimenti del controllo di gestione dello studio è superiore al massimo fatturabile previsto per la prestazione, nel campo "Prezzo" verrà riportato il valore del campo "Massimo fatturabile".

#### *Esempio:*

Si elabora il mese di gennaio per il cliente 301.00025 per l'attività del controllo di gestione 01.001 associata alla prestazione con codice "PREST1" e "Minimo fatturabile" 25,00 e "Massimo fatturabile" 300,00. Le attività vengono svolte dall'utente GABRI che ha un costo orario di 10,00 Euro e l'utente ADMIN che ha un costo orario di 20,00 Euro nelle seguenti date:

1/1 l'utente GABRI ha svolto attività 01.001 per tre ore;

20/1 l'utente GABRI ha svolto attività 01.001 per un'ora;

10/1 l'utente ADMIN ha svolto attività 01.001 per un'ora.

*CASO 1: parametri "Raggruppa" "N", "Dettaglio utenti" " S" e "Minimo/Massimo fatturabile" "S"*

### **58 PARCELLAZIONE STUDIO**

#### Si avranno tre righe:

- una riga PREST1 con "Prezzo" e "TotalePrest" 30,00 Euro utente GABRI;
- una riga PREST1 con "Prezzo" e "TotalePrest" 10,00 Euro utente GABRI;
- una riga PREST1 con "Prezzo" e "TotalePrest" 20,00 Euro utente ADMIN.

Solo la prima riga ha un importo superiore il minimo fatturabile di 25,00 Euro. Si possono verificare le seguenti situazioni:

- le tre righe vengono importate singolarmente. La prima avrà un prezzo di 30,00 Euro, la seconda e la terza un prezzo di 25,00 Euro;
- si marcano la prima e la seconda riga e si utilizza il pulsante Imp.Ragg [F11], viene importata una sola riga con prezzo di 40,00 Euro;
- si selezionano tutte le righe e si utilizza il pulsante Imp.Ragg [F11], viene memorizzata in agenda una prima riga associata a GABRI con prezzo di 40,00 Euro ed una associata ad ADMIN con prezzo 25,00 Euro.

#### *CASO 2: parametri "Raggruppa" "S", "Dettaglio utenti" "S" e "Minimo/Massimo fatturabile" "S"*

#### Si avranno due righe:

- una riga PREST1 con " Prezzo" e "TotalePrest" 40,00 Euro utente GABRI;
- una riga PREST1 con "Prezzo" e "TotalePrest" 20,00 Euro utente ADMIN.

Solo la prima supera il minimo fatturabile di 25,00 Euro. Si possono verificare le seguenti situazioni:

- le due righe vengono importate singolarmente. La prima avrà un prezzo di 40,00 Euro e la seconda di 25,00 Euro;
- si selezionano entrambe le righe e si utilizza il pulsante Imp.Ragg [F11]. Il risultato sarà il medesimo in quanto si è voluto mantenere l'informazione relativa all'utente e non vengono quindi raggruppati insieme le attività di GABRI con le attività dell'utente ADMIN.

#### *CASO 3: parametri "Raggruppa" "S", "Dettaglio utenti" "N" e "Minimo/Massimo fatturabile" "S"*

Viene proposta una sola riga per la prestazione con "Prezzo" e "TotalePrest" uguale a 60,00 Euro; questo valore verrà riportato in agenda parcellazione.

#### *CASO 4: parametri "Raggruppa" "N", "Dettaglio utenti" "N" e "Minimo/Massimo fatturabile" "S"*

Si avranno tre righe:

- una riga PREST1 con "Prezzo" e "TotalePrest" di 30,00 Euro utente / (nessuno);
- una riga PREST1 con "Prezzo" e "TotalePrest" di 10,00 Euro utente / (nessuno);
- una riga PREST1 con "Prezzo" e "TotalePrest" di 20,00 Euro utente / (nessuno).

Solo la prima riga supera il minimo fatturabile di 25,00 Euro. Si possono verificare le seguenti situazioni:

- le tre righe vengono importate singolarmente. La prima avrà prezzo 30,00 Euro, la seconda e la terza prezzo 25,00 Euro; si marca la prima e la seconda riga e si utilizza il pulsante Imp.Ragg [F11], viene memorizzata una riga con prezzo
- uguale a 40,00 Euro; - si selezionano tutte le righe e si utilizza il pulsante Imp.Ragg [F11], viene importata una sola riga con prezzo di 60,00 Euro;
- si seleziona la prima e la terza riga e si utilizza il pulsante Imp.Ragg [F11], viene importata una sola riga con prezzo di 50,00 Euro.

Con la stesse modalità, prima dell'import definitivo dei dati in agenda, viene effettuato il confronto anche con l'importo del massimo fatturabile. *Esempio:*

Si elabora il mese di gennaio per il cliente 301.00025 per l'attività del controllo di gestione 01.002 associata alla prestazione con codice "PREST2" e "Minimo fatturabile" 5,00 e "Massimo fatturabile" 35,00. Le attività vengono svolte dall'utente GABRI che ha un costo orario di 10,00 Euro e l'utente ADMIN che ha un costo orario di 20,00 Euro nelle seguenti date:

- 1/1 l'utente GABRI ha svolto attività 01.002 per tre ore;
- 20/1 l'utente GABRI ha svolto attività 01.002 per un'ora;
- 10/1 l'utente ADMIN ha svolto attività 01.002 per un'ora.

#### *CASO 1: parametri "Raggruppa" "N", "Dettaglio utenti" "S" e "Minimo/Massimo fatturabile" "S"*

Si avranno tre righe:

- una riga PREST2 con "Prezzo" e "TotalePrest" di 30,00 Euro, utente GABRI;
- una riga PREST2 con "Prezzo" e "TotalePrest" di 10,00 Euro, utente GABRI;
- una riga PREST2 con "Prezzo" e "TotalePrest" di 20,00 Euro, utente ADMIN.

Si possono verificare le seguenti situazioni:

#### **Manuale Utente**

- le tre righe vengono memorizzate singolarmente. Nessuna supera il massimo fatturabile e quindi ognuna sarà importata con il corrispondente valore sopra indicato;

- si marca la prima e la seconda riga e si utilizza il pulsante Imp.Ragg [F11], viene importata una sola riga con prezzo 35,00 Euro perché la somma delle due righe (30+10= 40) supera il massimo fatturabile definito in anagrafica;

- si selezionano tutte le righe e si utilizza il pulsante Imp.Ragg [F11], vengono memorizzate due righe. La prima, associata all'utente GABRI di 35,00 Euro, la seconda associata all'utente ADMIN con prezzo 20,00 Euro.

### *CASO 2: parametri "Raggruppa" "S", "Dettaglio utenti" "N" e "Minimo/Massimo fatturabile" "S"*

La procedura propone una sola riga con "Prezzo" e "TotalePrest" di 60,00 Euro, utente / (nessuno). Verrà riportata in agenda con un prezzo di 35,00 Euro.

### **GESTIONE NOTULE / PARCELLE / NOTE DI CREDITO**

(menù CONTABILITA' – PARCELLAZIONE STUDIO)

La funzione rappresenta il nucleo della parcellazione dello studio e consente di emettere, revisionare, stampare e ristampare i vari documenti gestiti ai fine della parcellazione.

### *ATTENZIONE:*

### *LA FUNZIONE PERMETTE DI OPERARE SOLO ED ESCLUSIVAMENTE NELLA VALUTA DI GESTIONE DELL'AZIENDA.*

A seconda dei documenti emessi e/o revisionati saranno aggiornati in tempo reale diversi tipi di archivi (agenda di lavoro, scadenzario notule, primanota e scadenzario contabile con inoltre l'aggiornamento di tutti i saldi contabili dei conti presenti nelle registrazioni).

Tramite la sigla appropriata è possibile gestire i seguenti documenti:

**NO** = **NOTULA** o (**AVVISO DI PARCELLA**). Questa sigla permette di creare le "Notule" o "Avvisi di parcella" all'interno del relativo archivio. I documenti NO potranno essere successivamente richiamati e trasformati in parcella (PA). Oltre alla notula, la procedura crea inoltre uno scadenzario dedicato, per gestire le scadenze di questi documenti "provvisori".

Consideriamo infatti che il professionista è soggetto alla tenuta della contabilità "per cassa", e quindi registra in contabilità (e dunque nello scadenzario contabile) solo i documenti effettivamente incassati e pagati.

Questa tipologia di documenti (NO) non sono dei veri e propri documenti "validi" fino a quando non sono pagati; solo in questo momento diventano "Parcella" e sono registrati in contabilità e considerati a tutti gli effetti.

Va comunque considerato che per il professionista la notula emessa è molto importante per poter conoscere i propri introiti, le proprie scadenze e gestire il proprio denaro.

Tale scadenzario, denominato SCADENZARIO NOTULE, risulterà dunque il vero e proprio scadenzario di tutti quei professionisti che utilizzeranno questa tipologia di gestione, in quanto sullo scadenzario contabile esisteranno tutti i documenti contabili già incassati.

Lo scadenzario notule sarà dunque integrato nelle varie funzioni per la consultazioni delle varie scadenze (vedi estratto conto, stampa scadenzario clienti), ma questo argomento verrà trattato negli appositi paragrafi.

**PA** = **PARCELLA**. Questa sigla, oltre alla generazione del documento "parcella" all'interno dell'archivio Notule/Parcelle, permette a seconda dello stato selezionato (definitivo o provvisorio) di generare le registrazioni contabili di Primanota (Fattura Emessa con l'eventuale pagamento) allineando anche il relativo Scadenzario contabile.

Se nell'azienda è attiva la gestione dell'iva per cassa, la procedura di emissione parcelle è in grado di contabilizzare in modo automatico le parcelle in primanota come FS ai fini della relativa gestione, se esistono le seguenti condizioni:

- 1. Se il parametro attività iva "Gestione iva per cassa" è impostato a S;
- 2. Se la DATA DOCUMENTO è pari o superiore a 01/01/2013;
- 3. Se Cliente NON è PRIVATO oppure se ha il campo di anagrafica "SENZA PARTITA IVA = N" (enti non commerciali come onlus, fondazioni, associazioni senza fine di lucro, ecc.);
- 4. Se il documento che si sta emettendo ha un IMPORTO IVA (non è totalmente esente/non imponibile/non soggetto);
- 5. Se il documento NON E' PAGATO (nemmeno pagato parzialmente, deve essere totalmente non pagato).

Solo in questo caso verrà automaticamente contabilizzata una FS invece di una FE.

Se il documento è totalmente pagato viene contabilizzata una FE in quanto l'iva "matura" contestualmente al pagamento con il relativo PG.

In qualsiasi azienda, se il documento è intestato ad un Ente Pubblico la procedura contabilizza la PARCELLA in primanota con causale FS.

**NA** = **NOTA D'ACCREDITO**. Questa sigla, oltre alla generazione del documento "nota di credito" all'interno dell'archivio Notule/Parcelle, permette a seconda dello stato selezionato (definitivo o provvisorio) di generare le registrazioni contabili di Primanota (Nota di accredito Emessa con l'eventuale pagamento) allineando anche il relativo Scadenzario contabile. Il funzionamento è analogo a quello del documento PA sopra descritto (gestione automatica della sigla NS se attiva iva per cassa, registrazione del PG in caso di rimborso contestuale, ecc.).

# **®MEXAL ®PASSCOM**

Accedendo alla funzione viene presentata la lista dei documenti emessi. Se non sono presenti, la lista è vuota.

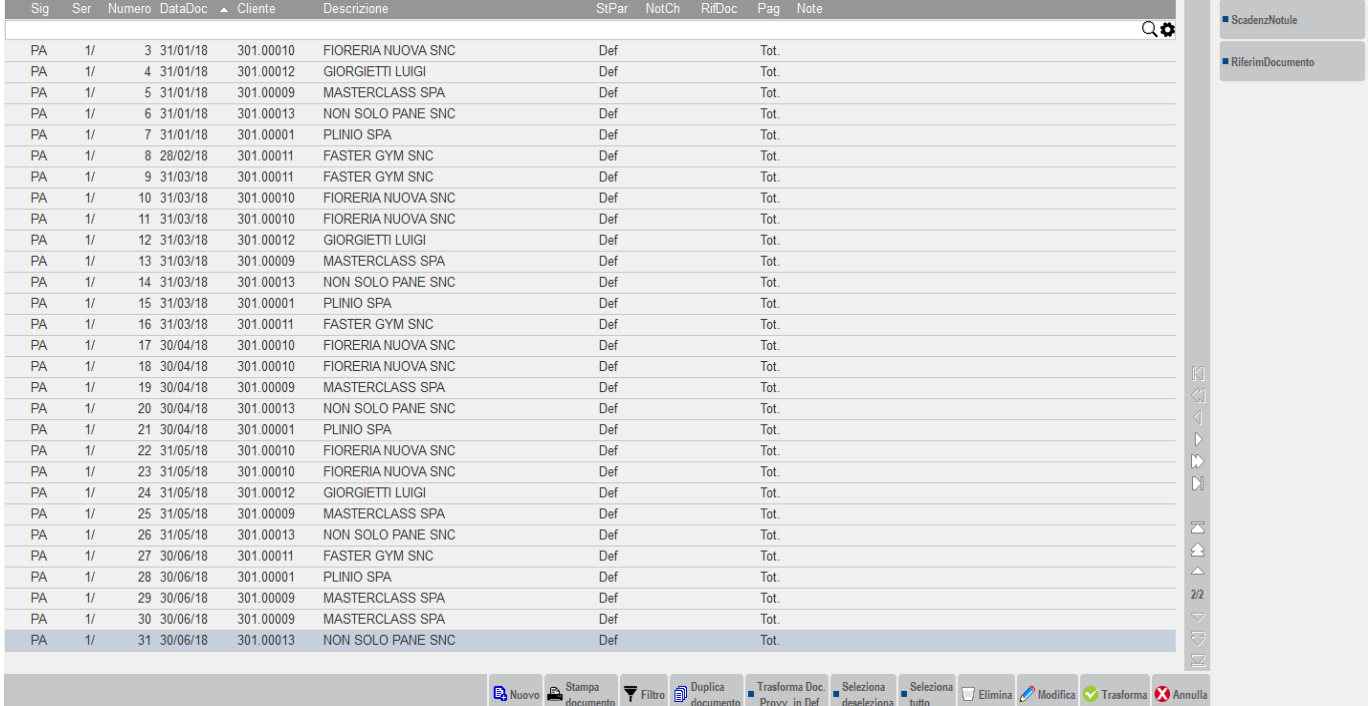

### **CREARE UN NUOVO DOCUMENTO**

Il pulsante **F4 Nuovo** apre la finestra di immissione:

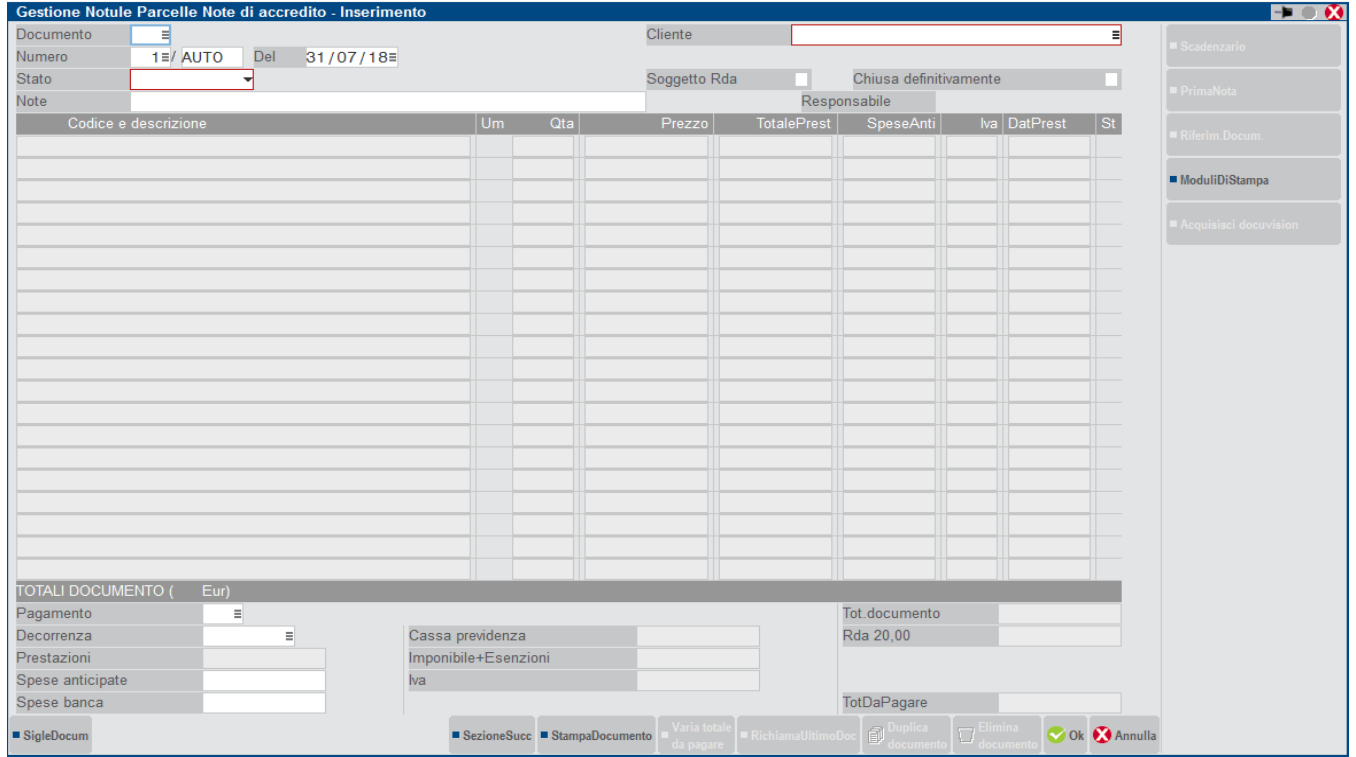

La videata per la gestione è suddivisa in tre sezioni, una di testata (dov'è possibile visualizzare già quali sono i campi ritenuti obbligatori dalla procedura perché sono evidenziati di rosso), una di dettaglio, ed una di piede, di seguito vengono esaminate separatamente le tre sezioni:

### **TESTATA DOCUMENTO**

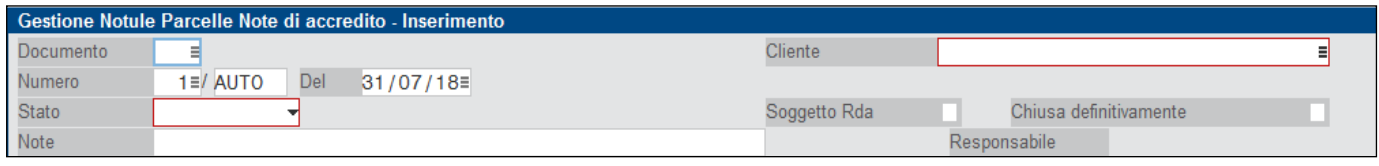

I campi "Cliente" e "Stato" sono evidenziati in rosso perchè obbligatori.

I campi presenti sono i seguenti:

**DOCUMENTO –** Sigla del documento da emettere. Campo di 3 caratteri alfanumerici, nei primi 2 va indicato il tipo di documento che si vuole emettere, nel terzo (facoltativo) su quale modulo lo si vuole stampare, qualora fossero stati definiti più formati di stampa per lo stesso documento (ad esempio NO1 o NOA o PAD ecc.). La procedura memorizza il formato di stampa utilizzato quindi, in revisione di un documento, nel campo viene riportato anche il modulo utilizzato (esempio NA1 o NOA, ecc.).

È attivo il tasto **F2 SigleDocum** che visualizza le sigle accettate con accanto la propria descrizione (memorizzata nella tabella descrizione documenti).

Se si richiama una sigla che non ha nessun modulo di stampa definito, il documento non viene stampato ma in ogni caso viene registrato nei vari archivi.

Quando il campo non è ancora valorizzato, il tasto funzione **F3 ModuliDiStampa** permette di visualizzare i moduli di stampa presenti nella modulistica documenti e selezionare di conseguenza la sigla documento da emettere.

Inoltre quando è stato inserito un documento nuovo o è stato riconfermato un documento già esistente, quando il cursore è posizionato sul campo "DOCUMENTO", è attivo il tasto **F6 Richiama Ultimo Documento**. Premendo tale tasto viene riaperto l'ultimo documento confermato con F10.

**NUMERO SERIE –** Numero di serie col quale deve essere emesso il documento. Il campo è obbligatorio.

Sul campo è attivo il tasto funzione F3 che permette di visualizzare una maschera contenente le descrizioni delle varie serie gestite, l'ultimo numeratore utilizzato e l'ultima data di aggiornamento:

**NUMERO DOCUMENTO –** Numero progressivo da assegnare al documento. Il programma propone la sigla AUTO ad indicare una numerazione progressiva automatica, ma è possibile assegnare un numero a piacere, ed in questo caso non viene aggiornato il contatore automatico della numerazione. Per numerazioni automatiche viene prelevato dalla tabella numeratori l'ultimo numero in base ai tipi documenti/serie immessi nei campi precedenti. Il campo è obbligatorio.

*NOTA BENE: nel caso di cancellazione di documenti la procedura non effettua l'aggiornamento della tabella numeratori.*

**DEL –** Data del documento. Per tutti i documenti rappresenta la data di emissione del documento. E' attivo il tasto F2 che permette di visualizzare la finestra per l'inserimento della data. Il campo è obbligatorio.

*NOTA BENE: per i documenti PA e NA (parcelle, nota di accredito) questa data è anche la data di registrazione primanota.*

**STATO –** Questo campo viene richiesto SOLO per i documenti "PA" ed "NA" ed indica lo stato della parcella/nota di credito (provvisorio o definitivo). Sono accettati i seguenti caratteri:

- **Provvisorio** = Creando una parcella-nota di credito contraddistinta dallo stato provvisorio, la procedura genera una parcella-nota di credito reale a tutti gli effetti, ma alla conferma dell'operazione non viene eseguita alcuna registrazione di primanota (in pratica il documento deve solo essere controllata prima di essere trasmesso definitivamente al cliente). In ogni caso i dati rilevanti ai fini fiscali, ovvero "serie e numero documento", "data documento", "cliente intestatario", vengono consolidati e non sono più modificabili. Successivamente quando si andrà a trasformare lo stato da provvisorio a definitivo questi dati verranno utilizzati ai fini della contabilizzazione del documento in primanota.
- **Definitivo** = Alla conferma dell'operazione, oltre alla memorizzazione del documento all'interno del relativo archivio, viene eseguita anche la relativa operazione contabile attraverso la creazione in primanota di una scrittura con causale FE (fatture emessa). Se la parcella è totalmente pagata viene generata anche la registrazione del relativo PG (pagamento); in caso di nota di accredito la registrazione sarà con causale NE.

Ogni volta che si crea una parcella (sia emissione diretta che trasformazione da notula a parcella) o una nota di credito il programma propone in automatico il valore impostato all'interno dei PARAMETRI STUDIO nel campo "Crea parcelle Prov/Definitive (P/D)". In ogni caso, in fase di creazione di un nuovo documento il dato è modificabile dall'utente. Al contrario, se si revisiona una parcella-nota di credito già creata è possibile variare lo stato solo da "Provvisorio" a "Definitivo" e non viceversa.

**NOTE –** Campo alfanumerico di 50 caratteri in cui inserire le note di testata del documento.

**CLIENTE –** Codice o nome del Cliente intestatario del documento. Si può inserire il codice di un cliente già codificato oppure, se non lo è, si può eseguire direttamente la sua codifica con il tasto F4 Inserimento/variazione conto (per quelli già esistenti permette l'accesso all'anagrafica). Sono attivi i tasti di ricerca F2 Ricerca per codice conto, F3 ricerca per descrizione conto, F9 Attiva ricerca estesa.

**SOGETTO RDA –** Campo in cui indicare se il cliente è soggetto a ritenuta d'acconto o meno. In automatico viene riportato il valore impostato nel relativo campo di anagrafica del cliente. In ogni caso il valore è modificabile per il documento in uso. Se il campo è abilitato significa che il cliente è soggetto a ritenuta d'acconto e dunque in base alle prestazioni che verranno inserite nel documento (anche queste ultime soggetto o meno a ritenuta) varranno eseguiti i relativi calcoli. Al contrario, se il campo è vuoto, il cliente NON è soggetto a ritenuta d'acconto e quindi, indipendentemente dalle prestazioni inserite nel documento, NON sarà calcolata alcuna ritenuta d'acconto. In pratica se il parametro viene impostato a "N" ha priorità sul relativo flag per il calcolo della ritenuta presente all'interno delle prestazioni clienti.

## **®MEXAL ®PASSCOM**

**CHIUSA DEFINITIVAMENTE –** Questo campo viene richiesto SOLO per i documenti "NO" ed indica se la notula è chiusa in modo definitivo o meno. Se il parametro è attivo, la notula è CHIUSA in modo DEFINITIVO. Una notula chiusa in modo definitivo è un documento che non può più essere ne modificato, ne trasformato in parcella. Resta in archivio solo ai fini della consultazione. Le scadenze relative ad una notula chiusa in modo definitivo non vengono più considerate all'interno delle varie funzioni di controllo scadenze (Estratto conto e Stampa scadenzario Clienti). In ogni caso una notula chiusa in definitivo può comunque essere cancellata dall'archivio tramite il tasto SH+F3. Se il parametro è disabilitato, la notula NON è chiusa in definitivo e dunque può essere modificata, revisionata e trasformata in parcella. Le rate dello scadenzario notule sono prese in considerazione all'interno delle varie funzioni di controllo scadenze (Estratto conto e Stampa scadenzario Clienti).

*NOTA BENE: quando questo campo viene impostato a "S" il programma visualizza un apposito messaggio di avvertimento.*

Nella parte bassa della testata, viene inoltre visualizzato il RESPONSABILE del cliente. Tale dato è memorizzato all'interno dell'anagrafica del cliente stesso nella sezione specifica. (tasto Sh+F4 Dati parcellazione)

In questa sezione è sempre attivo il tasto funzione [**F8] Sezione successiva** che, se premuto, permette di spostarsi sulla sezione successiva, ovvero: dapprima sul corpo, poi sul piede, ed infine ritorna sulla testata. In pratica premendo ripetutamente tale tasto la procedura si posiziona sulle tre sezioni che compongono il documento.

Quando si è in revisione di un documento, su tutti i campi della testata è attivo il tasto **[SH+F6] Riferimenti Documenti**. Questo tasto visualizza i riferimenti relativi alle notule e alle parcelle. Più precisamente, se si è in revisione di una notula e questa è stata trasformata in una o più parcelle, premendo questo tasto viene visualizzato l'elenco delle parcelle (i riferimenti principali) originate dalla notula. Se al contrario ci si trova su una parcella che è stata originata da una notula, vengono riportati i riferimenti della notula di origine.

All'interno della testata documento può inoltre essere attivo un ulteriore tasto funzione; tale tasto è attivo a seconda che l'ultimo documento memorizzato abbia generato o meno operazioni di primanota. In pratica quando l'ultimo documento confermato è una PARCELLA DEFINITIVA (che scrive anche le relative operazioni contabili) la procedura abilita il tasto [**SH+F5] PRIMANOTA.** Premendo tale tasto viene visualizzata la seguente finestra:

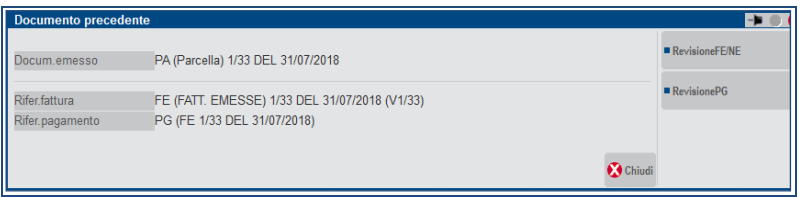

All'interno di tale finestra è possibile selezionare tramite due appositi tasti l'operazione contabile che si vuole revisionare/consultare.

- **SH+F5** = **Revisione FENE.** Premendo tale tasto viene aperta l'operazione contabile relativa alla FE generata dalla parcella appena memorizzata.
- **SH+F6** = **Revisione PG.** Premendo questo tasto viene aperta l'operazione contabile relativa al PG generato dalla parcella appena memorizzata. Questo secondo tasto funzione è attivo solo se la parcella precedentemente confermata è stata pagata (totalmente o parzialmente).

La stessa finestra viene visualizzata anche in caso di nota di accredito definitiva, per richiamare le relative registrazioni contabili.

Inoltre con il pulsante **Acquisisci docuvision** per le aziende che hanno abilitato in ANAGRAFICA AZIENDA il parametro "Gestione completa" è possibile associare un documento di Docuvision alla notula/parcella. Quando uno o più documenti sono già collegati all'archivio il pulsante prende il nome di Allegati. Per ulteriori informazioni si rimanda al capitolo Docuvision – GESTIONE DOCUMENTO.

Il pulsante **Bollo** permette di escludere la parcella attualmente in uso dalla gestione del bollo virtuale. Sono ammessi i seguenti valori:

- **N** = L'applicazione del bollo NON viene esclusa.
- **S** = L'applicazione del bollo viene esclusa, anche se rientrante nella casistica.

Se nell'installazione è attivo il modulo Docuvision Workflow si possono verificare i seguenti casi:

- Se ESCLUDI APPLICAZIONE BOLLO è impostato a N, come ultimo dato del corpo verrà stampato il testo presente in modulistica nei Riferimenti normativi personaliz. [ShF7].
- Se ESCLUDI APPLICAZIONE BOLLO è attivo, il documento viene escluso dalla gestione del bollo virtuale.

Il pulsante **Duplica [F7]** effettua la duplicazione del corpo di un documento già esistente in fase di creazione di una nuova notula, nota di credito o parcella al fine di velocizzare l'inserimento delle diverse prestazioni clienti. L'uso del pulsante richiama la seguente finestra ed è presente anche all'interno della lista documenti e la sua funzionalità nello specifico, è descritta nel capitolo dedicato alle operazioni che si possono effettuare su ciascun documento.

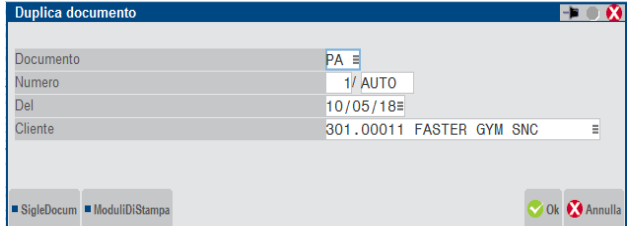

### **COINTESTATARI**

Nei documenti PA-NA, una volta indicato il cliente intestatario, è attivo il pulsante Cointestatari [F5] che richiama una videata in cui inserire fino ad un massimo di otto codici clienti. In prima posizione è riportato il codice cliente intestatario, che non può essere variato; tentandone la modifica appare un messaggio bloccante.

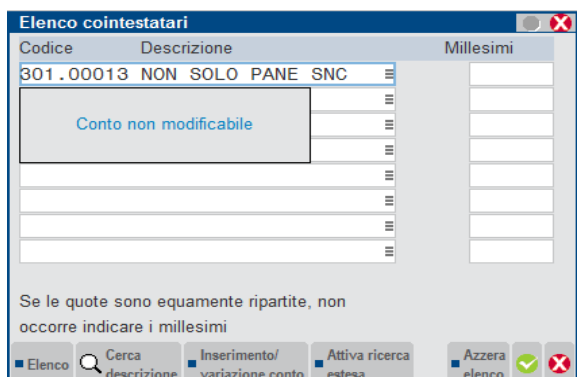

Per ognuno dei clienti è possibile indicare una quota millesimale, la cui somma deve obbligatoriamente restituire 1000.

L'inserimento di cointestatari, ed eventualmente della relativa quota millesimale, determina la modifica della dicitura "Cliente" con la dicitura "Cointes".

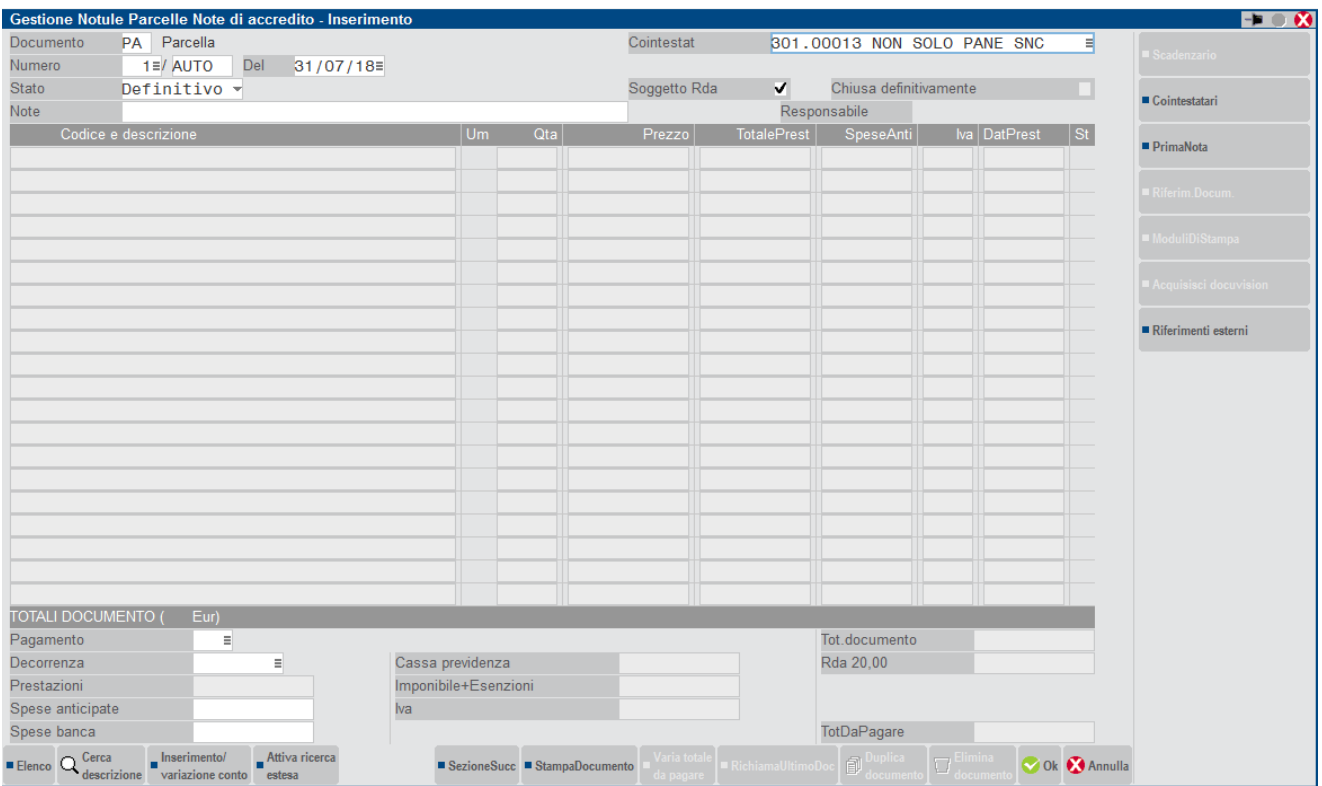

La conferma della parcella (se in definitivo) determina la registrazione della fattura in primanota; tale operazione contabile riporta i nominativi, ed eventuali quote, dei cointestatari.

*NOTA BENE: l'eventuale modifica dei cointestatari nella registrazione contabile non determina la modifica dei nominativi/quote anche nella parcella .Inoltre le varie funzioni del programma che svolgono ricerche, stampe, analisi dati, ecc. utilizzano solo l'intestatario principale.*

### **CORPO DOCUMENTO**

*NOTA BENE: ogni documento può contenere al massimo un totale di 1.000 righe. Tale numero è inteso come numero fisico di righe e dunque sono considerate sia le righe contenenti prestazioni che le righe descrittive.*

# **®MEXAL ®PASSCOM**

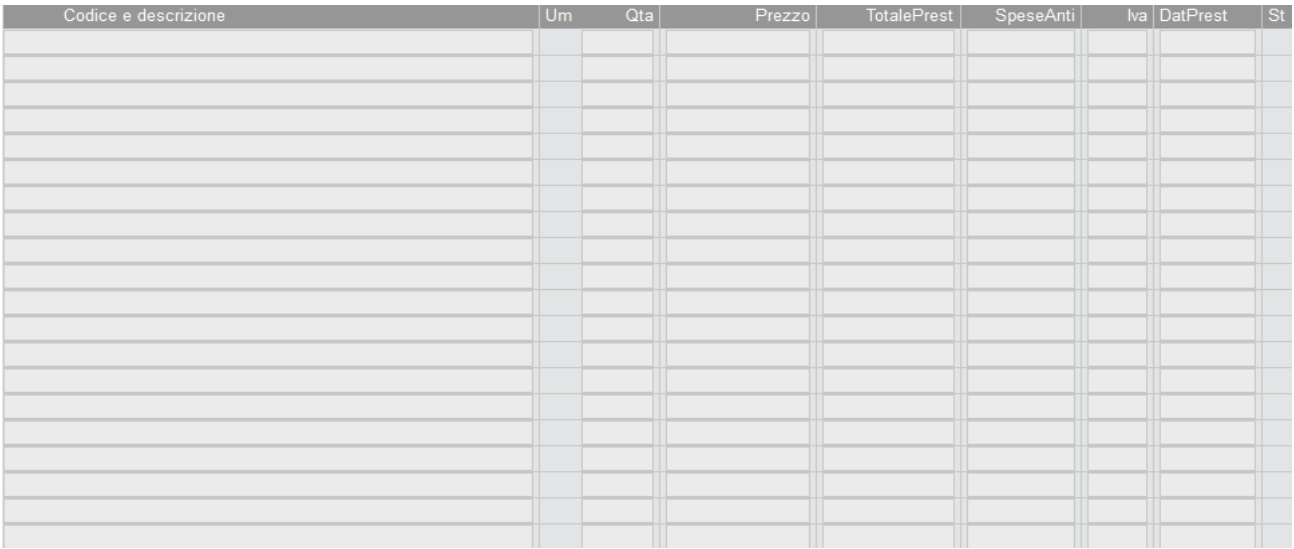

**CODICE –** Campo in cui inserire il codice della prestazione cliente. Si può inserire il codice di una prestazione già codificata e sono attivi i tasti **F2** e **F9** per ricercarla. Il tasto funzione **F4** consente di variare anagrafiche prestazioni già presenti in archivio o di inserirne di nuove. Oltre ad inserire delle righe contenenti prestazioni si possono immettere delle annotazioni, inserendo il carattere punto '.' o virgola ',' come primo carattere della riga. Più precisamente le righe identificate dal carattere "." (punto) durante la trasformazione da un documento ad un altro (da notula a parcella) vengono sempre riportate nel documento di livello superiore, mentre le righe di tipo "," (virgola) non vengono riportate sul documento superiore. In ogni caso sul documento di origine (notula) le righe restano sempre memorizzate indipendentemente dal carattere che le identifica.

**DESCRIZIONE –** Descrizione della prestazione cliente. Il campo è a scorrimento per la dimensione della descrizione. Può essere variata e la modifica apportata diventa parte integrante della descrizione per la riga del documento. Dopo avere immesso il codice della prestazione, il cursore si posiziona automaticamente sul campo quantità. Per accedere alla descrizione si dovrà premere il tasto Freccia Su, escluso il caso in cui nella descrizione di anagrafica sia presente il carattere '?'. In questo caso il cursore si posizionerà automaticamente sul primo '?' affinché l'operatore possa completare la descrizione.

All'interno di questo campo è attivo il pulsante **Descrizione dettagliata [F3]** per inserire ulteriori caratteri descrittivi sino ad arrivare a 1000 (995 effettivi). Viene proposta all'interno della finestra la descrizione che è stata precaricata nella anagrafica della prestazione; ferma restante la possibilità di modifica della stessa operando direttamente all'interno del documento. Il passaggio dal campo Descrizione al campo Descrizione dettagliata può avvenire in modo automatico, premendo il pulsante TAB oppure INVIO, se si attiva il campo "Apertura automatica descrizione dettagliata" presente all'interno di "Azienda – Anagrafica azienda – Dati aziendali – Parametri professionisti/Parametri di magazzino"; in alternativa l'apertura può avvenire in modo manuale.

**UM –** Unità di misura specificata nell'anagrafica della prestazione. Il campo è di sola visualizzazione e può essere presente o meno in quanto all'interno dell'anagrafica prestazione non è obbligatorio specificare l'unita di misura.

**QTA –** Quantità della prestazione espressa nell'unità di misura di cui al campo precedente. Non è un dato obbligatorio. Sono gestiti valori a due decimali. Se la quantità immessa è rappresentata da più di tre caratteri allora in uscita dal campo il numero viene visualizzato così come immesso e la descrizione dell'unità di misura non è visibile.

**PREZZO –** Campo in cui inserire il prezzo unitario della prestazione.

**TOTALE PRES –** Importo della prestazione. Se è stata inserita una quantità (nel campo precedente) viene eseguita la moltiplicazione "**Qta \* Prezzo**" (prezzo unitario memorizzato nell'anagrafica della prestazione, oppure derivante da una particolarità prezzo attiva alla data del documento) per ricavare l'importo. Questa moltiplicazione viene fatta SOLO all'ingresso di questo campo se l'importo è zero. Il valore così ottenuto può in ogni caso essere modificato. In inserimento di una riga, il valore del "TotalPres" viene confrontato con il minimo e massimo fatturabile eventualmente presente nell'anagrafica della prestazione. Se il totale prestazione non rientra in tale soglia viene dato un messaggio non bloccante.

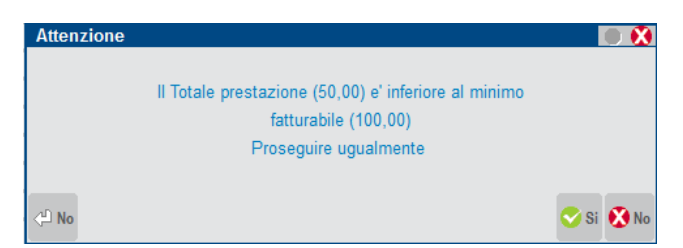

**SPESE ANTI –** Valore delle spese anticipate collegate alla prestazione specificata sulla riga. Queste spese sono spese sostenute in nome e per conto del cliente e vengono riaddebitate al cliente stesso all'atto della parcellazione. Queste sono NON SOGGETTE ad IVA (vedi PARAMETRI STUDIO - Cod. esenzione iva spese anticipate), CASSA PREVIDENZA, e RIT. D'ACCONTO.

**IVA** – Aliquota iva/cod.esenzione della prestazione. In automatico viene proposta quella presente nell'anagrafica prestazioni. Qualora esista un assoggettamento iva nell'anagrafica del cliente, questo ha priorità rispetto a quello della prestazione. In ogni caso il dato proposto è modificabile

**DATPREST** – Data della prestazione che può essere stampato nei formati di modulistica della notula o parcella. In questo campo viene automaticamente riportata la "Data lavoro" della prestazione inserita in agenda con l'opzione "Riporta data in NO/PA" impostata a S. In ogni caso il dato è modificabile.

**ST –** Campo di sola visualizzazione in cui è specificato lo "STATO DI PARCELLAZIONE" della riga. Vengono visualizzati due caratteri, il primo è riferito alla colonna "Importo Prestazione" mentre il secondo alla colonna "Spese anticipate", il cui significato è il seguente:

"  $" =$  (**blank**) valore ancora da parcellare o con importo origine a zero.<br>" $P" =$  Valore parzialmente parcellaro.

"**P**" = Valore parzialmente parcellato.<br>"T" = Valore totalmente parcellato. Valore totalmente parcellato.

Ad esempio:

- la sequenza di caratteri "PT" indica che l'importo prestazione è stato parzialmente parcellato e la spesa anticipata è stata totalmente parcellata;
- la sequenza di caratteri "P " indica che l'importo prestazione è stato parzialmente parcellato mentre la spesa anticipata non è stata parcellata o il suo valore originario era 0.

Se si utilizza un monitor a 5:4 su tutti i campi della riga ad esclusione del campo "Codice" (su cui il tasto F4 ha una funzionalità specifica), è attivo il tasto funzione **F4 "Ulteriori dati riga"**. Premendo il tasto F4, il cursore si posiziona sul campo Prezzo alla fine del corpo e riferito alla riga evidenziata. Se il monitor è

**PREZZO PREST** – Prezzo unitario della prestazione. In automatico viene proposto quello memorizzato nell'anagrafica all'interno della relativa finestra piuttosto che l'eventuale prezzo derivante dall'applicazione di una particolarità prezzo valida alla data del documento.

### **TASTI FUNZIONE PRESENTI NEL CORPO**

- **F5** = CANCELLA RIGA. Cancella la riga su cui si è posizionati.
- **F6** = INSERISCI RIGA. Inserisce una riga vuota nel punto in cui si è posizionati con il cursore. Le righe successive vengono slittate in basso di una posizione.
- **F7** = IMP/SPESA GIA' PARC. ATTIVO SOLO SUI CAMPI "**ImportoPres**" e "**SpeseAnti**" su documenti già esistenti in archivio e non in fase di inserimento di nuovi.

Se si sta eseguendo la trasformazione da NO a PA viene visualizzato l'importo origine ancora da parcellare, mentre se si sta revisionando una NO viene visualizzato l'importo già parcellato.

- **F8** = SEZIONE SUCCESSIVA. Permette di spostarsi sulla sezione successiva. Premendo ripetutamente tale tasto (attivo su tutto il documento), il cursore cicla all'interno sulle tre sezioni che compongono il documento.
- **SH+F5** = INIZIO TABELLA. Premendo questo tasto il cursore si posiziona sulla prima riga del documento.
- **SH+F6** = FINE TABELLA. Premendo questo tasto il cursore si posiziona sull'ultima riga del documento.
- **SH+F7** = STORIA CODICE PRESTAZIONE. Il tasto è attivo su tutti i campi del corpo ad esclusione del campo "Codice". Premendolo, la procedura visualizza una finestra simile alla seguente:

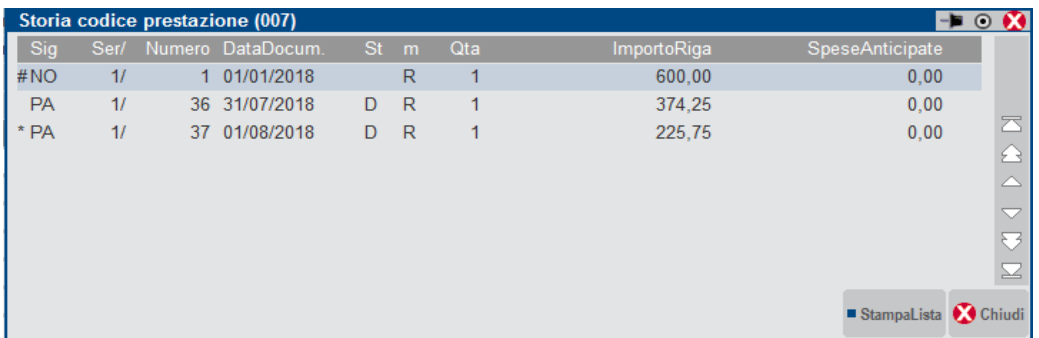

All'interno di tale finestra è riportato l'elenco di tutti i documenti "collegati" che contengono la prestazione su cui si è posizionati. In pratica, viene dapprima visualizzata la "NO" di origine evidenziata con il carattere # che indica appunto il "documento di origine". Successivamente sono elencati tutti i documenti PA (generati dalla NO di origine) che contengono la prestazione su cui si è posizionati. In corrispondenza dei documenti PA può apparire il carattere "\*" il quale indica che quella parcella è la parcella attualmente in uso.

### **PIEDE DOCUMENTO**

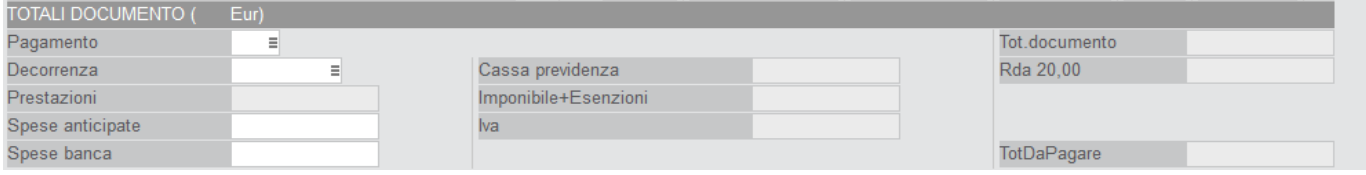

## **®MEXAL ®PASSCOM**

Nel piede sono contenuti i campi riepilogativi del documento ed i dati relativi al pagamento.

**PAGAMENTO** – Codice del pagamento relativo al documento emesso. Se il cliente ha nelle condizioni commerciali un pagamento abituale, questo viene proposto automaticamente. Sul campo sono attivi i tasti funzione F2 ed F4; il primo apre la finestra contenente l'elenco dei pagamenti codificati nella relativa tabella contabile, il secondo apre invece la finestra di dettaglio del pagamento specificato.

#### *NOTA BENE: NON sono ammessi pagamenti di tipo TRATTA.*

**DECORRENZA** – Data di decorrenza per il calcolo delle scadenze specificate nel pagamento indicato nel campo precedente.

**PRESTAZIONI** – Campo di sola visualizzazione che riporta il totale della colonna "importi" (colonna "TOTALE PREST") delle prestazioni immesse nel corpo del documento. Questo valore può essere soggetto al calcolo della ritenuta d'acconto in modo totale, parziale o escluso in base al relativo flag presente nell'anagrafica di ogni prestazione

**SPESE ANTICIPATE** – Valore delle spese anticipate da addebitare al cliente. Questo campo, a seconda dei casi, può essere di sola visualizzazione oppure può essere impostato da parte dell'utente. Più precisamente, se nel corpo del documento è stata valorizzata almeno una "Spesa Anticipata" di riga, nel campo è visualizzato il totale di tutte le spese anticipate inserite sulle varie righe; al contrario, se non è stata specificata alcuna spesa anticipata di riga il campo può essere valorizzato da parte dell'utente.

Queste spese, sono spese sostenute in nome e per conto del cliente e vengono riaddebitate al cliente stesso all'atto della parcellazione. Tali spese sono NON SOGGETTE ad IVA (vedi PARAMETRI STUDIO - Cod. esenzione iva spese anticipate), CASSA PREVIDENZA, e RIT. D'ACCONTO (codice di esenzione specificato nella funzione Anagrafica Azienda all'interno della videata PARAMETRI STUDIO).

**SPESE BANCA** – Valore delle spese banca da addebitare al cliente. Il campo è di input e viene aggiornato in base al codice del pagamento immesso (in ogni caso può essere variato). Le spese banca sono considerate quali spese accessorie e dunque vengono ripartite in base alle aliquote iva/codici di esenzione presenti nel documento.

**CASSA PREVIDENZA** – Campo di sola visualizzazione che riporta il totale del "F.do previdenza professionisti" calcolato sul documento. Questo valore è determinato automaticamente dalla procedura applicando la percentuale (o le percentuali, se STUDIO ASSOCIATO = S) per il F.do previdenza professionisti (specificata nei PARAMETRI STUDIO) al totale delle prestazioni soggette a questa cassa (flag sull'anagrafica della prestazione).

Su questo importo viene calcolata l'IVA in base alla relativa aliquota presente nei PARAMETRI STUDIO.

*NOTA BENE: se il documento emesso è totalmente esente da IVA anche il valore del fondo viene considerato esente e come codice di esenzione viene assunto il primo del documento.*

**IMPONIBILE+ESENZIONI** – (totale imponibile + esenti). Campo di sola visualizzazione che indica la sommatoria tra il totale imponibile e le esenzioni presenti nel documento (si ricorda che la dicitura generica "esenti" identifica tutti i codici Iva che incominciano con una "lettera", siano essi importi esenti, non soggetti o non imponibili). L'importo di questo campo equivale alla seguente sommatoria: "Prestazioni del corpo documento + Spese anticipate + Spese banca + Cassa prev.".

**IVA** – Campo di sola visualizzazione che riporta l'importo totale dell'IVA dei vari imponibili soggetti.

**TOT. DOCUMUMENTO** – Campo di sola visualizzazione che riporta il totale documento. l'importo è ricavato dalla somma di: "Prestaz.+ Sp.antic + Sp.Banca + Cassa prev + Iva".

**RDA XX,XX** – Campo di sola visualizzazione che riporta l'importo della ritenuta d'acconto. Viene calcolato sul totale prestazioni soggette a ritenuta d'acconto. Il totale delle prestazioni soggette viene ricavato sommando gli importi delle prestazioni immesse nel corpo del documento in base al relativo flag Ritenuta acc. presente nell'anagrafica delle prestazioni stesse.

Se l'azienda è di tipo PROFESSIONISTA, l'aliquota della ritenuta **XX,XX** e la relativa percentuale imponibile vengono prelevate dalla tabella dei codici tributo (menù Aziende – Parametri di base – Codici tributo) in base al codice tributo presente nei PARAMETRI PROFESSIONISTA. Se l'azienda è di tipo IMPRESA, l'aliquota della ritenuta e la relativa percentuale imponibile sono specificate nei PARAMETRI STUDIO.

**TOT DA PAGARE** – Campo di sola visualizzazione che specifica l'importo da pagare del documento. Questo campo è pari alla differenza: "Tot.Documento – Rda".

Anche in questa sezione è sempre attivo il tasto funzione **F8 Sezione successiva** che permette di spostarsi sulla sezione successiva. Premendo ripetutamente tale tasto la procedura si posiziona sulle tre sezioni che compongono il documento.

Su tutti i campi di input del piede è attivo il tasto funzione **SH+F7 Ulteriori dati documento** che apre la seguente finestra:

# **®MEXAL ®PASSCOM**

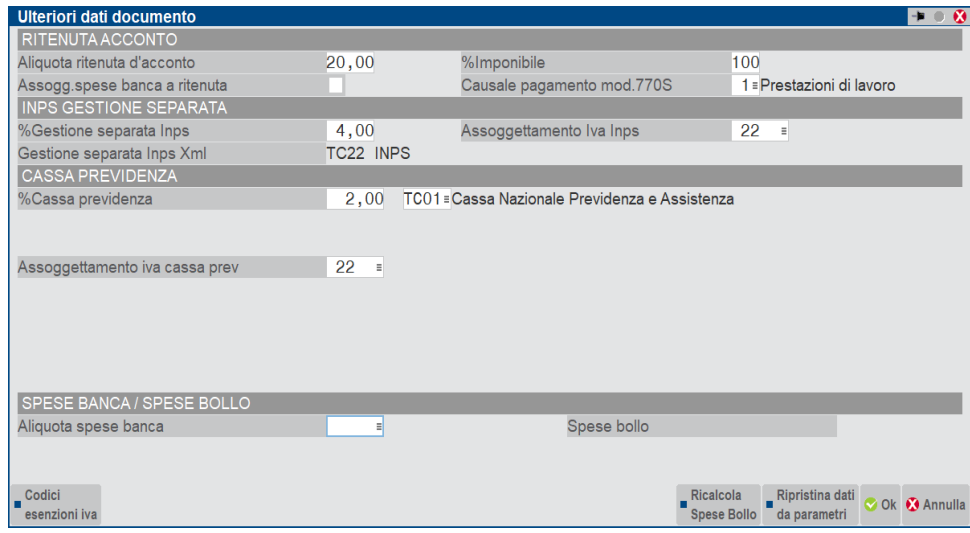

Sono presenti i tasti funzione **[Shift+F6]"Ricalcola spese bollo"** che permette di ricalcolare l'addebito del bollo nel documento e il pulsante **[F6]"Ripristina dati da parametri"** che permette di riportare i calcoli di Ritenuta d'acconto, Cassa previdenza e gestione separata Inps in base ai flag presenti nelle prestazioni e in base alle aliquote dei parametri aziendali, oppure nel caso di Ritenuta d'acconto con aliquota personalizzata per cliente, il documento viene ricalcolato con l'aliquota ritenuta d'acconto personale del cliente. Confermando il ricalcolo quindi verranno sovrascritte eventuali variazioni manuali.

**ALIQUOTA RITENUTA D'ACCONTO** – Aliquota della RITENUTA D'ACCONTO da utilizzare per la determinazione della RDA sul documento. Quando si emette un NUOVO DOCUMENTO (NO o PA), il campo viene inizializzato con il valore impostato nell'azienda. A seconda che l'azienda sia di tipo I (impresa) o P (professionista), il valore di questo campo viene letto in due punti diversi:

- AZIENDA di tipo IMPRESA viene prelevato dal campo "ALIQUOTA RITENUTA D'ACCONTO" presente nei PARAMETRI PROF/STUDIO.
- AZIENDA di tipo PROFESSIONISTA viene prelevato nella tabella CODICI TRIBUTO in corrispondenza del codice tributo specificato nell'azienda nella voce PARAMETRI PROF./STUDIO.

E' possibile anche inserire in anagrafica cliente un'aliquota di ritenuta d'acconto da utilizzare quando si emettono documenti per questo soggetto. Questa impostazione è prioritaria rispetto all'aliquota nei parametri aziendali.

In ogni caso il valore può essere modificato e alla conferma del documento viene memorizzato sul documento stesso.

**PERCENTUALE IMPONIBILE PER RDA** – Percentuale di imponibile sulla quale deve essere applicata l'aliquota della ritenuta specificata nel campo precedente. Quando si emette un NUOVO DOCUMENTO (NO o PA), il campo viene inizializzato con il valore impostato nell'azienda. Anche in questo caso, seconda che l'azienda sia di tipo I (impresa) o P (professionista), il valore di questo campo viene letto in due punti diversi:

- AZIENDA di tipo IMPRESA viene prelevato dal campo "% IMPONIBILE RIT.D'ACCONTO" presente nei PARAMETRI PROF/STUDIO.
- AZIENDA di tipo PROFESSIONISTA viene prelevato nella tabella CODICI TRIBUTO in corrispondenza del codice tributo specificato nell'azienda nella voce PARAMETRI PROF./STUDIO.

In ogni caso il valore può essere modificato e alla conferma del documento viene memorizzato sul documento stesso.

In questo modo, per ogni singolo documento, è possibile modificare i vari dati relativi alle aliquote del Fondo Cassa Professionisti ed alle RDA in base alle esigenze (ad esempio in caso di variazioni di aliquote che intercorrono tra l'emissione di una notula e la sua parcellazione definitiva).

**ASSOGGETTAMENTO SPESE BANCA A RITENUTA** – assume il valore del parametro "Assogg.sp.a banca" presente nei "Parametri professionisti/Studio". Se il campo è valorizzato a "S", le spese banca sono incluse nel calcolo della ritenuta d'acconto; se impostato a "N" le spese banca non rientrano nel calcolo della rda. Tuttavia il valore può essere modificato a prima della conferma del documento definitivo (parcella, nota di accredito), oppure in un secondo momento se si tratta di notula o documento provvisorio (parcella, nota d'accredito).

**CAUSALE PAGAMENTO MOD.770S** – Si tratta della causale di riferimento al modello 770 per la ritenuta d'acconto. Tale dato se valorizzato verrà riportato nel file XML della fattura elettronica.

**% GESTIONE SEPARATA INPS -** Percentuale di assoggettamento delle prestazioni alla Gestione separata INPS. Quando si emettono NUOVI DOCUMENTI, questo campo viene impostato con la percentuale presente nei PARAMETRI PROF/STUDIO nel campo "% GESTIONE SEPARATA INPS". In ogni caso il valore può essere modificato e alla conferma del documento viene memorizzato sul documento stesso. Sono ammessi valori compresi tra 0,00 e 100,00.

**ASSOGGETTAMENTO IVA INPS –** Aliquota IVA o articolo di esenzione a cui deve essere assoggettato il valore della "Gestione separata INPS" ricavato in base alla percentuale immessa nel campo successivo. Quando si emettono NUOVI DOCUMENTI, questo campo viene impostato con la percentuale presente nei PARAMETRI PROF/STUDIO nel campo "ASSOGGETTAMENTO IVA INPS". In ogni caso il valore può essere modificato e alla conferma del documento viene memorizzato sul documento stesso.

## **®MEXAL ®PASSCOM**

**GESTIONE SEPARATA INPS XML –** Codice della cassa previdenza riferito alla gestione separata INPS. Tale dato se valorizzato verrà riportato nel file XML della fattura elettronica.

**ALIQUOTA SPESE BANCA** – Indicare l'aliquota Iva relativa alle spese bancarie.

**PERCENTUALE CASSA PREVIDENZA** – Percentuale di assoggettamento delle prestazioni alla Cassa Professionale. Questo dato viene gestito solo per le aziende Professionisti. Quando si emettono NUOVI DOCUMENTI, questo campo viene impostato con la percentuale presente nei PARAMETRI PROF/STUDIO nel campo "% PER F.DO PREVIDENZA PROFESSIONISTI". In ogni caso il valore può essere modificato e alla conferma del documento viene memorizzato sul documento stesso. Sono ammessi valori compresi tra 0,00 e 100,00. E' presente anche il campo Tipo cassa previdenza fattura elettronica che verrà riportato nel file XML della fattura elettronica.

Se all'interno dei PARAMETRI PROF/STUDIO il campo "STUDIO ASSOCCIATO" è impostato a "S", la sezione relativa alla cassa previdenza riporta più percentuali come dai relativi parametri contabili e consente di gestire le **diverse percentuali di cassa previdenza e le relative quote di partecipazione** (in percentuale).

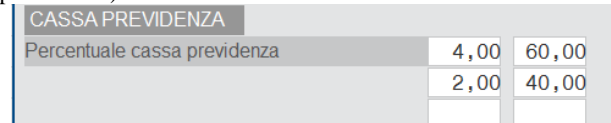

**TIPI CASSA PREVIDENZA FATTURE XML –** Codice della cassa previdenza per la generazione del file per l'invio della fattura elettronica. Il pulsante F2 visualizza l'elenco dei codici come da normativa di riferimento. Il dato è prelevato da parametri aziendali ma è possibile per l'utente modificare il valore sul documento che si sta emettendo.

**ASSOGGETTAMENTO IVA CASSA PROFESS**. – Aliquota IVA o articolo di esenzione a cui deve essere assoggettato il valore del fondo cassa professionisti ricavato in base alla percentuale (o le percentuali, se STUDIO ASSOCIATO = S) immessa nel campo precedente. Quando si emettono NUOVI DOCUMENTI, questo campo viene impostato con la percentuale presente nei PARAMETRI PROF/STUDIO nel campo "ASSOGGETTAMENTO IVA F.DO PREV.PROFES". In ogni caso il valore può essere modificato e alla conferma del documento viene memorizzato sul documento stesso.

*NOTA BENE: il tasto SH+F7 NON è attivo se ci si trova in REVISIONE dei seguenti documenti:*

- *NOTULE parzialmente o totalmente evase (trasformate in parcella)*
- *NOTULE con il campo "CH.DEF."= S (chiuse definitivamente)*

*ATTENZIONE: se durante la trasformazione da NOTULA a PARCELLA si modificano le percentuali e le aliquote, SOLO sulla NUOVA PARCELLA che si sta emettendo vengono memorizzati i nuovi valori, sulla notula restano memorizzate le percentuali e le aliquote di origine.*

*Inoltre, per inserire un calcolo della cassa previdenza o gestione separata inps o ritenuta d'acconto, deve essere presente almeno una prestazione con abilitato il calcolo.*

### **TRATTENUTA ENPAM**

La sezione Enpam è visibile solo se è stato inserito il valore TC09 nei Parametri professionisti studio finestra [F5]"Tipo cassa prev.Fattura XML" e almeno una prestazione ha attivo il calcolo Enpam con opzione Sì oppure Sì – RDA (imponibile RDA al netto del contributo)

**%CONTRIBUTO –** La percentuale è prelevata dai parametri professionisti studio ma può essere modificata manualmente dall'utente e personalizzata in base all'aliquota prevista nel documento.

**IMPORTO CONTRIBUTO –** In questo campo è presente l'importo del contributo Enpam che verrà trattenuto in fattura in quanto a carico del medico. Il dato può essere modificato manualmente dall'utente e in tal caso verrà visualizzato il simbolo '\*' per identificare il valore inserito a mano. In caso di prestazioni con Soggetto Enpam impostato a Sì – RDA, l'importo del contributo verrà detratto dall'imponibile di calcolo della ritenuta d'acconto. Se sono presenti prestazione con Soggetto Enpam valorizzate a Sì e anche prestazioni con Soggetto Enpam valorizzate a Sì – RDA, il calcolo della ritenuta d'acconto anche in questo caso verrà fatto sull'imponibile ritenuta d'acconto al netto dell'importo presente in Importo contributo. Nel caso in cui invece siano presenti solo prestazioni con Soggetto Enpam valorizzate a Sì, la ritenuta d'acconto verrà calcolata direttamente sull'imponibile indipendentemente dal valore del campo contributo Enpam.

**RITENUTA SINDACATO FIMMG –** In questo campo è possibile inserire il valore della ritenuta sindacato FIMMG. Il dato non è obbligatorio e se valorizzato verrà riportato anche nel file XML della fattura elettronica come ulteriore riga nella sezione Ulteriori dati gestionali.

L'importo della ritenuta sindacato F.I.M.M.G. e l'importo del contributo Enpam verranno sommati nel campo Enpam totale presente nei Totali documento e verrà trattenuto dal totale a pagare.

Nella finestra Ulteriori dati documento è presente anche il pulsante [Shift+F5]"Calcola Enpals in modo automatico" che permette di ripristinare l'aliquota presente nei parametri professionisti studio e l'importo del contributo automatico

Nella finestra è presente anche il pulsante **[F6]"Ripristina dati da parametri"** che permette di riportare i calcoli di Ritenuta d'acconto, Cassa previdenza e gestione separata Inps in base ai flag presenti nelle prestazioni e in base alle aliquote dei parametri aziendali, oppure nel caso di Ritenuta d'acconto con aliquota personalizzata per cliente, il documento viene ricalcolato con l'aliquota ritenuta d'acconto personale del cliente. Confermando il ricalcolo quindi verranno sovrascritte eventuali variazioni manuali

### **TRATTENUTA ENPALS**
La sezione Enpals è visibile solo se è stato inserito il valore TC22 nei Parametri professionisti studio finestra [F5]"Tipo cassa prev.Fattura XML" e almeno una prestazione ha attivo il calcolo Enpals

**%CONTRIBUTO –** La percentuale è prelevata dai parametri professionisti studio ma può essere modificata manualmente dall'utente e personalizzata in base all'aliquota prevista nel documento.

**IMPORTO CONTRIBUTO –** In questo campo è presente l'importo del contributo Enpals che verrà trattenuto in fattura. Il dato può essere modificato manualmente dall'utente e in tal caso verrà visualizzato il simbolo '\*' per identificare il valore inserito a mano.

**CONTRIBUTO SOLIDARIETA'–** Il campo si presenta vuoto e non obbligatorio. E' possibile utilizzarlo per inserire l'importo del Contributo di solidarietà che verrà trattenuto in fattura. Se il dato viene valorizzato dall'utente, sarà riportato anche nel file XML della fattura elettronica come ulteriore riga nella sezione Ulteriori dati gestionali.

**CONTRIBUTO INTEGRATIVO–** Il campo si presenta vuoto e non obbligatorio. E' possibile utilizzarlo per inserire l'importo del Contributo integrativo che verrà trattenuto in fattura. Se il dato viene valorizzato dall'utente, sarà riportato anche nel file XML della fattura elettronica come ulteriore riga nella sezione Ulteriori dati gestionali.

La somma dell'IMPORTO CONTRIBUTO ENPALS, CONTRIBUTO DI SOLIDARIETA' e CONTRIBUTO INTEGRATIVO viene visualizzata nei totali del documento nella voce Enpals totale e tale importo verrà trattenuto in parcella rispetto al totale da pagare.

Nella finestra Ulteriori dati documento è presente anche il pulsante [Shift+F5]"Calcola Enpals in modo automatico" che permette di ripristinare l'aliquota presente nei parametri professionisti studio e l'importo del contributo automatico.

### *Per ulteriori dettagli sulle trattenute ENPAM/ENPALS si rimanda al capitolo TRATTENUTE PREVIDENZIALI ENPAM E ENPALS*

**SPESE BOLLO** – Viene valorizzato in automatico quando sono presenti sul documento esenzioni Iva che hanno l'addebito del bollo virtuale e nell'anagrafica del cliente è attivo il parametro di addebito bollo in fattura. In caso di variazione di un documento elettronico non ancora trasmesso il dato viene ricalcolato automaticamente dalla procedura se dovessero variare le condizioni di addebito bollo in fattura. Negli altri casi di variazione documento, è invece necessario utilizzare il pulsante Ricalcola spese bollo presente nelle finestra "Ulteriori dati documento".

Se è stata attivata la Gestione Enasarco dai parametri contabili (parametro attivo solo per le aziende di tipo impresa) e nella parcella risulta presente almeno una prestazione con il calcolo del contributo Enasarco, verrà visualizzato il relativo importo.

*Per ulteriori chiarimenti sulla gestione Enasarco consultare l'APPENDICE E di Contabilità.*

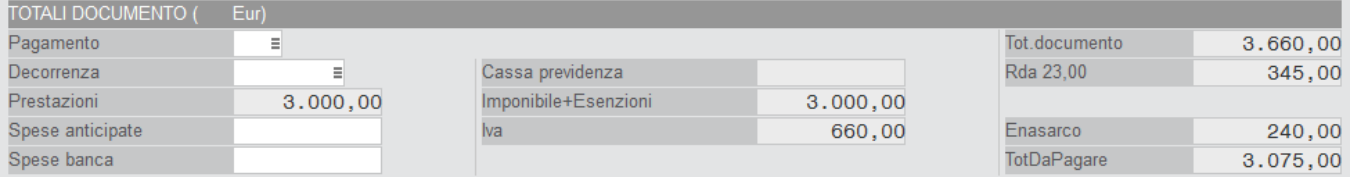

## **APPALTI PUBBLICI**

Se l'azienda gestisce lo scadenzario e il cliente ha attivo il parametro "Gestione CIG-CUP Legge 136/2010", solo per i documenti parcella (sia definitiva che provvisoria), in testata (solo dopo aver inserito il cliente) e nel piede è disponibile il pulsante [Ctrl+F3] Appalti pubblici:

### **Manuale Utente**

# **®MEXAL ®PASSCOM**

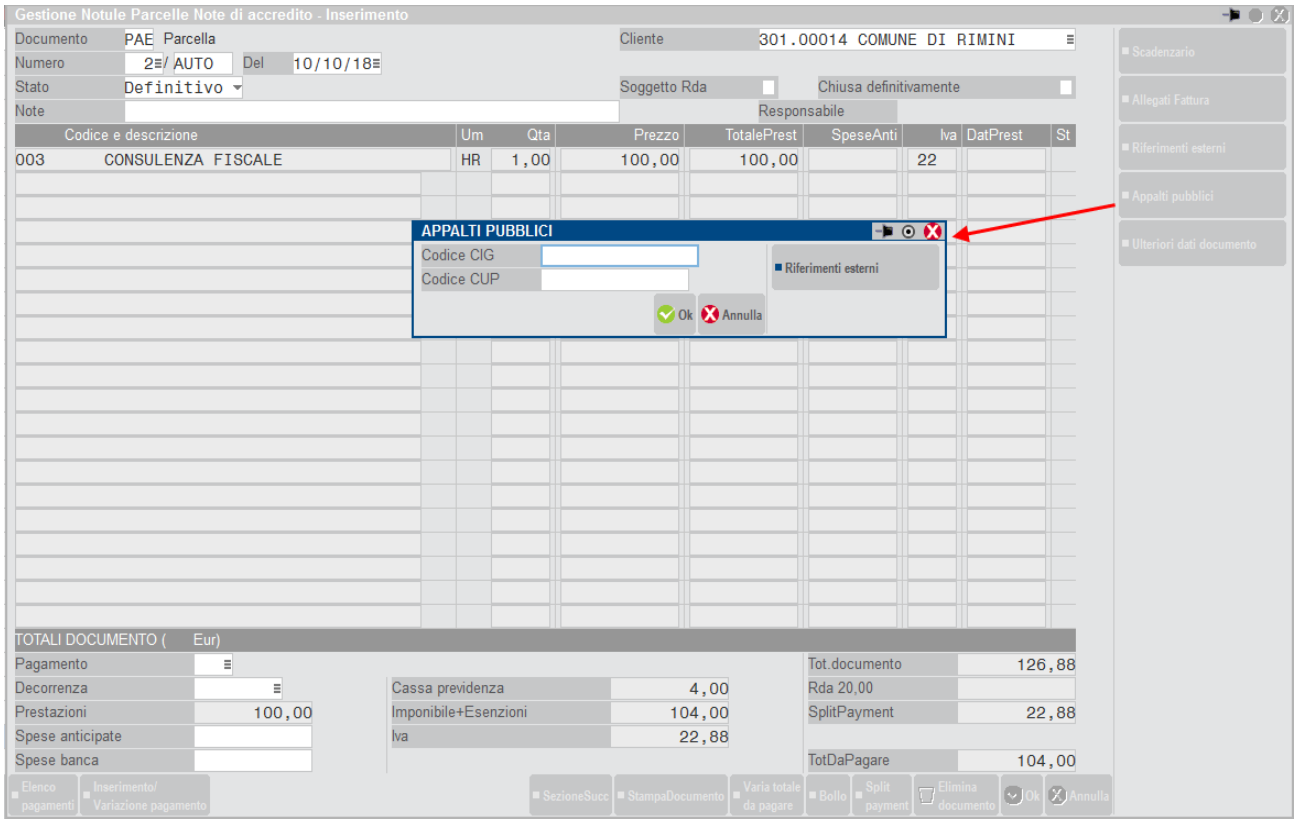

Se il cliente intestatario ha attiva la gestione CIG-CUP e nella parcella non sono stati specificati i relativi dati, alla conferma del documento viene visualizzato l'opportuno messaggio.

Nel caso in cui il cliente intestatario ha attiva la gestione FatturaPA, compilati i dati CIG e/o CUP, se non siano stati specificati i "Riferimenti esterni" alla conferma del documento viene visualizzato l'opportuno messaggio.

*NOTA BENE: si rammenta che per gestire i codici CIG e CUP all'interno dei blocchi appositi della FatturaPA, si devono utilizzare gli appositi campi previsti nella finestra dei "Riferimenti esterni" spiegata più avanti.*

### **RIFERIMENTI ESTERNI**

Solo per i documenti parcella (sia definitiva che provvisoria), in testata (solo dopo aver inserito il cliente) e nel piede è disponibile il pulsante [Ctrl+F2] Riferimenti esterni:

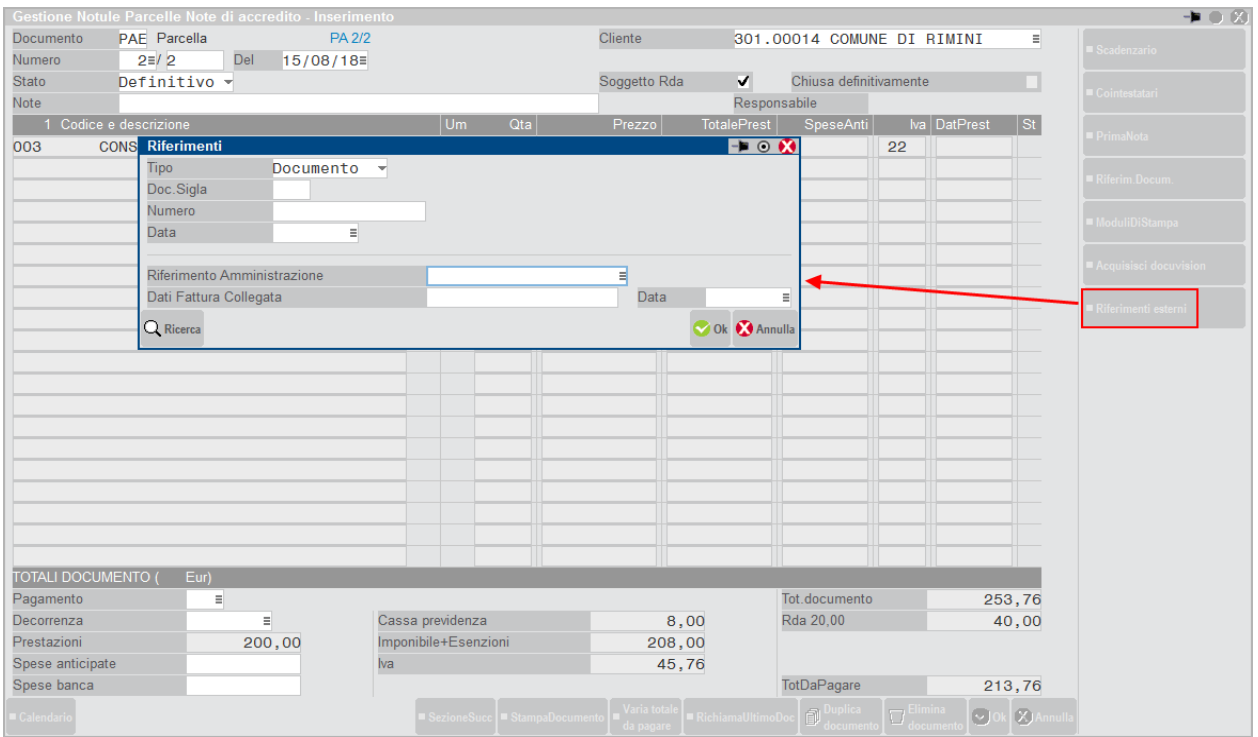

Normalmente sono gestiti i campi "Doc. Sigla", "Numero", "Data".

Nel caso in cui il cliente intestatario ha attiva la gestione FatturaPA, sono gestiti anche i campi "Tipo", "Riferimento Amministrazione", "Dati Fattura Collegata", "Data", necessari per riportare i dati nel blocco corrispondente nel file XML.

In particolare, nella finestra dei "Riferimenti esterni" è disponibile il campo "Tipo" per indicare se i dati sono riferiti al "Documento", al "Contratto" o alla "Convenzione".

Per quanto riguarda i casi "Contratto" e "Convenzione" la finestra dei Riferimenti esterni appare modificata in quanto i campi "Doc.Sigla" e "Numero" lasciano il posto ad un unico campo alfanumerico da 20 caratteri denominato "Codice".

Alla conferma del documento il programma provvede a generare il file XML della FatturaPA inserendo le informazioni corrette. Se sono presenti codici CIG e/o CUP ma mancano i riferimenti necessari, viene visualizzato il messaggio non bloccante "Riferimenti esterni non specificati. Il CIG e/o il CUP presenti nel documento non saranno riportati nel file FatturaPA. Confermi il salvataggio del documento", con risposta predefinita "N". Confermando la risposta predefinita N, il programma rimane sul documento permettendo l'eventuale inserimento dei dati mancanti. Diversamente è possibile proseguire lasciando i riferimenti vuoti.

*NOTA BENE: se i riferimenti esterni non sono valorizzati, nel file XML non viene riportato alcun dato nei blocchi <DatiOrdineAcquisto>, <DatiContratto>, <DatiConvenzione> e quindi nemmeno i campi <CodiceCUP> e <CodiceCIG>.*

*NOTA BENE: si rammenta che per utilizzare CIG e CUP l'azienda deve gestire lo scadenzario (parametro contabile "Ges.Estr.conto/Scad/Effet"). Per attivarlo su aziende che non lo gestiscono occorre utilizzare la funzione "Servizi – Variazioni - Parametri aziendali". Inoltre il cliente deve avere attivo il parametro "Gestione CIG-CUP Legge 136/2010" disponibile nelle Condizioni commerciali.*

Per quanto riguarda i campi "Riferimento Amministrazione", "Dati Fattura Collegata" e "Data", vanno indicati se richiesti dall'amministrazione a cui si emette parcella.

#### **RIFERIMENTO AMMINISTRAZIONE**

Il riferimento amministrazione è un dato alfanumerico di venti caratteri dove inserire il riferimento richiesto dall'amministrazione e viene utilizzato per la compilazione del campo 1.2.6 <RiferimentoAmministrazione> della FatturaPA.

La gestione di questo campo riguarda tre ambiti del gestionale: anagrafica clienti, emissione/revisione documenti, archivio riferimenti amministrazioni pubbliche.

In anagrafica del cliente è disponibile il campo "Riferimento amministrazione PA", alfanumerico di venti caratteri dove inserire il riferimento richiesto dall'amministrazione. Sul campo è attivo il pulsante F2 per visualizzare l'elenco dei riferimenti amministrazioni codificati nell'archivio dedicato tramite la funzione Contabilità – Tabelle – Riferimenti Amministrazioni Pubbliche (per i dettagli si rimanda all'omonimo paragrafo del manuale). Aperta la finestra di ricerca, il pulsante F4 consente di creare un nuovo riferimento o di variare quelli già presenti. Viene inoltre richiesto il parametro "Obbligo riferimento movimenti" che se impostato a S attiva il controllo bloccante durante la creazione del documento di magazzino, onde evitare la generazione di fatture senza riferimento a quelle amministrazioni che invece lo richiedono.

L'informazione può variare ad ogni documento e quindi è disponibile nella finestra dei Riferimenti esterni durante l'inserimento della parcella. Viene proposto il dato specificato nell'anagrafica del cliente. Se nel cliente il parametro "Obbligo riferimento movimenti" è impostato a "S" e il campo "Riferimento amministrazione PA" è vuoto, viene visualizzato il messaggio bloccante "Riferimento amministrazione richiesto ma non specificato". Sul campo è attivo il pulsante F2 per visualizzare l'elenco dei riferimenti amministrazioni già codificati nell'archivio dedicato tramite la funzione Contabilità – Tabelle – Riferimenti Amministrazioni Pubbliche (per i dettagli si rimanda all'omonimo paragrafo del manuale) che sono abbinati al cliente impostato del documento oppure generici (non abbinati a cliente). Aperta la finestra di ricerca, il pulsante F4 consente di creare un nuovo riferimento mentre Sh+F4 permette di variare quelli già presenti.

*NOTA BENE: il codice del riferimento amministrazione inserito nel documento viene salvato così come immesso a prescindere dalla tabella. Pertanto è possibile gestire correttamente l'informazione anche se il codice inserito non è stato codificato in Contabilità – Tabelle – Riferimenti Amministrazioni Pubbliche.*

### **DATI FATTURE COLLEGATE**

I campi inerenti i dati fatture collegate vengono utilizzati per la compilazione del blocco 2.1.6 <DatiFattureCollegate> della FatturaPA.:

DATI FATTURA COLLEGATA – Indicare il riferimento della fattura collegata. Nel campo è accettato l'inserimento di una stringa alfanumerica di venti caratteri come richiesto dalle norme tecniche di compilazione del file XML.

#### **DATA** – Data della fattura collegata.

Si fa presente che inserendo questi dati la procedura deve completare le altre informazioni previste nel blocco 2.1.6 e pertanto vengono valorizzati anche i campi <CodiceCUP> e <CodiceCIG>, riportando i CIG e CUP immessi nella finestra "Appalti pubblici" nel documento corrente che si sta generando.

# **RICERCARE I DOCUMENTI NELLA LISTA**

Nella lista sono presentate le seguenti informazioni sintetiche del documento:

- SIGLA DOCUMENTO (viene visualizzato anche il terzo carattere della "sigla" che identifica il modulo di stampa del documento)
- SERIE e NUMERO DOCUMENTO

### **Manuale Utente**

# **®MEXAL ®PASSCOM**

- DATA DOCUMENTO
- CLIENTE (codice e Descrizione)
- StPar Viene visualizzata la dicitura Def per le parcelle e le note di credito definitive; per quelle provvisorie non viene visualizzato alcun carattere.
- NOTULA CHIUSA (Nc) Viene visualizzato Sì per le notule chiuse in modo definitivo. In caso di parcella viene visualizzata la sigla FS (Fattura Sospesa) se in fase di contabilizzazione per tale cliente - rappresentate un ente pubblico - si è scelto di registrare tale documento anziché una fattura di vendita.
- RIFDOC Viene visualizzata la dicitura "Rif" qualora il documento abbia riferimenti ad altri documenti.
- PAG Per tutte le parcelle che sono state emesse come documenti "totalmente pagati" viene visualizzato "Tot.".
- NOTE Note del documento

Tramite i pulsanti Freccia a Destra/Sinistra (o i pulsanti presenti nella barra di navigazione) è possibile visualizzare tutte le informazioni sintetiche, scorrendo lateralmente la lista.

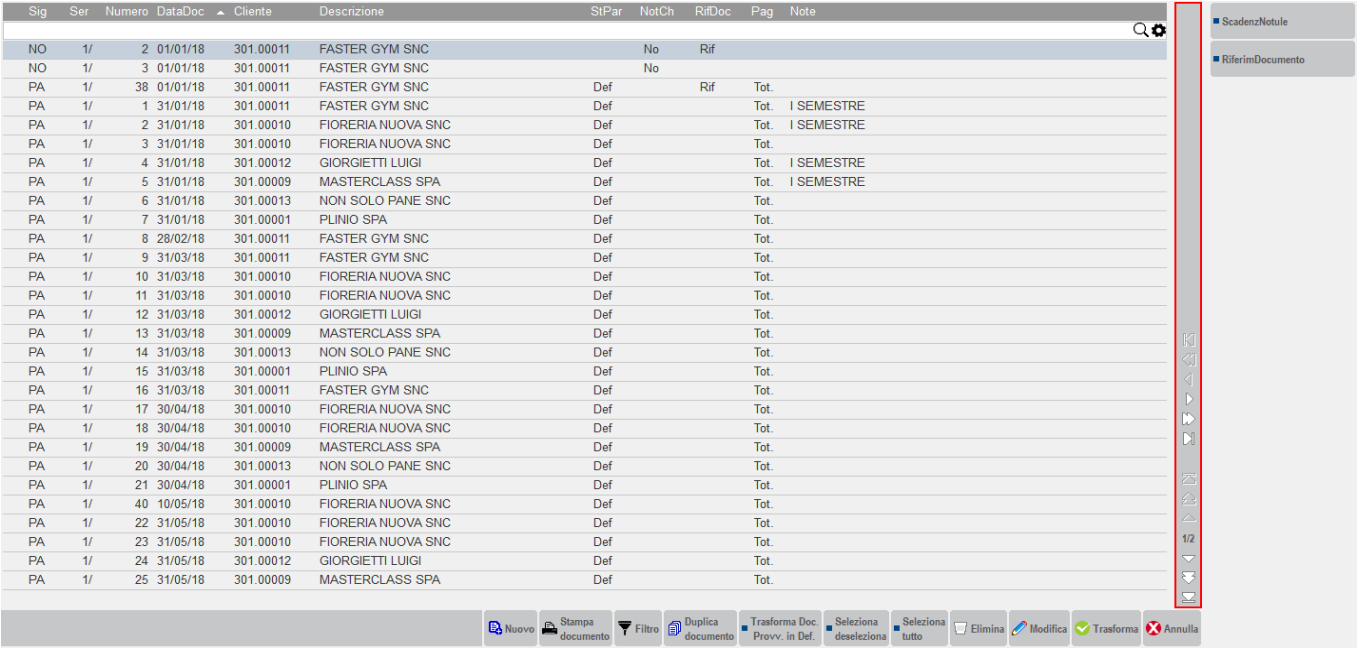

### **ORDINAMENTO ELENCO**

La lista compare ordinata per Data Documento. Tuttavia, cliccando nell'area specifica della barra di ordinamento posizionata in alto, è possibile eseguire dinamicamente ordinamenti diversi.

Cliccando nuovamente sulla stessa voce della barra di ordinamento si ottiene l'ordinamento inverso.

## **Manuale Utente**

![](_page_76_Picture_58.jpeg)

### **RICERCA DOCUMENTI**

Immediatamente al di sotto della barra di ordinamento è disponibile il campo di ricerca full text, con la quale è possibile immettere i caratteri (minuscoli o maiuscoli senza distinzione) per la ricerca di una parola all'interno di qualsiasi dato visualizzato nella lista, ottenendo un filtro dinamico.

In questo esempio, inserita la stringa di ricerca "FIO" vengono filtrati i documenti in cui è presente tale valore (ad esempio nell'intestatario oppure nella colonna note).

![](_page_76_Picture_59.jpeg)

Cliccando sull'icona Annulla a destra del campo di ricerca full text o premendo il pulsante [Esc], si abbandona la ricerca full text e la lista ripresenta di nuovo tutti i documenti.

Nella barra di ordinamento è anche presente l'icona di configurazione elenco **che permette di scegliere quali dati visualizzare**, con quale ordinamento, quale tipo di ricerca effettuare e su quali dati effettuarle.

Le impostazioni sono memorizzate diverse per elenco, diverse per ogni utente e valgono per tutte le aziende.

![](_page_77_Picture_227.jpeg)

Utilizzando il pulsante [Shift+F5]Filtro è possibile riportare nella lista documenti solo quelli che soddisfano i criteri impostati da questa maschera:

![](_page_77_Picture_228.jpeg)

I campi contenuti nella videata di Filtro documenti sono i seguenti:

**SIGLA DOCUMENTO** – Sigla del documento da ricercare. E' attivo il tasto F2 con l'elenco dei documenti ammessi. Se il campo non è valorizzato vengono ricercati tutti i documenti. Questo campo è seguito da un ulteriore campo di un carattere che consente di specificare il **TERZO CARATTERE SIGLA DOCUMENTO**. Questo ulteriore campo consente di limitare la selezione della sigla documento ad uno specifico formato di stampa. Il valore predefinito è il carattere"**t**" (minuscolo) che significa qualsiasi carattere nella terza posizione (il carattere "T" maiuscolo indica di selezionare i documenti che hanno T nel terzo carattere della sigla documento). Combinando questo campo con il precedente è possibile ricercare solo determinati documenti aventi specifico formato di stampa. Se la composizione della ricerca è per esempio "NO"+"t" nell'elenco verranno riportate tutte le notule (NO , NO1, NO2, NOA, NOB,ecc.); se la ricerca è "NO"+"1" verranno selezionate esclusivamente le notule emesse con formato di stampa "NO1"; se invece si ricerca " "+"1" verranno selezionate sia le notule che le parcelle emesse con il formato di stampa "NO1" e "PA1".

**DOCUMENTO DATA DA** – "Data documento" con cui iniziare la selezione dei documenti da riportare nell'elenco di ricerca. Il programma propone automaticamente la data di inizio anno contabile.

**DOCUMENTO DATA A** – "Data documento" con cui terminare la selezione dei documenti da riportare nell'elenco di ricerca. Il programma propone automaticamente la data di fine anno contabile.

**DOCUMENTO SERIE DA** – Serie del documento con cui iniziare la selezione dei dati da riportare nell'elenco di ricerca.

**DOCUMENTO SERIE A** – Serie del documento con cui terminare la selezione dei dati da riportare nell'elenco di ricerca.

**DOCUMENTO NUMERO DA** – Numero del documento con cui iniziare la selezione dei dati da riportare nell'elenco di ricerca.

**DOCUMENTO NUMERO A** – Numero del documento con cui terminare la selezione dei dati da riportare nell'elenco di ricerca.

**DA CLIENTE** – Cliente intestatario del documento con cui iniziare la selezione dei dati da riportare nell'elenco di ricerca.

**A CLIENTE** – Cliente intestatario del documento con cui terminare la selezione dei dati da riportare nell'elenco di ricerca.

**STATO PA/NA ( /P/D)** – Sono accettati i seguenti valori:

- "**P**" = Sono selezionate nell'elenco solo le parcelle-note di credito PROVVISORIE<br>"D" = Sono selezionate nell'elenco solo le parcelle- note di credito DEFINITIVE
- "**D**" = Sono selezionate nell'elenco solo le parcelle- note di credito DEFINITIVE
- " " = (blank spazio) Sono selezionate entrambe le tipologie sopra descritte

**NOTULE CHIUSE** (/S/N) – Il programma propone in automatico il valore N, al fine di escludere tutte le notule già chiuse definitivamente, in ogni caso il valore può essere modificato. Sono accettati i seguenti valori:

- "**S**" = Sono selezionate nell'elenco solo le notule CHIUSE in modo DEFINITIVO<br>"N" = Sono selezionate nell'elenco solo le notule NON CHIUSE in modo DEFINI"
- "**N**" = Sono selezionate nell'elenco solo le notule NON CHIUSE in modo DEFINITIVO<br>"" = (blank spazio) Sono selezionate entrambe le tipologie sonra descritte
- (blank spazio) Sono selezionate entrambe le tipologie sopra descritte

### **TASTI FUNZIONE ATTIVI NELLA LISTA**

Con i tasti di navigazione standard (freccia su, freccia giù, pag. su, pag. giù) è possibile scorrere con la barra di selezione all'interno dell'elenco.

Su ogni riga sono attivi dei tasti funzione che permettono di eseguire diverse tipologie di operazioni:

- **F4 NUOVO**. Questo tasto permette di inserire un nuovo documento.
- **F5 STAMPA DOCUMENTO**. Questo tasto permette di eseguire la stampa del documento direttamente dall'elenco di ricerca. La stampa viene eseguita con tutte le caratteristiche di origine del documento
- **SH+F5 FILTRO**. Richiama la finestra del filtro per eseguire una nuova ricerca.
- **F7 DUPLICA**. Effettua la duplicazione del corpo di un documento già esistente in fase di creazione di una nuova notula o parcella al fine di velocizzare l'inserimento delle diverse prestazioni clienti. Per ulteriori informazioni si rimanda alla spiegazione riportare nella sezione TESTATA DOCUMENTO.
- **SH+F8** TRASFORMA DOC PROV IN DEF. Questo tasto consente di trasformare i documenti provvisori in definitivi. Prima di effettuare la trasformazione è necessario selezionare il documento. Se vengono selezionati documenti di causale diverse (NO e PA) il programma avvisa con un messaggio che non è possibile effettuare la trasformazione.
- **F9 SELEZIONA/DESELEZIONA.** Questo tasto permette di effettuare la marcatura per eseguire la stampa di uno o più documenti dello stessa tipologia, per eseguire la trasformazione di uno o più documenti. In particolare se si marca una notula è possibile trasformarla in parcella, mentre se si marcano dei documenti "provvisori" (sia parcelle che note di credito) è possibile trasformarli in definitivi. Per quanto riguarda le notule è possibile marcarne solo una per la trasformazione in parcella, mentre per i documenti provvisori è possibile marcarne più di uno a condizione che la marcatura sia fatta sullo stesso tipo di documento (tutte PA oppure tutte NA).
- **SH+F7 SELEZIONA TUTTO/DESELEZIONA TUTTO.** Questo tasto consente di selezionare (o deselezionare) tutti i documenti presenti nella lista.
- **SH+F3 ELIMINA.** Questo tasto permette di eseguire la cancellazione del documento su cui si è posizionati (previa richiesta di conferma). L'eliminazione di un documento creato dal programma di GENERAZIONE NOTULE/PARCELLE, riporta nell'agenda di lavoro per le prestazioni interessate lo stato della riga nuovamente a "F" (Fatto) o "S" (Sospeso) eliminando anche il riferimento al documento. Tali righe, quindi, possono essere nuovamente considerate dalla funzione di GENERAZIONE NOTULE/PARCELLE;
- Se sono stati selezionati dei documenti nella lista, il programma avvisa che non è possibile procedere.
- **INVIO MODIFICA.** Questo tasto seleziona il documento su cui si è posizionati e lo apre nella videata principale per poterlo consultare e/o revisionare.
- **F10 TRASFORMA NO IN PA.** Questo tasto consente di trasformare il documento notula selezionato in un documento parcella.

Non è possibile selezionare più documenti notula per trasformarli in una parcella e in quel caso il programma visualizza un messaggio di errore.

**ESC ANNULLA.** Questo tasto consente di uscire dalla lista documenti e ritornare a menu.

Sono inoltre presenti le seguenti funzioni schede:

- **F11 SCADENZARIO NOTULE**. Quando si è posizionati su una notula premendo questo tasto viene aperto lo scadenzario della notula selezionata in sola visualizzazione.
- **SH+F6 RIFERIMENTO DOCUMENTI**. Questo tasto visualizza i riferimenti relativi alle notule e alle parcelle. Più precisamente, se si è posizionati su una notula e questa è stata trasformata in una o più parcelle, premendo questo tasto viene visualizzato l'elenco delle parcelle (i riferimenti principali) originate dalla notula. Se al contrario ci si trova su una parcella che è stata originata da una notula, vengono riportati i riferimenti della notula di origine.

# **RISTAMPARE MODIFICARE UN DOCUMENTO**

Operando dalla lista, tramite i pulsanti [F9]Seleziona o [Shift+F7] Seleziona tutto, è possibile individuare i documenti sui quali risulta necessario effettuare una ristampa tramite il pulsante [F5]Stampa documento.

Utilizzando invece il pulsante [Invio]Modifica, si acquisisce il documento per effettuare le operazioni di modifica e se sono stati selezionati più documenti dalla lista, confermando la modifica del primo documento, nella lista è possibile visualizzare i documenti che erano stati precedentemente selezionati perché evidenziati con la lettera "M".

# **DUPLICARE UN DOCUMENTO**

Operando dalla lista, è presente il pulsante **[F7] Duplica documento** che effettua la duplicazione del corpo di un documento già esistente, al fine di velocizzare l'inserimento delle diverse prestazioni clienti.

Posizionati sul documento originale, l'uso del pulsante richiama la seguente finestra:

![](_page_78_Picture_218.jpeg)

### **Manuale Utente**

# **®MEXAL ®PASSCOM**

**DOCUMENTO** – Sigla del documento da emettere, viene proposta quella del documento da cui si effettua la duplicazione. Il campo è di tre caratteri alfanumerici: nei primi due va indicato il tipo del nuovo documento che si vuole emettere, nel terzo (facoltativo) quale modulo utilizzare. Sul campo sono disponibili i comandi: SigleDocum [F2] per visualizzare le sigle accettate con accanto la propria descrizione (memorizzata nella tabella descrizione documenti), ModuliDiStampa [F3] per visualizzare i moduli di stampa presenti nella modulistica.

**NUMERO** – Il campo è composto da due parti. La prima rappresenta il numero di serie col quale deve essere emesso il documento, viene proposta quella del documento da cui si effettua la duplicazione. La seconda sezione rappresenta il numero progressivo da assegnare al documento. Il programma propone la sigla AUTO ad indicare una numerazione progressiva automatica, ma è possibile assegnare un numero a piacere. In questo caso non viene aggiornato il contatore automatico della numerazione.

**DEL** – Data del documento. Per tutti i documenti rappresenta la data di emissione del documento, viene proposta la data di lavoro del terminale.

**CLIENTE** – Codice o nome del Cliente intestatario del documento, viene proposta quella del documento da cui si effettua la duplicazione. Si può inserire il codice di un cliente già codificato oppure eseguire direttamente la sua creazione con il pulsante Modifica [ShF4] (per le anagrafiche già esistenti ne permette la variazione). Sono disponibili anche i pulsanti [F2]Elenco clienti, [F3]Ricerca il conto per descrizione e [F9]Attiva ricerca estesa.

Alla conferma dei dati tramite il comando Ok [F10] si è in inserimento del nuovo documento, qualora questo fosse una notula lo scadenzario relativo viene creato già in tale fase di primo utilizzo del comando Ok [F10]. Le condizioni del cliente (esempio: pagamento, parametro "Sog.Rda") vengono nuovamente lette dall'anagrafica corrispondete. I dati/valori derivanti da parametri aziendali (esempio: "Crea parcelle Prov/Definit") vengono impostati sulla base della situazione odierna, mentre "% per Fon.do previdenza professionisti viene prelevato dal documento di origine.

I Riferimenti documenti [F5], i dati della colonna "St" del corpo, la data prestazione, la data decorrenza del pagamento, le spese banca eventualmente presenti nel documento duplicato vengono azzerati. Il contenuto del campo "Note" e le spese anticipate, incluso l'importo eventualmente inserito nel piede del documento, vengono proposte anche per il nuovo documento che si sta memorizzando.

# **CANCELLARE UN DOCUMENTO**

Operando dalla lista, posizionati sul documento che si vuole eliminare, cliccare sul pulsante **[SH+F3]Elimina**. Il programma chiede una conferma a video prima di eseguire la cancellazione.

Se nella lista risultano selezionati uno o più documenti tramite il pulsante **[F9]Seleziona** o **[SH+F7]Seleziona tutto**, non è possibile effettuare la cancellazione del documento e il programma avvisa con il seguente messaggio:

![](_page_79_Picture_149.jpeg)

# **GESTIONE DOCUMENTI**

Le modalità di creazione di un nuovo documento o di revisione di uno già esistente, in base a quanto precedentemente spiegato, sono sostanzialmente intuitive. Di seguito esamineremo le principali caratteristiche specifiche di ogni tipologia di documento ed all'interno della stessa tipologia, verranno trattati i diversi eventi che si possono presentare in base allo stato del documento stesso (ad esempio: emissione di una nuova notula, revisione della stessa, oppure revisione di una notula già parzialmente trasformata in parcella, emissione di una nuova parcella, ecc.).

Prima di esaminare i vari documenti ed i vari stati in cui questi possono trovarsi, introduciamo il concetto di Scadenzario Notule, in quanto tale elemento comparirà in più fasi della gestione documenti.

#### **SCANDENZARIO NOTULE**

In questo paragrafo sono riportate le caratteristiche ed i campi gestiti nello Scadenzario Notule; i controlli di congruenza e le operazioni effettuabili su quest'ultimo variano in base al tipo di operazione che si sta eseguendo e dunque verranno trattati nell'ambito specifico in relazione ai paragrafi successivi. Lo Scadenzario Notule viene gestito solo quando nell'operazione che si sta effettuando entra in gioco una notula, ovvero: in fase di creazione di una nuova notula, in fase di revisione di notula già esistente oppure in fase di trasformazione da notula a parcella. La videata dello Scadenzario Notule è la seguente:

![](_page_80_Picture_223.jpeg)

Nella testata è visualizzato il conto del cliente intestatario del documento (codice e descrizione). Lo scadenzario visualizzato è interamente riferito al documento in uso.

#### *IMPORTANTE: LO SCADENZARIO NOTULE GESTISCE UN MASSIMO DI 99 RATE PER OGNI DOCUMENTO*

I dati presenti sono i seguenti:

**N.** – E' un numero predefinito e non modificabile dall'utente che identifica il numero progressivo della rata.

**SE/NUMERO** – Sono riportati i riferimenti della notula ovvero SERIE/NUMERO.

**DATA SCAD** – Data di scadenza della rata.

**TP** – Tipo Pagamento della rata. I valori ammessi sono i seguenti:

- $C = \text{CONTANTI}$
- **M** = RIMESSA
- $R = RIC.$  BANC.
- **B** = BONIFICO
- $A = ADDEB$ . C/C
- $V = M.A.V.$
- $X = 1$  RIMESSA
- **Y** = 2 RIMESSA
- **Z** = 3 RIMESSA

*NOTA BENE: le descrizioni riportate a fianco delle tipologie di pagamento ammesse, sono quelle impostate automaticamente dal programma. Per modificarle è possibile operare dall'apposita funzione del menù CONTABILITA – TABELLE – PAGAMENTI.*

**SR –** Stato della Rata. Questo campo specifica se la rata è pagata o meno. I valori ammessi sono:

- "**P**" = Rata pagata
- "**e**" = Rata per cui sono stati emessi degli effetti (RI.BA, MAV, RID)
- "**S**" = Rata NON pagata, ma già riportata nello **S**CADENZARIO CONTABILE. Questo stato viene impostato in automatico dal programma quando si esegue la trasformazione di una notula in parcella che non viene pagata totalmente all'atto dell'emissione (NON può essere inserito manualmente dall'utente). Lo stato "S" serve quindi per evidenziare che l'importo della rata è stato riportato nello scadenzario contabile e la sua evoluzione (pagamento, eventuale emissione effetti, ecc.) sarà quindi legata quest'ultimo e non più allo scadenzario notule. Lo stato "S" non può essere più modificato, l'unica operazione ammessa è la cancellazione della rata. Una rata "S" viene sempre ignorata in tutte le elaborazioni dello scadenzario in quanto la vera rata attendibile è la corrispondente già riportata nello scadenzario contabile.
- " " = (blank, spazio) Rata NON pagata

*NOTA BENE: se la NOTULA è nuova, o comunque NON è ancora stata TRASFORMATA in parcella, questo campo non può essere valorizzato.*

### **Manuale Utente**

# **®MEXAL ®PASSCOM**

**IMPORTO RATA –** In questo campo è riportato l'importo della rata. Quando si sta trasformando una NOTULA in PARCELLA, se il campo precedente (SR "Stato Rata") è stato impostato a "P" (pagato), è attivo il pulsante **ResDaPag [F4]** (riporta residuo da pagare) che consente di riportare automaticamente, come importo pagato della rata, il residuo da pagare calcolato come differenza tra il totale da pagare del documento e le eventuali rate precedentemente pagate in questa stessa trasformazione. Se il residuo da pagare è maggiore dell'importo della rata corrente, come residuo utilizzabile su questa rata viene proposto il valore della rata. La parte eccedente dovrà essere pagata sulle altre scadenze della notula.

*NOTA BENE: a seconda dello stato della notula, alla conferma del documento (e quindi del relativo scadenzario), esistono dei controlli di congruenza tra il "Totale da Pagare" della notula (ultimo campo del piede documento) ed il totale delle rate. Più precisamente:* 

- *se la NOTULA è nuova, o comunque NON è ancora stata TRASFORMATA in parcella, esiste un controllo BLOCCANTE per cui il TOTALE RATE deve coincidere obbligatoriamente con il TOTALE DA PAGARE della notula;*
- *se la NOTULA è stata già TRASFORMATA PARZIALMENTE in parcella il controllo viene comunque eseguito, ma non più in modalità bloccante, bensì solo come forma di avvertimento;*
- *se la NOTULA è stata trasformata totalmente in parcella oppure è stata chiusa in modo definitivo (manualmente), questa non sarà più modificabile in nessuna sua parte, compreso lo scadenzario, e dunque non sarà possibile confermare il documento che si sta consultando.*

**DATA PAGAMENTO –** Data in cui è avvenuto il pagamento della rata. Se lo stato della rata è "S" rappresenta la data in cui la rata è stata riportata nello scadenzario contabile.

*NOTA BENE: se la NOTULA è nuova, o comunque NON è ancora stata TRASFORMATA in parcella, questo campo non può essere valorizzato.*

# **TASTI FUNZIONE ATTIVI NELLO SCADENZARIO NOTULE**

Nello scadenzario notule sono attivi i seguenti tasti:

- **F4 MODIFICA NOTE** Premendo tale tasto è possibile impostare le note. Nello scadenzario notule è possibile inserire solo una nota di testata o meglio una nota riferita all'intero documento.
- **F5 CANCELLA RIGA** Questo tasto cancella la rata su cui si è posizionati.
- **F6 INSERISCI RIGA** Alla pressione del tasto viene inserita una riga tra le rate già esistenti. In pratica, la rata su cui si è posizionati viene slittata sulla riga successiva e viene inserita una riga vuota, pronta per essere valorizzata.
- **F7 RICALCOLA RATE** Premendo questo tasto vengono ricalcolate le rate in base al tipo di pagamento impostato nel campo "PAG" del documento. Prima di eseguire il ricalcolo viene richiesta la conferma.
- **F8 RIPRISTINA RATE** Questo tasto ripristina la situazione originaria delle rate di scadenzario. Con situazione originaria si intendono le rate nello stato in cui si trovavano al momento dell'apertura del documento corrente e non ancora modificate da eventuali interventi manuali da parte dell'utente (modifica dello stato di una rata, variazione di uno o più importi, cancellazione e/o inserimento di nuove rate, ecc.). Prima di eseguire il ripristino viene richiesta conferma all'utente.
- **SH+F5 INIZIO ELENCO** La barra di selezione viene portata sulla prima rata dell'elenco.
- **SH+F6 FINE ELENCO** La barra di selezione dello scadenzario viene portata sull'ultima rata dell'elenco.
- **INVIO MODIFICA RATA** Modifica la rata di scadenzario su cui si è posizionati
- **F10 OK** Conferma le modifiche effettuate

### **EMISSIONE NOTULA**

### **TESTATA DOCUMENTO**

Per emettere un "Notula" o "Avviso di parcella" è sufficiente specificare sul campo "Documento" la sigla documento NO (oppure NO seguita da un ulteriore carattere ad esempio NO1, NOB, ecc. per utilizzare un modulo di stampa specificato nella MODULISTICA DOCUMENTI) ed impostare i vari campi obbligatori della testata.

## **CORPO DOCUMENTO**

Entrando successivamente nel corpo del documento, si possono inserire sia righe contenenti delle prestazioni sia semplici righe descrittive.

Per quanto riguarda le righe contenenti delle PRESTAZIONI, ogni qualvolta si esca della riga, ovvero quando ci si posiziona con il cursore sulla riga successiva, il programma esegue automaticamente il ricalcolo dei dati del piede in modo da mantenere sempre aggiornati i totali del documento. Per le righe di tipo prestazione il campo "Quantità" è sempre facoltativo; anche i campi "Prezzo" e "SpeseAnti" non sono obbligatori durante la creazione, in ogni caso, per effettuare successivamente la trasformazione da notula a parcella è obbligatorio che almeno uno dei due predetti campi sia valorizzato, altrimenti la trasformazione non è effettuabile (viene visualizzato un apposito messaggio).

Per le righe DESCRITTIVE non è possibile inserire né importi né spese anticipate. Per tali righe occorre inoltre effettuare una precisazione relativa alla tipologia della riga descrittiva stessa. Come già specificato in uno dei paragrafi precedenti, le righe descrittive sono riconosciute dalla procedura tramite i caratteri "." (punto) o "," (virgola) inseriti in prima posizione della riga stessa. Le due tipologie di righe hanno due comportamenti diversi e ben definiti quando la notula che si sta creando verrà successivamente trasformata in parcella, ovvero:

- le righe con il carattere "." (punto) durante la trasformazione da notula a parcella verranno riportate sempre sulla parcella. Sempre riportate, significa che, poiché una notula può essere trasformata in parcella anche in modo parziale, quando in un secondo momento si andrà ad eseguire la parcellazione della parte residua, anche in questa seconda parcella verranno riportate le righe descrittive evidenziate con il ".". Per far si che non vengano riportate occorre eliminarle dalla parcella, in ogni caso sulla notula origine tali righe non verranno eliminate.
- "," le righe con il carattere "," (virgola) durante la trasformazione da notula a parcella NON verranno mai riportate sulla parcella. In pratica vengono gestite solo a livello di notula e vengono tralasciate in fase di trasformazione del documento.

In ogni caso quando si esegue la stampa della notula entrambe le tipologie di righe vengono stampate sulla notula che si sta creando.

## **PIEDE DOCUMENTO**

Ogni volta che la procedura si posiziona nel piede il primo campo richiesto è il campo PAGAMENTO. Vediamo ora le particolarità del piede documento durante l'emissione di una nuova notula.

**PAGAMENTO –** Ogni volta che si cambia il valore presente sul campo "pagamento", all'uscita dal campo, il programma richiede, tramite un apposito messaggio, se si vuole eseguire il ricalcolo delle rate dello scadenzario notule.

![](_page_82_Picture_15.jpeg)

Il valore preimpostato come risposta al messaggio è "S" in quanto, logicamente, è corretto che ogni volta che si modifichi qualcosa relativamente al tipologia di pagamento siano automaticamente ricalcolate le rate. In ogni caso si può selezionare il valore "N" per non eseguire alcun ricalcolo automatico.

**SPESE ANTICIPATE –** Qualora il campo "spese anticipate" sia di input (ovvero non sono state indicate spese anticipate di riga), anche in questo punto è attivo il ricalcolo automatico delle rate ogni qualvolta si modifichi il valore. Tale dato contribuisce infatti a determinare il totale documento e quindi, di conseguenza, varia sia il totale da pagare che il totale delle rate dello scadenzario notule.

**SPESE BANCA –** Il campo spese banca è sempre un campo di input. Anche in questo caso vale lo stesso discorso effettuato per i due campi precedenti relativo al ricalcolo automatico delle rate.

#### *ATTENZIONE: ogni volta che si crea una notula esiste un controllo BLOCCANTE per cui il TOTALE RATE deve coincidere obbligatoriamente con il TOTALE DA PAGARE della notula. Se non viene soddisfatta questa condizione è impossibile procedere con il salvataggio del documento.*

Con il tasto F10 si esegue la conferma della notula; se all'interno dei PARAMETRI STUDIO il campo "GEST NOTULE CON APER. AUTOM SCAD" è attivo, la procedura apre lo scadenzario notule al fine di controllare le rate generate automaticamente in base al tipo di pagamento impostato. Se non è stata selezionata l'apertura automatica dello scadenzario questo non viene aperto a video, in ogni caso le rate vengono sempre generate. Si ricorda che in ogni caso lo scadenzario viene aperto qualora ci siano delle incongruenza tra il totale notula ed il totale rate, inoltre è sempre attivo il tasto [F11] Scadenzario per visualizzarlo al fine di eseguire i controlli del caso.

A tal proposito occorre evidenziare alcune peculiarità relative allo scadenzario notule durante l'emissione di una nuova notula.

## **SCADENZARIO NOTULE**

Ogni volta che si inserisce una nuova notula, nel piede dello scadenzario notule vengono visualizzate tre righe di totale al fine di guidare l'utente nella compilazione dello scadenzario stesso, così da non originare la differenza tre il totale da pagare della notula ed il totale delle rate dello scadenzario.

![](_page_83_Picture_184.jpeg)

Sono riportati i seguenti campi:

- TOTALE DA PAGARE DELLA NOTULA
- TOTALE RATE
- DIFFERENZA DA SCADENZARE: questo campo, di sola visualizzazione, riporta la differenza tra i due valori precedenti. Se il valore è positivo significa che il totale da pagare della notula è superiore al totale rate; se è negativo, il valore della sommatoria delle rate presente nello scadenzario è superiore al totale da pagare della notula. Per poter confermare il documento il valore di questo campo deve essere 0 (zero).

Un'altra cosa da evidenziare relativa allo scadenzario notule è che durante l'immissione di una nuova notula non è possibile inserire la "P" di pagato sulle varie rate presenti.

#### **REVISIONE NOTULA**

Una volta posizionati sulla notula desiderata dalla lista documenti, è sufficiente premere il tasto INVIO per richiamarla nella funzione principale di gestione. E' possibile revisionare sia notule già trasformate parzialmente in parcella che notule non ancora parcellate. Le due situazioni sono soggette a controlli diversi e dunque vediamo separatamente i due casi:

## **REVISIONE DI UNA NOTULA NON ANCORA PARCELLATA**

Per quanto riguarda la revisione di una notula "nuova" ovvero non ancora trasformata in parcella, i controlli sono gli stessi dell'emissione di una nuova notula. In pratica è possibile variare tutti i campi del documento, ad esclusione di quelli identificativi dello stesso.

### **I seguenti campi NON SONO MODIFICABILI**:

SIGLA DOCUMENTO SERIE e NUMERO DOCUMENTO DATA DOCUMENTO CLIENTE

Per i controlli presenti, fare riferimento al paragrafo immediatamente precedente EMISSIONE NOTULA.

### **REVISIONE DI UNA NOTULA GIA' PARCELLATA PARZIALMENTE**

Eseguendo la revisione di una notula già trasformata parzialmente in parcella, i controlli differiscono rispetto al caso precedente.

### *NOTA BENE: la notula viene sempre visualizzata con i valori di origine e non con i valori residui ancora da parcellare.*

Quando si è posizionati all'interno del corpo del documento, sulle colonne IMPORTO PRES e SPESE ANTI è attivo il tasto funzione **F7** che permette di vedere la parte di quel valore già parcellato.

Inoltre se una notula è stata già parcellata parzialmente la colonna "St" (stato) riporterà i caratteri "P", "T" o " "(blank, spazio), per indicare che l'importo o la spesa di una determinata riga sono stati già parcellati parzialmente o totalmente.

Ad esempio:

![](_page_83_Picture_185.jpeg)

L'importo della prestazione 007 è stato parcellato "P"arzialmente e le spese anticipate "T"otalmente. Per la prestazione 002 l'importo non è stato parcellato. Infine, per la prestazione 003 l'importo non è stato parcellato mentre le spese anticipate sono state parcellate "T"otalmente.

## **ATTENZIONE**

SE SI RIVISIONA UNA NOTULA GIA' PARZIALMENTE PARCELLATA, **NON E' POSSIBILE VARIARE NESSUN CAMPO DEL DOCUMENTO**, AD ESCLUSIONE DEL CAMPO "**CHIUSA DEFINITIVAMENTE**" E DELLO **SCADENZARIO NOTULE**.

QUALORA SI MODIFICHI UN QUALSIASI CAMPO, DIVERSO DA QUELLI INDICATI PRECEDENTEMENTE, LA PROCEDURA PERMETTE DI CONTINUARE, MA ALLA CONFERMA DEL DOCUMENTO VIENE VISUALIZZATO IL SEGUENTE MESSAGGIO BLOCCANTE:

#### ATTENZIONE

![](_page_84_Picture_192.jpeg)

Tale limite deriva dal fatto che una volta che una notula è già stata parzialmente parcellata, non ha ragione di essere modificata per essere rinviata nuovamente al cliente. In questo caso, occorrerà crearne una nuova per la parte che si intende rettificare. Qualora una notula sia stata parcellata parzialmente e non si desideri parcellare la parte rimanente è possibile chiuderla in modo definitivo attivando il campo "Chiusa Definitivamente" in modo che questa non sia più considerata tra i documenti ancora da trasformare in parcella.

Per quanto riguarda lo scadenzario notule, non esistono più condizioni bloccanti che non permettano di salvare il documento. Qualora siano presenti delle situazioni incongruenti, il programma avvisa tramite degli appositi messaggi di avvertimento che sono in ogni caso forzabili. In questo caso è possibile eseguire qualsiasi tipo di variazione sullo scadenzario e dunque cancellare delle rate, inserirne di nuove, variare gli importi delle singole rate, ecc. Alla conferma dello scadenzario il programma avviserà qualora esistano situazioni incongruenti, ma come già accennato sarà possibile comunque proseguire.

# **REVISIONE DI UNA NOTULA CHIUSA IN MODO DEFINITIVO**

La revisione di una notula CHIUSA non permette di salvare il documento indipendentemente dal fatto che si modifichino o meno i campi. In pratica NON ESISTE IL CONCETTO DI REVISIONE, MA SOLO QUELLO DI VISUALIZZAZIONE DELLA NOTULA IN OGGETTO. Unica operazione che si può eseguire è la cancellazione del documento tramite il tasto funzione [SH+F3] Elimina documento.

## **EMISSIONE DIRETTA DI UNA PARCELLA**

## **TESTATA DOCUMENTO**

Per emettere un "Parcella" la procedura è analoga a quella di emissione della notula. E' sufficiente specificare sul campo "Documento" la sigla documento PA (oppure PA seguita da un ulteriore carattere ad esempio PA1, PAB, ecc. per utilizzare un modulo di stampa specificato nella MODULISTICA DOCUMENTI) ed impostare i vari campi obbligatori della testata.

Il campo "STATO" è compilabile solo quando si sta lavorando con i documenti di tipo parcella (oppure per le note d'accredito) e viene impostato automaticamente con il valore predefinito all'interno dei "PARAMETRI STUDIO" nel campo "Crea parcelle Prov/Definitive (P/D)". In ogni caso il campo è modificabile da parte dell'utente.

Se il campo"STATO" è impostato a "Provvisorio" viene generata solo la parcella e non vengono memorizzate operazioni in primanota, mentre se è impostato a "Definitivo" oltre alla parcella vengono create anche le relative operazioni contabili (FE ed eventuale PG se la parcella è pagata).

*IMPORTANTE: se si emette una PARCELLA PROVVISORIA non viene eseguita alcuna operazione contabile. In ogni caso viene incrementato il numeratore dei documenti di vendita sulla relativa tabella. Quando si conferma la parcella, il NUMERO e la DATA del documento vengono consolidati e NON sono più modificabili.*

*Inoltre, la data del documento, in fase di TRASFORMAZIONE DA PARCELLA PROVVISORIA A DEFINITIVA, verrà utilizzata sia come data parcella che come data di registrazione.*

L'emissione di una parcella provvisoria piuttosto che una definitiva diversifica leggermente l'operazione di conferma del documento, vedremo nello specifico le due casistiche.

# **CORPO DOCUMENTO**

Per quanto riguarda il corpo, anche su questo tipo di documento si possono inserire sia righe contenenti delle prestazioni sia semplici righe descrittive.

Le modalità di immissione dei dati del corpo sono le stesse descritte per il corpo delle notule. In questo caso è possibile inserire prestazioni non valorizzate.

# **PIEDE DOCUMENTO**

Quando si emette una parcella il campo "PAGAMENTO" non genera alcuna scadenza nello scadenzario notule poiché quest'ultimo non è gestito per l'emissione diretta di parcelle. Qualora la parcella che si sta emettendo non sia totalmente pagata (ovvero abbia un residuo da pagare), la condizione di pagamento specificata nel predetto campo consente di generare le rate ancora da pagare nello scadenzario contabile e viene altresì utilizzata in fase di stampa del documento qualora nella modulistica sia stato previsto il relativo campo.

## **Manuale Utente**

# **®MEXAL ®PASSCOM**

Gli altri campi di input, (Spese Anticipate, Spese banca) contribuiscono sempre a determinare il totale del documento e conseguentemente il totale da pagare.

Confermando il documento con F10 occorre effettuare la distinzione a cui si faceva riferimento all'inizio di questo paragrafo, ovvero l'emissione di parcelle provvisorie piuttosto che parcelle definitive.

# **PARCELLA PROVVISORIA**

Durante l'emissione diretta di una parcella (senza passare dalla trasformazione di una notula), se la parcella che si sta emettendo è una PARCELLA PROVVISORIA, il programma esegue la stampa del documento e lo salva all'interno del relativo archivio senza richiedere alcuna ulteriore operazione da parte dell'utente.

# **PARCELLA DEFINITIVA**

La conferma di una parcella definitiva, oltre all'emissione del documento, prevede la creazione delle scritture contabili FE (fattura emessa) e se la parcella risulta pagata (sia totalmente che parzialmente) anche del relativo PG (pagamento).

Alla conferma del documento con il tasto F10, la procedura apre la seguente finestra per richiedere i dati del pagamento.

### *DATI REGISTRAZIONE PAGAMENTO nell'emissione diretta di una parcella*

![](_page_85_Picture_182.jpeg)

**PARCELLA TOTALMETE PAGATA** – Questo campo consente di specificare se la parcella che si sta emettendo è totalmente pagata o meno. Il valore proposto automaticamente dalla procedura, varia a seconda del fatto che la parcella che si sta e mettendo sia una PARCELLA DIRETTA (ovvero non derivante da notula) piuttosto che derivante dalla trasformazione di una NOTULA. In particolare nel caso di EMISSIONE DIRETTA DI UNA PARCELLA il campo viene automaticamente abilitato, ovvero una parcella emessa direttamente è normalmente considerata TOTALMENTE PAGATA ed quindi il campo successivo "Importo pagato" viene impostato in automatico il "Totale da pagare" della parcella stessa. Se il campo viene disabilitato dall'utente e quindi lasciato vuoto (parcella NON totalmente pagata), il campo successivo "Importo pagato" viene azzerato e sarà cura dell'utente impostare l'eventuale importo pagato. Oltre alla modifica del valore proposto nel campo "Importo pagato", l'impostazione di questo campo è influente anche relativamente ai controlli effettuati alla conferma del documento ed alle operazioni contabili che vengono memorizzate in primanota.

### PARCELLA TOTALMENTE PAGATA

Alla conferma del documento vengono sempre memorizzate due operazioni contabili: La FE (fattura emessa) ed il PG (pagamento). Il campo successivo "Importo pagato" ed i controlli ad esso associati vengono gestiti nel seguente modo:

**IMPORTO PAGATO –** Importo da inserire come valore del conto specificato successivamente. In automatico viene proposto il valore del campo di piede TOTALE DA PAGARE. In ogni caso il valore è modificabile da parte dell'utente. Se l'importo del campo viene modificato, la procedura effettua un serie di controlli al fine di operare correttamente.

Più precisamente vengono eseguite le seguenti operazioni.

- Viene determinata la differenza tra il TOTALE DA PAGARE e l'IMPORTO PAGATO
- Successivamente questa differenza viene confrontata con il valore presente nei PARAMETRI STUDIO all'interno del campo "IMPORTO SOGLIA ARROT.PAGAM.PARCELLA". A questo punto si possono verificare due casi:
	- **– La differenza rilevata è MINORE o UGUALE dell'importo di soglia.** In questo caso la procedura visualizza un messaggio di avvertimento simile al seguente:

ATTENZIONE L'importo pagato (240,00) e' diverso dal 'totale da pagare' della Parcella Confermi arrotondamento (S/N): N

Se si conferma l'arrotondamento, l'operazione di pagamento viene generata nel seguente modo:

- Il CLIENTE viene chiuso per l'intero IMPORTO DA PAGARE
- La CASSA (o il conto di contropartita) viene impostato con il valore presente nel campo IMPORTO PAGATO

 La DIFFERENZA viene girata sull'apposito conto definito nei PARAMETRI STUDIO nel campo "CONTO ARROT. PAGAM. PARCELLA".

Inoltre, occorre ricordare che oltre all'operazione di primanota, nello scadenzario contabile viene sempre generata una SOLA rata di tipo RIMESSA (M) già pagata (con la "P" di pagato) equivalente all'ammontare del TOTALE DA PAGARE della parcella.

**– La differenza rilevata è MAGGIORE dell'importo di soglia.** In questo caso la procedura visualizza un messaggio BLOCCANTE che NON permette di proseguire con il salvataggio del documento. In ogni caso il documento rimane aperto ed il cursore si posiziona nuovamente nel corpo. Il messaggio è simile al seguente:

![](_page_86_Figure_5.jpeg)

## PARCELLA NON PAGATA TOTALMENTE

Alla conferma del documento viene sempre contabilizzata in primanota la FE (fattura emessa), mentre per quanto riguarda il PG (pagamento) questo viene memorizzato solo in caso di pagamento parziale.

Appena si modifica il campo, l'"Importo pagato" viene azzerato ed è cura dell'utente specificare manualmente l'ammontare di un eventuale pagamento parziale. A fianco del campo importo pagato viene visualizzato il residuo da pagare.

Emettendo una parcella NON totalmente pagata non vengono eseguiti i controlli dedicati al superamento del valore di soglia (descritto sopra): se esiste una parte pagata questa viene contabilizzata per l'importo specificato nel campo **IMPORTO PAGATO** e la parte residua viene lasciata aperta affinché possa essere successivamente pagata direttamente da primanota.

**CONTO PER PAGAMENTO –** Codice conto da utilizzare per l'operazione di pagamento (PG). Viene proposto il conto automatico della CASSA.

### **TRASFORMAZIONE DA NOTULA A PARCELLA**

*ATTENZIONE: la trasformazione da notula a parcella può essere eseguita solo per singolo documento, ovvero per la trasformazione è possibile selezionare una sola notula per volta. Tale notula potrà essere trasformata in parcella sia totalmente che in modo parziale. In questo secondo caso sarà possibile selezionarla successivamente per eseguire la parcellazione della parte rimanente.*

Per eseguire la trasformazione da notula a parcella è necessario posizionarsi nell'elenco dei documenti e individuata la notula desiderata, occorre dapprima "selezionarla" per la trasformazione. Per eseguire tale marcatura si deve premere l'apposito tasto funzione F9 Seleziona e successivamente il tasto [F10]Trasforma. Se si desidera smarcare la notula appena selezionata, prima di confermare F10, è sufficiente premere nuovamente il tasto F9 [Seleziona/deseleziona] sulla notula evidenziata.

Dopo aver confermato il tutto con il tasto F10 Trasforma, il documento selezionato viene aperto all'interno della finestra principale di gestione e viene automaticamente impostata la sigla documento PA (parcella).

# **TESTATA DOCUMENTO**

Per la testata della parcella è valido quanto già descritto nel paragrafo Emissione parcella – TESTATA DOCUMENTO di questo stesso capitolo. Per i dettagli si rimanda alla consultazione del suddetto.

## **CORPO DOCUMENTO**

*IMPORTANTE: la trasformazione da notula a parcella esegue l'aggiornamento contemporaneo dei due documenti. Sulla notula di origine vengono memorizzati solo i valori degli importi e delle spese anticipate di riga riportati nella parcella, ma non vengono modificati i dati di origine. La parcella viene memorizzata come se si stesse emettendo un nuovo documento.*

#### *Se la notula viene trasformata TOTALMENTE in parcella viene marcata come NOTULA CHIUSA IN MODO DEFINITIVO.*

Sulle righe del corpo gli IMPORTI e le SPESE ANTICIPATE sono sempre riportati per il valore residuo ancora da parcellare. In pratica se la notula non era mai stata parcellata precedentemente il valore coincide con quello della notula, se al contrario era già stata parcellata parzialmente viene proposto in automatico il solo valore residuo. In ogni caso i dati sono modificabili dall'utente. Sui campi IMPORTO e SPESE ANTICIPATE è attivo il tasto **F7 IMP/SPE ORIGINE DA PARCELLARE** che visualizza l'importo residuo ancora da parcellare al momento del richiamo del documento.

Se vengono azzerati gli IMPORTI o le SPESE ANTICIPATE di riga queste non vengono riportate sulla parcella.

Se viene sostituito un codice prestazione con un altro questo viene memorizzato solo sulla parcella, ma non sulla notula che mantiene il codice della prestazione di origine e non memorizza alcun dato ai fini del residuo ancora da parcellare. In questo caso la procedura visualizza un messaggio di avvertimento non bloccante simile al seguente:

> ATTENZIONE La sostituzione del codice prestazione con un altro codice provoca la perdita del collegamento tra questa riga e la Notula origine. Proseguire (S/N): N

Sul corpo è possibile anche aggiungere nuove righe in accodamento a quelle già presenti oppure inserirne altre tra quelle già esistenti (tasto F6); è anche possibile cancellarle tramite il tasto F5. In ogni caso, le modifiche apportate in questo modo sui dati del corpo vengono memorizzate solo sulla parcella e non producono alcun effetto sulla notula di origine.

Infine è possibile anche aumentare il valore degli importi presenti sui campi IMPORTO e SPESE ANTICIPATE superando l'importo residuo ancora da parcellare; in questo caso, sulla notula di origine, queste righe verranno contraddistinte come parcellate totalmente.

All'atto della trasformazione di una notula in parcella è disponibile il pulsante [Sh+F12]"Varia Totale Da Pagare" (Il tasto è attivo in tutte le sezioni del documento: testata, corpo e piede). Questo tasto consente di effettuare la trasformazione parziale della notula in parcella proponendo gli importi evasi in modo totalmente automatico, digitando semplicemente l'importo del "nuovo totale da pagare" (indipendentemente dal fatto che la parcella sarà totalmente pagata o meno).

![](_page_87_Picture_194.jpeg)

Inserendo un valore sul campo "Nuovo totale da pagare" e confermando la videata, la procedura ricalcola in proporzione tutti i valori presenti nel documento (prestazioni, spese anticipate, eventuali spese banca e i relativi totali di piede) tenendo conto che l'importo indicato dovrà essere il nuovo totale da pagare (campo "Totale da pagare") della parcella che si sta creando.

*NOTA BENE: a seguito del ricalcolo dei valori presenti nel documento (esempio: Iva, ritenuta d'acconto, ecc.) il totale da pagare (campo "Totale da pagare") proposto dalla procedura potrebbe differire di qualche centesimo rispetto a quanto definito dall'utente (per via degli arrotondamenti eseguiti). Rimane libertà dell'utente modificare manualmente gli importi presenti nella parcella affinché il totale da pagare coincida con quello desiderato. E'possibile richiamare nuovamente la videata sopra evidenziata per indicare un differente "Nuovo totale da pagare" o utilizzare il pulsante Ripristina [F4] per riportare in tutti i campi i valori originari proposti all'inizio dell'operazione di trasformazione (serie/numero doc., data doc., importi di riga, importi di piede, ecc. ).*

A seconda dei valori immessi (manualmente oppure calcolati automaticamente tramite il tasto "Varia Totale Da Pagare"), la colonna "St" (Stato riga) assume i valori "P" (importo trasformato parzialmente), "T" (importo trasformato totalmente) o " " (importo non trasformato in questo documento) in base agli importi parcellati.

Anche in questa fase possono essere inserite righe descrittive di tipo "." o ",". Per i dettagli si rimanda al paragrafo Gestione notula – CORPO DOCUMENTO di questo stesso capitolo.

*NOTA BENE: il residuo da parcellare è gestito solo sulle colonne TOTALE PRESTAZIONE e SPESE ANTICIPATE. Il campo QUANTITA' è gestito ai soli fini statistici e di stampa documento, dunque su questo campo non viene gestito il residuo.*

## **PIEDE DOCUMENTO**

Come già precedentemente illustrato per l'emissione diretta delle parcelle, il campo "PAGAMENTO" non genera alcuna scadenza nello scadenzario notule poiché quest'ultimo viene gestito solo per indicare gli importi pagati. Qualora la parcella che si sta emettendo non sia totalmente pagata (ovvero abbia un residuo da pagare), la condizione di pagamento specificata nel campo "PAGAMENTO" potrebbe essere utilizzata per generare le rate ancora da pagare nello scadenzario contabile (per il funzionamento si rimanda alle righe successive in particolare al campo "*Mantieni rate originali NON pagate*"). Il valore immesso nel campo "PAGAMENTO" viene inoltre utilizzato in fase di stampa del documento qualora nella modulistica sia stato previsto il relativo campo.

Il campo **SPESE BANCA** viene sempre proposto per il valore residuo non ancora evaso nelle trasformazioni precedenti; alla prima trasformazione viene ovviamente proposto il valore della notula origine.

Anche il campo **SPESE ANTICIPATE,** quando è gestibile come campo di input (vedi paragrafo PIEDE DOCUMENTO all'inizio di questo capitolo), funziona con la gestione del residuo come il campo precedente.

All'atto della trasformazione è possibile evadere entrambi i due campi precedenti per un importo superiore a quello proposto o comunque più alto rispetto a quello della notula origine, in questo caso il valore residuo per le successive trasformazioni sarà sempre considerato zero (ovvero già totalmente evaso).

Confermando la parcella, viene sempre aperto lo scadenzario notule al fine di inserire gli importi pagati ed allineare così la gestione delle scadenze.

## **SCADENZARIO NOTULE**

Nello scadenzario notule si può operare inserendo la "P" di pagato relativamente alle varie rate. Impostando la "P", e spostandosi sul campo "Data di Pagamento" viene proposta in automatico la data del documento parcella che si sta emettendo.

Se si inserisce la "P" di pagato e si modifica l'importo della rata digitando un importo INFERIORE a quello di origine, alla conferma della riga viene creata in automatico una nuova riga ancora aperta (non pagata) per la differenza.

E' possibile anche variare in AUMENTO gli importi delle rate della notule, risulta però evidente che in questo caso, quando si andrà a revisionare la notula, non esisterà più la congruenza tra il totale da pagare della notula ed il totale rate.

In questa fase non esistono controlli bloccanti in quanto le casistiche gestite possono essere molteplici e dunque qualora siano presenti potenziali situazioni incongruenti, il programma visualizza solo dei messaggi di avvertimento appropriati che sono in ogni caso forzabili.

#### **Manuale Utente**

Se sulle rate dello scadenzario si immette un PAGATO COMPLESSIVO (somma di tutte le rate impostate a P nella trasformazione corrente) INFERIORE rispetto al TOTALE DA PAGARE DELLA PARCELLA che si sta emettendo, il programma visualizza un messaggio di avvertimento, ma consente comunque di proseguire con la trasformazione. In questo caso, se si emette una PARCELLA DEFINITIVA il programma riporterà in automatico sulle rate ancora aperte (campo "Sr" [stato rata] non valorizzato) il carattere "S" (rate non pagate ma già riportate in Scadenzario contabile) fino all'esaurimento della differenza tra il pagato dello scadenzario notule ed il totale da pagare della parcella. Questa operazione è indispensabile per evitare di raddoppiare le rate ancora da incassare dei due scadenzari (notule e contabile) nell'estratto conto o nelle stampe di scadenzario. Per spiegare meglio il concetto si riporta il seguente esempio.

Esiste una notula da 500 Euro che viene parzialmente trasformata in parcella per 200 Euro e questa viene pagata solo parzialmente con un acconto di 50 Euro. In questo caso risulterebbe la seguente situazione: nello scadenzario contabile per la parcella emessa risulterebbe un ammontare complessivo di 200 Euro di cui 50 incassati e 150 ancora da incassare (rata ancora aperta); nello scadenzario notule sarebbe invece presente un ammontare complessivo delle rate di 500 Euro di cui 50 pagati (impostati manualmente dall'utente con l'inserimento della "P" di pagato) e 450 ancora da pagare. In realtà però la trasformazione della notula è avvenuta per 200 (anche se solo 50 sono stati incassati) ed il suo residuo evadibile rimane di soli 300 Euro. La differenza (150) tra il residuo da pagare dello scadenzario notule (450) ed il residuo della notula evadibile per le successive trasformazioni in parcella (300), coincide con i 150 Euro riportati nello scadenzario contabile come importo ancora da pagare. Per evitare un'incoerenza riguardante le rate ancora da pagare, nello scadenzario notule viene impostato lo stato rata ad "S" (rata non pagata ma già riportata nel Scadenzario contabile) per l'ammontare complessivo di rate coincidente con il residuo da pagare dello scadenzario contabile. In pratica nello scadenzario notule queste rate vengono "annullate" poiché la loro evoluzione sarà la continuazione delle corrispondenti riportate nello scadenzario contabile.

Qualora si emetta una PARCELLA PROVVISORIA il programma visualizza il messaggio di avvertimento sopra descritto, ma non imposta alcun carattere (S) nello "Stato rata" (Sr) delle scadenze della notula.

Oltre al comportamento descritto nello scadenzario notule, esistono anche ulteriori differenze tra parcella Provvisoria o Definitiva.

# **PARCELLA PROVVISORIA**

In questo caso come per l'emissione diretta della parcella, una volta aggiornato lo scadenzario notule (solo manualmente impostando la "P" di pagato), non vengono richiesti ulteriori operazioni da parte dell'utente ed il documento che si sta emettendo viene stampato e memorizzato in archivio. In questa fase viene inoltre memorizzata anche la notula di origine con i valori parcellati ed i riferimenti alla parcella generata.

# **PARCELLA DEFINITIVA**

Se la parcella che si sta emettendo è invece definitiva, dopo aver aggiornato lo scadenzario notule in base ai valori desiderati, vengono richiesti i DATI REGISTRAZIONE PAGAMENTO. In questo caso, la videata che può essere leggermente diversa rispetto al caso precedente dell'emissione diretta di una parcella:

#### *DATI REGISTRAZIONE PAGAMENTO nella trasformazione da notula a parcella*

![](_page_89_Picture_11.jpeg)

**PARCELLA TOTALMETE PAGATA** – Questo campo consente di specificare se la parcella che si sta emettendo è totalmente pagata o meno. Nella trasformazione da NOTULA a PARCELLA il valore proposto automaticamente dalla procedura varia a seconda del fatto che nello scadenzario notule sia stato inserito un PAGATO COMPLESSIVO (somma di tutte le rate impostate a P nella trasformazione corrente) coincidente con il TOTALE DA PAGARE DELLA PARCELLA oppure no. In particolare, nel caso in cui di due valori risultino uguali il campo viene automaticamente attivato (ovvero parcella TOTALMENTE PAGATA) ed il campo successivo "Importo pagato" viene impostato in automatico il valore "Totale da pagare" della parcella. Se il PAGATO COMPLESSIVO dello scadenzario notule è INFERIORE al TOTALE DA PAGARE DELLA PARCELLA il campo viene automaticamente disattivato (parcella NON TOTALMENTE PAGATA) e nel campo successivo "Importo pagato" viene proposto il valore PAGATO COMPLESSIVO derivante dallo scadenzario notule (somma di tutte le rate impostate a P nella trasformazione corrente).

Se il campo **PARCELLA TOTALMENTE PAGATA** viene disattivato, in prima nota viene sempre contabilizzata la Fattura emessa (FE) mentre il pagamento viene contabilizzato solo se esiste almeno una parte pagata. In ogni caso, il dato certo legato ad una parcella non totalmente pagata è quello di dover generare nello scadenzario contabile delle rate aperte (ovvero ancora da pagare). Quindi, solo se durante la trasformazione si emette una parcella NON TOTALMENTE PAGATA, viene richiesto il campo "**MANTIENI RATE ORIGINALI NON PAGATE**". Impostando questo parametro a "**S**" (valore predefinito), la procedura riporta fedelmente la parte non pagata (importo presente campo di sola visualizzazione "Res.") dallo scadenzario notule allo scadenzario contabile fino all'esaurimento dell'importo non pagato disponibile in questa trasformazione, ciascuna rata con le caratteristiche originariamente specificate nello scadenzario notule.

*NOTA BENE: Quando si esegue una trasformazione parziale di una notula in parcella, mentre i campi "tipo scadenza" e "data scadenza" vengono copiati da quelli origine per tutte le rate trasferite nello scadenzario contabile (le rate vengono riportate partendo dalle scadenze non pagate più vicine alla data di emissione documento), l'importo dell'ultima rata che viene riportata dallo scadenzario notule allo scadenzario contabile potrebbe differire rispetto a quello originario. Ciò accade quando la differenza tra il residuo da pagare della parcella e la sommatoria delle rate già riportate nello scadenzario contabile è inferiore all'importo della relativa rata dello scadenzario notule. Per chiarire meglio il concetto si riporta il seguente esempio:*

Totale da pagare NOTULA 300,00 Euro scadenzati come segue :

![](_page_90_Picture_256.jpeg)

- Trasformazione parziale
- Totale da pagare PARCELLA 180,00 Euro con pagamento di 30,00 Euro a titolo di acconto
- Situazione nei due scadenzari dopo la trasformazione:

![](_page_90_Picture_257.jpeg)

#### **CONCLUSIONI**

- Nello scadenzario notule le 3 rate originarie si sono trasformate in 5.
- Le due rate contraddistinte dal numero 1) sono l'evoluzione della prima rata origine (31/08/2010): 30,00 Euro (P) pagati manualmente dall'utente durante la trasformazione e 70,00 spezzati in automatico dal programma come parte ancora da pagare. Entrambe le rate sono state riportate identiche nello scadenzario contabile (si noti sulla seconda riga con il numero 1 dello scadenzario notule il carattere "S" che identifica lo stato "rata non pagata ma già riportata in Scadenzario contabile").
- Le due rate contraddistinte dal numero 2) sono l'evoluzione della seconda rata origine (30/09/2010) che è stata spezzata per poter evidenziare il carattere "S" per gli 80,00 Euro che sono stati riportati in scadenzario contabile. Si noti che la rata di origine identificata con il numero 2) nello scadenzario notule è stata riportata nello scadenzario contabile solo per 80,00 e non per i 100,00 originari in quanto l'importo da pagare della parcella non consentiva di riportare interamente la rata.

Se il campo "**MANTIENI RATE ORIGINALI NON PAGATE**" viene impostato a "**N**" significa che l'utente, per la parte di parcella ancora da pagare, non vuole riportare nello scadenzario contabile le rate così come erano state definite in origine nello scadenzario notule. In questo caso la parte da pagare viene rideterminata automaticamente nello scadenzario contabile utilizzando la condizione di pagamento specificata nel campo "PAGAMENTO" presente nel piede del documento. Se quest'ultimo campo risulta vuoto viene generata un'unica rata di tipo rimessa diretta (M).

Esaurito il discorso relativo al mantenimento o meno delle rate originari della notula durante la trasformazione per quanto riguarda la parte non pagata, è indispensabile riprendere il discorso legato al campo **PARCELLA TOTALMENTE PAGATA.** L'impostazione di questo campo, oltre alla modifica del valore proposto nel campo "Importo pagato" precedentemente descritta, è influente anche relativamente ai controlli effettuati alla conferma del documento ed alle operazioni contabili che vengono memorizzate in primanota.

#### *PARCELLA TOTALMENTE PAGATA*

Alla conferma del documento vengono sempre memorizzate due operazioni contabili: La FE (fattura emessa) ed il PG (pagamento). Il campo successivo "Importo pagato" ed i controlli ad esso associati vengono gestiti nello stesso modo di quanto avviene per l'EMISSIONE DIRETTA DI UNA PARCELLA (paragrafo precedente) a cui si rimanda per i dettagli.

## *PARCELLA NON PAGATA TOTALMENTE*

Alla conferma del documento viene sempre contabilizzata in primanota la FE (fattura emessa), mentre per quanto riguarda il PG (pagamento) questo viene memorizzato solo in caso di pagamento parziale.

Emettendo una parcella NON totalmente pagata non vengono eseguiti i controlli dedicati al superamento del valore di soglia (descritto sopra): se esiste una parte pagata questa viene contabilizzata per l'importo specificato nel campo **IMPORTO PAGATO** e la parte residua viene lasciata aperta affinché possa essere successivamente pagata direttamente da primanota.

**CONTO PER PAGAMENTO –** Codice conto da utilizzare per l'operazione di pagamento (PG). Viene proposto il conto automatico della CASSA.

## **TRASFORMAZIONE PARCELLA DA PROVVISORIA A DEFINITIVA**

Questa funzione può essere effettuata sia per singolo documento che in modalità multipla (o a blocchi). Di seguito vengono descritte le due diverse possibilità. L'operazione, oltre a trasformare il documento da provvisorio a definitivo (o i documenti in caso di trasformazione multipla), esegue anche la registrazione delle operazioni contabili relative ad ogni singola parcella in oggetto (FE e PG se esiste una parte pagata). Il funzionamento è analogo anche in caso di trasformazione di Note d'accredito provvisorie.

# **TRASFORMAZIONE DI UN SINGOLO DOCUMENTO**

Per eseguire la trasformazione di un singolo documento, è sufficiente entrare nel documento e modificare il campo STATO da "Provvisorio" a "Definitivo".

### Si ricorda che **i seguenti campi NON SONO MODIFICABILI**:

- SIGLA DOCUMENTO
- SERIE e NUMERO DOCUMENTO
- DATA DOCUMENTO
- **CLIENTE**

Sugli altri campi del documento è possibile intervenire modificando gli importi, le spese anticipate, le prestazioni e le descrizioni, ecc., al fine di generare la parcella desiderata.

### *DATI REGISTRAZIONE PAGAMENTO nella trasformazione da parcella provvisoria a definitiva*

Alla conferma del documento come per l'emissione diretta di una parcella, viene aperta la finestra in cui sono richiesti i "DATI PER LA REGISTRAZIONE DEL PAGAMENTO". In questo caso occorre effettuare una distinzione se la parcella provvisoria che si sta trasformando in definitiva era nata originariamente come notula (poi evolutasi in parcella provvisoria) piuttosto che direttamente come parcella provvisoria:

*LA PARCELLA PROVVISORIA DERIVATA DA UNA NOTULA*

In questo caso la finestra per i dati del pagamento viene aperta come segue:

![](_page_91_Picture_176.jpeg)

Quando una parcella provvisoria derivante da una notula viene trasformata in parcella definitiva, questa è sempre considerata TOTALMENTE PAGATA (il relativo campo NON è modificabile ed è di sola visualizzazione). A tal proposito, al fine di differenziare il caso corrente da quello successivo (parcella provvisoria nata direttamente come parcella) la procedura visualizza anche una riga descrittiva con cui si informa l'utente.

### *LA PARCELLA PROVVISORIA INSERITA DIRETTAMENTE COME PARCELLA*

In questo caso la finestra per i dati del pagamento viene aperta con le stesse caratteristiche già descritte per l'emissione diretta di una parcella definitiva.

#### **Manuale Utente**

![](_page_92_Picture_87.jpeg)

Alla conferma della finestra "Dati registrazione pagamento", per entrambi i casi appena esaminati (parcella provvisoria derivante da notula o meno) vengono eseguiti gli stessi controlli e le stesse operazioni dell'emissione diretta di una parcella DEFINITIVA. Per i dettagli si rimanda al paragrafo EMISSIONE DIRETTA DI UNA PARCELLA – PARCELLA DEFINITIVA di questo stesso capitolo.

# **TRASFORMAZIONE MULTIPLA DI PIU' DOCUMENTI**

Per effettuare la trasformazione "a blocchi" di più documenti da **provvisori** a **definitivi**, è indispensabile operare dall'elenco dei documenti

In questa finestra sono presenti i tasti che consento la selezione dei documenti ai fini della trasformazione da provvisorio a definitivo.

Con il tasto **[F9] Seleziona/deseleziona** è possibile selezionare i documenti da trasformare. Per la trasformazione di parcelle o di note di credito è possibile selezionare manualmente più documenti.

![](_page_92_Picture_88.jpeg)

In alternativa alla selezione manuale è disponibile il tasto [**Sh+F7] Seleziona tutto**.

Una volta selezionati i documenti, premendo il tasto **[Sh+F8] Trasforma Doc. Provv in Def.** si prosegue con la trasformazione; in particolare viene aperta una videata in cui sono richiesti alcuni campi per la contabilizzazione dei documenti in primanota.

![](_page_92_Picture_89.jpeg)

#### **Manuale Utente**

**PARCELLE TOTALMENTE PAGATE** – Questo parametro indica se i documenti che si stanno trasformando da provvisori a definitivi sono documenti pagati o meno. Se il parametro è attivo, verranno registrate in primanota anche le operazioni di pagamento dei documenti trasformati. In caso contrario (valore predefinito) verranno contabilizzati esclusivamente i documenti (senza il relativo pagamento).

**CONTO PER PAGAMENTO** – Questo campo è abilitato solo se è stato impostato ad "S" il campo precedente. Indica il conto da utilizzare per il pagamento. In automatico viene proposto il "conto automatico della Cassa". In realtà il funzionamento di questo campo è regolato dal campo successivo.

**COME UTILIZZARE CONTO PER PAGAMENTO** – Viene richiesto solo se "Parcelle totalmente pagate" è impostato a "S" per indicare se nella registrazione di pagamento, come conto di incasso, si deve utilizzare il campo specificato nel campo precedente oppure quello eventualmente presente nel pagamento memorizzato sul singolo documento. I valori ammessi sono i seguenti:

**P** = (valore predefinito). **Conto del Pagamento**. Se nel documento che si sta trasformando è stato impostato un codice di pagamento specifico, e per quest'ultimo è stato inserito (nella tabella dei pagamenti) un preciso conto di incasso, questo verrà utilizzato nella contabilizzazione; in assenza viene utilizzato il conto indicato nel campo precedente.

**S** = **Sempre conto del campo precedente**. Indipendentemente dal pagamento viene utilizzato sempre il conto indicato nel campo precedente.

**CONTABILIZZARE CON CAUSALE FS** – Questo campo viene richiesto SOLO se si gestisce l'iva vendite ad esigibilità differita e SOLO se il campo "Parcelle totalmente pagate" è disattivato. Se il campo è attivo, viene sempre utilizzata la casuale contabile che determina iva reale (FE o NE, altrimenti tutti i documenti per cui esistono i requisiti per la sospensione dell'iva vengono contabilizzati con la relativa causale sospesa (FS o NS).

Con il tasto **[F10] Ok** si conferma la trasformazione dei documenti selezionati ed oltre alla variazione dello stato da provvisorio a definitivo, viene eseguita anche la contabilizzazione dei documenti in primanota.

A seconda dell'esito della trasformazione la procedura visualizza due possibili messaggistiche differite: una prima in cui viene riportato l'elenco dei documenti la cui trasformazione è andata a buon fine, ed eventualmente una seconda in cui viene riportato l'elenco dei documenti per i quali la trasformazione non è avvenuta indicando la relativa motivazione.

Esempio di videata con errori che impediscono la trasformazione:

<u>.</u><br>Messaggi di errore PA 1/59 del 11/11/2018 Cto: 301.00011 - Err: L'aliquota Iva utilizzata per la Cassa Previdenza non e' piu' in vigore (19 %)

Esempio di videata con esito positivo della trasformazione:

![](_page_94_Picture_65.jpeg)

Sia in caso di esito positivo che negativo, consiglia di stampare i messaggi visualizzati a video per avere la possibilità di effettuare le verifiche del caso.

Al termine della trasformazione, se esiste almeno un documento trasformato correttamente, viene visualizzato un messaggio che informa l'utente che tutti i documenti la cui trasformazione è terminata correttamente sono stati marcati automaticamente. In questo modo, se si ha la necessità di eseguire la stampa dei documenti appena trasformati, è sufficiente premere il pulsante **[F5] Stampa documento**.

![](_page_94_Picture_66.jpeg)

Nel caso in cui non si esegua la stampa multipla e si chiuda la finestra, i documenti vengono automaticamente smarcati e per eseguire la relativa stampa dovranno essere selezionati nuovamente in modo manuale.

## **PARCELLA DEFINITIVA A CLIENTE ENTE PUBBLICO**

Se l'azienda gestisce l'Iva vendite ad esigibilità differita emettendo parcelle definitive ad un cliente rappresentante un ente pubblico è possibile scegliere se la registrazione contabile riportata nel sezionale delle vendite debba essere creata con causale "FE" (Fattura Emessa) o causale "FS". L'opzione viene proposta alla conferma del documento, la procedura controlla che la parcella non sia parzialmente o totalmente pagata. In tal caso, non sarà possibile assegnare alla registrazione la causale "FS".

### **REVISIONE PARCELLA**

La revisione di una parcella può essere suddivisa nelle due tipologie gestite ovvero parcella provvisoria e parcella definitiva. Vediamo separatamente i due casi.

In entrambi i casi occorre richiamare dall'elenco documenti, la parcella desiderata e premere INVIO per revisionarla.

## **REVISIONE PARCELLA PROVVISORIA**

La revisione di una parcella provvisoria può essere eseguita senza particolari controlli da parte della procedura, **GLI UNICI CAMPI NON MODIFICABILI SONO:**

- SIGLA DOCUMENTO
- SERIE e NUMERO DOCUMENTO
- DATA DOCUMENTO
- CLIENTE

Tutti gli altri campi possono essere variati o cancellati da parte dell'utente. Alla conferma il documento viene ristampato e salvato con i nuovi dati nell'archivio.

# **REVISIONE PARCELLA DEFINITIVA**

La revisione di questo tipo di documento risulta completamente diversa dal caso precedente in quanto al documento in oggetto sono collegate anche le relative operazioni contabili. Il programma, quando si revisiona un parcella definitiva, esegue (in determinate condizioni) anche l'aggiornamento delle relative scritture contabili, qualora questo non sia possibile, visualizza i relativi messaggi di avvertimento.

In fase di revisione di una parcella definitiva i **CAMPI NON MODIFICABILI SONO I SEGUENTI**:

- SIGLA DOCUMENTO
- SERIE e NUMERO DOCUMENTO
- DATA DOCUMENTO
- STATO *– Una parcella definitiva non può essere regredita a provvisoria.*
- CLIENTE

Gli altri campi sono tutti modificabili in base alle esigenze dell'utente.

Alla conferma della parcella il programma apre sempre la finestra con i DATI REGISTRAZIONE PAGAMENTO al fine di poter rigenerare le operazioni contabili relative. A seconda che si revisioni una PARCELLA DEFINITIVA che risulta già TOTALMENTE PAGATA (emessa direttamente totalmente pagata oppure revisionata e riconfermata come totalmente pagata in un secondo momento) piuttosto che una NON TOTALMENTE PAGATA i controlli effettuati differiscono tra loro.

#### *PARCELLA TOTALMENTE PAGATA*

![](_page_95_Picture_196.jpeg)

Come evidenziato dalla videata sopra riportata, nella revisione di una parcella GIA' TOTALMENTE PAGATA **NON** è consentita la modifica del campo "Parcella totalmente pagata" e quindi una parcella totalmente pagata rimarrà sempre e comunque tale.

In questo punto i controlli e le modalità operative sono gli stessi già visti in precedenza nel paragrafo EMISSIONE PARCELLA – PARCELLA DEFINITIVA TOTALMENTE PAGATA.

Confermando i dati del pagamento la procedura cerca le relative registrazioni di primanota al fine di poterle aggiornare con i nuovi dati immessi. In base allo stato della contabilità viene visualizzato un apposito messaggio dove viene richiesto se si vuole effettuare l'aggiornamento delle scritture contabili.

Quando l'utente conferma in maniera affermativa la richiesta di aggiornamento di primanota, il programma esegue ulteriori controlli per verificare che tale aggiornamento sia eseguibile. In pratica sono eseguiti gli stessi controlli della revisione primanota, ovvero se il periodo è già stato stampato in definitivo sul libro giornale, sui registri iva, se e stata eseguita la liquidazione del periodo, ecc.

Ognuno dei casi controllati prevede un apposito messaggio di avvertimento e qualora non sussistano le condizioni per l'aggiornamento viene salvato solo il documento parcella, ma non la relativa primanota. In ogni caso l'utente viene avvisato della necessità di intervenire manualmente.

## *PARCELLA NON PAGATA TOTALMENTE*

![](_page_96_Picture_160.jpeg)

In caso di revisione di una parcella definitiva NON TOTALMENTE PAGATA tutti i campi della videata sono di input (ad esclusione del campo "Res." già descritto nel paragrafo "TRASFORNAZIONE DA NOTULA A PARCELLA" che è sempre calcolato in automatico ed è di sola visualizzazione). I campi sono gli stessi già analizzati nei paragrafi precedenti e quindi vale la pena evidenziare esclusivamente le differenze di funzionamento rispetto ai casi già analizzati.

**PARCELLA TOTALMENTE PAGATA** – In fase di revisione di una parcella definitiva totalmente non pagata, questo campo è accessibile all'utente che può quindi modificare la situazione di una parcella emessa precedentemente come non pagata. Una volta che questo campo viene attivato e la parcella viene riconfermata, alla prossima revisione non sarà più modificabile.

**MANTIENI RATE ORIGINALI NON PAGATE –** A differenza di quanto esaminato nella trasformazione da notula a parcella, le rate originali non pagate non sono più quelle derivanti dallo scadenzario notule, ma sono quelle presenti attualmente nello scadenzario contabile non ancora pagate. Attivando questo parametro (valore predefinito dal programma) significa che **si vogliono mantenere le rate dello scadenzario contabile così come sono memorizzate attualmente**, il tutto, ovviamente, compatibilmente con le eventuali differenze di importo che possono scaturire a fronte della revisione. Qualora l'importo del TOTALE DA PAGARE della parcella sia stato modificato rispetto a quello iniziale, il nuovo totale da pagare viene suddiviso equamente sulle rate già esistenti, le quali mantengono le date di scadenza e le tipologie di pagamento precedentemente definite.

**IMPORTO PAGATO –** In caso di revisione di una parcella definitiva non totalmente pagata, l'importo pagato viene sempre proposto vuoto. Questo perché una volta che la parcella è stata contabilizzata in primanota/scadenzario può proseguire con una sua evoluzione (in termini di incassi effettuati) totalmente indipendente rispetto al documento parcella presente nel modulo parcellazione studio. Qualora l'utente voglia specificare un importo pagato in fase di revisione può inserire il valore desiderato.

Confermando i dati della finestra sopra descritta, la procedura cerca in primanota la registrazione FE al fine di poterla aggiornare con i nuovi dati immessi. In base allo stato della contabilità viene visualizzato un apposito messaggio dove viene richiesto se si vuole effettuare l'aggiornamento della relativa scrittura contabile.

Confermi l'aggiornamento della registrazione contabile

#### *ATTENZIONE*

*Quando l'utente conferma affermativamente la richiesta di aggiornamento di primanota, il programma esegue ulteriori controlli per verificare che tale aggiornamento sia eseguibile. In pratica sono eseguiti gli stessi controlli della revisione primanota: se il documento è già in pagamento totale o parziale (sia esso derivante da un primo pagamento parziale effettuato direttamente alla prima emissione della parcella, piuttosto che da operazioni di PG eseguite successive direttamente da primanota), se il periodo è già stato stampato in definitivo sul libro giornale, sui registri iva, se e stata eseguita la liquidazione del periodo, ecc. Ognuno dei casi controllati prevede un apposito messaggio di avvertimento e qualora non sussistano le condizioni per l'aggiornamento viene salvato solo il documento parcella, ma non la relativa primanota. In ogni caso l'utente viene avvisato della necessità di intervenire manualmente.*

### **PARTICOLARITA' RIGHE DA AGENDA DI LAVORO CON "AZZERA" UGUALE A "S"**

Nei documenti emessi dal programma di GENERAZIONE NOTULE/PARCELLE possono essere state riportate nel documento delle righe prestazione con prezzo, totale prestazione e le spese anticipate di importo zero in quanto in agenda di lavoro si era impostato a "S" il campo "Azzera". Si tenga conto che:

- in variazione di tali righe la procedura continua a proporre i valori a zero;
- la trasformazione in un documento di livello superiore (da Notula o Parcella) prende in considerazione tali righe purché il documento abbia un totale documento comunque positivo. Ad esempio, al fine della trasformazione in parcella selezionando una notula contenente solo righe con importo uguale a zero, la procedura segnala che "Non è possibile marcare per la trasformazione una Notula priva di importi/spese di riga";
- la funzione di Duplica documento [F7] riporta la riga con i dati a zero, ma essendo in inserimento di un nuovo documento e non in variazione, passando con il cursore su tale prestazione verranno richiamati tutti gli automatismi di proposto prezzo (listino o particolarità) e confronto con l'eventuale "Minimo fatturabile" e "Massimo fatturabile".

#### **EMISSIONE DI UNA NOTA DI CREDITO**

### **TESTATA DOCUMENTO**

Per emettere un "Nota d'accredito" è sufficiente specificare sul campo "Documento" la sigla documento NA (oppure NA seguita da un ulteriore carattere ad esempio NA1, NAB, ecc. per utilizzare un modulo di stampa specificato nella MODULISTICA DOCUMENTI) ed impostare i vari campi obbligatori della testata.

#### *NOTA BENE: una NA può essere emessa esclusivamente come nuovo documento e non può derivare dalla trasformazione di una notula.*

Il campo "STATO" funziona come già visto in precedenza per le parcelle e viene impostato automaticamente con il valore predefinito all'interno dei "PARAMETRI STUDIO" nel campo "Crea parcelle Prov/Definitive (P/D)". In ogni caso il campo è modificabile da parte dell'utente. Se lo "STATO" è impostato a Provvisorio viene generata solo la nota d'accredito e non vengono memorizzate operazioni in primanota, mentre se è impostato a Definitivo oltre alla nota d'accredito vengono create anche le relative operazioni contabili (NE ed eventuale PG se la nota d'accredito è totalmente rimborsata).

*IMPORTANTE: se si emette una NOTA DI CREDITO PROVVISORIA non viene eseguita alcuna operazione contabile. In ogni caso viene incrementato il numeratore dei documenti di vendita sulla relativa tabella. Quando si conferma la parcella, il NUMERO e la DATA del documento vengono consolidati e NON sono più modificabili.*

*Inoltre, la data del documento, in fase di TRASFORMAZIONE DA NOTA DI CREDITO PROVVISORIA A DEFINITIVA, verrà utilizzata sia come data documento che come data di registrazione.*

## **CORPO DOCUMENTO**

Entrando successivamente nel corpo del documento, si possono inserire sia righe contenenti delle prestazioni, sia semplici righe descrittive. Gli importi delle righe della nota di credito devono essere inseriti con segno positivo, in quanto è la natura stessa del documento che lo rende di storno (in ogni caso, all'occorrenza, si possono inserire anche righe con valori negativi).

Le modalità di immissione dei dati del corpo sono le stesse descritte per il corpo delle notule e come già descritto per le parcelle, anche in questo caso è possibile inserire prestazioni non valorizzate.

### **PIEDE DOCUMENTO**

Quando si emette una Nota d'accredito, il campo "PAGAMENTO" viene utilizzato per generare le rate di scadenzario contabile nel caso in cui la nota d'accredito corrente non sia totalmente rimborsata all'atto dell'emissione e viene altresì utilizzata in fase di stampa del documento qualora nella modulistica sia stato previsto il relativo campo.

Gli altri campi di input, (Spese Anticipate, Spese banca) contribuiscono sempre a determinare il totale del documento e conseguentemente il totale da pagare.

Confermando il documento con F10 occorre effettuare la distinzione a seconda che si stia emettendo una nota d'accredito provvisoria piuttosto che definitiva.

## **NOTA D'ACCREDITO PROVVISORIA**

Se la nota di credito che si sta emettendo è PROVVISORIA, salva il documento all'interno del relativo archivio assegnando il numero documento definitivo, esegue la stampa dello stesso, ma non viene richiesta alcuna ulteriore operazione da parte dell'utente (in pratica non viene richiesto nulla per l'eventuale rimborso e la contabilizzazione della nota di credito in primanota).

### **NOTA D'ACCREDITO DEFINITIVA**

La conferma di una nota di credito definitiva, oltre all'emissione del documento, prevede la creazione delle scritture contabili NE (nota di credito emessa) e se viene marcata come "totalmente rimborsata all'atto dell'emissione" viene generato anche il relativo PG (pagamento).

Alla conferma del documento con il tasto F10, la procedura apre la seguente finestra per richiedere i dati del pagamento.

#### *DATI REGISTRAZIONE PAGAMENTO nell'emissione di una nota di credito definitiva*

![](_page_98_Picture_105.jpeg)

**NOTA DI CREDITO TOTALMETE RIMBORSATA ALL'EMISSIONE** – Questo campo consente di specificare se la nota di credito che si sta emettendo è totalmente rimborsa all'atto dell'emissione. Il campo viene proposto vuoto ed è l'utente che deve attivarlo se è rimborsata totalmente.

#### *NOTA DI CREDITO TOTALMENTE RIMBORSATA*

Alla conferma del documento vengono sempre memorizzate due operazioni contabili: la NE (nota d'accredito emessa) ed il PG (pagamento) per il rimborso.

**IMPORTO PAGATO –** Questo campo, di sola visualizzazione, viene valorizzato con il totale da pagare della nota d'accredito.

**CONTO PER RIMBORSO –** Codice conto da utilizzare per l'operazione di pagamento (PG) con cui si effettua il rimborso. Se nel codice di pagamento inserito nel piede del documento è stato specificato un "Conto per PG" viene proposto tale conto, in caso non sia stato specificato nulla nella tabella pagamenti viene conto automatico della CASSA.

#### *NOTA DI CREDITO NON RIMBORSATA TOTALMENTE*

Lasciando il campo disattivato, l' "Importo pagato" risulta azzerato ed il campo "Conto per rimborso" diventa di solo output in quanto di fatto non viene eseguito alcun rimborso contestuale.

Alla conferma del documento viene sempre contabilizzata in primanota la NE (nota d'accredito emessa), ma non il relativo pagamento/rimborso. Nello scadenzario contabile le rate della nota di credito vengono generate in base al codice di pagamento specificato nel campo "Pag" del piede del documento e non risultano pagate.

#### **PRIMANOTA PROFESSIONISTI CON PARCELLAZIONE STUDIO**

In questo paragrafo si vuole evidenziare una funzionalità specifica della primanota delle aziende PROFESSIONISTI con PARCELAZIONE STUDIO.

Come descritto in precedenza, le **PARCELLE DEFINITIVE vengono sempre contabilizzate come FE** in primanota. L'operazione di pagamento (PG) viene contabilizzata esclusivamente se almeno una parte della parcella viene pagata all'atto dell'emissione o ad una successiva eventuale revisione. A seconda che la parcella sia TOTALMENTE pagata o meno, le operazioni contabili vengono generate utilizzando conti economici reali oppure conti sospesi (tipo PZ) per i ricavi non incassati. Di seguito si riportano i due casi separatamente.

## **REGISTRAZIONI PRIMANOTA CON PARCELLA TOTALMENTE PAGATA**

Quando si emette una parcella DEFINITIVA TOTALMENTE PAGATA (campo "Parcella totalmente attivo") vengono sempre avviene create due operazioni contabili distinte: FE e PG.

#### *IMPORTANTE:*

#### *LE OPERAZIONI CONTABILI CREATE DALL'EMISSIONE DI UNA PARCELLA TOTALMENTE PAGATA CONTENGONO SEMPRE E SOLO CONTI "REALI" DI TIPO ECONOMICO (E) O PATRIMONIALE (P) E NON UTILIZZANO I CONTI SOSPESI DI TIPO "Z".*

Tali registrazioni vengono marcate (tramite un flag interno non visualizzato) dalla procedura al fine di poterle distinguere durante le operazioni di rettifica e/o revisione che si effettuano dalle apposite funzioni della contabilità (REVISIONE PRIMANOTA e SCHEDE CONTABILI). E' importante che queste siano riconosciute in modo tale che possano essere nuovamente confermate "nello stato in cui si trovano".

**Nella registrazione della fattura emessa (FE)** vengono utilizzati solo conti reali (Economici e Patrimoniali) e non sospesi (PZ):

```
Data: 02/09/10 Valuta: EuR
Caus: FE FATT. EMESSE
Desc:
Prot: V01/000068 Ndoc: 68 Del: 02/09/10
001 Codice Descrizione conto Importo (EuR)│Descrizione
501.00004 Cliente Rossi_____ 436,80D│
801.00001 PRESTAZIONI DI SER 350,00A
318.00120 DEBITI VS CASSA PR 14,00A
110.00003 IVA A DEBITO 72,80A
501.00004 Cliente Rossi 70,00A
109.00001 ERARIO C/RITENUTE 70,00D│
```
│

**Nella registrazione di pagamento (PG)** è importante evidenziare il riporto delle righe con i conti a 0,00 e l'importo originario della fattura riportato nella DESCRIZIONE della riga. La registrazione è strutturata in questo modo ai fini del riporto della stessa sul "Registro cronologico delle movimentazioni finanziarie":

Data: 02/09/10 Valuta: EuR Caus: PG\_\_ PAGAMENTO Desc: FE 68 DEL 02/09/10 Numero pagamento....: Del: Codice Descrizione conto Importo (EuR)│Descrizione 501.00004 Cliente Rossi 366,80A│ 101.00001 CASSA 366,80D 801.00001 PRESTAZIONI DI SER │350,00A 318.00120 DEBITI VS CASSA PR |14,00A 110.00003 IVA A DEBITO | 72,80A 109.00001 ERARIO C/RITENUTE │70,00D

Per comprendere meglio quanto sopra descritto e reperire le informazioni dettagliate riguardo alla contabilità di un professionista (tipologie dei conti, primanota e relativi controlli), si rimanda al capitolo CONTABILITÀ DI UN PROFESSIONISTA nell' APPENDICE B della Contabilità.

# **REGISTRAZIONI PRIMANOTA CON PARCELLA NON TOTALMENTE PAGATA**

Quando si emette una parcella DEFINITIVA TOTALMENTE PAGATA (campo "Parcella totalmente pagata = N") vengono sempre avviene create due operazioni contabili distinte: FE e PG.

### *IMPORTANTE:*

*LE OPERAZIONI CONTABILI CREATE DALL'EMISSIONE DI UNA PARCELLA NON TOTALMENTE PAGATA CONTENGONO SIA CONTI SOSPESI DI TIPO "Z" (per rilevare i ricavi non ancora incassati) CHE CONTI "REALI" DI TIPO PATRIMONIALE (P) NON UTILIZZANO MAI CONTI DI TIPO ECONOMICO (E) .*

In questo secondo caso, il pagamento (PG) viene contabilizzato, ovviamente, solo se esiste almeno una parte pagata, altrimenti l'unica operazione che viene generata è la registrazione della fattura emessa (FE):

**Nella registrazione della fattura emessa (FE)** vengono utilizzati solo conti sospesi (PZ) e conti reali Patrimoniali:

Data: 02/09/10 Valuta: EuR Caus: FE\_\_ FATT. EMESSE Desc: Prot: V01/000069 Ndoc: 69 Del: 02/09/10 Codice Descrizione conto Importo (EuR)│Descrizione 501.00004 Cliente Rossi 811,20D│ 002.00101 C/SOSPESO PRESTAZI 650,00A│ 318.00120 DEBITI VS CASSA PR 26,00A 110.00003 IVA A DEBITO 135,20A
130.00003 114 A
130.000 501.00004 Cliente Rossi 130,00A
005.00003 ERARIO C/RIT. DOCU 130,00D 005.00003 ERARIO C/RIT. DOCU

**Nella registrazione di pagamento (PG)** è importante evidenziare sia le righe di giroconto tra i conti sospesi (PZ) ed i corrispondenti conti economici effettivi (E) per un valore proporzionale al importo pagato, che il riporto delle righe con i conti a 0,00 per le quali l'importo (anch'esso calcolato proporzionalmente all'importo pagato) specificato nella DESCRIZIONE della riga. La registrazione è strutturata in questo modo ai fini del riporto della stessa sul "Registro cronologico delle movimentazioni finanziarie":

```
Data: 02/09/10 Valuta: EuR
Caus: PG__ PAGAMENTO
Desc: FE 69 DEL 02/09/10
Numero pagamento....: Del:
    Codice Descrizione conto Importo (EuR)│Descrizione
501.00004 Cliente Rossi 81,20A│
101.00001 CASSA 81,20D<br>002.00101 C/SOSPESO PRESTAZI 77,48D
002.00101 C/SOSPESO PRESTAZI
801.00001 PRESTAZIONI DI SER 77,48A
318.00120 DEBITI VS CASSA PR | 3,10A
110.00003 IVA A DEBITO │16,12A
005.00003 ERARIO C/RIT. DOCU 15,50A
109.00001 ERARIO C/RITENUTE 15,50D
```
Anche in questo secondo caso, per meglio comprendere quanto sopra descritto e reperire le informazioni dettagliate riguardo alla contabilità di un professionista (tipologie dei conti, primanota e relativi controlli), si rimanda al capitolo CONTABILITÀ DI UN PROFESSIONISTA nell' APPENDICE B della Contabilità.

# **GENERAZIONE NOTULE / PARCELLE**

(menù CONTABILITA' – PARCELLAZIONE STUDIO)

La funzione di "Generazione Notule / Parcelle" consente di riepilogare, in modo automatico, le prestazioni svolte nei confronti dei clienti dello studio e creare un documento che può essere in alternativa di tipo Notula o Parcella provvisoria.

Entrando nella funzione, viene aperta la seguente videata:

![](_page_101_Picture_218.jpeg)

La videata si presenta divisa in due parti: la prima contiene i parametri per le selezioni, mentre la seconda i parametri per i documenti da generare.

I campi presenti sono i seguenti:

**AGENDA DI LAVORO DA DATA A DATA –** Intervallo di date nel quale considerare le prestazioni inserite nell'agenda di lavoro.

**DA CLIENTE A CLIENTE –** Intervallo di clienti dal quale deve essere eseguita l'elaborazione. Sul campo sono attivi i tasti di ricerca F2 Ricerca per codice conto, F3 ricerca per nome, F4 Altre tipologie di ricerca.

**RESP. CLIENTE –** Nominativo del responsabile del cliente a cui limitare la selezione per l'elaborazione. Se indicato un nominativo, verranno generate notule o parcelle solo per i clienti che nella propria anagrafica hanno tale responsabile. Sul campo è attivo il comando Elenco [F2] per selezionare il nominativo, nell'elenco il nome è seguito dalla descrizione del gruppo di appartenenza dell'utente. Se negli ulteriori dati dell'anagrafica dell'utente non è stato definito un nome completo, il campo gestirà il nome dell'utente. In Passcom l'utente di tipo "S" (Studio) può selezionare un qualsiasi utente che ha accesso all'azienda (amministratore, idesk studio, idesk azienda gestisti da studio – rappresentati dal tipo gruppo "s" - ed idesk azienda dell'azienda in questione appartenenti ad un gruppo di tipo "E" o "M"); l'utente idesk azienda (appartenente ad un gruppo "E" o "M") può selezionare solo gli utenti appartenenti al proprio gruppo.

**UTENTE –** Nome completo dell'utente che ha effettuato la prestazione. E' disponibile il comando Elenco [F2] per selezionare l'utente a cui limitare la ricerca dei dati presenti in agenda, nell'elenco il nome è seguito dalla descrizione del gruppo di appartenenza dell'utente. In Passcom l'utente di tipo "S" (Studio) può selezionare un qualsiasi utente che ha accesso all'azienda (amministratore, idesk studio, idesk azienda gestisti da studio – rappresentati dal tipo gruppo "s" - ed idesk azienda dell'azienda in questione appartenenti ad un gruppo di tipo "E" o "M"); l'utente idesk azienda (appartenente ad un gruppo "E" o "M") può selezionare solo gli utenti appartenenti al proprio gruppo o visionare tutti i dati presenti in archivio.

*NOTA BENE: se negli ulteriori dati dell'anagrafica dell'utente non è stato definito un nome completo, il campo gestirà il nome utente (login).*

**DA PAG –** Codice del pagamento presente in anagrafica dei clienti da cui iniziare la selezione dei dati in agenda di lavoro. E' disponibile il comando [F2]Elenco Pagamenti per visualizzarne l'elenco.

**A PAG –** Codice del pagamento presente in anagrafica dei clienti con cui concludere la selezione dei dati in agenda di lavoro. E' disponibile il comando [F2]Elenco Pagamenti per visualizzarne l'elenco.

**TIPO FATT. ELET –** Il parametro prevede le seguenti opzioni:

Tutti - La selezione include tutti i clienti.

Fattura elettronica Non gestita (N) - La selezione include i clienti a cui, in anagrafica, non è stata attivata la fatturazione elettronica.

Fattura elettronica PDF (S) - La selezione include i soli clienti per i quali si gestisce la fatturazione elettronica in formato pdf (solitamente soggetti privati).

- Fattura elettronica Fattura PA (F) La selezione include i soli clienti enti pubblici a cui è stata attivata la fatturazione relativa alla Pubblica Amministrazione che prevede l'inoltro del documento in formato .xml;
- Fattura elettronica privati SDI (D) La selezione include i soli clienti non enti pubblici a cui è stata attivata la fatturazione elettronica in formato xml B2B.

In caso di generazione di parcelle, la procedura effettua dei controlli sul contenuto di tale campo di selezione e sulla modulistica definita nel campo "Sigla documento".

Sigle documento non associate a eventuale generazione di file xml non prenderanno in considerazione i clienti enti pubblici per i quali si è attivata la funzione Fattura PA. Sigle documento associate a eventuale generazione di file xml richiedono necessariamente che il campo "Tipo fatt. elettr" sia uguale a "F" o che la ricerca dei dati sia stata circoscritta ad uno specifico cliente.

**STATO RIGHE AGENDA** – E' possibile selezionare le sole righe in stato "Fatto" (F), o quelle in stato "Sospeso"(S) oppure "Entrambe" (E).

**DATA VUOTA** – Se nel campo precedente si sono incluse anche le righe in stato sospeso ("S" o "E"), con il parametro uguale a "S" la procedura considera sia le righe sospese con "Data lavoro" rientrante nella selezione dei campi "Agenda di lavoro Da data"- "A data", sia le righe sospese con "Data lavoro" non impostata. Nell'agenda di lavoro, in caso di un'elaborazione non di prova, verrà assegnato a tutte le righe lo stato "P" (Parcellato) e per quelle che erano sospese con data vuota verrà riportata come "Data lavoro" quella del documento emesso.

*NOTA BENE: righe sospese che non contengono alcun valore per i campi "Quantità" o "Cliente" saranno sempre escluse dalla selezione dei dati.*

**ORIG.RIGHE (T/M/C/G) –** Codice che consente di selezionare le righe presenti in agenda di lavoro in base alla modalità con cui sono state originate.

- **T** = valore proposto automaticamente dalla procedura, che considera le righe presenti in agenda di lavoro, senza far alcun riferimento alla relativa origine;
- **M** = vengono considerate solo le righe inserite Manualmente in agenda di lavoro;
- **C** = vengono considerate le sole righe generate automaticamente dalla scrittura in agenda dei Contratti;
- **G** = vengono considerate le sole righe generate attraverso la funzione di Import da cdG Studio[**F7**] in agenda di lavoro.

**CAT.STAT –** Codice della categoria statistica a cui appartengono i clienti per i quali si vuole effettuare l'emissione dei documenti.

*NOTA BENE: il campo è gestito solo per aziende di livello "2" (Aziendale) o superiore.*

**ASSOGETT.IVA DA –** In fase di generazione notule/parcelle, questo parametro consente di definire il codice Iva da utilizzare nella generazione dei documenti. Di default è impostato il valore "Anagrafica prestazione", in alternativa è possibile selezionare il valore "Anagrafica cliente".

**DOCUMENTO –** Sigla del documento da generare. Campo di 3 caratteri alfanumerici, nei primi 2 va indicato il tipo di documento che si vuole generare (la procedura accetta solo NO o PA), nel terzo (facoltativo) su quale modulo lo si vuole stampare, qualora fossero stati definiti più formati di stampa per lo stesso documento (ad esempio NO1 o NOA o PAD ecc.). La procedura memorizza il formato di stampa utilizzato quindi, in revisione di un documento, nel campo viene riportato anche il modulo utilizzato (esempio NO1 o NOA, ecc.).

*NOTA BENE: da questa funzione NON è possibile generare automaticamente documenti NA (note d'accredito); tali documenti possono essere emessi esclusivamente dalla unzione di gestione.*

**DATA DOCUMENTO –** Data da assegnare ai documenti che vengono generati. Sono accettate solo date che rientrano nell'anno di gestione.

**PAGAMENTO –** Codice che identifica il tipo pagamento da assegnare a tutti i documenti generati. Il campo non è obbligatorio ed è attivo il tasto F2 per la ricerca nella tabella dei pagamenti. Non sono accettati pagamenti di tipo Tratta. Se non viene indicato nulla, viene recuperato nel documento il tipo pagamento presente nel cliente e se anche nel cliente non è definito nulla (o se nel cliente era definito il pagamento Tratta), le scadenze delle notule generate saranno di tipo rimessa diretta.

**RAGGRUPPA PREST.AGENDA (S/N) –** Campo obbligatorio in cui indicare se la procedura di generazione deve raggruppare in una sola riga del documento tutte le prestazioni, presenti nell'agenda di lavoro, aventi lo stesso codice prestazione, sommando quantità e spese. Per ogni cliente, il raggruppamento viene effettuato a parità di prezzo della prestazione e a parità di data lavoro dell'agenda, qualora si sia deciso di riportare tale informazione sui documenti emessi. Le prestazioni per le quali non è stato specificato alcun prezzo in agenda di lavoro vengono raggruppate assegnando un importo al prezzo e al totale prestazione in base a quanto definito per: eventuali particolarità prezzo valide alla data, il listino associato al cliente, confronto con importo di "Minimo fatturabile" e "Massimo fatturabile" presente nell'anagrafica prestazione cliente. Se si indica "N", nel documento vengono riportate tante righe per quante sono le prestazioni, anche se hanno il medesimo codice.

*NOTA BENE: anche le righe che in agenda hanno il campo "Azzera" uguale a "S" vengono raggruppate a paritàuguaglianza di prezzo. Due righe di una stessa prestazione con prezzo differente verranno sempre riportate nel documento distintamente ma con entrambe "Prezzo", "TotalePrest" e "SpeseAnti" a zero.*

*NOTA BENE: per le prestazioni che nell'agenda di lavoro hanno il parametro "Riporta data in NO/PA" impostato "S", se il parametro "Raggruppa prest.agenda" è impostato a "S", la data di lavoro è elemento di rottura e il raggruppamento avviene a parità di data di lavoro.*

*NOTA BENE: per le prestazioni che nell'agenda di lavoro hanno il parametro "Riporta nota in NO/PA" impostato a "," o ".", se il parametro "Raggruppa prest.agenda" è impostato a "N" la nota segue la prestazione a cui è riferita. Se il parametro "Raggruppa prest.agenda" è impostato a "S" tutte le note vengono stampate dopo la prestazione che è stata raggruppata.*

**ELABORAZIONE DI PROVA (S/N) –** Campo obbligatorio che definisce se l'elaborazione deve aggiornare gli archivi o se deve essere una simulazione che produce semplicemente una stampa.

*NOTA BENE: effettuando un' elaborazione di prova sui documenti stampati non verrà riportato alcun "numero documento".*

Se "Elaborazione di prova = N", oltre alla stampa vengono creati fisicamente i documenti nel relativo archivio, vengono incrementati i numeratori (l'elaborazione definitiva assegna il numero e la data documento), vengono marcate a "P" (parcellate) le prestazioni dell'agenda di lavoro elaborate riportando anche il riferimento al documento emesso.

**TIPO ORDINAMENTO –** Campo obbligatorio che definisce in quale ordine verranno emessi i documenti e le prestazioni contenute in ciascun documento emesso. I valori disponibili sono i seguenti:

CodiceCliente+CodPrestazione = Valore proposto automaticamente dalla procedura, che consente di emette documenti in ordine di *Codice cliente* e le prestazioni in ordine di *Codice*.

**CodiceCliente+DataLavoro** = Questo valore consente di emettere i documenti in ordine di *Codice cliente*, mentre le prestazioni in ordine di *Data Lavoro* agenda.

**RagioneSociale+CodPrestazione** = Questo valore consente di emettere i documenti in ordine di *Ragione sociale cliente*, mentre le

prestazioni in ordine di Codice prestazione.<br>RagioneSociale+DataLavoro = Questo  $P$  **Paragiones valore consente di emettere i documenti in ordine di Ragione sociale cliente, mentre le** prestazioni in ordine di Data Lavoro.

La possibilità di modificare l'ordinamento dei documenti è previsto solo sulle attività presenti in Agenda non per le prestazioni importate da programma "Passepartout Paghe".

# **IMPORT FILE PARCELLE GENERATE DA "PASSEPARTOUT PAGHE"**

Se all'interno dei Parametri Studio, il campo "Import Paghe" (presente solo in Passcom) è stato valorizzato a "S", entrando nella funzione di Generazione notule/parcelle, viene aperta la seguente videata nella quale saranno presenti anche i parametri necessari per l'import file parcelle generate da "Passepartout Gestione Paghe".

![](_page_103_Picture_177.jpeg)

Di seguito sono riportati i campi specifici per l'import file generato da Passepartout PAGHE

**ELABORA AGENDA -** Considera le prestazioni "F"atte o "S"ospese presenti in agenda di lavoro che soddisfano i parametri di selezione che seguono.

**ELABORA PAGHE -** Considera le prestazioni presenti nel file generato da Passepartout Paghe (pagquote.txt).

**NOME FILE IMPORT PAGHE –** Indicare il nome del file generato da Passepartout Paghe (pagquote.txt) preceduto da relativa directory. Per ottenere da Passepartout Paghe il file di import corretto, è necessario aver eseguito in Passepartout Paghe la stampa definitiva della parcella.

**FORZA IMPORT –** Questo parametro, se impostato a "S", serve per forzare l'import della prestazione nel caso in cui questa sia già presente per lo stesso cliente, in archivio notule/parcelle con periodo di competenza uguale o successivo a quello indicato nel file di Passepartout Paghe. Il controllo avviene per codice prestazione Passepartout, campo "Data prest" (presente in "Ulteriori dati riga" del documento presente in Gestione notule/parcelle) e gli stessi dati presenti nel file Passepartout Paghe.

Per poter importare un file parcelle generato da Passepartout Paghe, è necessario aver preventivamente compilato la tabella di correlazione fra le causali/sottocausali di Passepartout Paghe e le prestazioni presenti in Passepartout, tramite il tasto [F6] Correla prestazioni:

![](_page_103_Picture_178.jpeg)

La tabella di correlazione si presenta divisa in due parti: la prima contiene i riferimenti della prestazione proveniente da Passepartout Paghe, mentre la seconda contiene i riferimenti della corrispondente prestazione in Passepartout e se l' associazione è valida per tutti i clienti o per

un cliente in particolare. Per ottenere un efficace controllo di eventuali prestazioni Passepartout Paghe già importate in archivio notule/parcelle, è bene che per ogni prestazione Passepartout Paghe ce ne sia una corrispondente fra le prestazioni di Passepartout.

In fase di import, la prestazione verrà inserita con l'importo presente nel file pagquote.txt, non vengono considerati eventuali listini o condizioni particolari diversamente specificate. Invece, l'aliquota Iva della prestazione e l'assoggettamento a ritenuta d'acconto/cassa previdenziale/gestione separata Inps, vengono letti dall'anagrafica della prestazione della parcellazione anziché dal file pagquote.txt

Per poter essere importato, il file pagquote.txt deve contenere in ciascuna riga la stessa partita iva dei clienti in anagrafica cliente di Passcom.

**CAUSALE –** Codice causale Passepartout GP.

**SOTTOCAUSALE –** Codice sottocausale Passepartout GP.

**PRESTAZIONE –** Codice prestazione Passepartout.

**CLIENTE –** Questo campo non è obbligatorio, ma può essere valorizzato nel caso in cui si voglia effettuare un abbinamento fra la prestazione di Passepartout Paghe e Passepartout valido per un solo cliente. Se questo campo viene lasciato vuoto, l'abbinamento è valido per tutti i clienti.

# **CONTABILIZZA PARCELLE SU AZIENDE CLIENTI DELLO STUDIO**

(menù CONTABILITA' – PARCELLAZIONE STUDIO – CONTABILIZZA PARCELLE SU AZIENDE CLIENTI DELLO STUDIO)

Questa funzione consente di contabilizzare le parcelle o le note di credito emesse dallo studio direttamente nelle contabilità delle aziende clienti, generando delle registrazioni contabili di tipo "FR" o "NR" e se richiesto anche i relativi pagamenti e/o rimborsi con causale "PG".

*NOTA BENE: la funzione non è disponibile per gli utenti appartenenti ad un gruppo di tipo "E" (AlwaysOn esteso) di Passcom.*

Requisiti essenziali per l'azienda studio sono:

- l'attivazione del modulo parcellazione
- la codifica (all'interno della medesima installazione) delle aziende clienti dello studio
- la compilazione nell'anagrafica clienti dello studio ("DATI PARCELLAZIONE") del campo "sigla azienda'
- l'impostazione a "S" del campo "Contabilizza parcelle come FR sull'azienda XXX"
- nessun altro terminale deve essere collegato, in caso contrario il programma non consente di lanciare l'elaborazione dando un apposito messaggio di avvertimento e indicando anche l'elenco degli utenti collegati.

Requisiti essenziali per l'azienda cliente dello studio sono:

l'impostazione del parametro contabile "Gestione compensi a terzi" a "S"

L'elaborazione può essere lanciata sia in prova che in definitivo. Entrambe le elaborazioni effettuano una serie di controlli di congruità e solo nel caso in cui questi vadano a buon fine, la parcella può essere "contabilizzata". Per entrambi i tipi di elaborazione viene generato un tabulato in cui vengono elencate le parcelle che rientrano nei parametri di selezione e per ognuna viene evidenziata se la contabilizzazione è possibile oppure no e, nel caso in cui non lo sia, anche il motivo.

Il programma ai fini della contabilizzazione, verifica la presenza del documento (nell'azienda cliente dello studio) in scadenzario. Questo infatti è l'elemento determinate per far sì che la contabilizzazione possa avvenire. Se il documento è già presente in scadenzario la contabilizzazione non può avvenire. Se si contabilizza una parcella non soggetta a ritenuta e il cliente dello studio non gestisce lo scadenzario, il programma genera solo la registrazione contabile FR ed il PG solo se richiesto.

Se, in un secondo momento l'azienda studio rettifica la parcella assoggettandola a ritenuta d'acconto e rilancia la funzione di contabilizzazione, il programma genera una nuova FR (PG) nell'azienda cliente dello studio, evidenziando però questa "doppia contabilizzazione" nel tabulato che si ottiene al termine dell'elaborazione.

La prima parte della videata consente di effettuare la selezione delle parcelle emesse che verranno poi contabilizzate in prova/definitivo generando FR ed eventualmente PG nelle aziende clienti dello studio. I campi richiesti sono i seguenti:

**SIGLA DOCUMENTO –** Non obbligatorio. Se valorizzato, vengono selezionate per la contabilizzazione sull'azienda cliente solo le PA (parcelle) o le NA (note di accredito) a seconda del valore immesso. Se non specificato (valore predefinito) vengono prese in considerazione entrambe le tipologie di documento.

**SERIE DOCUMENTO DA –** Non obbligatorio. Identifica da quale serie iniziare la selezione dei documenti che si vogliono contabilizzare.

**SERIE DOCUMENTO A –** Non obbligatorio. Serie fino a cui si vuole effettuare la selezione dei documenti che si vogliono contabilizzare.

**NUMERO DOCUMENTO DA –** Campo non obbligatorio. Numero del documento emessa dalla quale si vuole iniziare la selezione delle parcelle da contabilizzare.

**NUMERO DOCUMENTO A –** Campo non obbligatorio. Numero del documento emessa fino a cui si vuole effettuare la contabilizzazione.

**DATA DOCUMENTO DA –** Campo obbligatorio. Identifica la data del documento da cui iniziare la selezione.

**DATA DOCUMENTO A –** Campo obbligatorio. Identifica la data del documento a cui si vuole limitare la selezione.

**DA CODICE CLIENTE –** Campo non obbligatorio. Codice cliente da cui iniziare la selezione.

### **Manuale Utente**

# **®MEXAL ®PASSCOM**

**A CODICE CLIENTE –** Campo non obbligatorio. Codice cliente fino a cui limitare la selezione.

**RESPONSABILE –** Campo non obbligatorio. Codice del responsabile a cui limitare la selezione. Identifica il responsabile codificato nell'anagrafica del cliente dello studio e non nelle singoli documenti emessi (in questi ultimi il dato non viene memorizzato).

**DA SIGLA AZ. CLIENTE STUDIO –** Campo non obbligatorio. Sigla azienda, memorizzata nei "DATI PARCELLAZIONE" del cliente dello studio, da cui iniziare la selezione.

**A SIGLA AZ. CLIENTE STUDIO –** Campo non obbligatorio. Sigla azienda, memorizzata nei "DATI PARCELLAZIONE" del cliente dello studio, con cui terminare la selezione.

Nella seconda parte della videata sono richiesti i dati necessari alla generazione, nelle contabilità delle aziende clienti dello studio, delle registrazioni contabili di tipo FR e PG.

**CONTABILIZ. DI PROVA –** Campo obbligatorio. Questo parametro consente di determinare se l'elaborazione deve essere di prova o definitiva. I controlli effettuati dall'elaborazione sono i medesimi. L'elaborazione definitiva effettua l'aggiornamento delle scritture contabili nelle aziende clienti dello studio, generando FR/NR e se richiesto il relativo PG. Se le parcelle/note d credito sono state emesse con ritenuta d'acconto, in fase di contabilizzazione il programma aggiorna sempre lo scadenzario dell'azienda cliente dello studio. Nel caso in cui il documento sia stato emesso senza ritenuta d'acconto, il programma aggiorna lo scadenzario solo se il parametro contabile "Ges.Estr. conto/Scad. Effet." sia impostato a "S". Nel caso in cui il parametro "Scad. con gestione partite" sia impostato a "S" nello scadenzario vengono generate le relative partite.

I valori ammessi sono i seguenti:

- **S** = Valore proposto di default. Il programma effettua la contabilizzazione di prova senza aggiornare l'archivio dell'azienda cliente dello studio. Al termine dell'elaborazione il programma genera un tabulato in cui viene evidenziato l'esito della contabilizzazione di prova.
- **N** = Il programma effettua la contabilizzazione definitiva dei documenti nelle aziende clienti dello studio. Al termine dell'elaborazione il programma genera un tabulato in cui viene evidenziato l'esito della contabilizzazione definitiva.

**DATA REGISTRAZIONE PRIMANOTA –** Campo obbligatorio. Data con cui verrà generata la registrazione contabile FR/NR e se richiesto, anche il relativo pagamento con causale PG. Il programma, sia nell'elaborazione di prova che nell'elaborazione definitiva, verificherà che la data immessa sia uguale o superiore all'ultima utilizzata (per il sezionale richiesto) nell'azienda cliente dello studio.

**DESCRIZIONE OPERAZIONE –** Campo non obbligatorio. Descrizione da attribuire alla registrazione contabile. Se compilata, verrà inserita come descrizione di testata del documento FR/NR. Come descrizione di testata del documento PG verranno assunti gli estremi dell'FR.(Es. FR 23 DEL 16/5/04).

**SEZIONALE PROTOCOLLO IVA –** Campo obbligatorio. Numero del sezionale acquisti dell'azienda cliente dello studio in cui verranno contabilizzati i documenti. Il programma verifica (nell'elaborazione in prova/definitiva) che il numero immesso non sia maggiore ai sezionali gestiti dall'azienda cliente dello studio.

**REGISTRA PG DEL DOCUMENTO –** Campo obbligatorio. I valori ammessi sono i seguenti:

- **S** = nel caso in cui nell'anagrafica del cliente dello studio il campo "Registra PG della FR" sia impostato a "S" il programma genera la registrazione di pagamento nell'azienda cliente dello studio; mentre nel caso in cui nell'anagrafica del cliente dello studio il campo "Registra PG della FR" sia impostato a "N" la registrazione del pagamento non viene generata.
- **N** = indipendentemente dall'impostazione del parametro "Registra PG della FR" nell'anagrafica del cliente dello studio, il programma non genera mai la registrazione del PG nell'azienda cliente dello studio.

# **CONTROLLI EFFETTUATI DALLA PROCEDURA**

### **IN FASE DI CONTABILIZZAZIONE DELLE PARCELLE NELLE AZIENDE CLIENTI DELLO STUDIO**

Il programma prima di effettuare la contabilizzazione delle parcelle/note di credito nelle aziende clienti dello studio, effettua una serie di verifiche/controlli. Questi possono essere distinti tra controlli effettuati sull'azienda studio (che emette le parcelle e le note di credito) e sull'azienda cliente dello studio (in cui vengono generate le registrazioni FR o NR e PG se richiesto). Al termine dell'elaborazione il programma genera un tabulato in cui, per ogni parcella/nota di credito, ne viene evidenziato l'esito.

### **CONTROLLI EFFETTUATI SULL'AZIENDA STUDIO**

- verifica che in flag "Contabilizza parcelle come FR" inserito nell'anagrafica cliente dell'azienda Studio non sia impostato a "N"
- verifica che il codice azienda di destinazione inserito nell'anagrafica cliente dell'azienda Studio non sia vuota
- verifica che il codice azienda di destinazione inserito nell'anagrafica cliente dell'azienda Studio non sia di tipo "NUL"
- verifica che il codice azienda di destinazione inserito nell'anagrafica cliente dell'azienda non sia precancellata
- verifica che il codice azienda di destinazione inserito nell'anagrafica cliente non esista più in archivio (in quanto eliminata definitivamente).

#### Esempio di tabulato:

![](_page_105_Picture_318.jpeg)

Legenda<br>Primo carattere riga  $#$  = Parcella non contabilizzata

# **104 PARCELLAZIONE STUDIO**

![](_page_106_Picture_39.jpeg)

## **CONTROLLI EFFETTUATI SULL'AZIENDA CLIENTE DELLO STUDIO**

Quando nei controlli successivi si fa riferimento a "parcelle" oppure "FR" (fatture ricevute su azienda cliente), le stesse logiche e gli stessi ragionamenti si devono considerare applicabili anche alle "note di credito" ed "NR" (note di credito ricevute su azienda cliente).

## **Manuale Utente**

# **®MEXAL ®PASSCOM**

Elenco controlli:

- verifica che l'anno contabile corrente non sia chiuso
- verifica che l'azienda non gestisca le sotto aziende
- verifica che il parametro contabile "Gestione compensi a terzi" non sia "N" se la parcella è soggetta ritenuta
- verifica che il "codice fornitore studio" sia presente nell'anagrafica cliente dell'azienda studio, se così non fosse controlla che sia codificato il conto automatico "Codice Fornitore che identifica lo studio" nell'azienda cliente dello studio (azienda di destinazione)
- verifica che il "codice prestazione cliente" sia presente nell'anagrafica clienti dell'azienda studio, se così non fosse controlla che sia codificato il conto automatico "Costo prestazione parcellazione studio"nell'azienda cliente dello studio (azienda di destinazione)
- verifica che il "codice fornitore studio" inserito nell'anagrafica clienti dell'azienda studio esista nella rubrica dell'azienda cliente dello studio (azienda di destinazione)
- verifica che il tipo conto del "codice fornitore studio" inserito nell'anagrafica clienti dell'azienda dello studio non sia diverso da "F"
- verifica che il codice tributo inserito nell'anagrafica del "codice fornitore studio" (nell'azienda di destinazione in cui viene rilevata l'FR) non sia diverso dal codice tributo dell'azienda studio che emette le parcelle
- verifica che il codice "costo prestazione" esista nella rubrica dell'azienda cliente dello studio (azienda di destinazione)
- verifica che il conto "costo prestazione" sia di tipo "Z" (sospeso) per le aziende professioniste o di tipo "EG" per tutte le altre aziende
- verifica che i conti automatici "iva acquisti" e "erario c/ritenute" codificati nell'azienda cliente dello studio (azienda di destinazione) siano presenti in rubrica
- verifica se esiste già in scadenzario una registrazione con stesso: conto/data documento/serie documento/numero documento/causale
- verifica che la serie protocollo degli acquisti impostato in fase di contabilizzazione delle parcelle non sia maggiore a quello gestito dall'azienda cliente dello studio (azienda di destinazione)
- verifica che la "data registrazione FR" impostata in fase di contabilizzazione non sia minore a quella presente (per quel sezionale) nei numeratori dell'azienda cliente dello studio (azienda di destinazione)
- verifica che il "conto da utilizzare per il PG" indicato nell'anagrafica del cliente dello studio oppure che il conto automatico "cassa" (specificato nell'azienda cliente dello studio) sia presente in rubrica
- verifica, in caso di registrazione del pagamento "PG", che la Parcella sia totalmente pagata
- verifica che l'azienda cliente non abbia attivato la gestione Iva per cassa ed al contempo la parcella che si sta contabilizzando abbia un dell'Iva e non sia totalmente pagata.
### **DESCRIZIONE DOCUMENTI**

#### (menù CONTABILITA' – PARCELLAZIONE STUDIO)

Questa funzione consente di modificare le descrizioni standard dei documenti collegate alle relative sigle. Ad esempio la sigla "NO" che normalmente significa "Notula", può essere modificata in "Avviso parcella".

La videata che viene presentata è simile alla seguente:

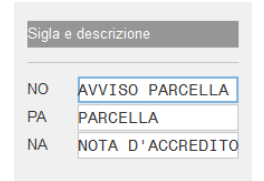

**DESCRIZIONE** – Descrizione del documento. Questa descrizione viene visualizzata durante la gestione dalle varie funzioni. Inoltre può essere riportata in stampa sul documento che si sta emettendo.

### **TARIFFARI**

#### (menù CONTABILITA' – PARCELLAZIONE STUDIO)

Questa funzione consente di abilitare i 9 possibili tariffari utilizzabili dalle funzioni della parcellazione. Per abilitare ciascun tariffario è obbligatorio inserire il corrispondente campo "Descriz." (questo campo rappresenta la "descrizione breve", la descrizione estesa è facoltativa); solo in questo modo infatti i tariffari saranno definibili ed utilizzabili nelle diverse funzioni che li prevedono (ad esempio "anagrafica prestazioni" per definire i diversi prezzi di ciascun tariffario abilitato ed "anagrafica clienti" per associare ciascun cliente al tariffario desiderato). Se non si definiscono ulteriori tariffari, la procedura crea sempre comunque il tariffario n.1 con la descrizione "BASE".

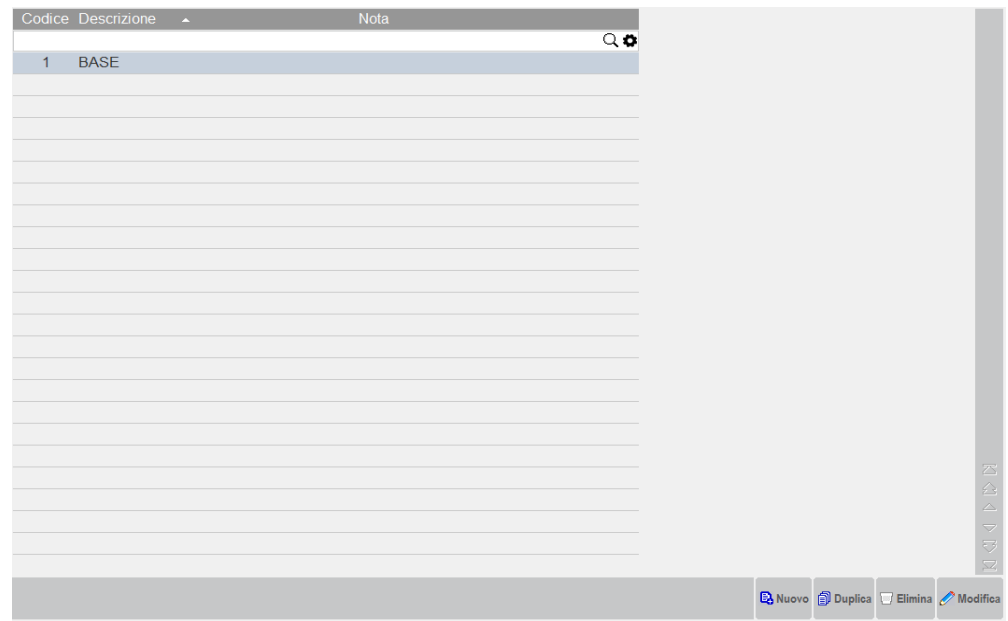

**DESCRIZIONE** – Campo di sette caratteri in cui inserire una descrizione del tariffario. Il primo è fisso con descrizione "BASE" modificabile. Dal secondo tariffario è disponibile il comando Cancella [ShF3] che, oltre ad eliminare la descrizione relativa al tariffario, permette di cancellare i relativi prezzi nelle anagrafiche delle prestazioni.

**DESCRIZIONE ESTESA** – Descrizione aggiuntiva di quaranta caratteri alfanumerici.

*NOTA BENE: le descrizioni ed il comportamento del comando Cancella sono in comune con i corrispondenti dati/funzionalità della tabella aziendale di magazzino LISTINI.*

## **ESTRATTO CONTO**

#### (menù CONTABILITA')

Questa funzione permette di visualizzare e stampare gli estratti conto dei Clienti, secondo i criteri di selezione impostati.

Tale funzionalità, eseguita per aziende che gestiscono la parcellazione, presenta alcune differenze sostanziali rispetto all'estratto conto delle altre aziende, differenze basate principalmente sul fatto che, per tali aziende, viene elaborato, oltre allo scadenzario contabile, anche lo scadenzario notule.

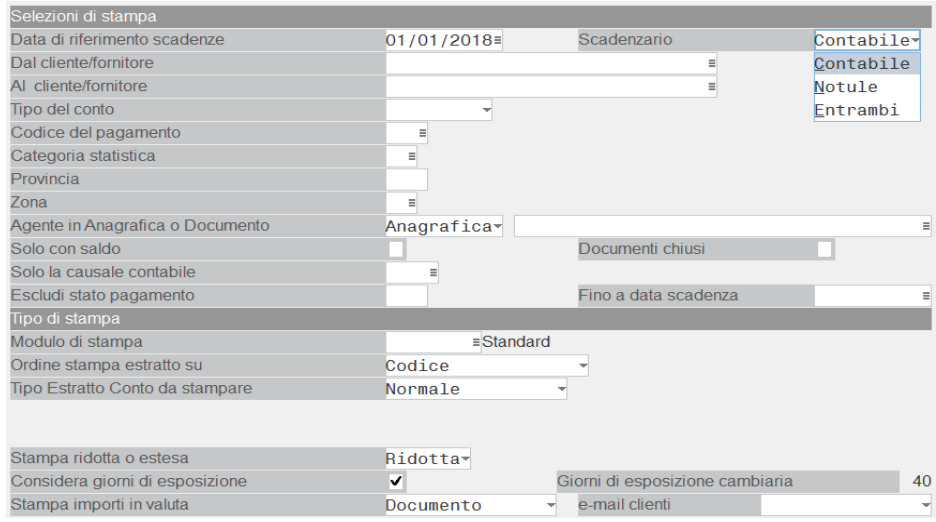

Le selezioni di stampa prevedono i medesimi campi evidenziati nel manuale dell'estratto conto del menù Contabilità. Per il dettaglio si rimanda alla consultazione del capitolo Contabilità - ESTRATTO CONTO.

L'unica differenza risiede nella presenza di un nuovo campo (evidenziato nell'immagine di cui sopra), in cui viene richiesto il tipo di scadenzario che deve essere elaborato:

#### **SCADENZARIO (C/N/E)** – I valori ammessi sono:

Contabile = Estratto conto solo delle operazioni contabili

Notule = Estratto conto solo dello scadenzario notule

Entrambi = Estratto conto di entrambi gli scadenzari

Se si opta per l'elaborazione di entrambi gli scadenzari, le scadenze derivanti dalle notule, vengono riportate in coda alle scadenze contabili e vengono riportate le sole rate ancora da stampare, in pratica sono escluse le rate con stato uguale a "P" o "E", perché identificano rate già pagate, cioè che hanno già generato primanota e scadenzario contabile.

Nel caso invece di estratto conto di tipo "N" (Scadenzario Notule), vengono riportate in stampa anche le rate pagate.

Si precisa che l'elaborazione dello scadenzario delle Notule esclude sempre le rate riferite a notule che sono già state chiuse definitivamente (Flag "Chius.def.=S").

## **STAMPA CLIENTI STUDIO**

(menù STAMPE – PARCELLAZIONE STUDIO)

Questa funzione consente di stampare i clienti dello studio, con tutte le informazioni tipiche della parcellazione.

#### **Manuale Utente**

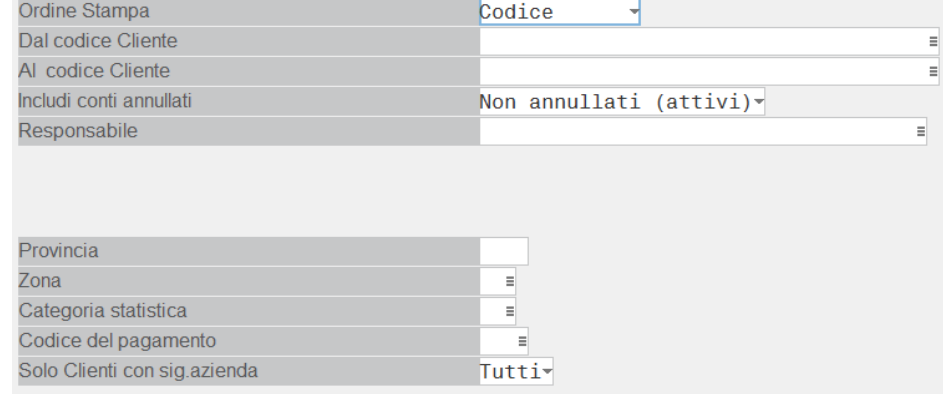

I parametri di selezione prevedono:

**ORDINE STAMPA (C/D)** – I valori ammessi sono:

 $C =$ Codice

 $D =$  Descrizione

E' possibile eseguire la stampa dei clienti studio ordinando gli stessi per codice o per descrizione.

**DAL CLIENTE –** Indicare il codice cliente da cui deve iniziare la selezione.

Sul campo sono attivi i seguenti tasti funzione:

- **F2 –** Per ottenere la lista del piano dei conti (di tipo patrimoniale) ordinata per codice.
- **F3 –** Per ottenere la lista dei soli clienti ordinati per ragione sociale.
- **F4 –** Per effettuare altri tipi di ricerca.

**Shift+F4 –** Una volta inserito un codice cliente, è possibile entrare in variazione dell'anagrafica del cliente specificato

**AL CLIENTE –** Indicare il codice cliente a cui terminare la selezione.

Sul campo sono attivi i seguenti tasti funzione:

- **F2 –** Per ottenere la lista del piano dei conti (di tipo patrimoniale) ordinata per codice.
- **F3** Per ottenere la lista dei soli clienti ordinati per ragione sociale.<br>**F4** Per effettuare altri tipi di ricerca.
- Per effettuare altri tipi di ricerca.
- **Shift+F4 –** Una volta inserito un codice cliente, è possibile entrare in variazione dell'anagrafica del cliente specificato

**INCLUDI CONTI ANNULLATI (S/N/A)** – I valori ammessi sono:

- $S =$  Tutti
- **N** = Solo attivi
- **A** = Solo annullati

Se viene indicato "S", in stampa vengono riportati tutti i clienti studio, siano essi attivi o annullati (precancellati).

Se viene indicato "N", in stampa vengono riportati solo i clienti studio attivi.

Se viene indicato "A", in stampa vengono riportati solo i clienti studio annullati

**RESPONSABILE** – Indicare il responsabile dei clienti studio cui la stampa deve essere limitata. Sul campo è attivo il tasto funzione F2 per richiamare la lista dei responsabili ordinata per codice e il tasto funzione F3 per richiamare la lista ordinandola per descrizione.

**PROVINCIA –** Indicare la sigla della provincia nel caso in cui si vogliano riportare in stampa i soli clienti studio di una determinata provincia.

**ZONA –** Indicare la zona nel caso in cui si vogliano riportare in stampa i soli clienti studio di una determinata zona.

Sul campo è attivo il tasto funzione F2 per richiamare la lista delle zone selezionabili.

**CATEGORIA STATISTICA –** Indicare la categoria statistica nel caso in cui si vogliano riportare in stampa i soli clienti studio appartenenti ad una determinata categoria statistica.

Sul campo è attivo il tasto funzione F2 per richiamare la lista delle categorie statistiche selezionabili.

**TIPO/CODICE PAGAMENTO –** Indicare il Tipo o il Codice Pagamento nel caso in cui si vogliano riportare in stampa i soli clienti studio a cui è stato associato un determinato tipo di pagamento o codice di pagamento.

Sia sul campo "Tipo" che sul campo "Codice Pagamento" è attivo il tasto funzione F2 per richiamare le relative liste.

Sul campo "Codice Pagamento" è attivo anche il tasto funzione F3 per richiamare il dettaglio del codice pagamento.

**SOLO CLIENTI CON SIG. AZIENDA (T/S/N) –** E' possibile scegliere se riportare in stampa i soli clienti studio in cui è stata inserita la sigla azienda per la contabilizzazione delle parcelle.

I valori ammessi sono:

- $T =$ Tutti
- **S =** Solo clienti studio in cui è stata impostata la sigla azienda
- **N** = Solo clienti studio in cui non è stata impostata la sigla azienda

## **STAMPA PRESTAZIONI CLIENTI**

(menù STAMPE – PARCELLAZIONE STUDIO)

Con questa funzione è possibile stampare le prestazioni dello studio già presenti nella relativa gestione.

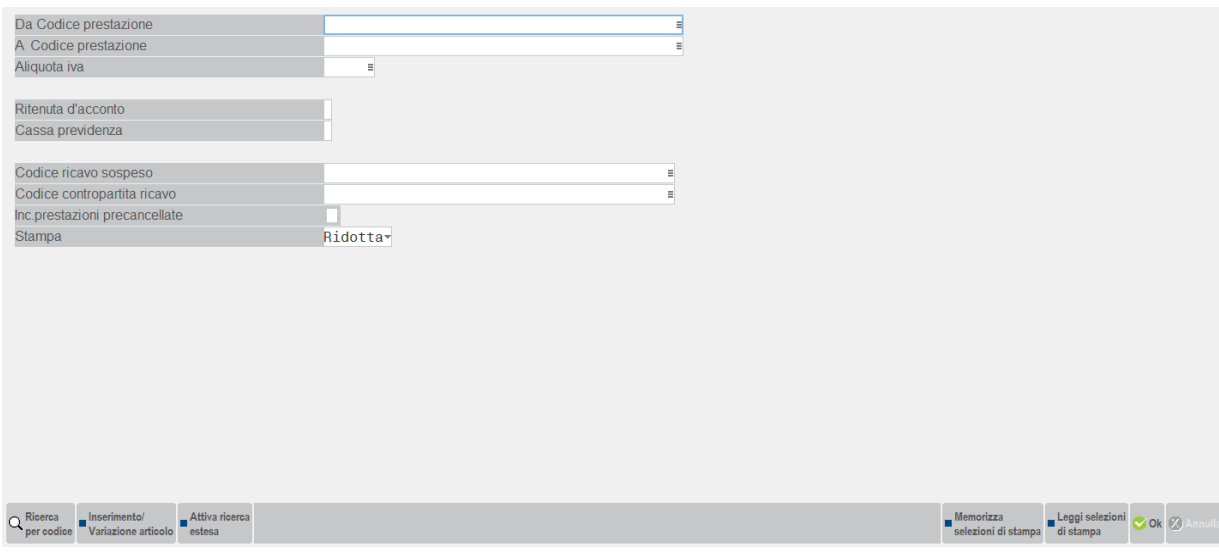

Le selezioni di stampa prevedono i seguenti campi:

**PRESTAZIONI IN ORDINE (P/S/D)** – I valori ammessi sono:

- **P** = Primario
- **S** = Secondario
- **D** = Descrizione

E' possibile stampare le prestazioni in ordine di codice primario, secondario o di descrizione.

Tale parametro di selezione viene richiesto solo se è gestito il Codice alternativo nei Parametri di magazzino.

**DA CODICE PRESTAZIONE –** Indicare il codice della prestazione da cui deve partire la selezione.

Sul campo sono attivi i seguenti tasti funzione:

- **F2** per richiamare l'elenco delle prestazioni clienti;
- **F3** per richiamare la lista delle prestazioni clienti comprese quelle precancellate;
- **F4** per entrare in variazione della prestazione stessa.

**A CODICE PRESTAZIONE .-** Indicare il codice della prestazione a cui deve terminare la selezione.

Sul campo sono attivi i seguenti tasti funzione:

- **F2** per richiamare l'elenco delle prestazioni clienti;
- **F3** per richiamare la lista delle prestazioni clienti comprese quelle precancellate;
- **F4** per entrare in variazione della prestazione stessa.

**ALIQUOTA IVA –** Indicare l'aliquota iva a cui deve essere circoscritta la selezione. E' l'aliquota definita nell'anagrafica delle prestazioni clienti. Se non si indica nulla, si intende richiedere la stampa di tutte le prestazioni indipendentemente dal codice iva in esse codificato.

Sul campo è attivo il tasto funzione F2 per richiamare l'elenco delle esenzioni iva.

**RITENUTA D'ACCONTO (N/S) –** Indicare se in stampa devono essere riportate le sole prestazioni nella cui anagrafica è stato definito che la prestazione stessa deve essere, o meno, soggetta a ritenuta.

Se non viene indicato nulla, verranno stampate tutte le prestazioni, indipendentemente da cosa è stato definito sulle stesse in merito all'assoggettamento a ritenuta.

**CASSA PREVIDENZA (N/S) –** Indicare se in stampa devono essere riportate le sole prestazioni nella cui anagrafica è stato definito che la prestazione stessa deve essere, o meno, soggetta a cassa previdenza. Il programma presenta questo parametro se in Azienda - Anagrafica azienda – Dati aziendali – PARAMETRI PROFESSIONISTA STUDIO è stato valorizzato il campo "% per F.do previdenza professionisti".

**GESTIONE SEPARATA INPS(N/S) -** Indicare se in stampa devono essere riportate le sole prestazioni nella cui anagrafica è stato definito che la prestazione stessa deve essere, o meno, soggetta alla Gestione separata INPS. Il programma presenta questo parametro se in Azienda - Anagrafica azienda – Dati aziendali – PARAMETRI PROFESSIONISTA STUDIO è stato valorizzato il campo "% Gestione separata INPS".

Se non viene indicato nulla, verranno stampate tutte le prestazioni, indipendentemente da cosa è stato definito sulle stesse in merito all'assoggettamento a cassa previdenza o alla gestione separata INPS.

**CODICE RICAVO SOSPESO –** Indicare il codice della contropartita di sospeso, definito nell'anagrafica delle prestazioni clienti, cui deve essere limitata la stampa. Se non viene indicato nulla, verranno stampate tutte le prestazioni, indipendentemente dal codice di contropartita definito sulle stesse. Sul campo è attivo il comando Codice [F2] per richiamare i soli conti economici sospesi.

**CODICE CONTROPARTITA RICAVO –** Indicare il codice di contropartita di ricavo, definito nell'anagrafica delle prestazioni clienti, cui deve essere limitata la stampa.

Se non viene indicato nulla, verranno stampate tutte le prestazioni, indipendentemente dal codice di contropartita definito sulle stesse.

Sul campo è attivo il tasto funzione F2 per richiamare i soli conti economici del piano dei conti.

**INC. PRESTAZIONI PRECANCELLATE (S/N) –** Indicare se in stampa devono essere riportate anche le prestazioni precancellate.

**STAMPA (R/E) –** Opzione che consente di ottenere una stampa ridotta o estesa.

L'unica differenza tra la stampa ridotta e quella estesa è che nella stampa estesa viene riportato anche la descrizione aggiuntiva e tutti gli eventuali prezzi inseriti (tasto funzione F8), mentre nella stampa ridotta non vengono riportati i 40 caratteri aggiuntivi della descrizione e viene stampato solo il prezzo inserito nel primo listino.

Altri due tasti funzione, attivi su qualunque campo, sono lo shift+F11 e l'F11, che consentono rispettivamente di memorizzare le selezioni di stampa e di poterle richiamare ad un successivo ingresso nella funzione di stampa.

### **STAMPA AGENDA DI LAVORO**

(menù STAMPE – PARCELLAZIONE STUDIO)

Con il programma di stampa dell'agenda di lavoro è possibile ottenere una stampa di tutte le prestazioni già caricate nell'agenda.

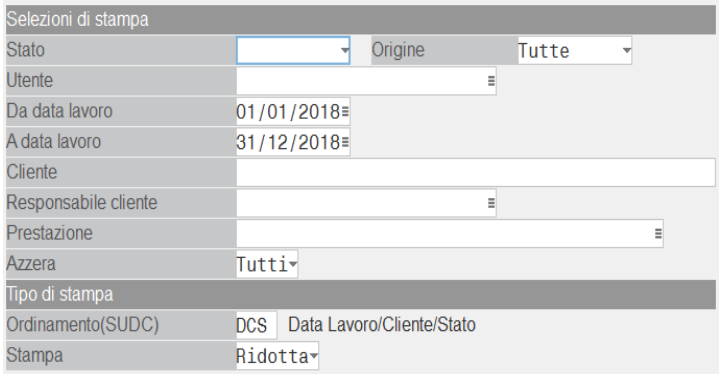

Le selezioni di stampa prevedono i seguenti campi:

**STATO –** Stato delle righe prestazioni presenti in agenda a cui limitare la selezione. Le opzioni disponibili sono:

- **A** = Assegnato: prestazione assegnata ad un utente o un cliente.
- **F** = Fatto: prestazione già svolta.
- **P** = Parcellato: prestazione già fatturata.
- **N** = aNnullato: .prestazione che non si vuole più riportare in un documento.
- **S** = Sospeso: prestazione da escludere momentaneamente dall'inclusione in un documento.

Il campo vuoto identifica qualsiasi stato.

**ORIGINE –** Origine delle prestazioni a cui limitare la selezione. Le opzioni disponibili sono:

- **M** = Manuale, la riga è stata inserita manualmente dall'utente.
- **C** = Contratti, la riga è stata riportata in automatico in agenda operando da un contratto attivo.
- **G** = CDG Studio, la riga è stata importata recuperando le informazioni presenti nelle attività memorizzate nel controllo di gestione dello studio.

Il campo vuoto identifica qualsiasi origine.

**UTENTE –** Nome completo dell'utente che ha effettuato la prestazione. E' disponibile il comando Elenco [F2] per selezionare l'utente a cui limitare la ricerca dei dati presenti in agenda, nell'elenco il nome è seguito dalla descrizione del gruppo di appartenenza dell'utente. In Passcom l'utente di tipo "S" (Studio) può selezionare un qualsiasi utente che ha accesso all'azienda (amministratore, idesk studio, idesk azienda gestisti da studio – rappresentati dal tipo gruppo "s" - ed idesk azienda dell'azienda in questione appartenenti ad un gruppo di tipo "E" o "M"); l'utente idesk azienda (appartenente ad un gruppo "E" o "M") può selezionare solo gli utenti appartenenti al proprio gruppo o visionare tutti i dati presenti in archivio. Se non viene indicato nulla si intendono tutti gli utenti.

*NOTA BENE: se negli ulteriori dati dell'anagrafica dell'utente non è stato definito un nome completo, il campo gestirà il nome utente (login).*

**DA DATA LAV. –** Indicare la data iniziale da cui deve partire la ricerca, riferita alla data lavorazione della prestazione in agenda.

**A DATA LAV. –** Indicare la data finale a cui deve terminare la ricerca, riferita alla data lavorazione della prestazione in agenda.

**CLIENTE –** Indicare il codice del cliente a cui viene, o è stata fatta, la prestazione, cui deve fare riferimento la selezione.

Se non viene indicato nulla si intendono tutti i clienti. Sul campo sono attivi: il tasto funzione F2 per richiamare l'elenco dei clienti presenti nel piano dei conti, il tasto funzione F3 per richiamare i clienti ordinandoli per nome e il tasto funzione F4 per effettuare le ricerche più avanzate sull'archivio clienti.

#### **Manuale Utente**

# **®MEXAL ®PASSCOM**

**RESP. CLIENTE –** Utente corrispondente al responsabile dei clienti per i quali si vuole effettuare la selezione dei dati. La procedura confronta il nominativo indicato nel campo con quelli attualmente presenti nel relativo campo delle anagrafiche clienti. Eventuali righe agenda non associate ad alcun cliente sono escluse dalla selezione. E' disponibile il pulsante Elenco [F2] per selezionare il soggetto.

**PRESTAZIONE –** Indicare il codice della prestazione cui deve riferirsi la selezione. Se non viene indicato nulla si intendono tutte le prestazioni. Sul campo è attivo il tasto funzione F2 per richiamare l'elenco delle prestazioni già caricate nell'archivio Prestazioni clienti, il tasto funzione F3 per richiamare anche le prestazioni precancellate e, una volta visualizzato l'elenco delle prestazioni, è nuovamente attivo il tasto funzione F3 per richiamare il listino collegato alla prestazione su cui si è posizionati.

**AZZERA –** E' possibile selezionare le sole righe che hanno il parametro "Azzera" impostato a No o a Sì. Lasciando il campo vuoto, si prendono in considerazione tutte le righe prestazione.

**ORDINAMENTO (SUDC) –** Inserire le lettere corrispondenti alle possibili combinazioni d'ordinamento: S (Stato), U (Utente), D (Data), C (Cliente).

**STAMPA (R/E) –** Opzione che consente di ottenere una stampa ridotta o estesa. La seconda contiene i seguenti dati in aggiunta:

- le note, mentre nella stampa ridotta viene riportato solo un asterisco in fondo a quelle righe per le cui prestazione sono state inserite;
- la colonna "Data P." contenente la data del documento (notula o parcella) in cui è stata riportata la prestazione ora in stato "P";
- la colonna "Valore" che riporta il totale della prestazione della riga;
- la colonna "Azzera";
- la colonna "Documento" contenente gli estremi del documento in cui è stata riportata la prestazione.

*NOTA BENE: se la riga prestazione è stata inserita in agenda con importo a zero, sino a quando non sarà in stato "P" (Parcellato) viene riportato il prezzo derivante dall'applicazione di particolarità prezzi o tariffari seguito dal simbolo '#'. La medesima simulazione viene effettuata anche in caso di assegnazione dell'importo del minimo fatturabile. In questo caso, il prezzo risulterà a zero e il valore del minimo fatturabile verrà riportato come importo del "Valore".* 

### **STAMPA DOCUMENTI NOTULE/PARCELLE**

#### (menù STAMPE – PARCELLAZIONE STUDIO)

Questa funzione consente di stampare tutti i documenti Notule e Parcelle emessi al fine di estrapolare un brogliaccio per la consultazione a fini statistici.

E' possibile eseguire le stampe sia per TOTALI che per DETTAGLIO oppure richiedere la stampa integrata con ulteriori informazioni relative ai documenti. Tali estrapolazioni sono effettuabili in base all'impostazione dei vari parametri di selezione. Vediamo di seguito il dettaglio. Entrando nella funzione viene aperta la seguente videata:

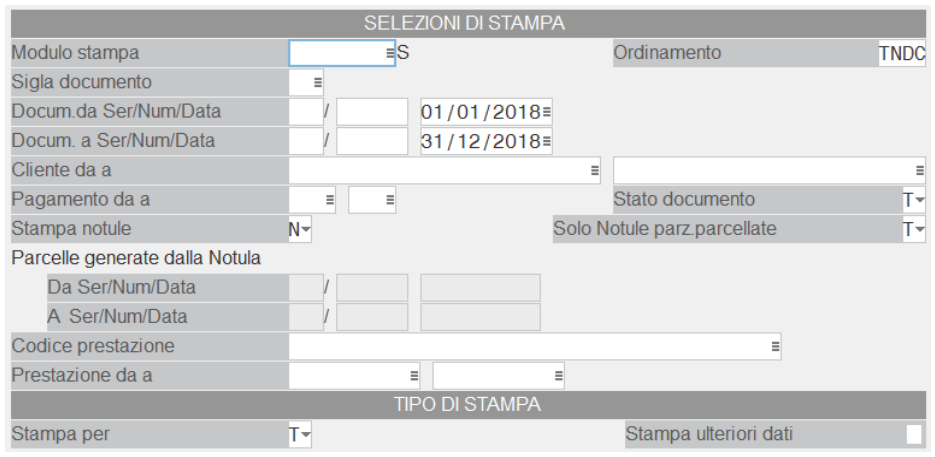

#### **MODULO STAMPA** – Modulo di stampa.

**ORDINAMENTO** – Campo obbligatorio dove specificare l'ordinamento con cui si vuole eseguire le stampa. I caratteri ammessi per specificare tale ordinamento sono i seguenti:

- **T** = Tipo documento
- **N** = Numero documento
- **D** = Data documento
- $C -$ Codice cliente.

**SIGLA DOCUMENTO** – Sigla dei documenti che si vogliono selezionare per la stampa. Se il campo non viene valorizzato vengono prese tutte le sigle documento. E' attivo il tasto F2 che visualizza le sigle documento ammesse.

**DA SERIE DOCUMENTO** – Serie del documento con cui iniziare la selezione dei dati da riportare in stampa.

**A SERIE DOCUMENTO** – Serie del documento con cui terminare la selezione dei dati da riportare in stampa.

**DA NUMERO DOCUMENTO** – Numero del documento con cui iniziare la selezione dei dati da riportare in stampa.

**A NUMERO DOCUMENTO** – Numero del documento con cui terminare la selezione dei dati da riportare nell'elenco di ricerca.

**DA DATA DOCUMENTO** – Data documento con cui iniziare la selezione dei documenti da riportare in stampa.

**A DATA DOCUMENTO** – Data documento con cui terminare la selezione dei documenti da riportare in stampa

**DA CLIENTE** – Cliente intestatario del documento con cui iniziare la selezione dei dati da riportare in stampa.

**A CLIENTE** – Cliente intestatario del documento con cui terminare la selezione dei dati da riportare nella stampa.

**DA PAGAMENTO** – Codice pagamento da cui iniziare la selezione dei documenti da riportare in stampa. Il codice pagamento a cui si fa riferimento è quello memorizzato sul documento.

**A PAGAMENTO** – Codice pagamento con cui terminare la selezione dei documenti da riportare in stampa. Il codice pagamento a cui si fa riferimento è quello memorizzato sul documento.

**STATO PARCELLA** – Stato dei documenti parcella da selezionare per la stampa. Sono ammessi i seguenti valori:

- **P** = Vengono incluse nella stampa SOLO le parcelle PROVVISORIE.
- **D** = Vengono incluse nella stampa SOLO le parcelle DEFINITIVE.
- **T** = TUTTE. Vengono incluse nella stampa entrambe le tipologie sopra descritte.

**STAMPA NOTULE** – Questo campo permette di selezionare la tipologia delle notule da includere nella stampa in base al loro "Stato". Sono accettati i seguenti caratteri:

- **N** = Vengono incluse nella stampa SOLO le notule NON CHIUSE in modo DEFINITIVO
- **C** = Vengono incluse nella stampa SOLO le notule CHIUSE in modo DEFINITIVO.
- **T** = TUTTE. Vengono incluse nella stampa entrambe le tipologie sopra descritte.

**SOLO NOTULE PARZIALMENTE PARCELLATE** – Questo campo viene richiesto SOLO se il precedente è stato impostato con un valore diverso da "C" e permette di limitare la selezione delle notule in base al fatto che siano state parcellate parzialmente o meno.

**S** = Vengono incluse nella stampa SOLO le notule che sono già state parcellate parzialmente e che hanno ancora valori residui da parcellare.

#### **Manuale Utente**

## **®MEXAL ®PASSCOM**

**N** = Vengono incluse nella stampa SOLO le notule che NON sono ancora state trasformate in parcella.

**T** = TUTTE. Vengono incluse nella stampa entrambe le tipologie sopra descritte.

**DA SERIE NOTULA ORIGINE** – Serie delle notule di origine da cui iniziare la selezione delle parcelle da riportare in stampa. Tale campo può essere valorizzato SOLO se il primo parametro di selezione "Sigla Documento" è stato impostato con la sigla "PA".

**A SERIE NOTULA ORIGINE** – Serie delle notule di origine con cui terminare la selezione delle parcelle da riportare in stampa. Tale campo può essere valorizzato SOLO se il primo parametro di selezione "Sigla Documento" è stato impostato con la sigla "PA".

**DA NUMERO NOTULA ORIGINE** – Numero documento delle notule di origine da cui iniziare la selezione delle parcelle da includere in stampa. Tale campo può essere valorizzato SOLO se il primo parametro di selezione "Sigla Documento" è stato impostato con la sigla "PA".

**A NUMERO NOTULA ORIGINE** – Numero documento delle notule di origine con cui terminare la selezione delle parcelle da includere in stampa. Tale campo può essere valorizzato SOLO se il primo parametro di selezione "Sigla Documento" è stato impostato con la sigla "PA".

**DA DATA NOTULA ORIGINE** – Data delle notule di origine da cui iniziare la selezione delle parcelle da includere in stampa. Tale campo può essere valorizzato SOLO se il primo parametro di selezione "Sigla Documento" è stato impostato con la sigla "PA".

**A DATA NOTULA ORIGINE** – Data delle notule di origine con cui terminare la selezione delle parcelle da includere in stampa. Tale campo può essere valorizzato SOLO se il primo parametro di selezione "Sigla Documento" è stato impostato con la sigla "PA".

**CODICE PRESTAZIONE** – Codice della prestazione a cui limitare la selezione dei documenti da riportare in stampa. Se viene impostata una prestazione specifica, vengono selezionati SOLO i documenti contenenti tale prestazione.

In questo campo è possibile anche utilizzare la selezione con i caratteri "?". Se inseriti all'interno del codice, questi assumono il significato di "qualunque carattere in quella posizione".

Ad esempio inserendo il codice: 12??????

Vengono selezionati tutti i documenti che contengono delle prestazioni il cui codice inizi con i caratteri "12" indipendentemente dal valore dei rimanenti caratteri del codice (dal terzo all'ottavo carattere).

**PRESTAZIONE DA DATA** – Data prestazione con cui iniziare la selezione dei documenti da riportare in stampa.

**PRESTAZIONE A DATA** – Data prestazione con cui terminare la selezione dei documenti da riportare in stampa.

#### **STAMPA PER DETTEGLIO/TOTALI** – Sono accettati i seguenti caratteri:

**D** = Viene eseguita la stampa DETTAGLIATA dei documenti.

**T** = Vengono stampati SOLO i riferimenti identificativi dei documenti con i relativi TOTALI.

#### **STAMPA ULTERIORI DATI** – Sono accettati i seguenti caratteri:

**S** = Vengono stampati anche gli ULTERIORI DATI GENERALI del documento e gli ULTERIORI DATI DI RIGA.

#### Gli ULTERIORI DATI GENERALI sono:

- Note di testata e Codice pagamento con relativa decodifica e Data di decorrenza. Tale riga viene stampata SOLO se almeno uno di questi campi è valorizzato.
- Riferimenti ai documenti di origine (per le parcelle) o a quelli generati (per le notule), le righe sono stampate SOLO se tali riferimenti esistono.

Gli ULTERIORI DATI DI RIGA, sono validi SOLO per le Notule e sono i seguenti:

- Importi delle prestazioni e delle spese anticipate già parcellati.
- Residuo dei suddetti importi ancora da parcellare.

**N** = Gli ulteriori dati NON vengono stampati.

### **STAMPA SCADENZARIO CLIENTI**

#### (menù STAMPE – CONTABILI)

Questa funzione consente di stampare l'elenco dei crediti verso clienti, presenti nello scadenzario al momento della stampa.

Tale funzionalità, eseguita per aziende che gestiscono la parcellazione, presenta alcune differenze sostanziali rispetto allo scadenzario delle altre aziende, differenze basate principalmente sul fatto che, per tali aziende, vengono elaborate, oltre alle scadenze contabili, anche le scadenze derivanti da notule.

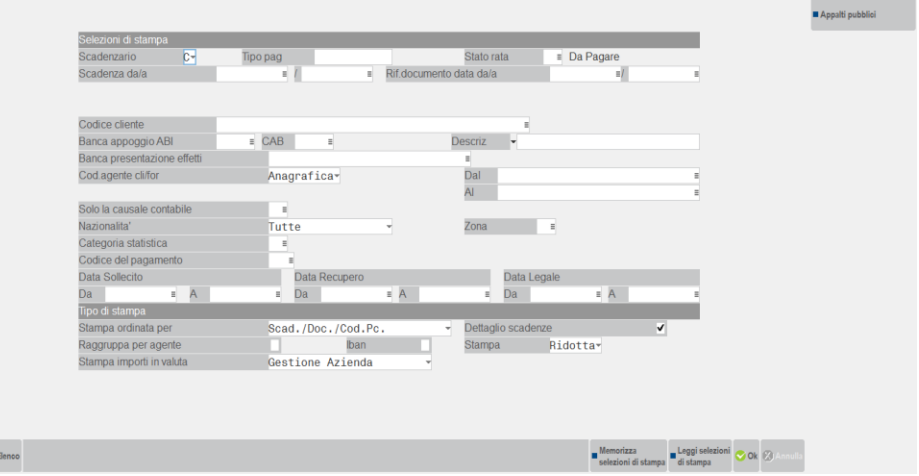

Le selezioni di stampa prevedono i medesimi campi evidenziati nel manuale dello scadenzario clienti del menù Stampe contabili. Per il dettaglio si rimanda alla consultazione del capitolo Stampe Contabili – STAMPA SCADENZARIO.

L'unica differenza consiste nella presenza di un nuovo campo (evidenziato nell'immagine di cui sopra), in cui viene richiesto il tipo di scadenzario che deve essere elaborato:

**SCADENZARIO (C/N/E)** – I valori ammessi sono:

ł

- **C** = Contabile (Stampa solo lo scadenzario derivante da operazioni contabili)
- **N** = Notule (Stampa solo lo scadenzario relativo alle notule)
- **E** = Entrambi

Si precisa che l'elaborazione dello scadenzario delle Notule esclude sempre le rate riferite a notule che sono già state chiuse definitivamente (Flag "Chius.def.=S").

Nel caso in cui si opti per la stampa di tipo "N" o "E", la videata che si presenta differisce, nelle selezioni, rispetto alla stampa dello scadenzario contabile.

In particolare alcuni campi non vengono richiesti in quanto lo scadenzario notule non gestisce tali campi e pertanto perdono di significato tali selezioni.

La videata che si presenta in questo caso è la seguente:

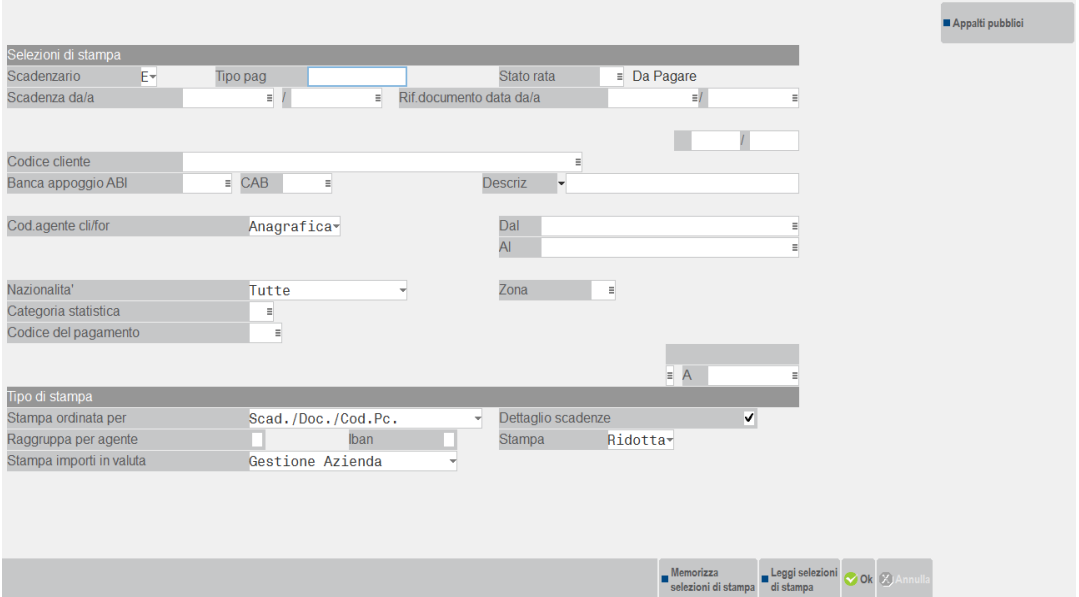

### **EMISSIONE EFFETTI DA NOTULE**

#### (menù STAMPE – CONTABILI – EFFETTI/MAV/CC/BONIFICI/RID – NOTULE RIBA/MAV/RID)

Questa funzione, composta da tre ulteriori sottovoci specifiche, consente di emettere gli effetti (RIBA, MAV, RID) da presentare in banca partendo dalle rate presenti sullo SCADENZARIO NOTULE e di stampare la relativa Distinta.

Le funzioni di emissione vere e proprie sono le seguenti:

- EMISSIONE RIBA
- EMISSIONE MAV
- EMISSIONE RID

### **EMISSIONE RIBA**

Selezionando questa funzione viene presentata la seguente videata:

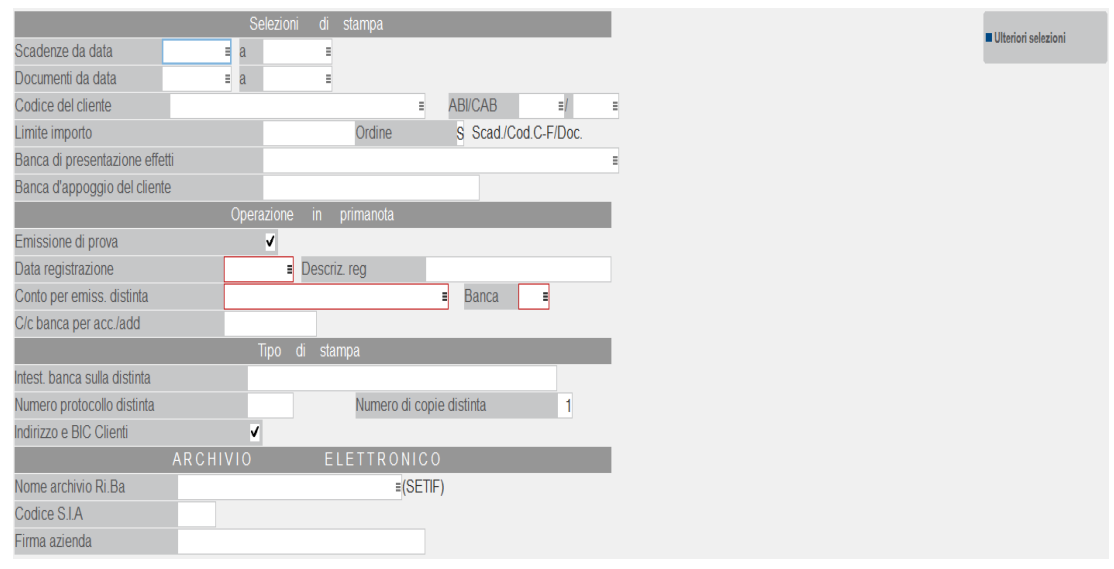

Sia la videata principale della funzione che la procedura operativa per eseguire l'emissione degli effetti sono analoghe a quelle già documentate nell' "Emissione Effetti" dello scadenzario contabile; per consultare il significato specifico dei campi di selezione e la sequenza operativa per l'emissione, si rimanda al capitolo Stampe – Contabili – EFFETTI/MAV/CC/BONIFICI/RID (consultare il paragrafo EMISSIONE EFFETTI ed i paragrafi successivi).

Premesso quanto sopra, in questo paragrafo vengono analizzate le prerogative e le caratteristiche specifiche di questo tipo di emissione effetti.

Questa funzione, a differenza dell'emissione effetti sullo scadenzario contabile, non permette di scegliere il tipo di emissione da effettuare (E, e); vengono sempre selezionate tutte le rate dello SCADENZARIO NOTULE che soddisfano i parametri di selezione e che hanno il campo "STATO RATA" (Sr) non valorizzato. Tutti gli effetti sono sempre emessi impostando le relative rate con lo stato "**e**". In conseguenza di ciò, da tale funzione non è possibile modificare lo stato della rata da "e" ad "E" e quindi se su una rata dello scadenzario notule lo "STATO RATA" è impostato ad "e" significa che il relativo effetto è stato già emesso.

#### **OPERAZIONI SULLO SCADENZARIO NOTULE**

All'atto dell'emissione dell'effetto, su ogni singola rata dello scadenzario notule vengono eseguite le seguenti operazioni:

- Lo STATO della rata viene impostato ad "**e**".
- Viene memorizzato il "CONTO PER EMISSIONE DISTINTA".
- Viene memorizzato il NUMERO della DISTINTA effetti.
- Viene memorizzata la DATA DI EMISSIONE degli effetti.

*NOTA BENE: l'emissione effetti da notule NON esegue alcuna operazione sullo scadenzario contabile in quanto in primanota non è ancora stato rilevato il credito sui conti dei clienti. Si ricorda che le notule non generano alcuna operazione contabile in quanto rappresentano degli "avvisi di pagamento", la contabilizzazione del documento reale (PARCELLA e relativa operazione di pagamento) avviene all'atto della trasformazione da NOTULA a PARCELLA dal menù CONTABILITA' – PARCELLAZIONE STUDIO – GESTIONE NOTULE/PARCELLE.*

Nonostante non venga eseguita alcuna operazione sullo scadenzario contabile viene in ogni caso generata la REGISTRAZIONE CONTABILE relativa all'emissione degli effetti; di seguito vediamo le caratteristiche di tale operazione e se si entra in varizione del documento notula, in scadenzario notula, la scadenza viene evidenziata con stato 'e'. Non è visualizzato il conto per emissione distinta anche se risulta salvato in archivio.

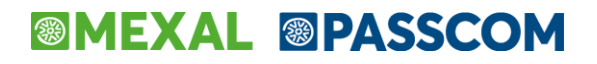

*IMPORTANTE: Se l'utente elimina la 'e' nello stato della scadenza, in automatico viene eliminato anche il conto per emissione distinta così da procedere nuovamente all'emissione sul conto corretto.*

#### **REGISTRAZIONE CONTABILE EMISSIONE EFFETTI DA NOTULE**

Confermando l'emissione effetti da notule, se il campo EMISSIONE DI PROVA è impostato a "N" ed il campo "DATA REGISTRAZIONE" è valorizzato, viene generata un'operazione contabile così composta: sulla prima riga è riportato il conto inserito nel campo "CONTO PER EMISSIONE DISTINTA" e sulle righe successive è riportato il conto automatico specificato nel campo "CONTO DI GIRO EMIS. EFFETTI NOTULE" dei "PARAMETRI STUDIO". Quest'ultimo conto sarà riportato tante volte per quanti sono gli effetti emessi. Inoltre in corrispondenza del "conto automatico di giro", sulla **DESCRIZIONE DI RIGA** vengono riportate le seguenti informazioni:

- **il tipo effetto emesso e la sua scadenza (es. R.B., MAV, RID)**
- **i primi 11 caratteri della RAGIONE SOCIALE/COGNOME NOME del cliente**

La registrazione contabile originata dall'emissione effetti risulterà simile alla seguente:

Data: 01/04/03 Valuta: Eur Caus: ED EM. DISTINTA Desc: Numero em.distinta: 44 del: 01/04/03<br>Codice descrizione conto Importo (Eur) Codice descrizione conto Importo (Eur)| Descrizione BNL S.B.F. 80,00 D |<br>Conto di giro em.effetti notule 40,00 A | Conto di giro em.effetti notule 40,00 A | **R.B.31/07/03 ROSSI MARIO** Conto di giro em.effetti notule 30,00 A | **Conto di giro em.effetti notule** 10,00 A | Conto di giro em.effetti notule 10,00 A | **R.B.30/09/03 VERDI ALDO**

*ATTENZIONE: la registrazione contabile viene generata utilizzando il "conto automatico di giro" e non i conti CLIENTI in quanto su questi ultimi non è ancora stato rilevato il credito. Si ricorda che il documento NOTULA non genera alcuna operazione di primanota. La registrazione contabile del documento (compreso il relativo pagamento) avviene in automatico all'atto della trasformazione della NOTULA in PARCELLA che rappresenta il documento reale.*

Con questa operazione la procedura di emissione effetti da notule risulta terminata.

#### **PARCELLAZIONE DI NOTULE SU CUI SONO STATI EMESSI EFFETTI**

Quando si riceve dalla banca l'avviso dell'avvenuto pagamento, viene emessa la PARCELLA vera propria. L'emissione della PARCELLA deve essere effettuata dall'apposita funzione di **GESTIONE NOTULE/PACELLE** tramite la selezione della notula desiderata con la sua trasformazione in parcella.

OPERATIVITA' PER L' EMISSIONE PARCELLA AL RICEVIMENTO DELL' AVVISO DI AVVENUTO INCASSO DA PARTE DELLA BANCA

#### **A) Trasformazione NO in PA**

Tralasciando l'operatività per la ricerca e la trasformazione della NO in PA (vedi paragrafo TRASFORMAZIONE DA NOTULA A PARCELLA di questo capitolo) analizziamo di seguito solo le particolarità di questo tipo di operazione.

Alla conferma dell'operazione di trasformazione, viene aperto lo scadenzario della NOTULA con lo stato della rata valorizzato con il carattere "**e**" (impostato dall'operazione di emissione effetti).

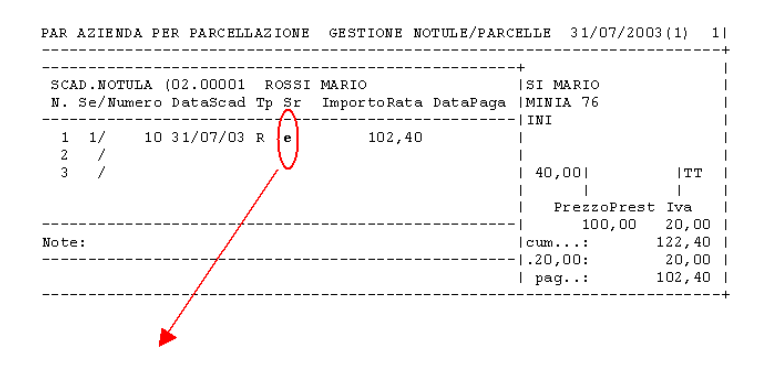

Impostare a "**P"**agato lo stato della rata; in questo modo, sul campo DATA PAGAMENTO viene riportata la data della parcella. Si ricorda che in ogni caso la data è modificabile.

Alla conferma dello scadenzario, viene aperta la finestra "DATI REGISTRAZIONE PAGAMENTO". Nel campo CONTO PER PAGAMENTO, in sostituzione del conto CASSA che viene proposto come default, si deve inserire il conto reale della BANCA su cui è stato pagato l'effetto.

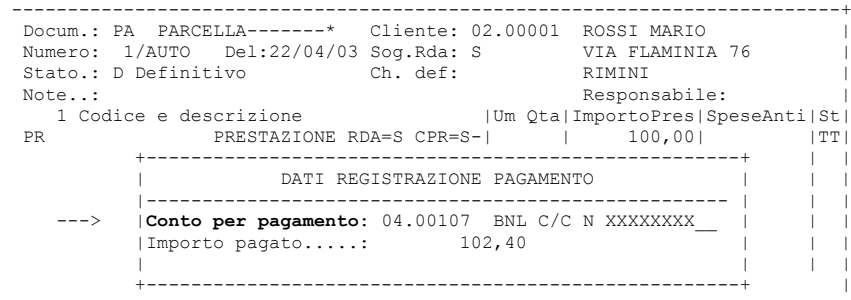

#### **B) Operazioni contabili "FE" e "PG" generate dalla trasformazione della notula in parcella**

Confermando l'operazione di trasformazione vengono generate le due operazioni contabili che contraddistinguono la parcella (FE e relativo PG).

*ATTENZIONE: le registrazioni di primanota vengono generate solo emettendo una PARCELLA DEFINITIVA.*

Le operazioni sono così composte:

#### **Registrazione contabile "FE"**

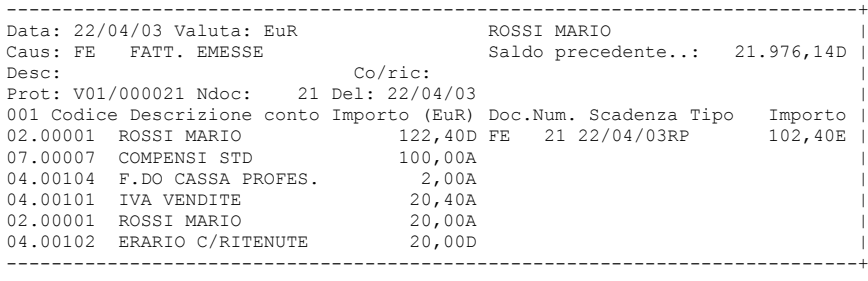

#### **Registrazione contabile del "PG"**

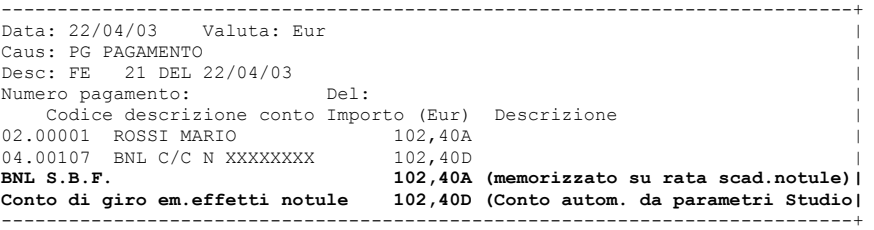

*NOTA BENE: su ogni rata dello scadenzario notule è memorizzato il CONTO PER EMISSIONE DISTINTA (conto BNL S.B.F nell'esempio di cui sopra), se tutte le rate pagate hanno lo stesso conto nella registrazione del PG questo conto viene riportato una volta sola, altrimenti tante volte per quanti sono tali conti memorizzati sulle rate.*

Nello scadenzario contabile viene generata una rata con i riferimenti della parcella emessa e tale rata viene impostata a "P". In questo caso però il campo TIPO PAGAMENTO non viene impostato a "M" (rimessa), ma viene valorizzato con lo stesso TIPO PAGAMENTO della 1 rata della notula che si è trasformata.

#### **ULTERIORE EMISSIONE DI UN EFFETTO GIA' EMESSO**

Per effettuare una ulteriore emissione di effetti già emessi (per errata emissione o mancato buon fine dell'operazione di incasso), occorre revisionare la notula o le notule desiderate dalla funzione GESTIONE NOTULE/PARCELLE ed eliminare il carattere "**e**" in corrispondenza delle rate desiderate. In questo modo sarà possibile selezionarle nuovamente per eseguire una nuova emissione effetti.

Inoltre al fine di non generare incongruenze a livello contabile, occorre intervenire sulla primanota al fine di riallineare i corretti saldi (revisionando l'operazione di origine o inserendo un'apposita operazione di storno).

### **EMISSIONE MAV**

Questa funzione consente di emettere gli effetti con il metodo MAV. (Avviso di incasso elettronico) registrando i dati su disco in un archivio in formato standard ABI e di stampare la Distinta di Presentazione.

Vengono selezionati i soli effetti di tipo 'V' MAV, all'interno dello SCADENZARIO NOTULE.

L'emissione avviene con le stesse caratteristiche dell'emissione RIBA. Viene generato un archivio elettronico contenente tutte le informazioni necessarie, da presentare all'istituto di credito che provvederà all'incasso.

La videata e l'operatività, sono in sostanza identiche a quanto visto per l'emissione RIBA (Vedi paragrafo precedente EMISSIONE RIBA).

Confermando questa videata il programma apre la finestra con tutti i pagamenti di tipo MAV che soddisfano i dati di selezione. L'operatore può decidere di escluderne alcuni e stampare una distinta come in emissione effetti.

Le caratteristiche dell' archivio emesso sono quelle specificate nel tracciato record standard A.B.I. o C.B.I. in base al tipo di archivio che si vuole generare.

### **EMISSIONE RID**

La sigla R.I.D. significa Rapporti Interbancari Diretti. È un incasso di crediti sulla base di un ordine permanente di addebito conferito dal debitore.

Analizziamo ora la logica di funzionamento del RID.

- Il creditore e il debitore si accordano preliminarmente sul pagamento con addebito diretto sul c/c del debitore, a semplice richiesta del creditore.
- Il creditore consegna al debitore un modulo di autorizzazione all'addebito, sul quale viene specificato il nome del creditore, il suo codice XXXXX nel campo "AZIENDA CREDITRICE", il nome del debitore, il codice con cui questo è registrato nel Piano dei Conti nel campo "CODICE DEL DEBITORE ASSEGNATO DALL'AZIENDA CREDITRICE".
- Il debitore firma il modulo di autorizzazione e lo consegna alla sua banca perché lo registri.
- La banca invia al creditore il modulo di autorizzazione, completato delle coordinate bancarie del debitore su cui effettuare gli addebiti.

Le coordinate bancarie del cliente devono essere inserite all'interno dei suoi dati anagrafici:

- CODICE ABI, codice di identificazione della banca domiciliataria del cliente.
- CODICE CAB, codice dello sportello bancario presso cui il cliente detiene il conto.
- BANCA D'APPOGGIO, banca del cliente.
- COD.CONTO CORRENTE, numero del conto corrente presso la banca d'appoggio.

Questa funzione consente di emettere gli effetti registrati nello scadenzario come tipo pagamento A "ADDEBITI IN C/C" con il metodo RID, registrando i dati su disco in un archivio in formato standard ABI, e di stamparne la Distinta di Presentazione.

L'emissione avviene con le stesse caratteristiche della emissione RIBA. Viene generato un archivio elettronico contenente tutte le in formazioni necessarie, da presentare all'istituto di credito che provvederà all'incasso per conto dell'azienda presentatrice presso i creditori.

La videata e l'operatività, sono in sostanza identiche a quanto visto per l'emissione RIBA descritta in questo stesso capitolo (paragrafo EMISSIONE RIBA). Confermando questa videata il programma apre la finestra con tutti i R.I.D. che soddisfano i dati di selezione. L'operatore può decidere di escluderne alcuni e stampare una distinta come in emissione effetti.

Le caratteristiche dell' archivio emesso sono quelle specificate nel tracciato record standard A.B.I. o C.B.I. in base al tipo di archivio che si vuole generare.

#### **PARTICOLARITA' EMISSIONE RID XML SECONDO IL TRACCIATO SEPA**

Il programma consente di generare, in aggiunta al tradizionale archivio a record fisso anche i RID SEPA in formato XML.

L'emissione di RID SEPA in formato XML può avvenire in due modalità distinte a seconda della tipologia del debitore.

#### **MODALITA' SDD CORE:**

- sostituisce il **RID ordinario/Domiciliazione Pagamenti**, si applica nei confronti di qualsiasi tipologia di pagatore, sia esso "consumatore", "micro impresa" o altro soggetto "non consumatore";
- la scadenza per la presentazione è fissata a 5 giorni lavorativi precedenti al regolamento per la prima presentazione e 2 giorni lavorativi precedenti al regolamento per le disposizioni successive.

#### **MODALITA' SDD B2B (Business to Business)**:

- sostituisce il **servizio di RID veloce**, è applicabile esclusivamente se il pagatore assume la qualifica di "micro impresa" o altro soggetto "non consumatore";
- impossibilità per il debitore di esercitare il diritto di rimborso a fronte di operazioni autorizzate;
- obbligo per il pagatore a raccogliere l'autorizzazione dal pagatore per poter dar luogo all'addebito;
- le distinte di SDD B2B possono essere presentate fino al giorno precedente al regolamento.

Attraverso il pulsante ShF6[Parametri Xml], visualizzabile solo nel caso in cui sia stata richiesta la creazione del file "Xml", il programma consente di definire se riportare, ed eventualmente in quale modalità, alcune informazioni all'interno del file SDD. La videata che si presenta dopo aver premuto il pulsante è simile alla seguente.

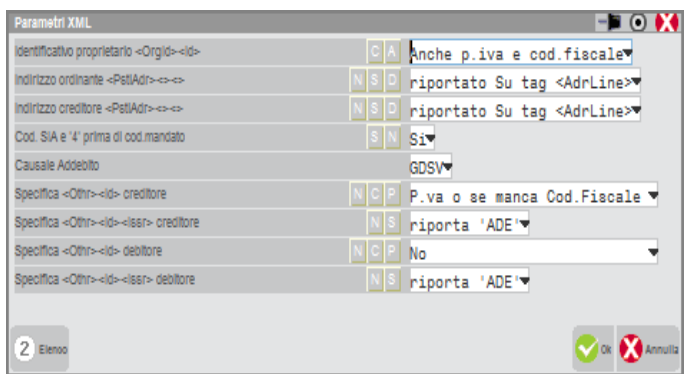

Sono evidenziati i seguenti campi:

**IDENTIFICATIVO PROPRIETARIO (C/A):** questo parametro consente di scegliere quale dato riportare nel file Xml per il riconoscimento del proprietario (colui che emette il RID). Sono ammessi i seguenti valori:

- A = questa è l'opzione proposta automaticamente dalla procedura e riporta all'interno del file Xml "Anche p.iva e cod.fiscale";
- C = in alternativa al parametro precedente, il programma riporta come unico identificativo dell'azienda emittente SOLO il Codice CUC definito in Contabilità - Banche.

*NOTA BENE: si ricorda che il codice CUC viene sempre riportato nel file Xml.*

**INDIRIZZO ORDINANTE(N/S/D)**: consente di definire in quale modalità deve essere riportato l'indirizzo dell'azienda ordinante all'interno del file Xml. Sono ammesse le seguenti opzioni:

S = L'indirizzo viene riportato all'interno del file Xml e suddiviso su due righe (due tag denominati <AdrLine>. Questa

modalità è quella che viene proposta automaticamente dalla procedura.

- N = Non viene riportato l'indirizzo dell'azienda ordinante.
- D = L'indirizzo viene riportato all'interno del file Xml in modalità dettagliata su più campi (su tag diversi).

**INDIRIZZO CREDITORE(N/S/D)**: consente di definire in quale modalità deve essere riportato l'indirizzo del cliente all'interno del file Xml. Sono ammesse le seguenti opzioni:

- S = L'indirizzo viene riportato all'interno del file Xml e suddiviso su due righe (due tag denominati <AdrLine>. Questa modalità è quella che viene proposta automaticamente dalla procedura.
- $N =$  Non viene riportato l'indirizzo del cliente.
- D = L'indirizzo viene riportato all'interno del file Xml in modalità dettagliata su più campi(su tag diversi).

*NOTA BENE: l'opzione "S" è quella proposta in automatico dalla procedura perché definita come "consigliata" all'interno delle relative specifiche SEPA.*

**CODICE SIA E '4' PRIMA DI CODICE MANDATO(S/N)**: questo parametro consente di anteporre, al codice mandato del cliente, il Codice Sia dell'azienda e il carattere 4 che identifica come tipologia del soggetto il "Cliente". I valori ammessi sono i seguenti:

- S = valore proposto in automatico dalla procedura. Il codice Sia (codice di 5 caratteri con cui l'azienda viene riconosciuta all'interno del circuito bancario) viene definito all'interno dei dati banca azienda in Contabilità – Banche. Il carattere "4" nelle specifiche dei RID SEPA identifica il tipo di soggetto come "Cliente". In fase di creazione del file XML entrambi i dati vengono anteposti al codice mandato definito nell'anagrafica del cliente.
- $N = i$  dati sopra indicato non vengono anteposti al codice mandato in fase di creazione del file Xml.

*NOTA BENE: per ulteriori informazioni riguardanti il codice mandato del cliente si rimanda all'apposita sezione del manuale "Contabilità – Rubrica Clienti/Fornitori/Banche".*

**CAUSALE ADDEBITO(S/N):** attraverso questo parametro è possibile specificare la relativa causale di addebito. Il programma propone come causali oltre alle due previste 'GDSV' o 'GDDS' è consentito l'inserimento di una causale concordata con l'istituto di credito.

**SPECIFICA ID CREDITORE(N/C/P):** questo parametro consente di riportare o meno l'identificativo fiscale del Creditore "soggetto privato" nel paragrafo Xml "<Cdtr><Id><PrvtId><Othr><Id>". L'Id del creditore può essere rappresentato dalla Partita iva o dal Codice fiscale. Sono ammessi i seguenti valori:

- $N =$  Nessun valore.
- C = Codice fiscale o se manca Partita iva.
- P = Partita iva o se manca il codice fiscale (valore proposto automaticamente dalla procedura).

**SPECIFICA ISSR CREDITORE(N/S):** Solo nel caso in cui l'identificativo fiscale (relativo al campo precedente) viene è specificato è possibile impostare o meno il tag successivo <Cdtr><Id><PrvtId><Othr><Issr> con ADE identificante un codice italiano. Sono ammessi i seguenti valori:

 $N =$  Nessun valore.

S = riporta ADE (valore proposto automaticamente dalla procedura).

**SPECIFICA ID DEBITORE(N/C/P):** questo parametro consente di riportare o meno l'identificativo fiscale del Debitore "soggetto privato" nel paragrafo Xml "<Dbtr><Id><PrvtId><Othr><Id>". L'Id del debitore può essere rappresentato dalla Partita iva o dal Codice fiscale. Sono ammessi i seguenti valori:

#### **Manuale Utente**

# **®MEXAL ®PASSCOM**

- N = Nessun valore (valore proposto automaticamente dalla procedura).
- C = Codice fiscale o se manca Partita iva.
- $P =$  Partita iva o se manca il codice fiscale.

**SPECIFICA ISSR DEBITORE(N/S):** Solo nel caso in cui l'identificativo fiscale (relativo al campo precedente ) sia stato specificato, è possibile impostare o meno il tag successivo <Cdtr><Id><PrvtId><Othr><Issr> con ADE identificante un soggetto italiano. Sono ammessi i seguenti valori:

- $N =$  Nessun valore.
- S = riporta ADE (valore proposto automaticamente dalla procedura).

Attraverso il pulsante "**Acquisisci formato SEPA"[ShF7]"** vengono visualizzati, in una nuova finestra, tutti i file Xml generati nell'anno in cui si è posizionati.

All'interno di tale finestra è possibile posizionarsi sul file desiderato attraverso :

- il pulsante **Selezione'[Invio]** specificare il percorso locale in cui copiare il file;
- il pulsante **'Stampa'[F7]** visualizzare a video e poi stampare il dettaglio dei dati in esso contenuti;
- il pulsante **'Elimina'[ShF3]** rimuovere definitivamente il file selezionato.

### **STAMPE FISCALI CONTABILI**

Per quanto riguarda la stampa dei registri Iva, il programma è identico a quello utilizzato dai professionisti e dalle imprese che non gestiscono il modulo parcellazione (Parcellazione studio = N).

In relazione invece alla stampa del "libro giornale", per le aziende di tipo "I"mpresa viene stampato appunto il normale "giornale contabile", mentre per le aziende "P"rofessioniste in regime Ordinario viene data la possibilità di scegliere se stampare il "registro cronologico delle movimentazioni finanziarie" oppure un "libro giornale professionisti". Per i "P"rofessionisti in regime Semplificato esiste la possibilità (se abilitato da parametri contabili) di stampare il "Registro degli incassi e pagamenti".

Per reperire le informazioni dettagliate riguardo alla contabilità di un professionista ed alle possibili stampe fiscali gestite, si rimanda al capitolo CONTABILITÀ DI UN PROFESSIONISTA nell' APPENDICE B della Contabilità.

### **SERVIZI – VARIAZIONI – PARAMETRI AZIENDALI**

Questa funzione viene trattata in questa sezione di manuale dedicata alla gestione della PARCELLAZIONE STUDIO, in quanto esiste un parametro specifico ad uso esclusivo delle aziende che hanno attivato la gestione della parcellazione. In particolare oltre ai normali parametri aziendali richiesti per tutte le tipologie di aziende (vedere capitolo SERVIZI – VARIAZIONI – PARAMETRI AZIENDALI) viene richiesto il seguente parametro

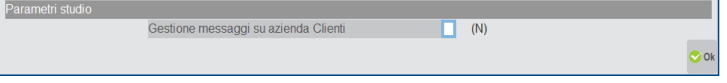

**GESTIONE MESSAGGI SU AZIENDE CLIENTI** – Questo parametro consente di attivare o disattivare la gestione dei messaggi sulle aziende clienti dello STUDIO. Tale gestione consiste nella visualizzazione, durante l'apertura di ogni singola azienda cliente, delle attività che lo SUTDIO ha ASSEGNATO a quella stessa azienda nella sua agenda di lavoro. Nell'azienda cliente tali attività vengono visualizzate sotto forma di messaggio.

Di seguito si ricordano alcune regole ed alcuni dettagli relativi alle modalità di funzionamento di questa gestione.

*ATTENZIONE: affinché un'attività venga considerata come messaggio da visualizzare durante l'apertura della relativa azienda cliente, è OBBLIGATORIO che venga ASSEGNATA ad un cliente nella cui anagrafica, all'interno della finestra DATI PARCELLAZIONE (tasto SH+F4, pag. 2), sia stata memorizzata una SIGLA AZIENDA valida.*

Se il parametro viene impostato a "S", ogni qualvolta venga inserita un'attività con il campo "STATO" impostato ad "A" (Assegnata), oltre ad essere inserita nell'AGENDA DELLO STUDIO, tale attività sarà inserita, sotto forma di messaggio, nel file dei messaggi per le aziende clienti. Allo stesso modo, quando un'attività ASSEGNATA già memorizzata nell'agenda dello studio viene revisionata e/o modificato viene modificato il relativo messaggio. Se lo "STATO" dell'attività viene modificato da "A" ad "F" (Fatta) o a "P" (Parcellata), il messaggio relativo all'attività in oggetto viene eliminato dal file dei messaggio degli STUDI, infine se un'attività "Assegnata" viene eliminata dall'agenda questa viene cancellata anche dal file dei messaggi.

*NOTA BENE: questo parametro può essere impostato SOLO durante CREAZIONE dell'azienda STUDIO. Se in un momento successivo alla creazione dell'azienda, si desidera modificare l'impostazione del parametro da "N" a "S" o viceversa, occorre OBBLIGATORIAMENTE operare dall'apposita funzione di variazione situata nel menù SERVIZI – VARIAZIONI – PARAMETRI AZIENDALI (parametro "Gest. messaggi su az.CLI.").*

Si ricorda inoltre che esistono anche altri parametri collegati alla gestione dei messaggi. Per i dettagli si rimanda al paragrafo PARAMETRI STUDIO di questo stesso capitolo.

### **GESTIONE SOTTO AZIENDE & PARCELLAZIONE STUDIO**

La gestione delle sotto aziende - o della multiattività Iva Art. 36 con abbinate le sotto aziende - prevede che il modulo della parcellazione studio sia utilizzabile solo da una specifica sotto azienda. L'operatività viene di seguito illustrata differenziando tra:

- azienda con gestione sotto aziende attive a cui successivamente si abilita la parcellazione studio;
- azienda che utilizza la parcellazione studio a cui successivamente si abilitano le sotto aziende.

### **GESTIONE SOTTO AZIENDE ATTIVA E SUCCESSIVA ABILITAZIONE DI PARCELLAZIONE STUDIO**

Attivando la parcellazione studio dal menu Aziende – Anagrafica aziende – Dati aziendali – PARAMETRI PROFESSIONISTI/STUDIO viene obbligatoriamente richiesto il numero della sotto azienda.

#### **Manuale Utente**

# **®MEXAL ®PASSCOM**

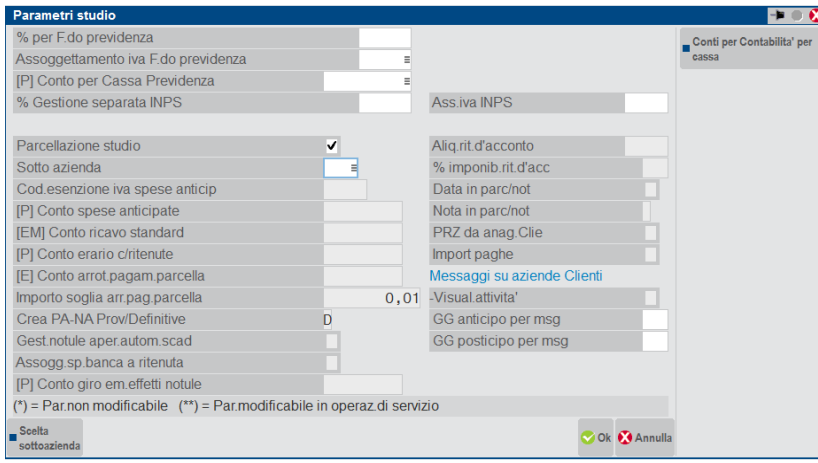

La sotto azienda selezionata sarà l'unica tra tutte quelle esistenti che potrà utilizzare le funzioni del modulo, ovvero: il menù Contabilità – PARCELLAZIONE STUDIO ed il menù Stampe - PARCELLAZIONE STUDIO. Inoltre la riorganizzazione degli archivi specifici del modulo (esempio: voce "NOTULE/PARCEL.1") è disponibile unicamente dalla sotto azienda memorizzata in tale campo.

*NOTA BENE: una volta confermato, il dato non è più modificabile ed il campo relativo risulta disabilitato.*

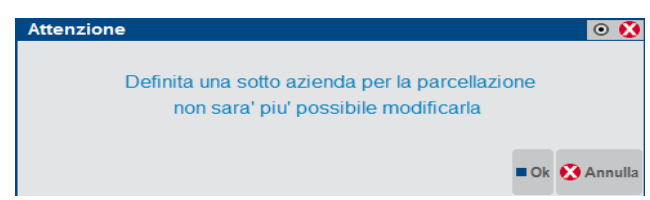

### **AZIENDA CON PARCELLAZIONE STUDIO E SUCCESSIVA ABILITAZIONE DELLE SOTTO AZIENDE**

Poiché possono esistere già dei dati relativi alla parcellazione, il modulo viene associato in automatico dalla procedura alla sotto azienda numero "1". Richiamando il menù Anagrafica azienda – Dati aziendali – PARAMETRI PROFESSIONISTI/STUDIO il campo "Sotto aziende" risulta già impostato ad "1" e non modificabile.

Le funzionalità incluse nei menù Contabilità – PARCELLAZIONE STUDIO e Stampe - PARCELLAZIONE STUDIO sono utilizzabili solo dalla sotto azienda "1", la riorganizzazione degli archivi specifici del modulo (esempio: voce "NOTULE/PARCEL.1") è disponibile unicamente dalla sotto azienda "1".

### **FATTURA ELETTRONICA**

Nelle aziende di livello 1F o superiori viene gestita la fatturazione elettronica del ciclo attivo, emettendo la parcella in formato pdf o, nei confronti di clienti corrispondenti a Pubbliche Amministrazioni, in formato xml secondo lo standard SDI previsto dall'Agenzia delle Entrate o ai cliente B2B.

Qui di seguito si riportano entrambe le gestioni:

- fattura elettronica (.pdf);
- fattura PA-B2B (.xml).

### **FATTURA ELETTRONICA**

Per chi, in accordo con il proprio cliente, decide di emettere fatture in formato elettronico in sostituzione delle cartacee, può emettere parcelle note di credito e, in presenza del modulo Docuvision Workflow Digitale, apporre a tali documenti la firma digitale e procedere con la trasmissione al destinatario.

Di seguito vengono descritte le particolarità delle varie funzioni della procedura inerenti la gestione.

### **AZIENDE – APERTURA AZIENDA – VIDEATE AZIENDALI – NUMERATORI**

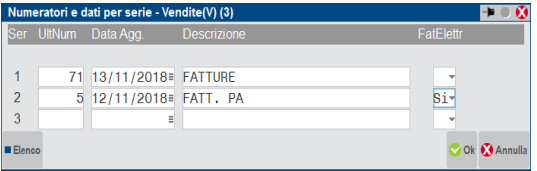

Secondo la normativa, i documenti di vendita (fatture, note di accredito, parcelle) che si intendono gestire in formato elettronico, devono essere emessi su un protocollo IVA specifico, ossia non possono confluire nel medesimo registro fatture elettroniche e fatture cartacee; la videata dei numeratori prevede, per il registro delle vendite, una specifica colonna.

**FATTELETTR –** Impostando a "S" questo parametro si riserva il numeratore in questione alla gestione delle fatturazione elettronica.

Una volta attivato tale parametro per un sezionale, per tornare alla gestione precedente occorre obbligatoriamente azzerare tutti i campi precedenti; nel caso contrario la procedura mostra il seguente messaggio bloccante:

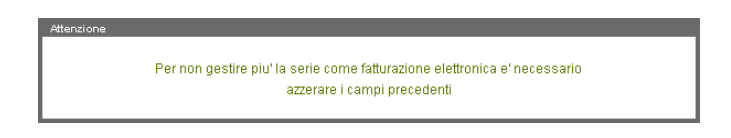

### **CONTABILITA' – RUBRICA CLIENTI/FORNITORI/BANCHE**

Nelle condizioni commerciali del cliente (o nella finestra Valute nel caso di aziende di livello 1F) risulta abilitato il pulsante Fatturazione elettronica [ShF5], con il quale è possibile definire se il cliente può o meno emettere fatture su sezionali riservati alla gestione elettronica. Nella finestra i campi presenti sono:

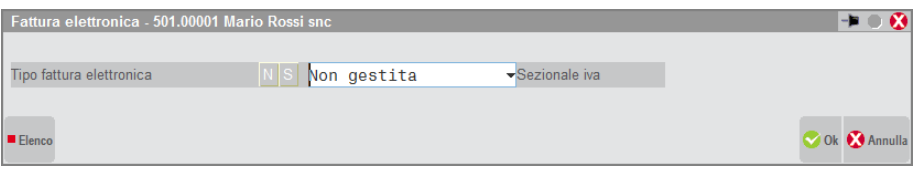

**TIPO FATTURA ELETTRONICA –** Tipologia di fattura elettronica eventualmente utilizzata con il cliente. Se "S" si gestisce la fatturazione elettronica in formato PDF. Se nei dati anagrafici il campo "Fatt. PA" è uguale a "S", viene visualizzata la descrizione non modificabile "Formato Fattura PA".

**SEZIONALE IVA –** E' possibile specificare in quale, tra i sezionali adibiti alla fatturazione elettronica, si vogliono riportare i documenti emessi per il cliente. Inserendo il numero di un sezionale cartaceo, la procedura avvisa l'utente che il sezionale scelto non è abilitato per la gestione. Modificando il primo parametro da "S" a "N", la procedura automaticamente azzererà il campo del sezionale Iva.

*NOTA BENE: per poter accedere alla videata di cui sopra occorre aver abilitato almeno un sezionale alla fatturazione elettronica; in caso contrario la procedura restituisce il messaggio:*

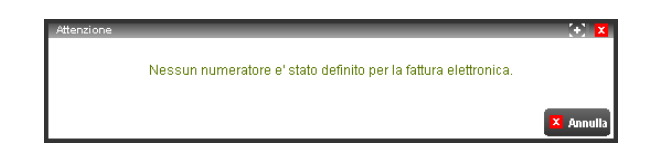

### **EMISSIONE DOCUMENTI DA CONTABILITA'**

#### **CONTABILITA' – IMMISSIONE PRIMANOTA**

Il documento digitale può essere emesso solo da parcellazione, per cui in fase di registrazione di una "FE" o di una "NE" non è consentito utilizzare per il protocollo un sezionale riservato alla gestione della fatturazione elettronica. In caso contrario, la procedura, a conferma del documento, mostra il seguente messaggio bloccante:

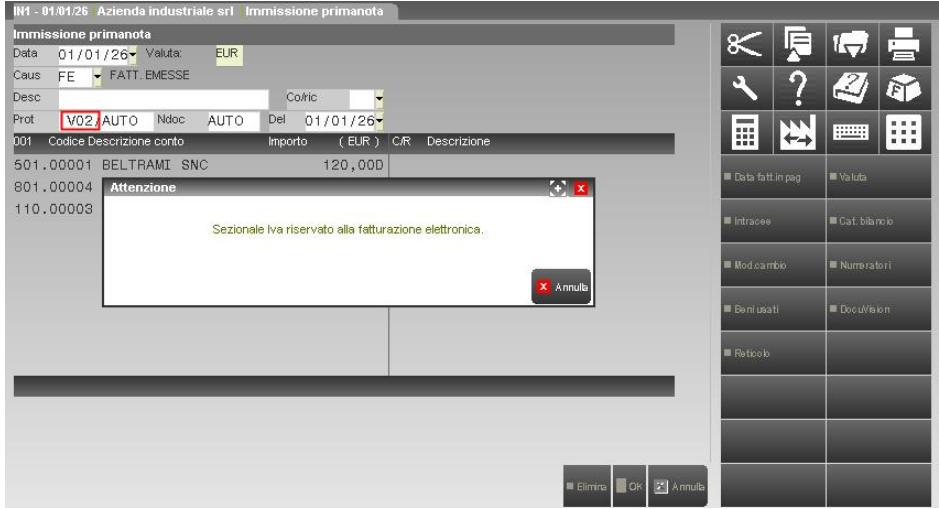

#### **Manuale Utente**

# **®MEXAL ®PASSCOM**

Lo stesso messaggio appare nel caso in cui si intenda effettuare una registrazione intracee in cui, per il protocollo vendite, si è specificato un sezionale riservato ai soli documenti che si intende gestire elettronicamente.

Tale controllo è presente anche in fase di generazione del documento di Prima Nota nel momento in cui viene venduto un cespite dalla funzione Contabilità – Gestione cespiti/immobilizzazioni – IMMISSIONE/REVISIONE CESPITI DELL'ANNO.

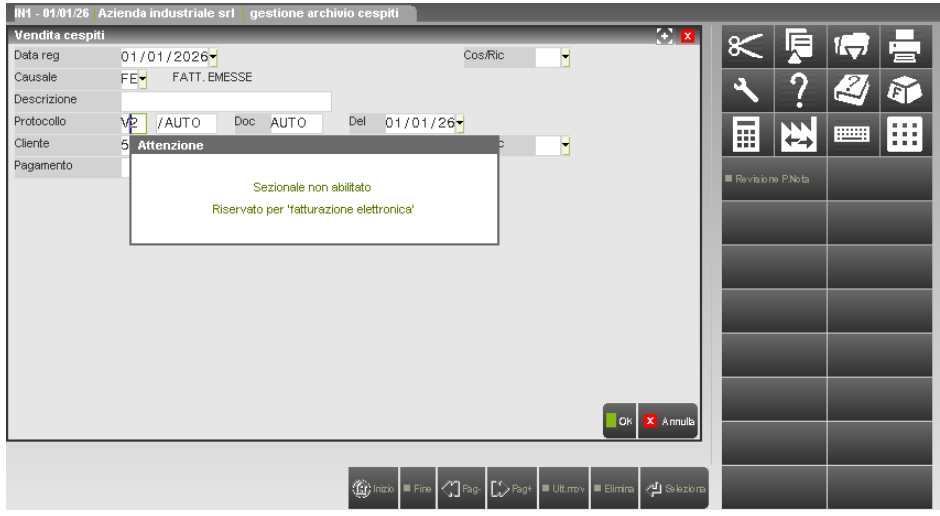

#### **CONTABILITA' – REVISIONE PRIMANOTA**

Considerato che un cliente può essere abilitato alla gestione della fatturazione elettronica in qualsiasi momento, risulta necessario dare l'opportunità all'utente di modificare, solo in fase di revisione, il sezionale della registrazione di un documento di vendita. Se il cliente intestatario gestisce le fatture elettroniche, alla variazione del sezionale la procedura non mostra alcun avviso; mentre, nel caso in cui il sezionale è elettronico ma il cliente non è abilitato alla gestione, alla conferma del documento appare il messaggio:

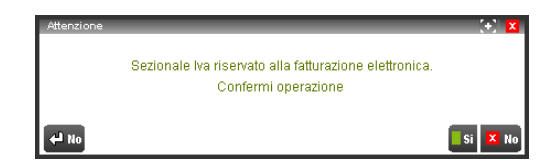

*NOTA BENE: la variazione del sezionale in fase di revisione di un documento non implica una modifica nei numeratori, ossia il conteggio dell'ultimo documento emesso avviene solo al momento dell'emissione dello stesso.*

### **EMISSIONE DOCUMENTI DA PARCELLAZIONE**

#### **CONTABILITA' – PARCELLAZIONE STUDIO – GESTIONE NOTULE/PARCELLE**

La fatturazione elettronica è prevista per i documenti di tipo "PA" e "NA".

La procedura, una volta selezionato uno specifico cliente, visionerà se nella relativa anagrafica è stato specificato o meno un sezionale elettronico e, se presente, lo imposterà automaticamente come sezionale nel documento.

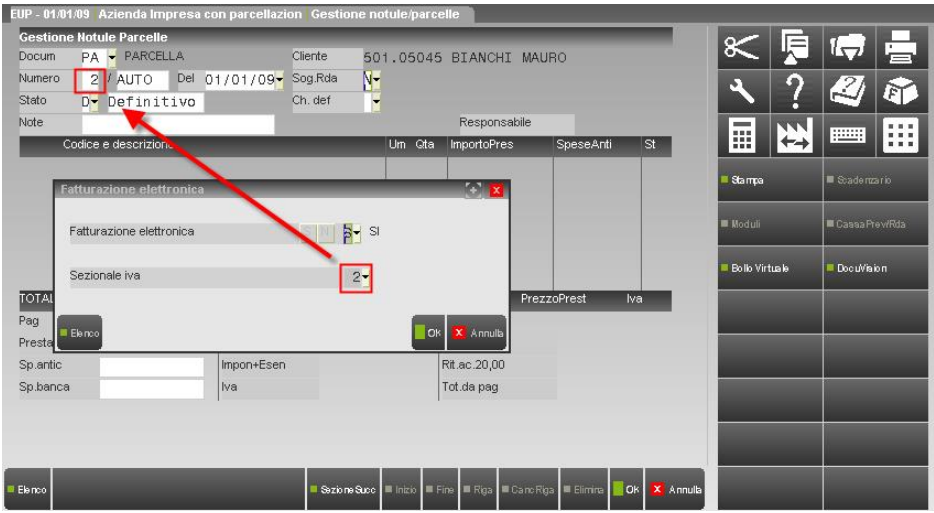

In fase di emissione della parcella è comunque possibile variare il numero di sezionale proposto; l'utente può immettere un sezionale cartaceo oppure uno elettronico differente da quello indicato nell'anagrafica del cliente.

Nel primo caso, a conferma del corpo del documento, appare il messaggio seguente:

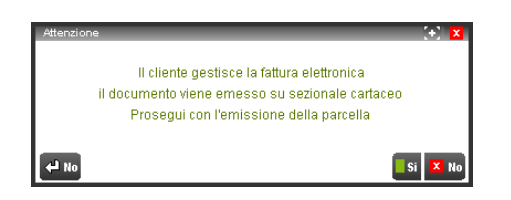

In caso di risposta affermativa, si procederà con la gestione classica e il documento in questione non verrà "trattato" come documento elettronico; viceversa il cursore si posizionerà nel campo di testata del sezionale consentendo all'utente di variarne il numero. Con il comando di campo SerieDocumento [F3] sarà possibile visionare i sezionali gestiti e se sono o meno abilitati per la gestione della fatturazione elettronica.

Se specificato un sezionale elettronico diverso da quello definito nell'anagrafica dell'intestatario, a conferma del corpo del documento, la procedura segnala:

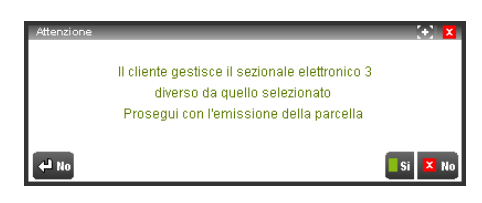

Se si tenta di intestare ad un cliente che non gestisce la fatturazione elettronica un documento emesso su un sezionale elettronico, la procedura arresta immediatamente l'utente con il messaggio bloccante:

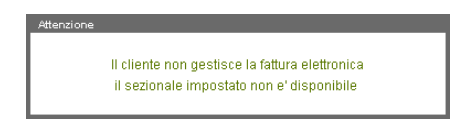

richiedendo la specifica del conto di un cliente abilitato alla fattura elettronica o di un sezionale cartaceo.

*NOTA BENE: affinché venga generato un documento elettronico occorre indirizzarne la stampa su stampante Docuvision con uscita in formato Pdf.*

#### **CONTABILITA' – PARCELLAZIONE STUDIO – GENERAZIONE NOTULE/PARCELLE**

Tra i parametri di selezione è presente il parametro "Tipo fatt.elettr". Se impostato a "S" consente di prendere in considerazione unicamente le prestazioni svolte nei confronti dei clienti che hanno abilitata la gestione della fatturazione elettronica in formato pdf per creare un documento che può essere in alternativa di tipo Notula o Parcella provvisoria. Per i clienti abilitati alla fatturazione elettronica le parcelle verranno emesse automaticamente sul sezionale specificato nella loro anagrafica.

#### **DOCUVISION – TRASMISSIONE DOCUMENTI**

La gestione vera e propria della fatturazione elettronica avviene nel momento in cui, tramite apposita voce di menù (Trasmissione documenti), su ogni fattura memorizzata in Docuvision viene apposta la firma digitale e successivamente viene indirizzata via mail al destinatario. Per le fatture elettroniche di tipo .pdf è necessario avere il modulo Docuvision Workflow Digitale. Per ulteriori informazioni si rimanda al capitolo Docuvision – TRASMISSIONE DOCUMENTI.

#### **SERVIZI – VARIAZIONI – CONTABILITA' – CONDIZIONI CLIENTI/FORNITORI**

Tramite questa funzione si ha la possibilità di apportare delle variazioni ai soli clienti che hanno attiva la gestione della fatturazione elettronica, o a quelli che hanno abilitata la gestione su uno specifico sezionale Iva.

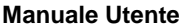

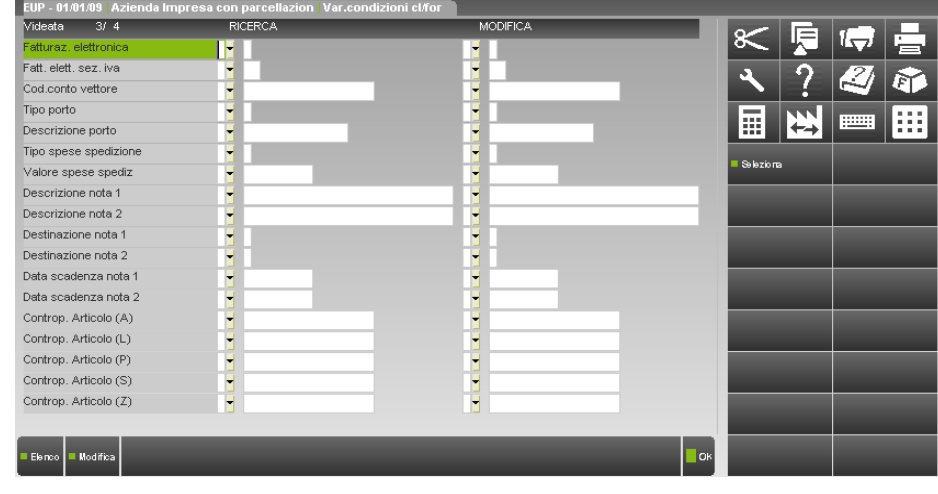

Nel caso in cui si intenda attivare la gestione della fatturazione elettronica a più clienti, oltre a valorizzare il campo "Fatturaz.elettronica" occorre obbligatoriamente anche indicare il numero di sezionale Iva che si vuole abilitare; in caso contrario a conferma della maschera appare il messaggio bloccante:

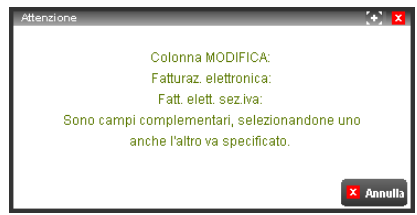

Impostando il parametro "Fatturaz.elettronica" a "N" e specificando un sezionale, alla conferma della maschera la procedura blocca l'elaborazione con il messaggio:

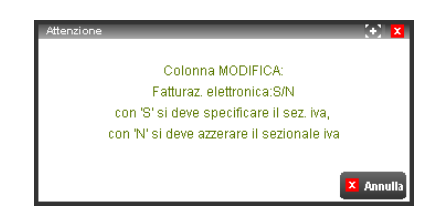

Se invece il parametro "Fatturaz.elettronica" è a "S" ma il sezionale specificato è di tipo cartaceo, compare il messaggio bloccante:

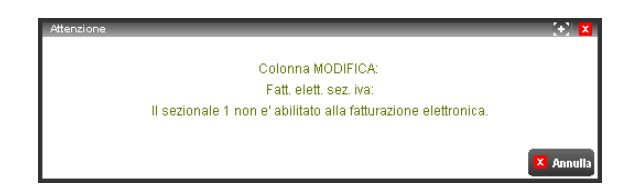

### **FATTURA PA E B2B**

Per ulteriori informazioni relative all'attivazione e la gestione della fattura PA si rimanda alla consultazione d[i Fatturapa.pdf.](https://www.edupass.it/Resources/Edupass-Manuali/Manuali/pdf/pillole/fattura-pa.pdf) Per la gestione della fattura B2B si rimanda alla consultazione del documento Fattura\_Elettronica\_B2B.pdf.

### **TRATTENUTE PREVIDENZIALI ENPAM E ENPALS**

Dal modulo di Parcellazione studio è possibile emettere documenti con il contributo Enpam e Inps ex-Enpals.

Queste casse previdenziali possono essere calcolate nel documento come ulteriore trattenuta e in tal caso, devono essere riportate nel file XML all'interno del blocco Altri dati gestionali come riportato dalla FAQ DEL 21/12/2018 dell'agenzia delle entrate.

L'importo del contributo viene calcolato in automatico dal programma in base all'aliquota inserita nei Parametri professionisti studio, ma l'utente in sede di inserimento documento, ha la possibilità di modificare l'importo del contributo, l'aliquota ed aggiungere eventuali altre trattenute (ritenuta sindacato per l'Enpam e contributo integrativo, contributo di solidarietà per l'Enpals).

#### **128 PARCELLAZIONE STUDIO**

Di seguito viene riportato nel dettaglio come inserire queste trattenute.

### **TC09 ENPAM**

La cassa previdenza Enpam può presentarsi in fattura con calcoli diversi: come **rivalsa** oppure come **trattenuta**.

Per emettere documenti con la trattenuta o rivalsa Enpam è necessario seguire le impostazioni indicate di seguito:

#### **PARAMETRI GENERALI**

### **ALIQUOTA DI CALCOLO**

L'attivazione della sezione Enpam può essere fatta sia nelle aziende di tipo Professionista che nelle aziende di tipo Impresa e avviene inserendo un'aliquota percentuale nel campo "% per F.do previdenza" nel menù Azienda – Anagrafica azienda – [F4]Dati aziendali – Parametri professionisti studio e impostando il tipo cassa previdenza **TC09** nella finestra [F5]"Tipo cassa prev. Fattura XML" che è presente anche se non sono stati attivati i servizi di fatturazione elettronica di Passepartout.

L'aliquota inserita verrà utilizzata come base di calcolo automatico del contributo, ma in sede di emissione del documento potrà essere variato e modificato direttamente dalla finestra Ulteriori dati documento.

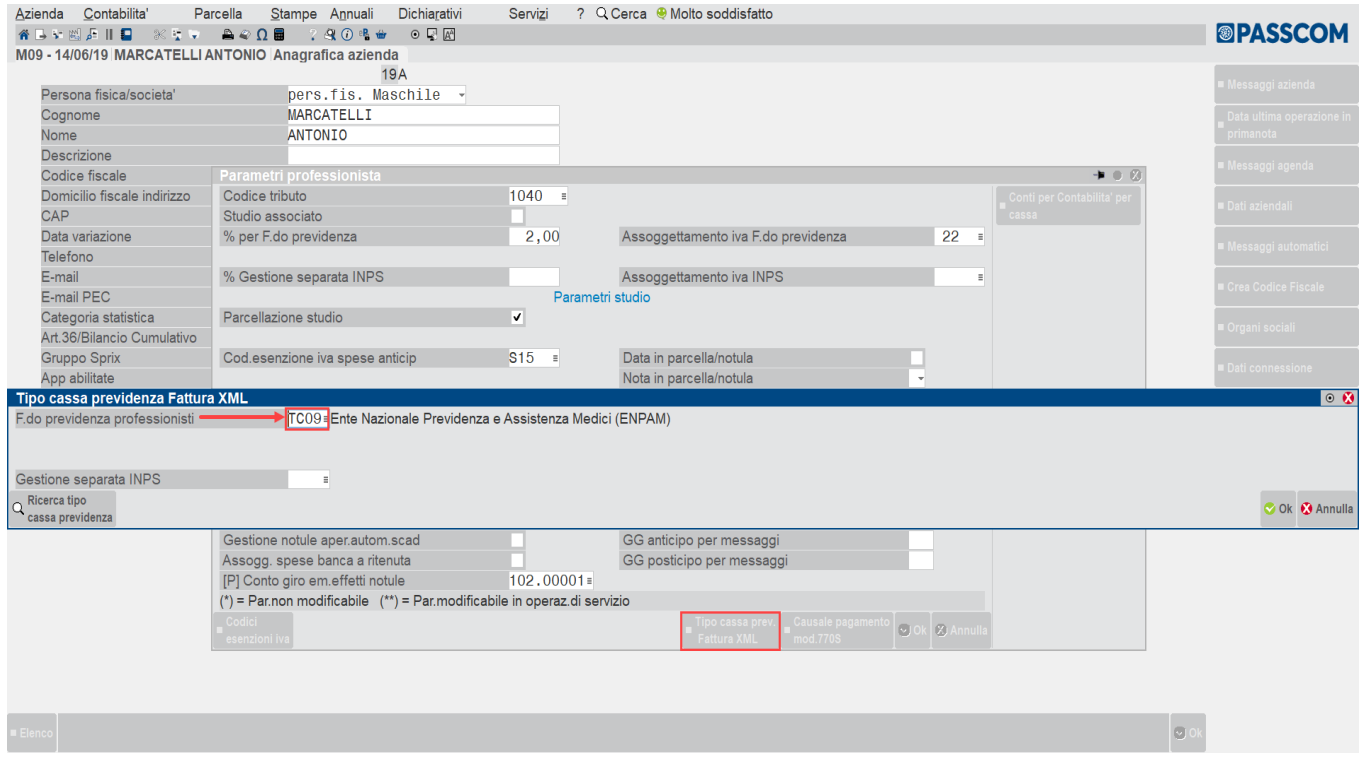

### **CONTI AUTOMATICI**

In Azienda – Parametri di base – Conti automatici se è stata inserita la tipologia cassa previdenza XML TC09 è necessario avere impostato il conto automatico Conto ritenute Enpam presente nella finestra [F5]Altri conti automatici.

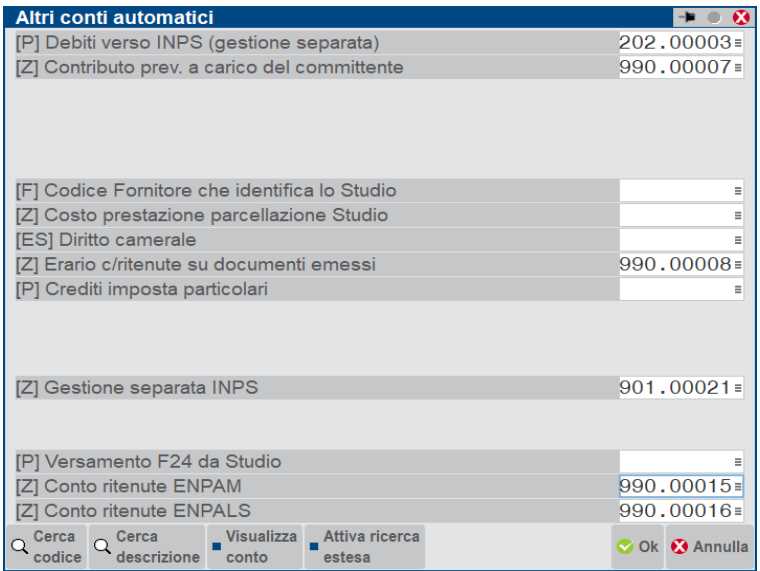

### **CONTI CONTABILI IN AZIENDA PROFESSIONISTA**

**[Z] CONTO RITENUTE ENPAM –** Conto di tipo Sospeso sul quale viene contabilizzata la trattenuta Enpam a carico del medico. Nel raggruppamento standard 81 è presente il conto 990.00015 C/SOSP.ENPAM C/CONTRIBUTO

**[P] FONDO CASSA PROFESS –** Conto di tipo Patrimoniale sul quale viene contabilizzato il contributo Enpam in rivalsa. Nel raggruppamento standard 81 è presente il conto 202.00006 DEBITI V/CASSA NAZIONALE PREVIDENZA

### **CONTI CONTABILI IN AZIENDA IMPRESA**

**[P] CONTO RITENUTE ENPAM –** Conto di tipo Patrimoniale sul quale viene contabilizzata la trattenuta Enpam a carico del medico. Nel raggruppamento standard 80 è presente il conto 214.00008 ENPAM C/CONTRIBUTI

Nelle imprese in **multiattività Iva miste** (imprese e professionista) e nelle aziende di tipo Impresa con contabilità per cassa reale, è necessario inserire anche nella finestra [F6]Conti per Profess/Contabilità per cassa è necessario inserire il conto della trattenuta Enpam nel campo corrispondente:

**[Z] CONTO RITENUTE ENPAM –** Conto di tipo Sospeso sul quale viene contabilizzata la trattenuta Enpam a carico del medico. Nel raggruppamento standard 80 è presente il conto 969.00017 C/SOSP.ENPAM C/CONTRIBUTI

Nelle imprese o multiattività iva miste che calcolano il contributo Enpam come rivalsa in fattura, invece è necessario inserire il conto di contabilizzazione del contributo in Azienda – Anagrafica azienda – [F4]Dati aziendali – Parametri professionisti studio in corrispondenza del campo Conto per cassa previdenza:

**[P] CONTO PER CASSA PREVIDENZA –** Conto di tipo Patrimoniale sul quale viene contabilizzato il contributo Enpam in rivalsa. Nel raggruppamento standard 80 è presente il conto 455.00001 DEB. Vs CASSA NAZIONALE PREVIDENZA.

### **ANAGRAFICA PRESTAZIONI**

Nel menù Contabilità – Parcellazione studio – PRESTAZIONI CLIENTI, per le prestazioni soggette al calcolo del contributo Enpam, è necessario andare ad impostare il relativo parametro in base alle modalità di calcolo del contributo previdenziale.

In caso di calcolo del contributo come **rivalsa** in fattura:

Sarà necessario codificare una prestazione con attivo il check Cassa previdenziale.

In questo modo, il contributo verrà calcolato automaticamente come una normale cassa previdenza.

#### **Manuale Utente**

# **®MEXAL ®PASSCOM**

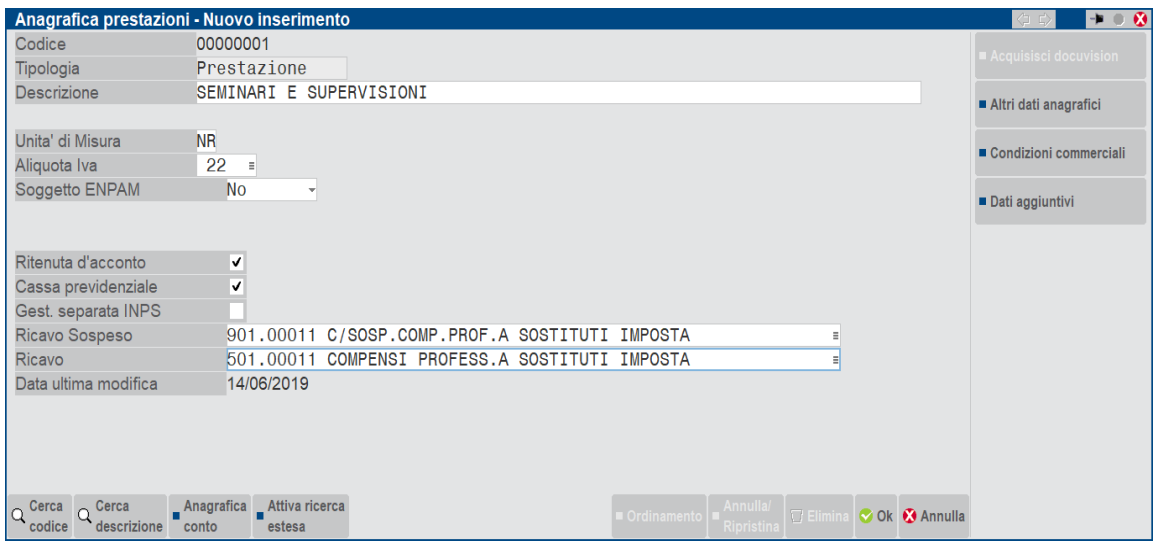

In caso di calcolo del contributo calcolato in fattura come una **trattenuta**, è evidenziato nell'anagrafica della prestazione con la voce Soggetto Enpam.

L'opzione ha due diverse tipologie che influenzano il calcolo della ritenuta d'acconto presente nel documento:

La prestazione dovrà essere codificata impostando **Soggetto ENPAM = sì – RDA (imponibile RDA al netto)** nel caso in cui l'imponibile per il calcolo della Ritenuta d'acconto dovrà essere al netto del contributo Enpam calcolato in fattura.

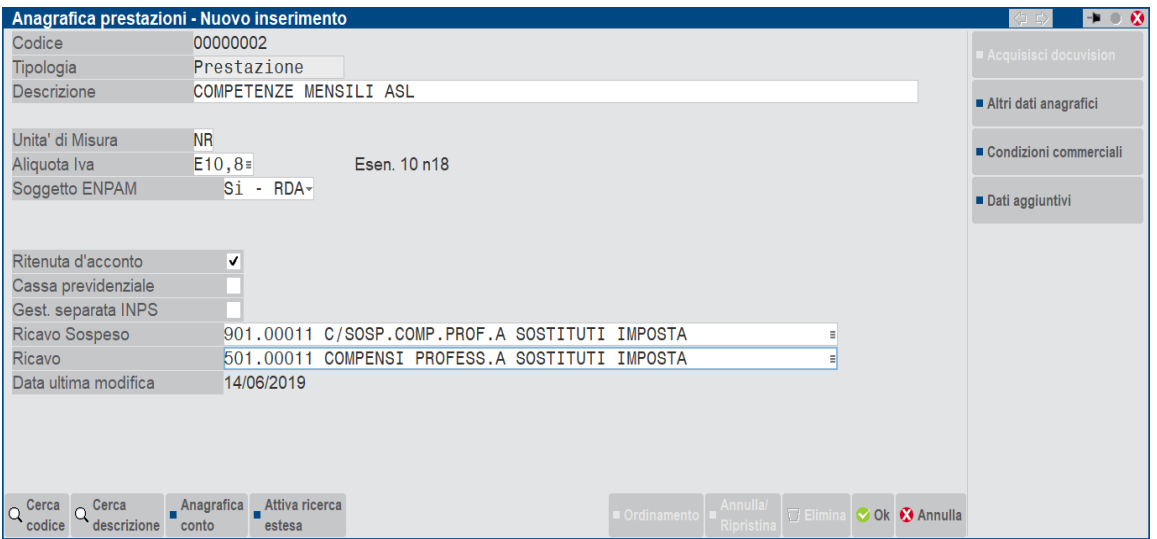

La prestazione dovrà essere codificata impostando **Soggetto ENPAM = sì** nel caso in cui l'imponibile per il calcolo della Ritenuta d'acconto dovrà corrispondere alle prestazioni inserite con Check attivo di Ritenuta d'acconto.

#### **Manuale Utente**

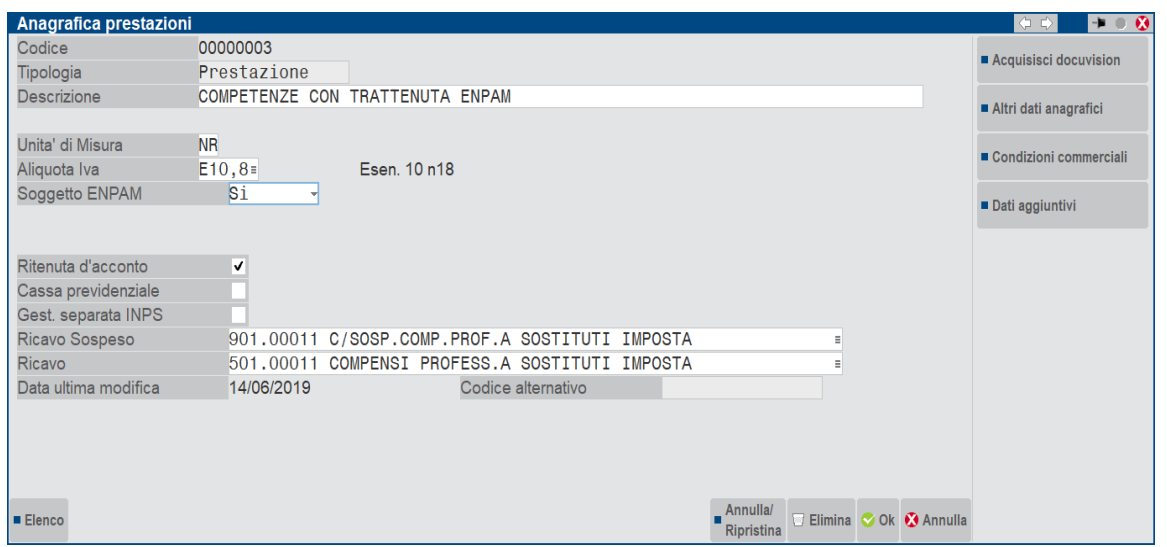

*NOTA BENE: si consiglia di creare una prestazione per ciascuna tipologia di calcolo contributo anziché modificare i flag nelle prestazioni*

In gestione Notule/Parcelle, i documenti inseriti con prestazioni **Soggetto ENPAM = si** oppure **Sì – RDA** (imponibile RDA al netto) avranno abilitata la sezione ENPAM nella finestra **[Sh+F7]Ulteriori dati documento** che permetterà di visualizzare la trattenuta Enpam calcolata in automatico dal programma, modificare manualmente l'importo del contributo con l'aliquota ed eventualmente inserire anche la trattenuta per la ritenuta sindacato FIMMG se la si vuole evidenziare in fattura.

### **INSERIMENTO PARCELLE**

Dal menù Contabilità – Parcellazione/Studio – GESTIONE NOTULE PARCELLE procedere all'inserimento del documento.

*E' possibile gestire la trattenuta Enpam anche nei documenti di tipo NOTULE e NOTE DI CREDITO, inoltre, è anche possibile utilizzare la funzione Generazione/Notule parcelle con calcolo del contributo automatico.*

Di seguito riportiamo nel dettaglio un esempio di parcella per ciascuna tipologia di calcolo del contributo.

#### **Parcella con calcolo contributo Enpam in rivalsa:**

In queste fatture il calcolo del contributo avviene come le normali casse previdenza quindi devono essere presenti in fattura prestazioni con il attivo il check Cassa previdenziale e il campo Soggetto Enpam impostato a No :

#### **Manuale Utente**

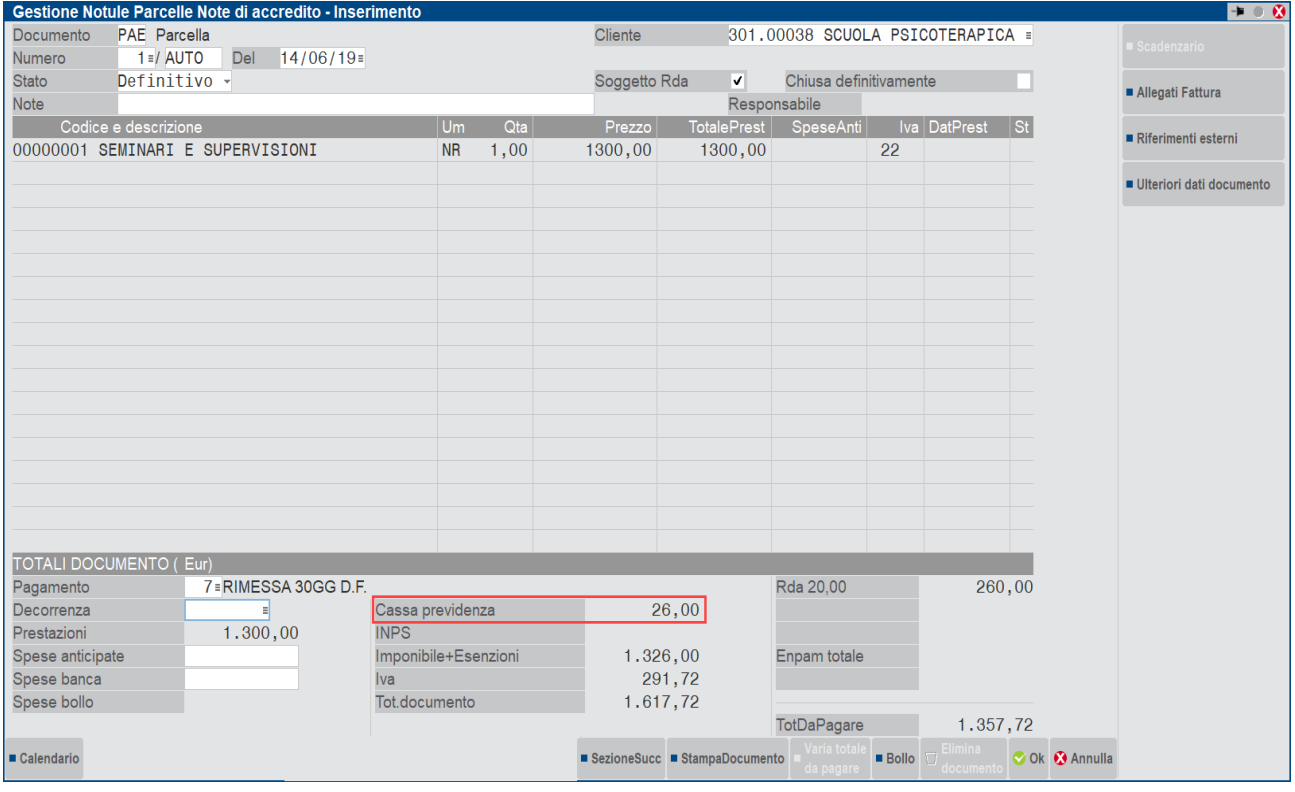

La finestra Ulteriori dati documento che si attiva nel piede del documento, riporterà i dati del contributo Enpam come una normale cassa previdenziale.

Nella finestra è presente anche il pulsante **[F6]"Ripristina dati da parametri"** che permette di riportare i calcoli di Ritenuta d'acconto, Cassa previdenza e gestione separata Inps in base ai flag presenti nelle prestazioni e in base alle aliquote dei parametri aziendali, oppure nel caso di Ritenuta d'acconto con aliquota personalizzata per cliente, il documento viene ricalcolato con l'aliquota ritenuta d'acconto personale del cliente. Confermando il ricalcolo quindi verranno sovrascritte eventuali variazioni manuali

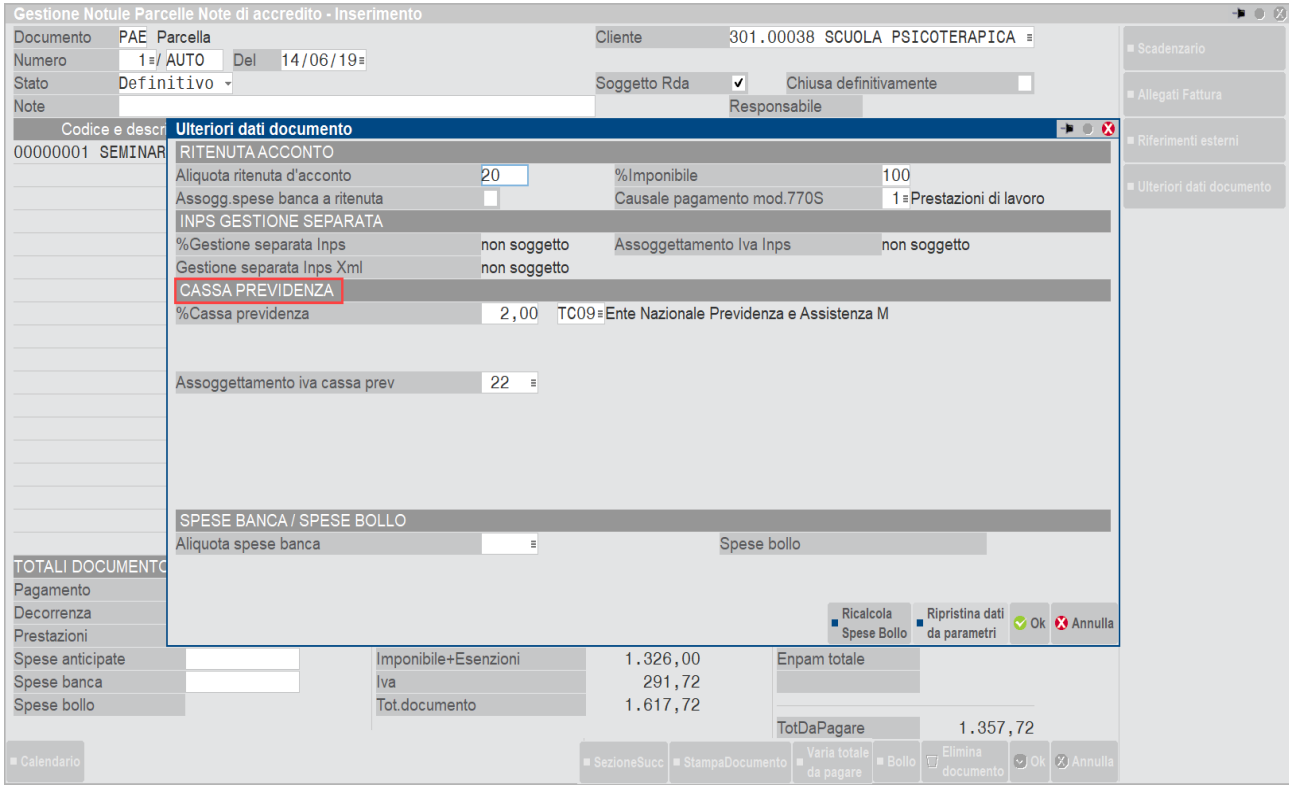

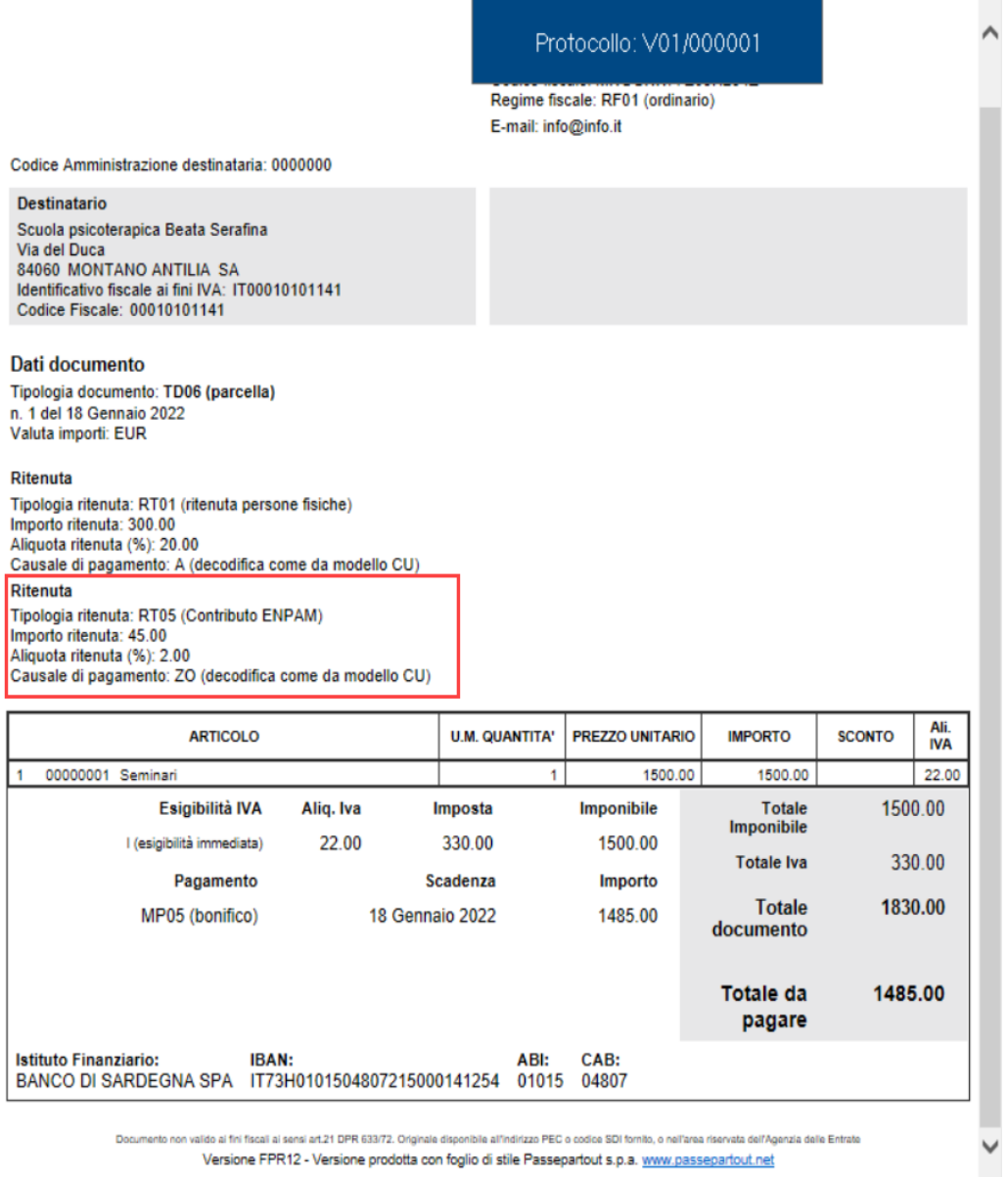

### **Parcella con calcolo trattenuta Enpam:**

Se il contributo Enpam è gestito in fattura come una trattenuta e la ritenuta d'acconto è calcolata con imponibile al netto del contributo Enpam allora la prestazione dovrà essere codificata con opzione Soggetto Enpam : Sì – RDA (imponibile RDA al netto).

Nell'esempio riportato di seguito la prestazione ha attivo il check soggetto a ritenuta d'acconto e in Soggetto Enpam ha l'opzione **Sì -RDA**.

La ritenuta d'acconto del 20% non è è calcolato su 4000 ma sottratto dell'importo presente nel campo Importo contributo presente negli Ulteriori dati documento.

#### **Manuale Utente**

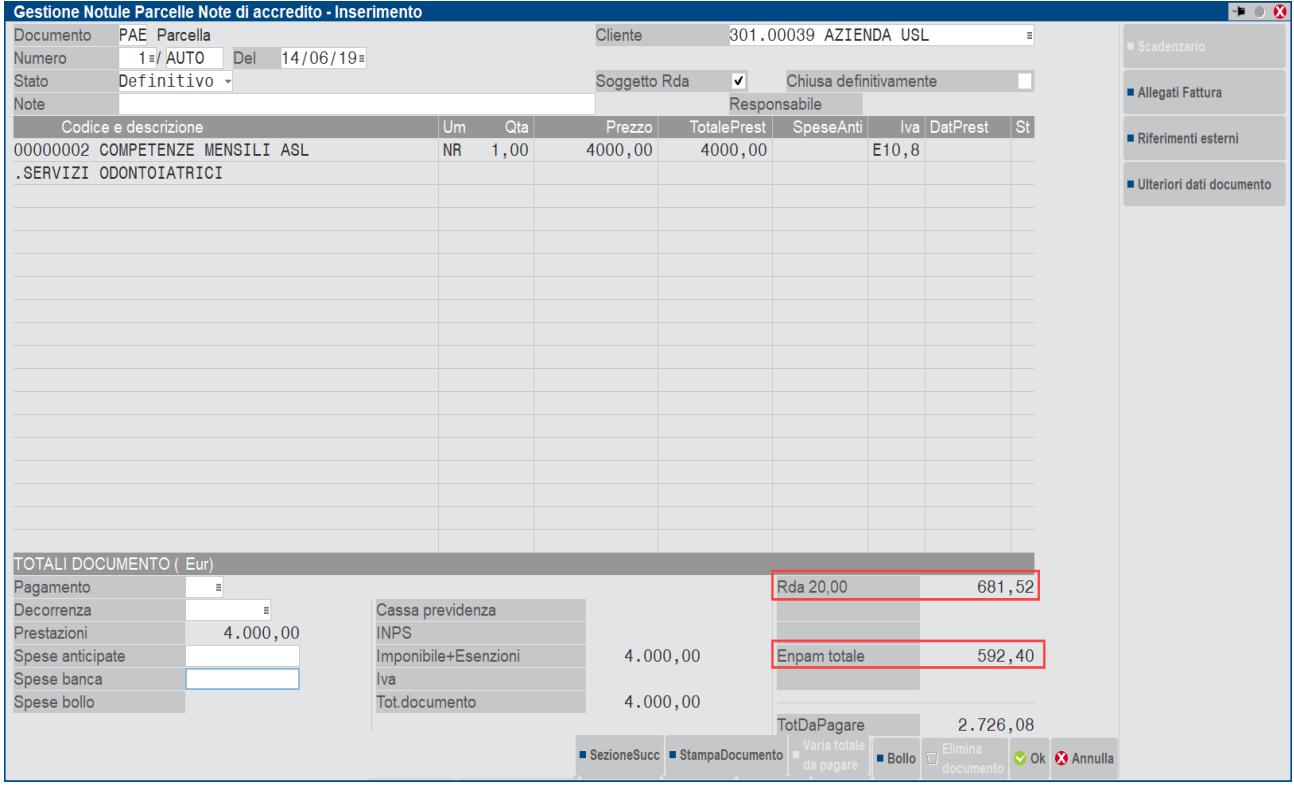

La finestra Ulteriori dati documento che si attiva nel piede del documento, visualizza una nuova sezione dedicata alla trattenuta Enpam che riporta:

**%Contributo** – è la percentuale della trattenuta Enpam presente nei parametri professionisti studio in corrispondenza della tipologia cassa TC09. Tale percentuale può essere modificata manualmente dall'utente.

**Importo contributo –** è l'importo della trattenuta Enpam che verrà riportata in fattura. Il dato è calcolato automaticamente in base alla percentuale presente nel campo %Contributo ma può essere modificata a mano dall'utente. In questo caso verrà evidenziato il carattere '\*' a fianco dell'importo. Se almeno una prestazione in parcella ha il campo Soggetto Enpals impostato a "Sì – RDA", l'importo presente in questo campo sarà sottratto dall'imponibile della ritenuta d'acconto.

**Ritenuta sindacato FIMMG** – in questo campo è possibile inserire la trattenuta presente in fattura per il sindacato F.I.M.M.G. Il valore deve essere inserito manualmente e in tal caso verrà evidenziato nella fattura elettronica nel blocco Altri dati gestionali con l'indicazione RITENUTA SINDACATO FIMMG. Se non si vuole evidenziare tale dato in fattura, è possibile sommarlo direttamente al contributo Enpam.

Il valore del campo Importo contributo e Ritenuta sindacato FIMMG verranno totalizzati nel campo "Enpam totale" presente nei totali documento della parcella e tale valore verrà contabilizzato sul conto **CONTO RITENUTE ENPAM** inserito nei conti automatici.

Nella finestra è presente anche il pulsante **[Shift+F4]Calcola Enpam in modo automatico** che permette di ripristinare la %Contributo presente nei parametri professionisti studio e l'importo Contributo calcolato in automatico.

Nella finestra è presente anche il pulsante **[F6]"Ripristina dati da parametri"** che permette di riportare i calcoli di Ritenuta d'acconto, Cassa previdenza e gestione separata Inps in base ai flag presenti nelle prestazioni e in base alle aliquote dei parametri aziendali, oppure nel caso di Ritenuta d'acconto con aliquota personalizzata per cliente, il documento viene ricalcolato con l'aliquota ritenuta d'acconto personale del cliente. Confermando il ricalcolo quindi verranno sovrascritte eventuali variazioni manuali

Non sono gestiti documenti con totale a pagare in negativo.

Protocollo: V01/000002

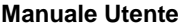

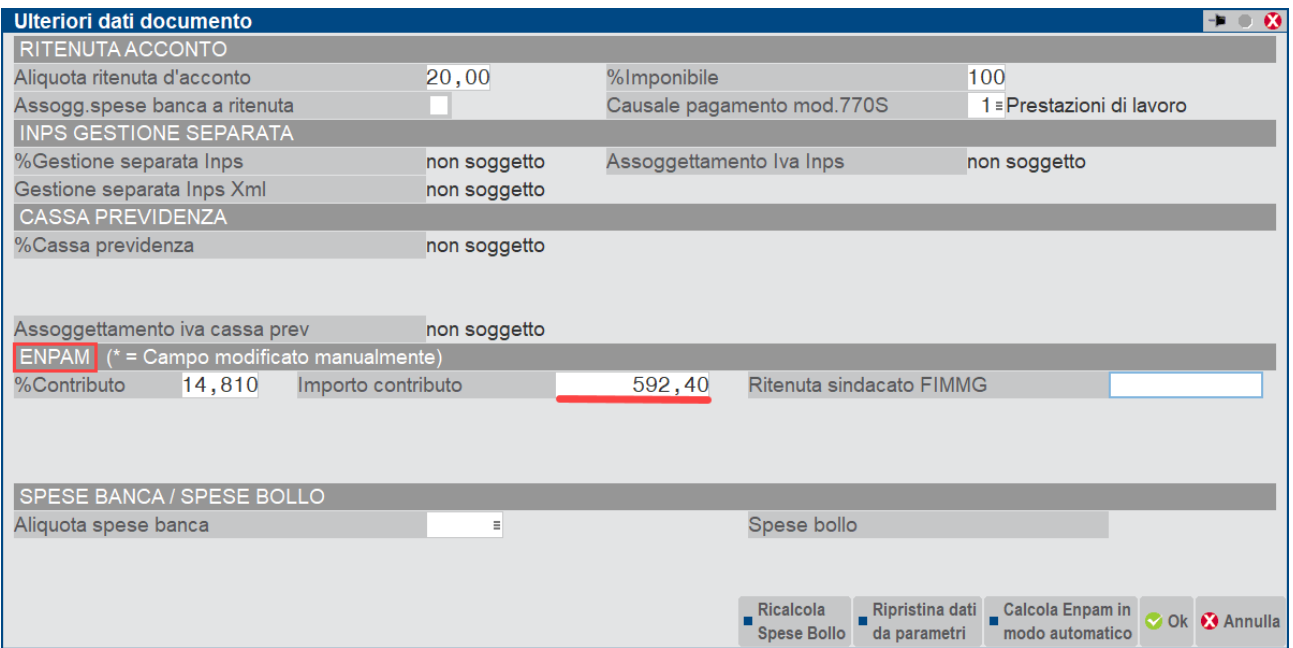

Fattura elettronica con trattenuta Enpam:

Destinatario Desunation<br>A.S.L. ROMA<br>VFSDASDFA<br>84060 ABATEMARCO SA<br>Identificativo fiscale ai fini IVA: IT01654010345<br>Codice Fiscale: 01654010345

#### Dati documento

Tipologia documento: TD06 (parcella)<br>n. 1/2 del 28 Ottobre 2020 Valuta importi: EUR **Bollo virtuale: SI** Importo bollo: 2.00

#### Ritenuta

Tipologia ritenuta: RT02 (ritenuta persone giuridiche) Importo ritenuta: 681.52<br>Aliquota ritenuta: 681.52<br>Aliquota ritenuta (%): 20.00<br>Causale di pagamento: A (decodifica come da modello 770S) Ritenuta Tripologia ritenuta: RT05 (Contributo ENPAM)<br>Tripologia ritenuta: 592.40<br>Aliquota ritenuta (%): 14.81<br>Causale di pagamento: A (decodifica come da modello 770S)

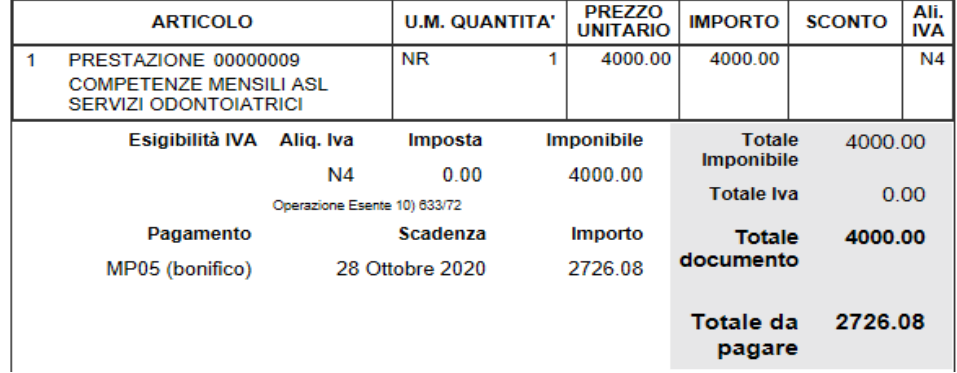

Contabilizzazione della parcella in un'azienda Professionista:

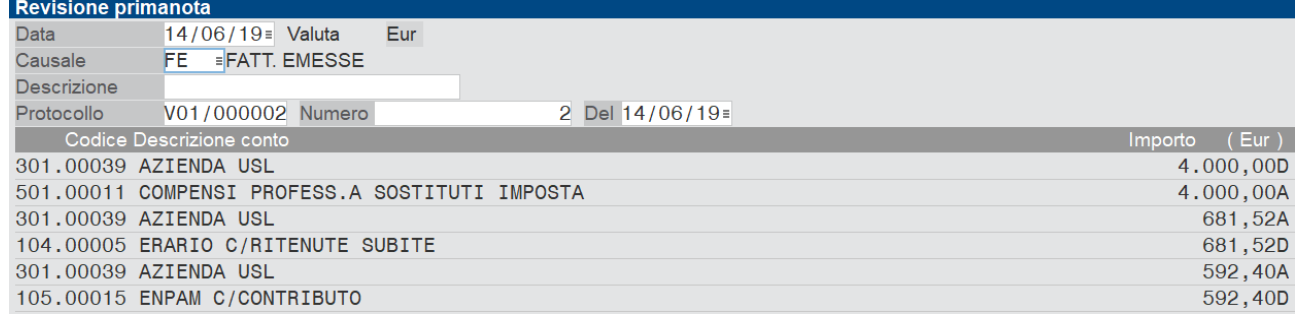

*Il contributo Enpam è gestito anche nei documenti di tipo Notule e Note di credito, inoltre è possibile calcolare il contributo anche da menù "Generazione notule/parcelle".*

*Non è invece gestita la funzione "Contabilizza parcelle su aziende cli"*

#### **Di seguito sono riportati alcuni esempi di trattenuta Enpam**

### 1) TRATTENUTA ENPAM= *Sì-RDA* CON INSERIMENTO RITENUTA SINDACATO FIMMG

Prestazione con Soggetto Enpam: Sì – RDA

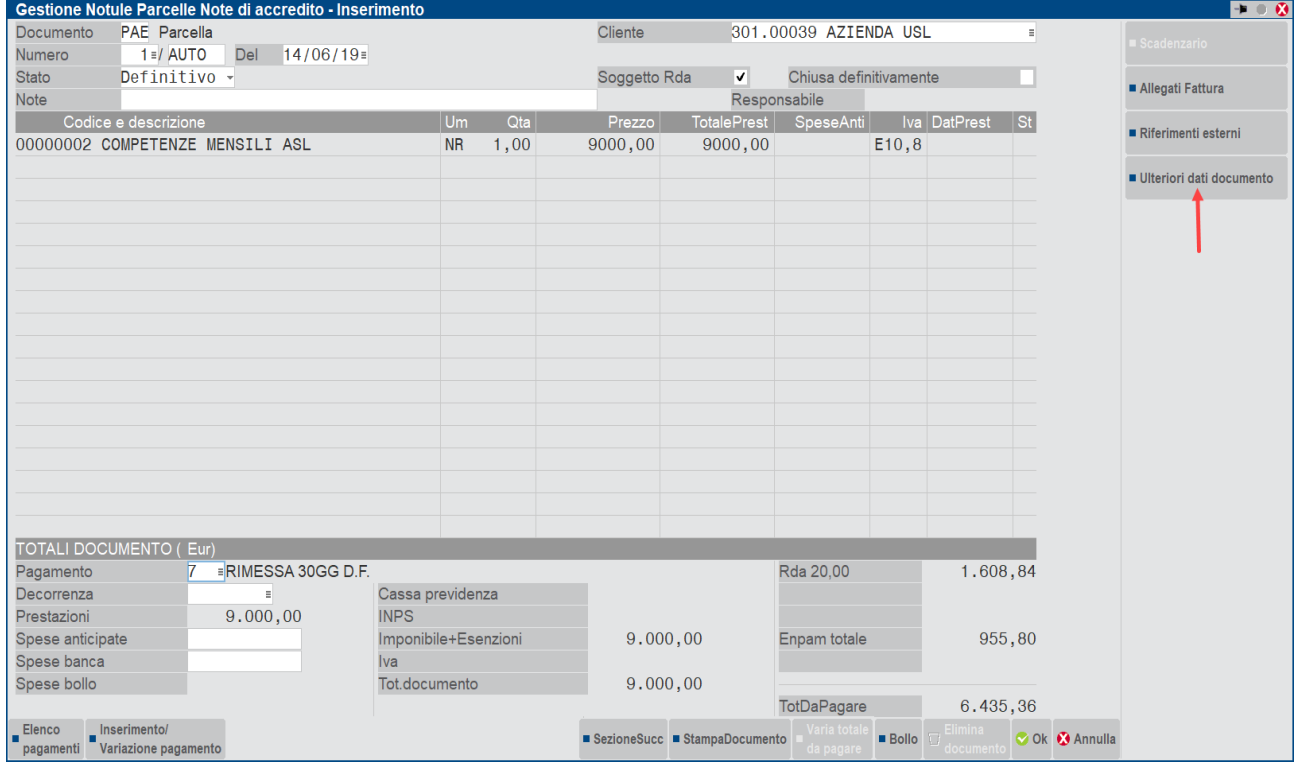

Tramite la finestra **Ulteriori dati documento** si potrà modificare l'aliquota della trattenuta Enpam, l'importo del contributo calcolato in automatico e inserire la ritenuta sindacato FIMMG:

#### **Manuale Utente**

# **<sup>@</sup>MEXAL @PASSCOM**

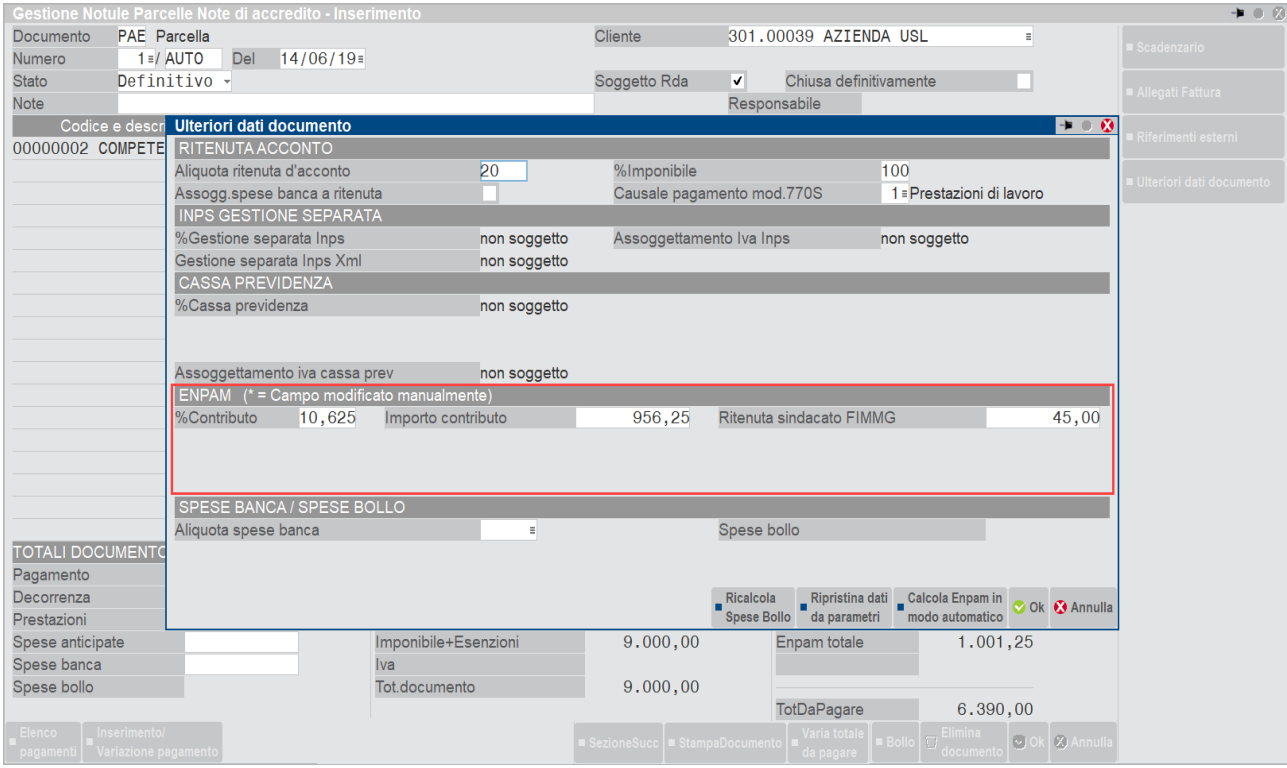

#### Fattura elettronica:

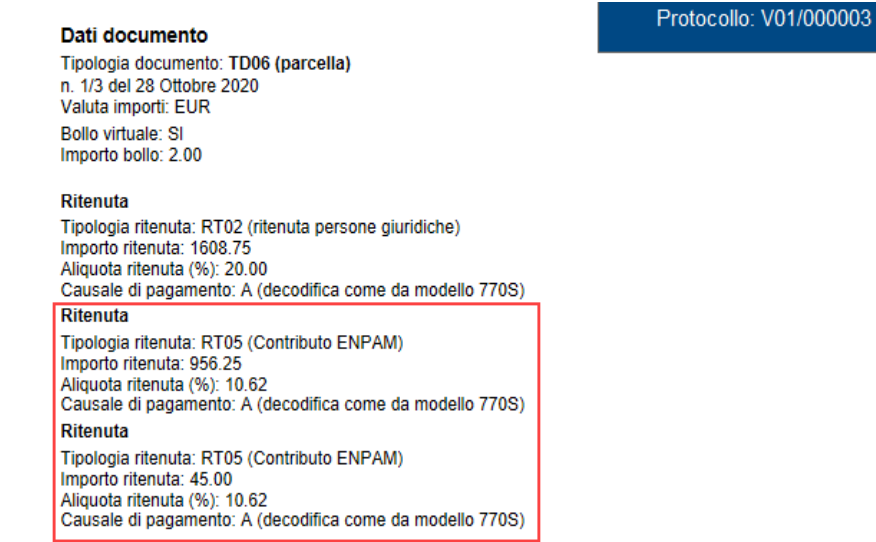

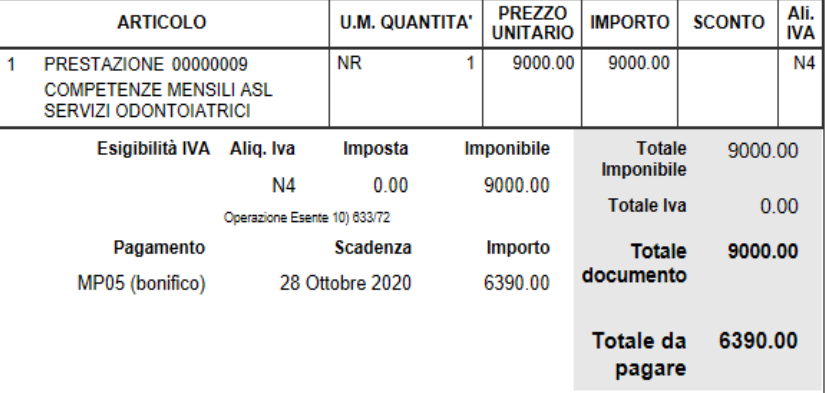

Contabilizzazione in azienda di tipo professionista:

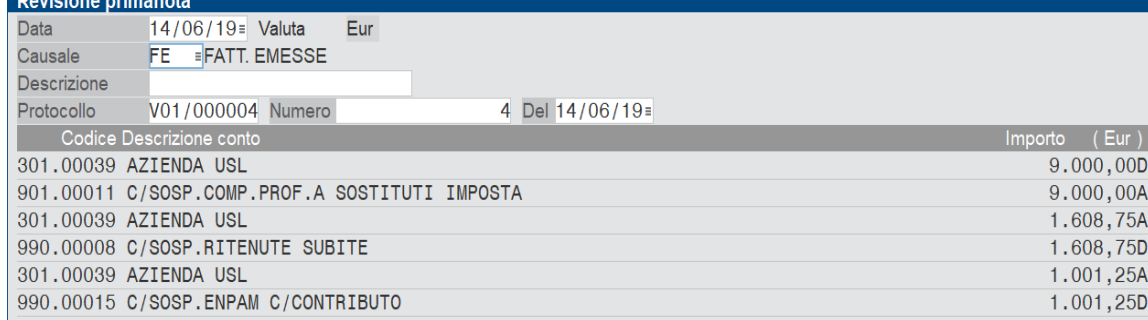

### 2) TRATTENUTA ENPAM =Sì CON SINDACATO FIMMG

### Prestazione con Soggetto Enpam: Sì

i in

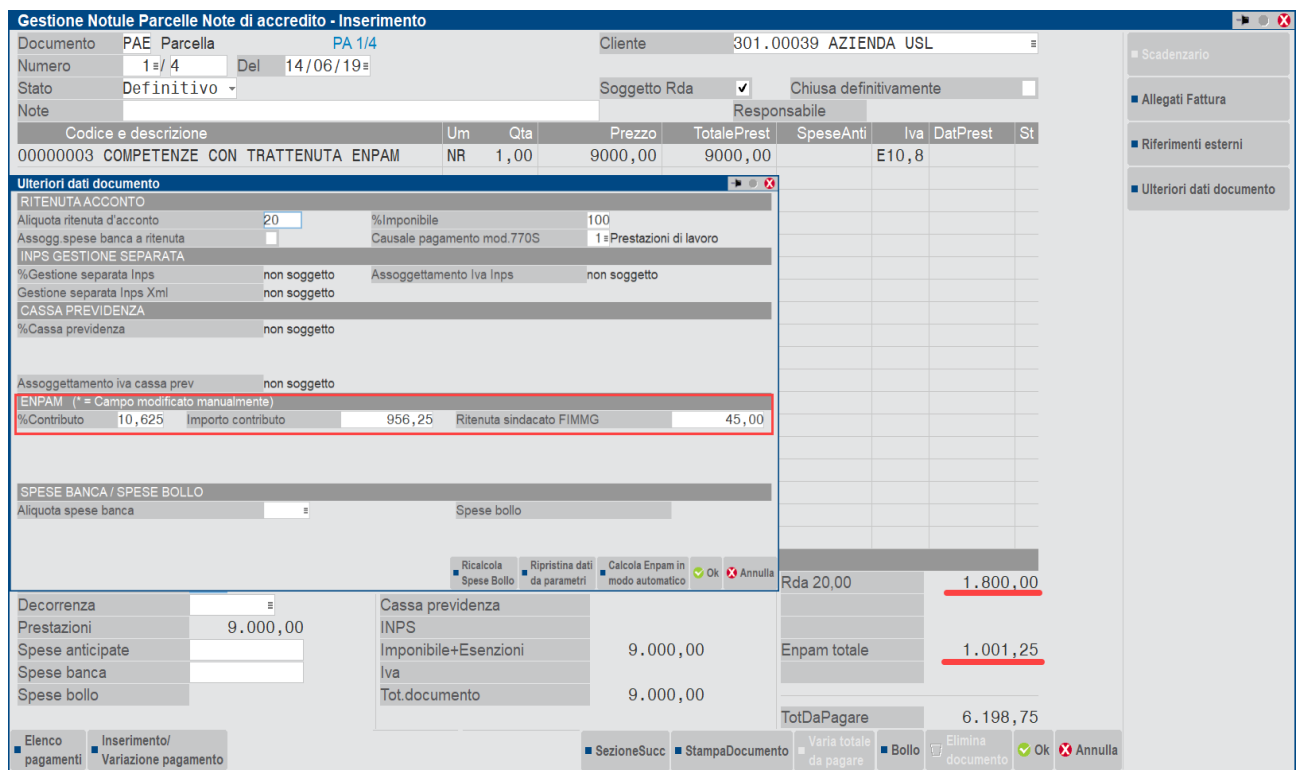

Fattura elettronica

Protocollo: V01/000004

**ANTONI** VIA ROMA, 741<br>08020 BIRGALAVO' SS COOZO DIVORTED 20020<br>P. IVa: ITO2369858741<br>Codice fiscale: MRCNTN61L03H294H<br>Regime fiscale: RF01 (ordinario) E-mail: INFO@IOOIO.IT

Codice Amministrazione destinataria: 0000000

**Destinatario** AZIENDA USL<br>VIA VITTORIO VENETO<br>31044 BIADENE TV<br>Codice Fiscale: 91587854521

#### Dati documento

Tipologia documento: **TD06 (parcella)**<br>n. 1/4 del 14 Giugno 2019<br>Valuta importi: EUR Bollo virtuale: SI<br>Importo bollo: 2.00

#### Ritenuta

Nivertual<br>Tipologia ritenuta: RT01 (ritenuta persone fisiche)<br>Importo ritenuta: 1800.00<br>Aliquota ritenuta (%): 20.00<br>Causale di pagamento: A (decodifica come da modello 770S)

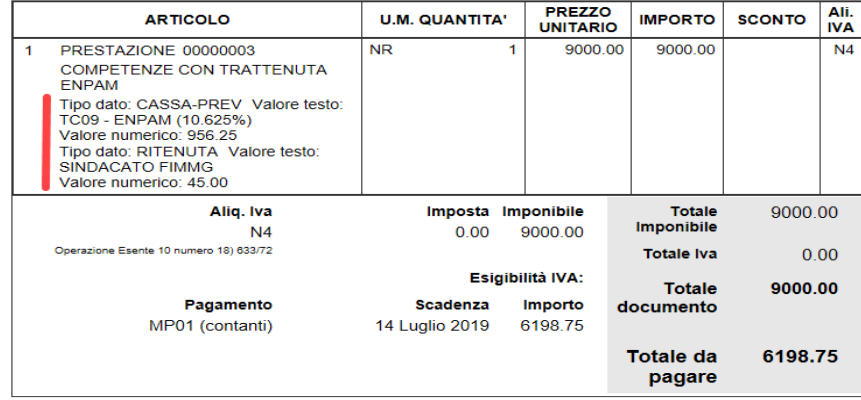

#### 3)TRATTENUTA ENPAM =Sì CON SINDACATO FIMMG SENZA RIPORTARLO IN FATTURA

Esempio di parcella precedente senza però riportare in fattura il dettaglio delle trattenute e l'aliquota del contributo

#### Prestazione con Soggetto Enpam: Sì

In questo caso l'utente modificherà manualmente l'importo del contributo andando ad aggiungere anche la ritenuta sindacato F.I.M.M.G. e azzererà il campo %Contributo:

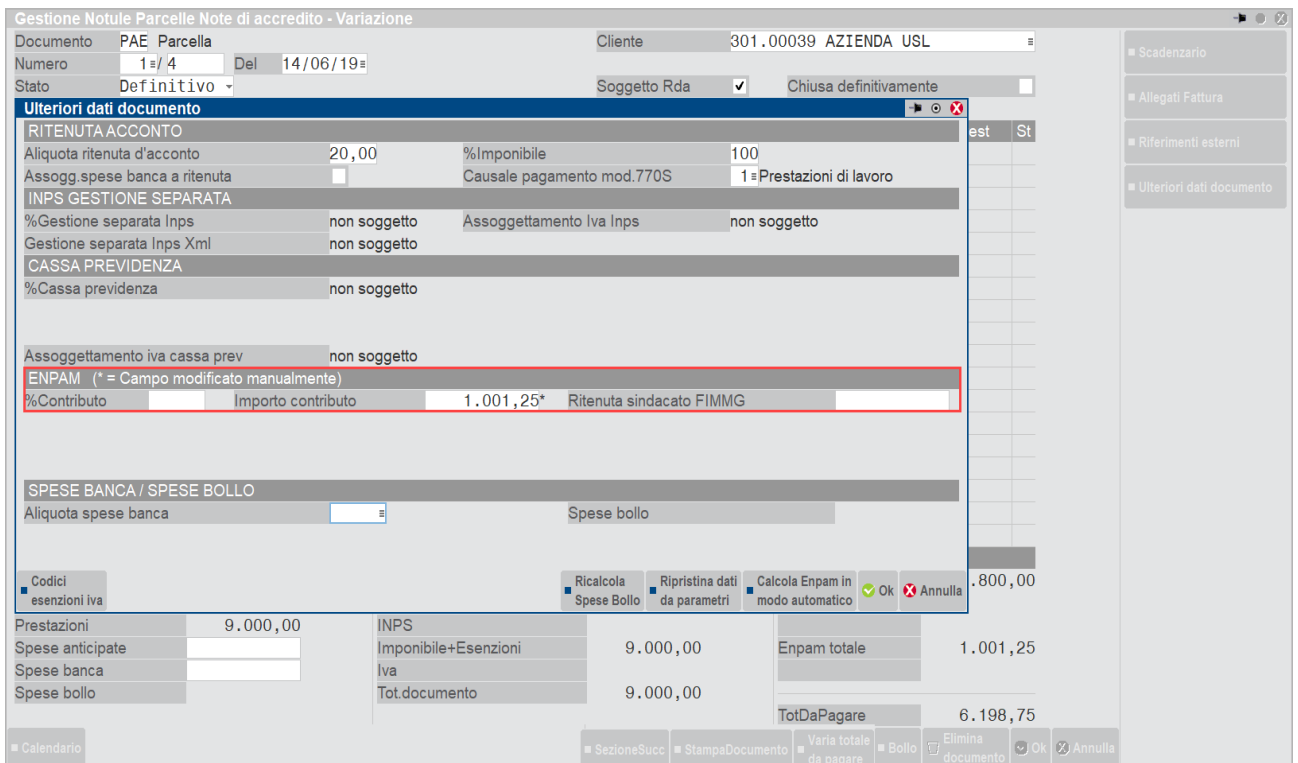

Protocollo: V01/000004

Fattura elettronica:

#### Destinatario

A.S.L. ROMA<br>VFSDASDFA 84060 ABATEMARCO SA Identificativo fiscale ai fini IVA: IT01654010345<br>Codice Fiscale: 01654010345

#### Dati documento

Tipologia documento: TD06 (parcella) n. 1/4 del 28 Ottobre 2020 Valuta importi: EUR **Bollo virtuale: SI** Importo bollo: 2.00

#### Ritenuta

Tipologia ritenuta: RT02 (ritenuta persone giuridiche) Importo ritenuta: 1800.00 Aliquota ritenuta (%): 20.00 Causale di pagamento: A (decodifica come da modello 770S) Ritenuta Tipologia ritenuta: RT05 (Contributo ENPAM) Importo ritenuta: 1001.25 Aliquota ritenuta (%): 0.00 Causale di pagamento: A (decodifica come da modello 770S)

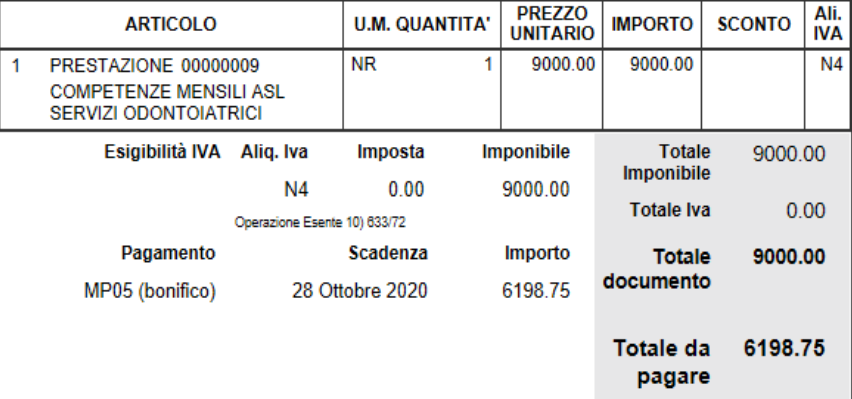

### **MESSAGGI IN GESTIONE NOTULE/PARCELLE**

Se nel documento sono presenti prestazioni con attivo il check in "Cassa previdenziale" o "Gest.separata INPS" e "Soggetto Enpam" quindi sono presenti prestazioni con il calcolo della cassa previdenza sommate all'imponibile Iva e Casse previdenza in trattenuta del totale documento, il programma alla conferma avvisa l'utente con un messaggio per poter verificare le corrette impostazioni.

In particolare, nella finestra [Shift+F7]Ulteriori dati documento l'utente può verificare i calcoli effettuati automaticamente dal programma in base ai check delle prestazioni e valutare la correttezza del documento:

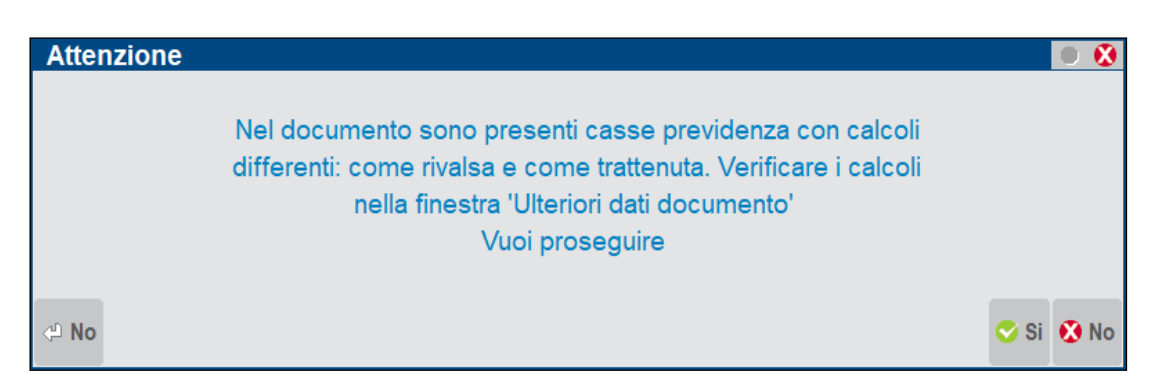

Nel caso in cui si presente nello stesso documento una prestazione con opzione **Soggetto Enpam = Sì** e un' altra prestazione con opzione **Soggetto Enpam = Sì – RDA** (imponibile RDA al netto), alla conferma il programma avvisa con il seguente messaggio:

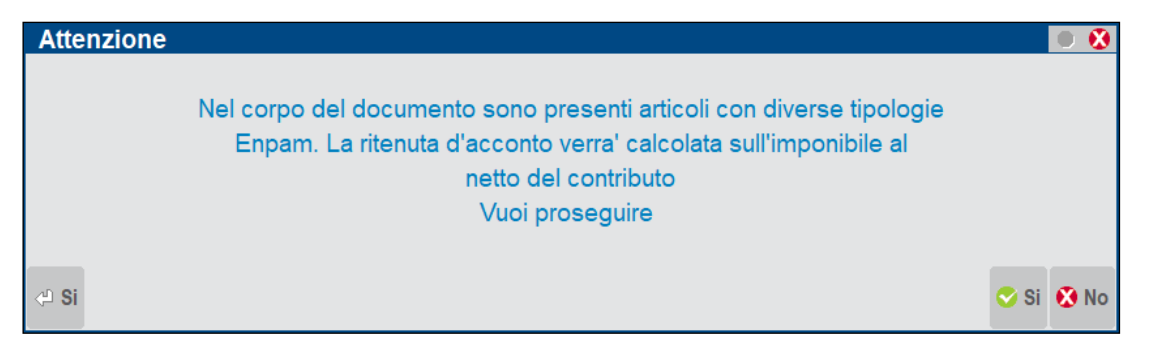

Nel caso in cui sia presente in Parametri Professionisti Studio la tipologia di cassa previdenza TC09 ma non sono stati valorizzati i conti automatici della trattenuta Enpam il programma da messaggio bloccante. I conti mancanti sono quelli indicati nel paragrafo dell'Enpam "Conti automatici".

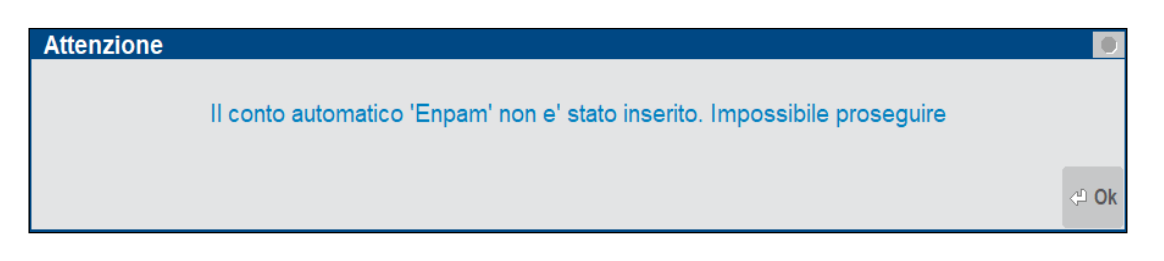

### **TC22 INPS EX-ENPALS**

Per emettere documenti con la trattenuta Inps ex-Enpals è necessario seguire le impostazioni indicate di seguito:

### **PARAMETRI GENERALI**

### **ALIQUOTA DI CALCOLO**

L'attivazione della sezione Enpals può essere fatta sia nelle aziende di tipo Professionista che nelle aziende di tipo Impresa e avviene inserendo un'aliquota percentuale nel campo "% per F.do previdenza" nel menù Azienda – Anagrafica azienda – [F4]Dati aziendali – Parametri professionisti studio e impostando il tipo cassa previdenza **TC22** nella finestra [F5]"Tipo cassa prev. Fattura XML" che è presente anche se non sono stati attivati i servizi di fatturazione elettronica di Passepartout.

L'aliquota inserita verrà utilizzata come base di calcolo automatico del contributo, ma in sede di emissione del documento potrà essere variato e modificato direttamente dalla finestra Ulteriori dati documento.
#### **Manuale Utente**

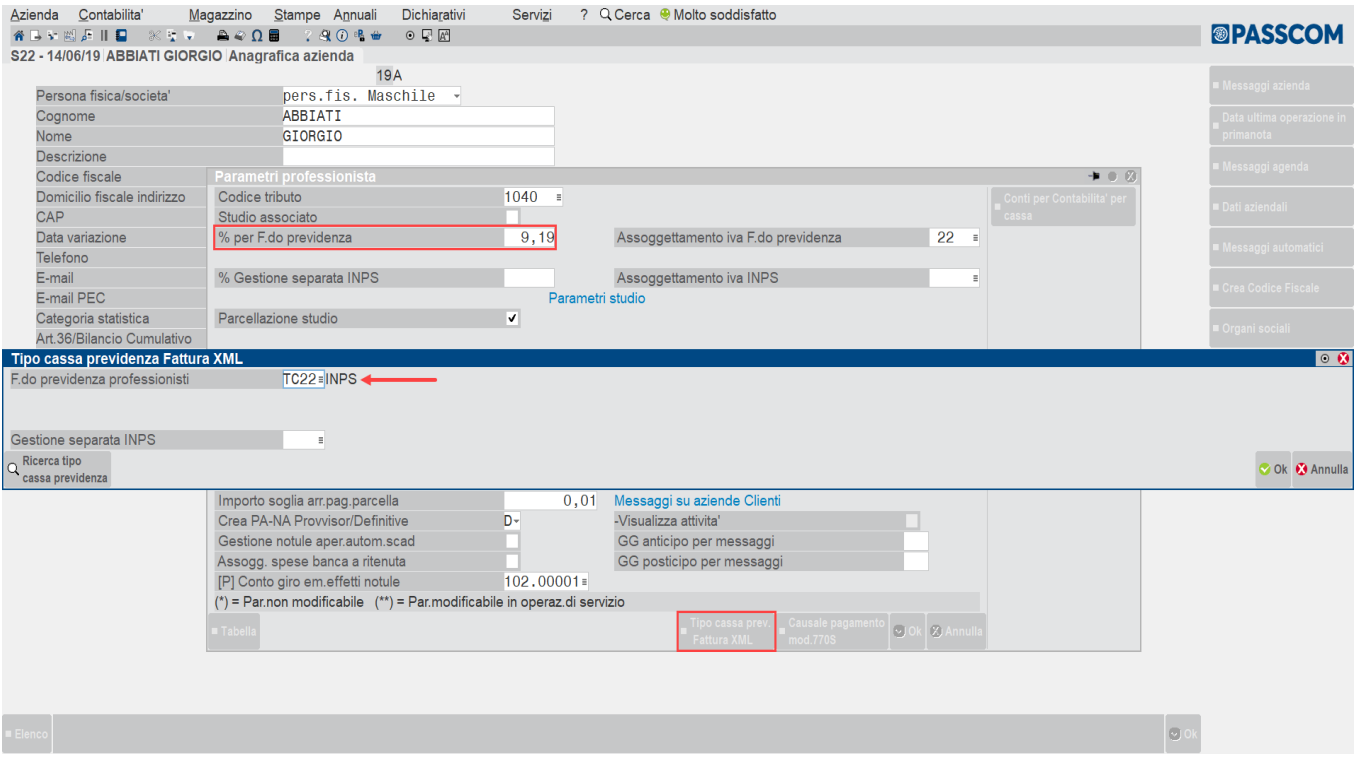

### **CONTI AUTOMATICI**

In Azienda – Parametri di base – Conti automatici è necessario avere impostato il conto automatico Conto ritenute Enpals presente nella finestra [F5]Altri conti automatici.

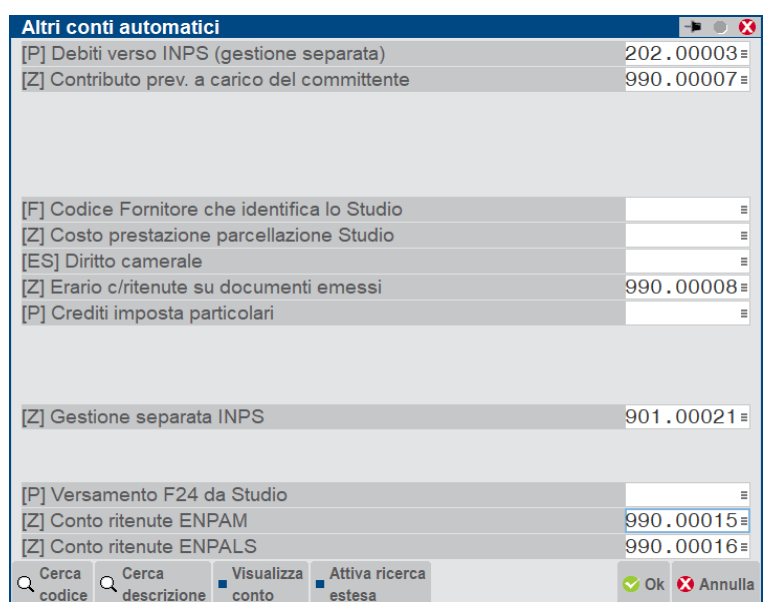

### **CONTI CONTABILI IN AZIENDA PROFESSIONISTA**

**[Z] CONTO RITENUTE ENPALS –** Conto di tipo Sospeso sul quale viene contabilizzata la trattenuta Enpals a carico del professionista. Nel raggruppamento standard 81 è presente il conto 990.00016 C/SOSP.ENPALS C/CONTRIBUTO

### **CONTI CONTABILI IN AZIENDA IMPRESA**

**[P] CONTO RITENUTE ENPALS –** Conto di tipo Patrimoniale sul quale viene contabilizzata la trattenuta Enpals presente in fattura. Nel raggruppamento standard 80 è presente il conto 214.00009 ENPALS C/CONTRIBUTI

Nelle imprese in **multiattività Iva miste** (imprese e professionista) e nelle aziende di tipo Impresa con contabilità per cassa reale, è necessario inserire anche nella finestra [F6]Conti per Profess/Contabilità per cassa è necessario inserire il conto della trattenuta Enpals nel campo corrispondente:

#### **Manuale Utente**

## **®MEXAL ®PASSCOM**

**[Z] CONTO RITENUTE ENPALS –** Conto di tipo Sospeso sul quale viene contabilizzata la trattenuta Enpals presente in fattura. Nel raggruppamento standard 80 è presente il conto 969.00018 C/SOSP.ENPALS C/CONTRIBUTI.

Nelle imprese o multiattività iva miste che calcolano il contributo Enpals è comunque obbligatorio inserire il conto "Cassa previdenza" in Azienda – Anagrafica azienda – [F4]Dati aziendali – Parametri professionisti studio:

**[P] CONTO PER CASSA PREVIDENZA –** Conto di tipo Patrimoniale sul quale viene contabilizzato il contributo identificato con TC22 INPS dovesse essere ricalcolato in rivalsa. Nel raggruppamento standard 80 è presente il conto 455.00001 DEB. Vs CASSA NAZIONALE PREVIDENZA.

### **ANAGRAFICA PRESTAZIONI**

Nel menù Contabilità – Parcellazione studio – PRESTAZIONI CLIENTI, per le prestazioni soggette al calcolo del contributo Enpals, è necessario attivare il check Soggetto Enpals.

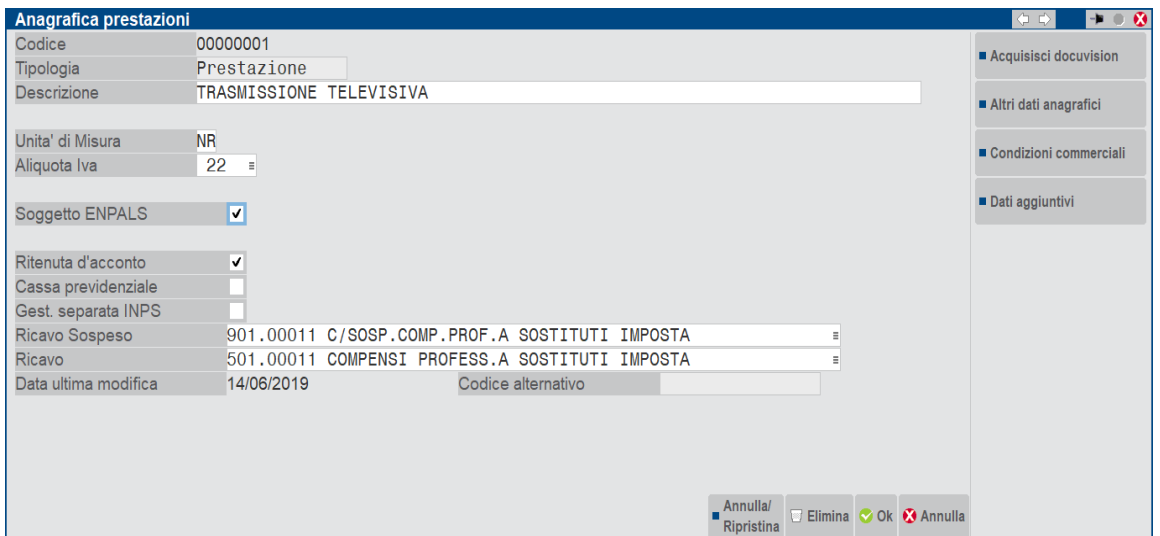

*NOTA BENE: si consiglia di creare una prestazione per ciascuna tipologia di calcolo contributo anziché modificare i flag nelle prestazioni*

In gestione Notule/Parcelle, i documenti inseriti con prestazioni **Soggetto ENPALS** attivo, avranno abilitata la sezione ENPALS nella finestra **[Sh+F7]Ulteriori dati documento** che permetterà di visualizzare la trattenuta Enpals calcolata in automatico dal programma, modificare manualmente l'importo del contributo con l'aliquota ed eventualmente inserire anche la trattenuta per il contributo integrativo e il contributo di solidarietà se si vogliono evidenziare in fattura.

### **INSERIMENTO PARCELLE**

Dal menù Contabilità – Parcellazione/Studio – GESTIONE NOTULE PARCELLE procedere all'inserimento del documento.

*E' possibile gestire la trattenuta Enpals anche nei documenti di tipo NOTULE e NOTE DI CREDITO, inoltre, è anche possibile utilizzare la funzione Generazione/Notule parcelle con calcolo del contributo automatico.*

#### Parcella con calcolo contributo TC22 INPS in rivalsa:

In questo caso non si tratta di trattenuta Enpals ma una qualsiasi cassa identificata con TC22.

Nei documenti di questo tipo, la Tipologia cassa previdenza TC22 INPS avviene come le normali casse previdenza quindi le prestazioni presenti in fattura devono avere attivo il check Cassa previdenziale e il campo Soggetto Enpals non attivo:

#### **Manuale Utente**

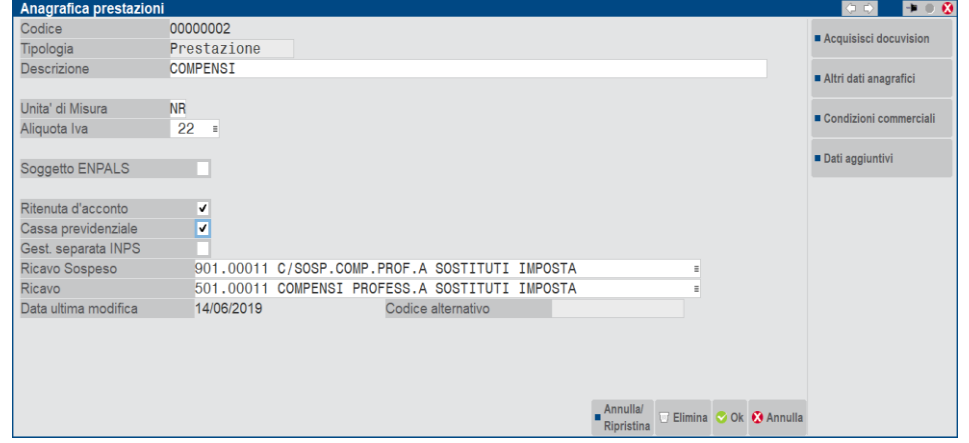

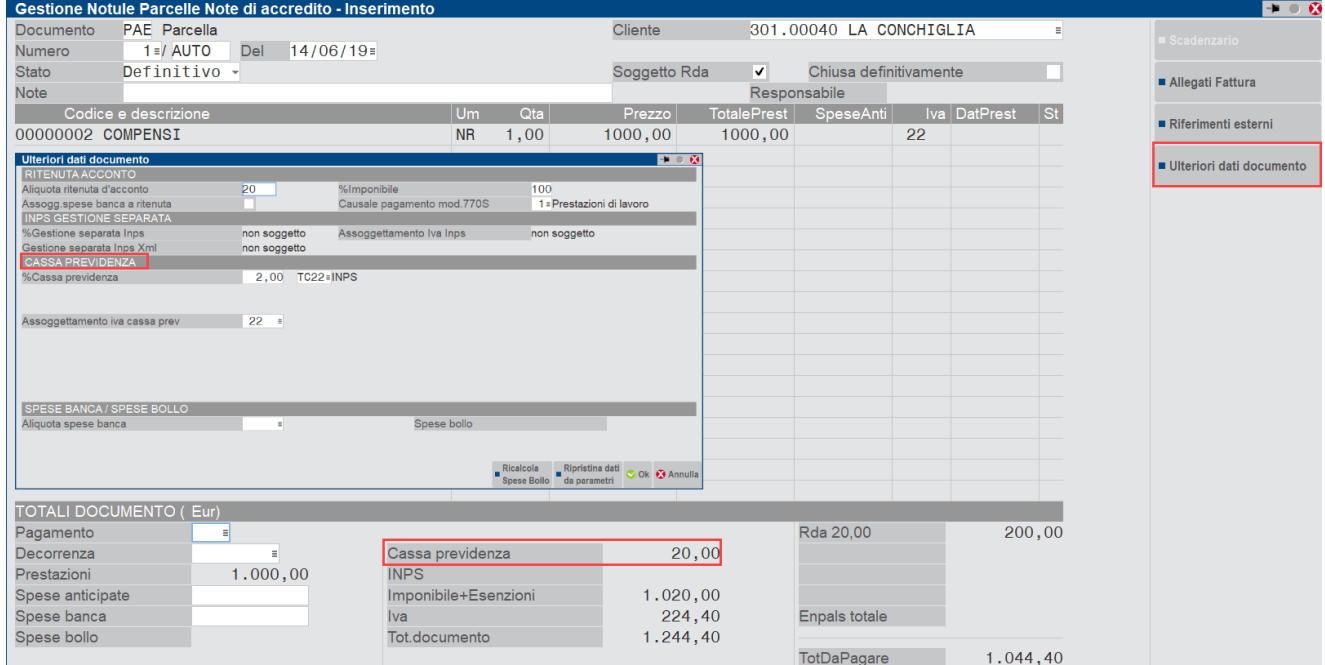

### Parcella con calcolo trattenuta TC22 INPS Ex ENPAL:

Per calcolare la trattenuta Enpals nel documento, è necessario inserire una prestazione con Soggetto Enpals attivo.

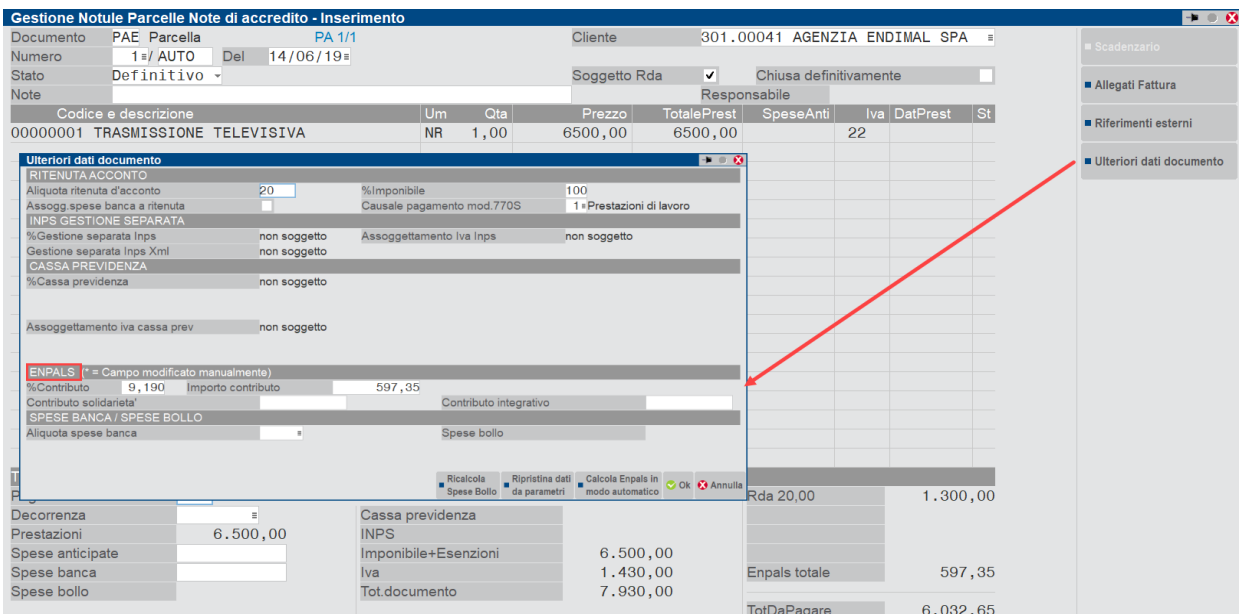

#### **Manuale Utente**

## **®MEXAL ®PASSCOM**

La finestra Ulteriori dati documento che si attiva nel piede del documento, visualizza una nuova sezione dedicata alla trattenuta Enpals che riporta:

**%Contributo** – è la percentuale della trattenuta Enpam presente nei parametri professionisti studio in corrispondenza della tipologia cassa TC22. Tale percentuale può essere modificata manualmente dall'utente.

**Importo contributo –** è l'importo della trattenuta Enpals che verrà rattenuta in fattura. Il dato è calcolato automaticamente in base alla percentuale presente nel campo %Contributo, ma può essere modificato dall'utente. In questo caso verrà evidenziato il carattere '\*' a fianco dell'importo.

**Contributo solidarietà –** in questo campo è possibile inserire la trattenuta riferita al contributo solidarietà. Il valore deve essere inserito manualmente e in tal caso verrà evidenziato nella fattura elettronica nel blocco Altri dati gestionali con l'indicazione CONTRIBUTO SOLIDARIETA'. Se non si vuole evidenziare tale dato in fattura, è possibile sommarlo direttamente al contributo Enpals.

**Contributo integrativo –** in questo campo è possibile inserire la trattenuta riferita al contributo integrativo. Il valore deve essere inserito manualmente e in tal caso verrà evidenziato nella fattura elettronica nel blocco Altri dati gestionali con l'indicazione CONTRIBUTO INTEGRATIVO. Se non si vuole evidenziare tale dato in fattura, è possibile sommarlo direttamente al contributo Enpals.

Il valore del campo Importo contributo, Contributo solidarietà e Contributo integrativo verranno totalizzati nel campo "Enpals totale" presente nei totali documento e tale valore verrà contabilizzato sul conto **CONTO RITENUTE ENPALS** inserito nei conti automatici.

Non sono gestiti documenti con totale a pagare in negativo.

Nella finestra è presente anche il pulsante **[Shift+F5]Calcola Enpals in modo automatico** che permette di ripristinare la %Contributo presente nei parametri professionisti studio e l'importo Contributo calcolato in automatico.

Nella finestra è presente anche il pulsante **[F6]"Ripristina dati da parametri"** che permette di riportare i calcoli di Ritenuta d'acconto, Cassa previdenza e gestione separata Inps in base ai flag presenti nelle prestazioni e in base alle aliquote dei parametri aziendali, oppure nel caso di Ritenuta d'acconto con aliquota personalizzata per cliente, il documento viene ricalcolato con l'aliquota ritenuta d'acconto personale del cliente. Confermando il ricalcolo quindi verranno sovrascritte eventuali variazioni manuali.

Fattura elettronica:

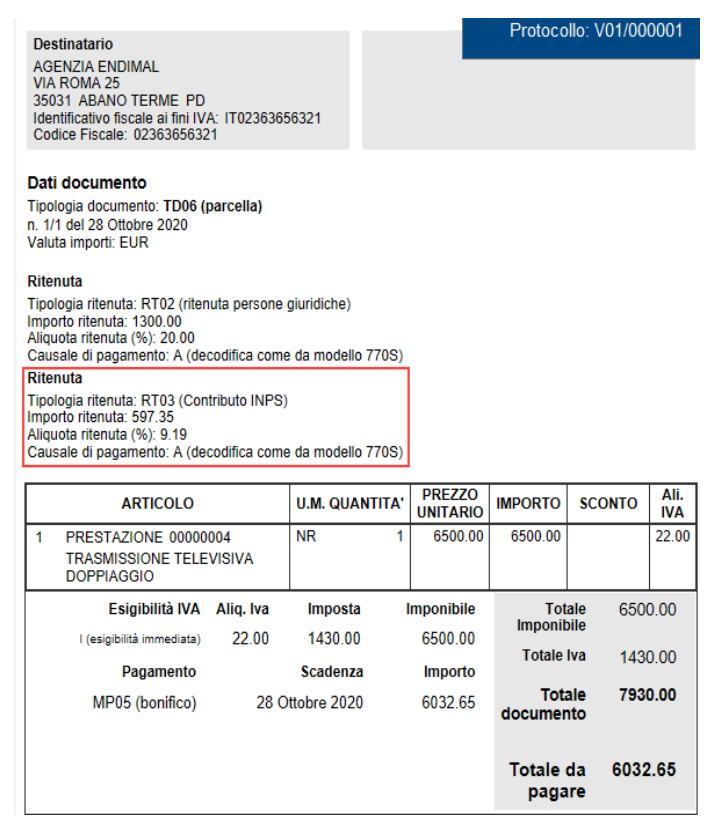

Contabilizzazione della fattura in un'azienda di tipo professionista:

#### **Manuale Utente**

## **®MEXAL ®PASSCOM**

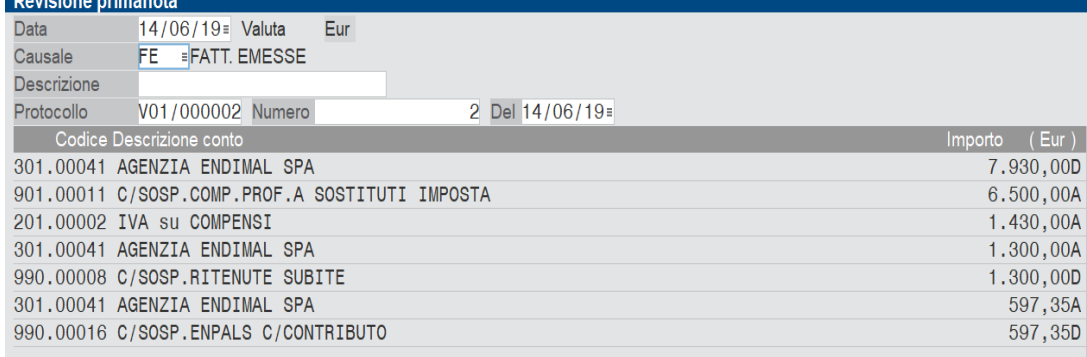

#### **Esempio di fattura con trattenuta Enpals e inserimento manuale dei contributi di solidarietà e integrativi:**

Nella sezione Enpals oltre all'Importo contributo che viene calcolato in automatico dal programma ma che può essere modificato manualmente dall'utente, è anche possibile inserire la trattenuta relativa al contributo di solidarietà e al contributo integrativo nel caso in cui sia necessario evidenziarli in fattura.

Tali dati devono essere inseriti manualmente dall'utente e verranno sommati alla trattenuta Enpals per essere contabilizzati sullo stesso conto indicato nei conti automatici.

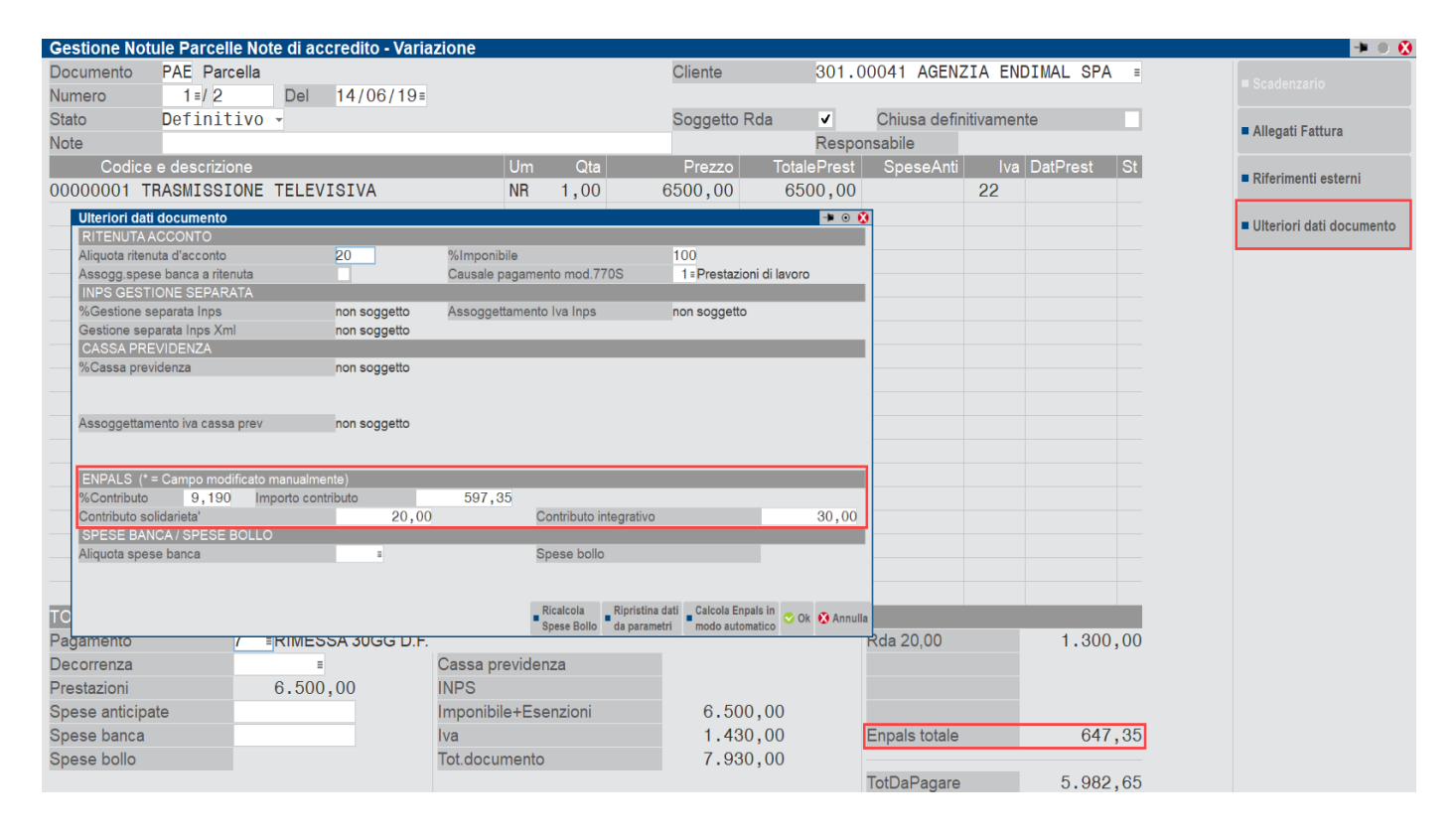

In questo documento, il valore della trattenuta Enpals totale è dato dalla somma del Contributo Enpals, Contributo integrativo e Contributo di solidarietà (questi ultimi due inseriti manualmente).

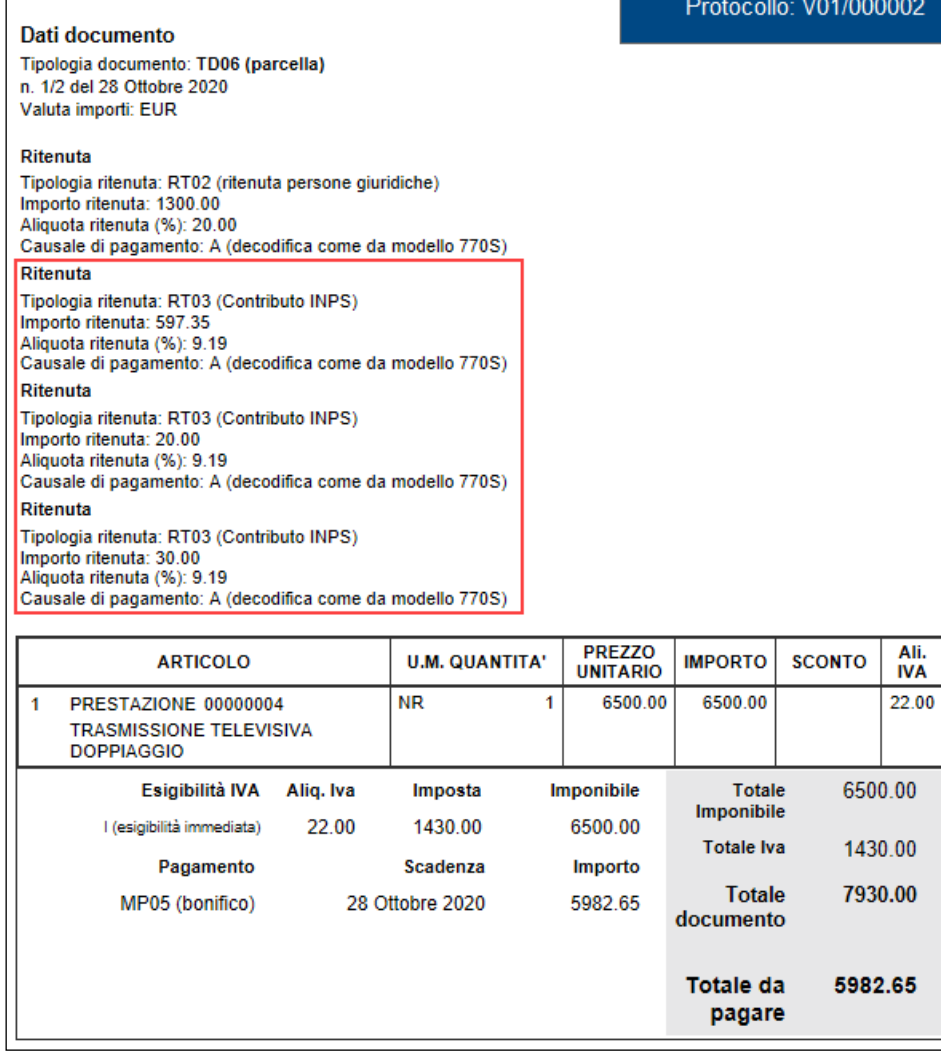

Contabilizzazione della fattura in azienda professionista:

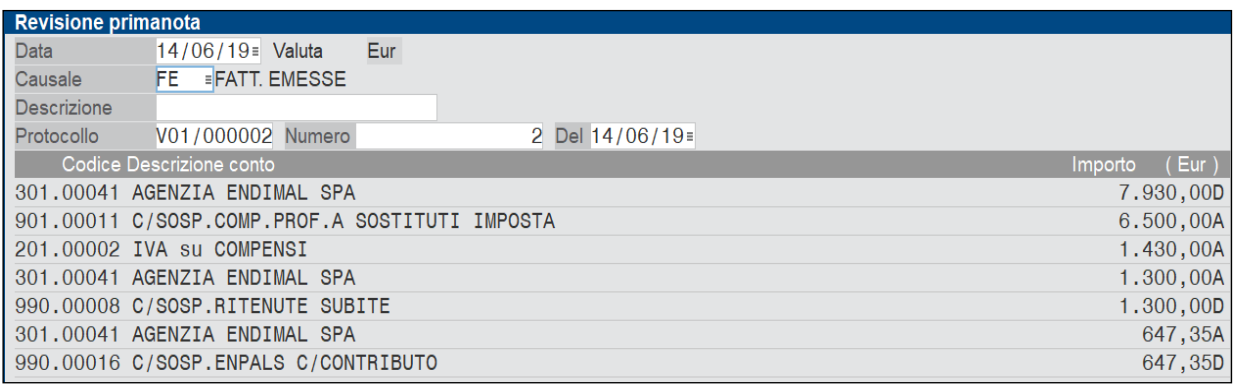

*Il contributo Enpals è gestito anche nei documenti di tipo Notule e Note di credito, inoltre è possibile calcolare il contributo anche da menù "Generazione notule/parcelle".*

*Non è invece gestita la funzione "Contabilizza parcelle su aziende cli"*

### **MESSAGGI IN GESTIONE NOTULE/PARCELLE**

Se nel documento sono presenti prestazioni con attivo il check in "Cassa previdenziale" o "Gest.separata INPS" e "Soggetto Enpals" quindi sono presenti prestazioni con il calcolo della cassa previdenza sommate all'imponibile Iva e Casse previdenza in trattenuta del totale documento, il programma alla conferma avvisa l'utente con un messaggio per poter verificare le corrette impostazioni.

In particolare, nella finestra [Shift+F7]Ulteriori dati documento l'utente può verificare i calcoli effettuati automaticamente dal programma in base ai check delle prestazioni e valutare la correttezza del documento:

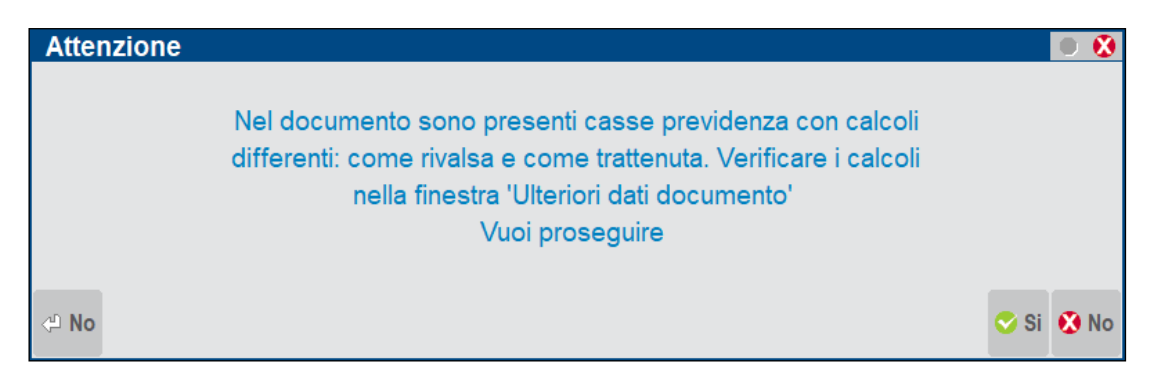

Nel caso in cui sia presente in Parametri Professionisti Studio la tipologia di cassa previdenza TC22 ma non sono stati valorizzati i conti automatici della trattenuta Enpals il programma da messaggio bloccante. I conti mancanti sono quelli indicati nel paragrafo dell'Enpals "Conti automatici".

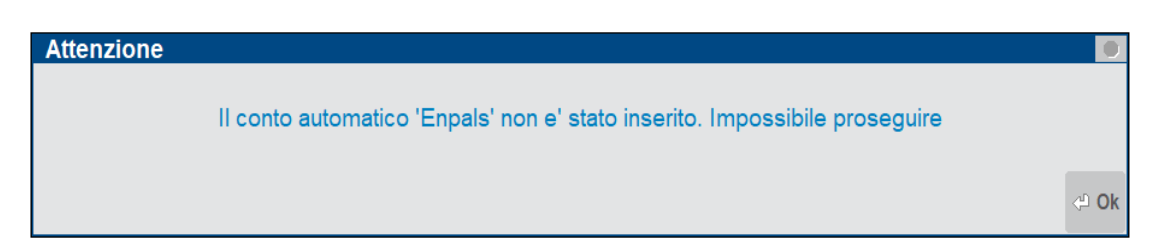